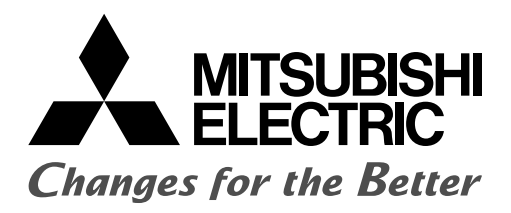

### PROGRAMMABLE CONTROLLERS

**MELSEG-F** 

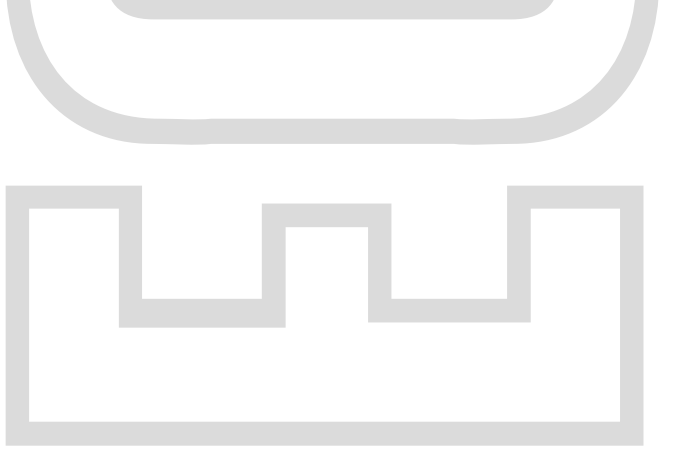

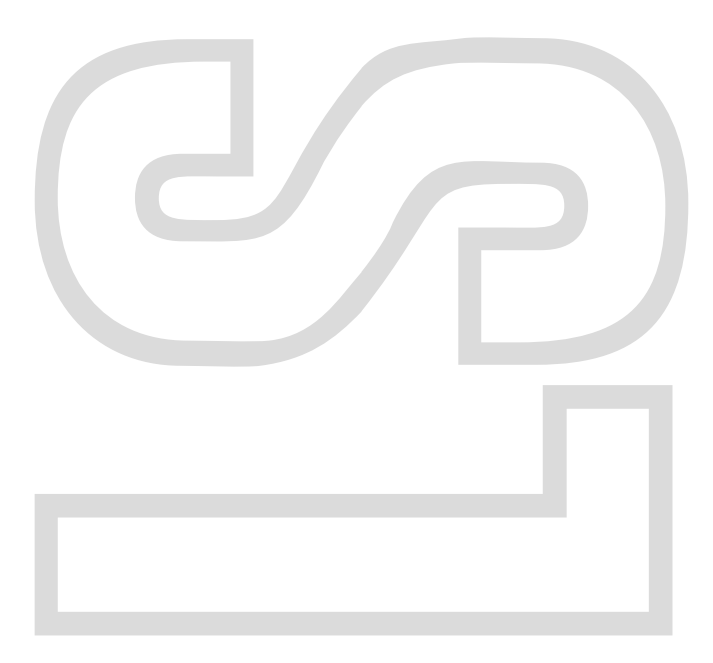

通过继电器顺序控制学习...

# **Your First PLC**

入门篇

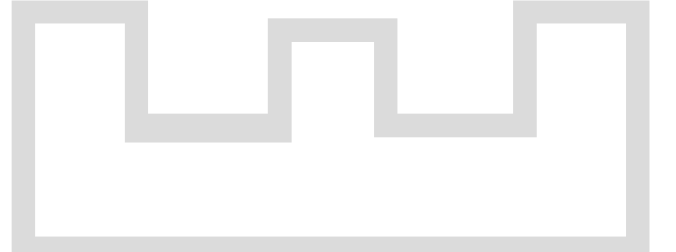

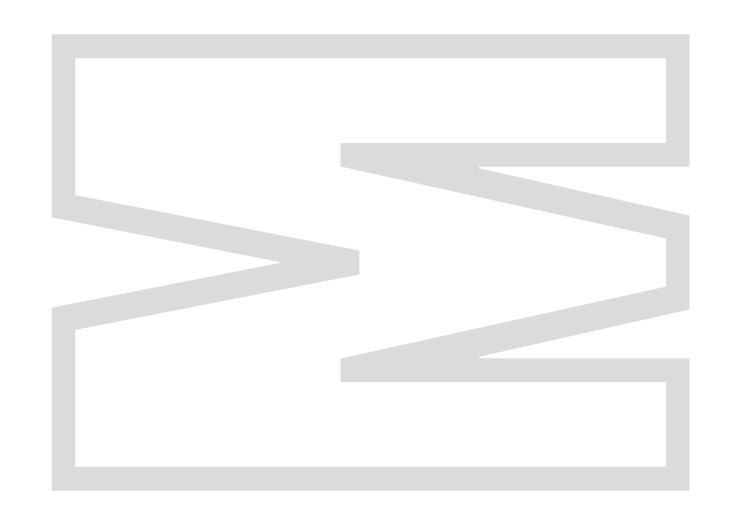

### ●安全注意事项● ( 实习之前请务必阅读 )

设计系统时,请务必阅读手册并充分考虑安全因素。 此外,实习时请充分注意以下事项进行正确的操作。

### [ 实习中的注意事项 ]

### 警告

通电状态下请勿接触端子,以免发生触电事故。

- 打开安全盖板时, 应断开电源, 或在确认足够安全之后再执行操作。
- 请勿将手伸入可动部位。

### 注意

● 请按照讲师的指示进行实习。

- 带接地端子的电源插头请配套 3 孔电源插座进行使用。 如果使用 3 极 -2 极转换适配器 ,请将转换适配器的地线连接到插座的接地端子上。
- 请勿擅自拆卸练习机的模块、改变配线。 否则可能导致故障、误动作、人员受伤、火灾。
- **拆装模块时, 请将电源置为 OFF 之后再进行操作。** 如果在通电状态下进行,可能导致模块故障或触电。
- 练习机 (X/Y 工作台等) 发出异味 / 异常声音时, 请立即断开电源开关。
- 如果发生异常,请立即直接联系讲师。

### 前言

本教材面向初次接触可编程控制器的学员,以简单的例题介绍大家想要了解的顺序控制的基础知识。 此外,本教材以使用了 FX3G-14MR/ES 微型可编程控制器的教学设备 FX-I/O-DEMO2 型练习机为基础进 行记述。

#### 相关资料如下所示。

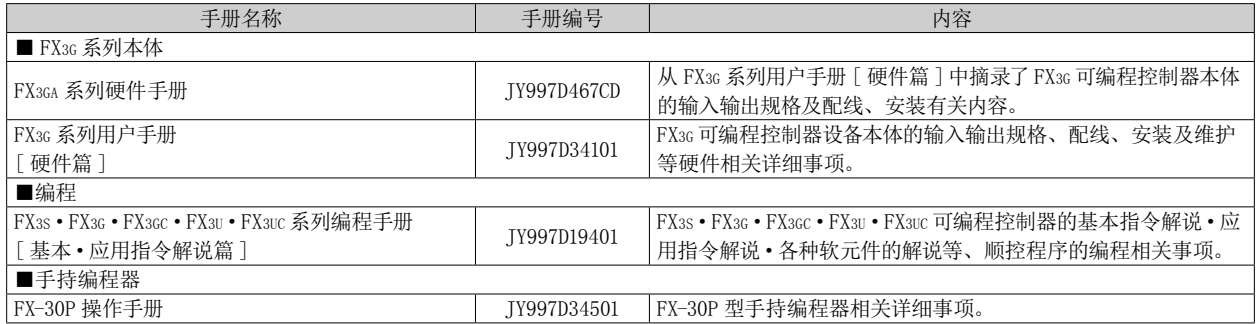

- 关于商标 -

·Windows、Windows 7、Windows 8 是美国 Microsoft Corporation 在美国及其它国家的注册商标或 商标。

·其它公司名、产品名称是相应公司的商标或注册商标。

本教材不授予工业产权或任何其它类型的权利,也不授予任何专利许可。 三菱电机对由于使用了本手册中的内容而引起的涉及工业产权的任何问题不承担责任。

#### © 2014 MITSUBISHI ELECTRIC CORPORATION

### **第1章 顺序控制 1-1**

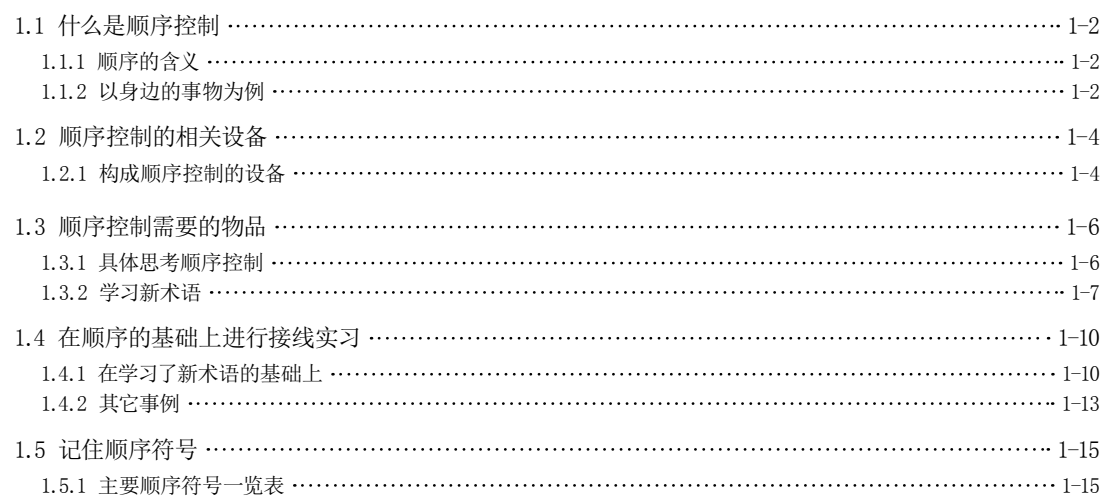

#### 第 2 章 可编程控制器 2-1

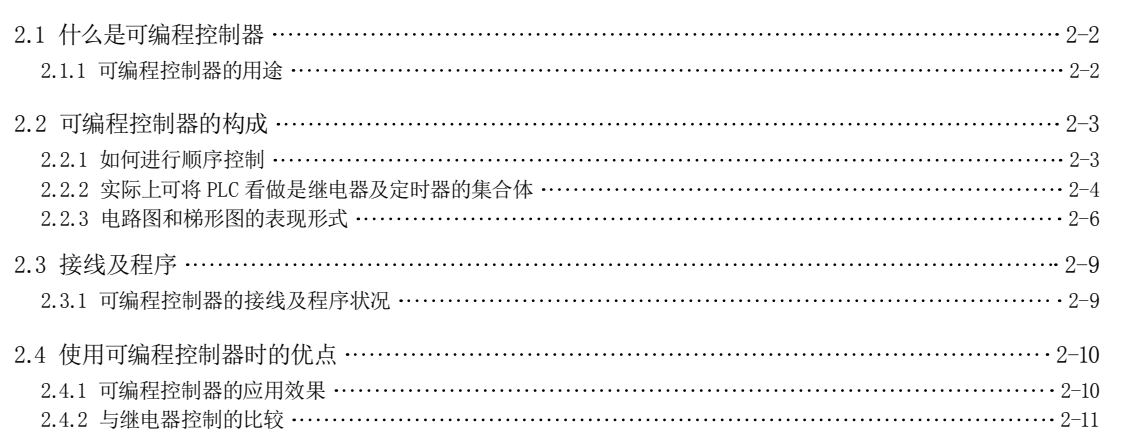

#### 第 3章 GX Works2 的操作 3-1

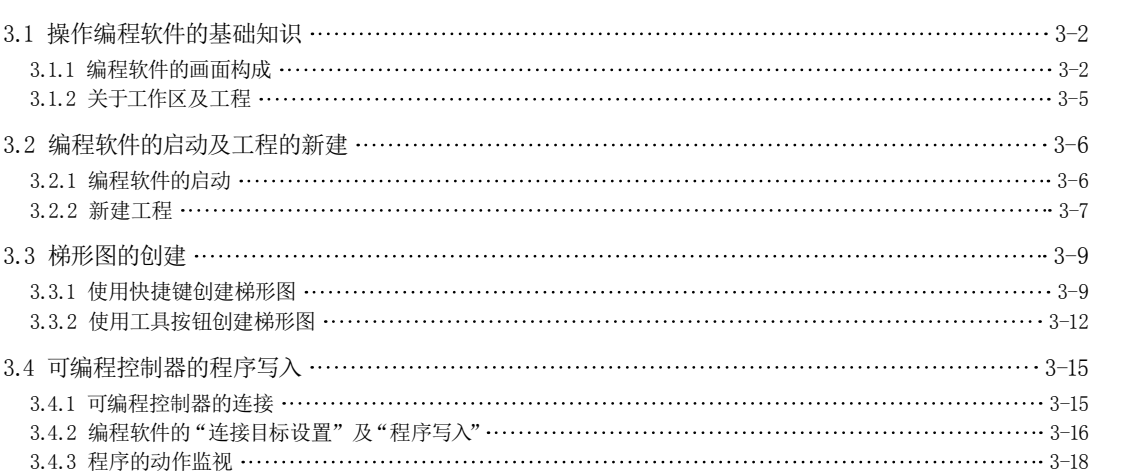

1<br>2<br>3<br>4

3

 $\overline{4}$ 

 $\overline{2}$ 

 $\mathbf{1}$ 

附<br>1

**附**2

5 附1 附2 附3 附  $\overline{3}$ 

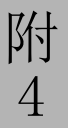

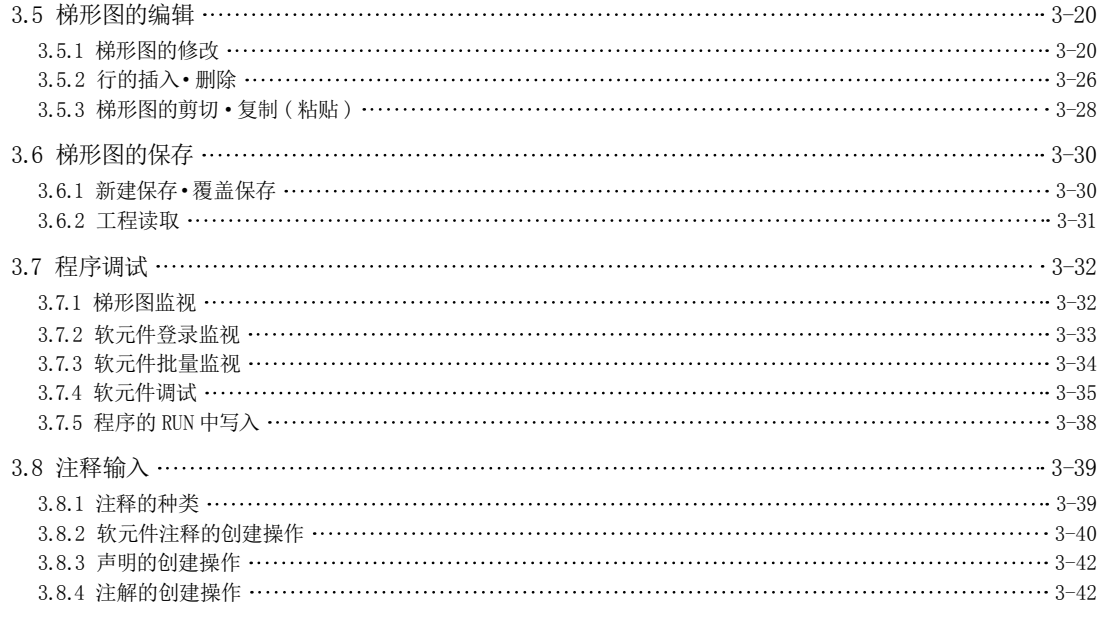

#### 第 4 章 顺控程序指令 4-1

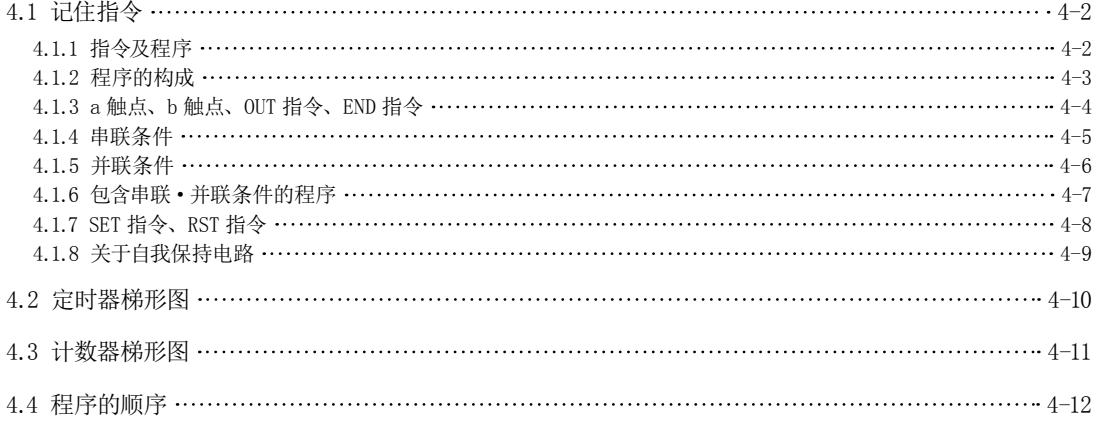

#### **第5章 程序演练 5-1**<br>
5-1

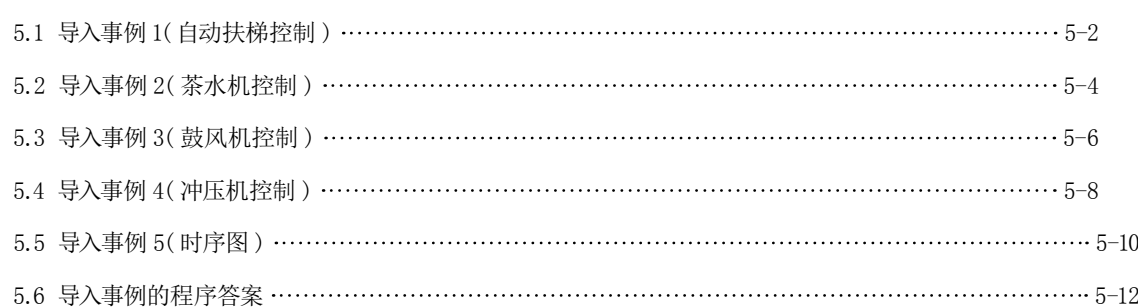

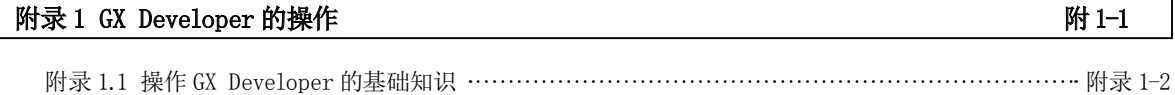

附录 1.1.1 GX Developer 的画面构成 ……………………………………………………………………… 附录 1-2

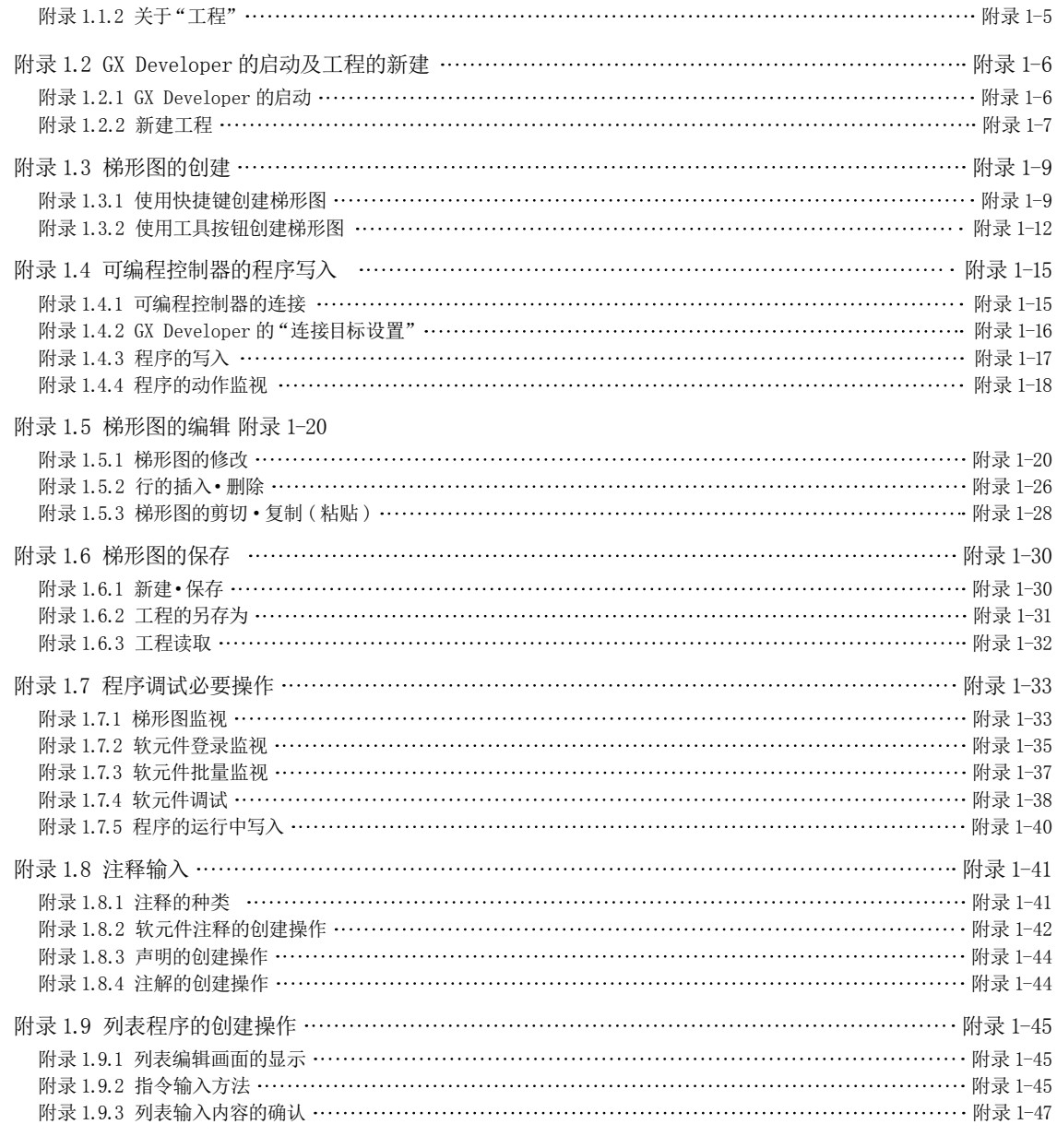

#### **附录 2 导入事例的列表程序 Natural Management According Property Report According Property Report According Property Report**

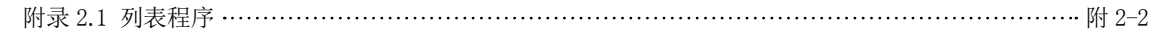

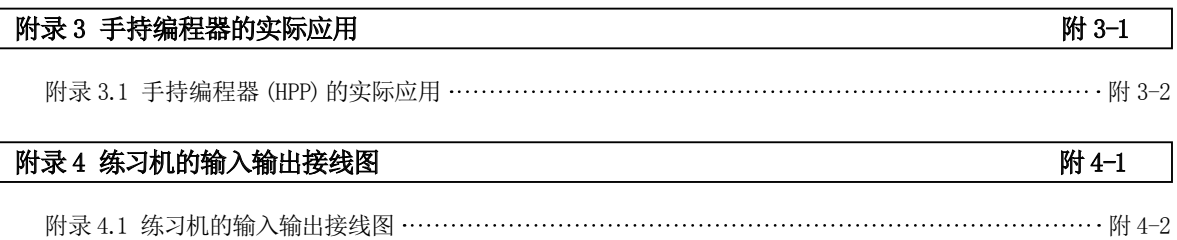

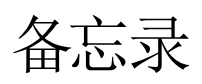

第1章 顺序控制

### 了解顺序控制

在此向大家介绍的"可编程控制器"是用于进行"顺序控制"的装置。 那么"顺序控制"是什么呢? 虽然该词语我们平时不太听得到,但实际上它广泛存在于我们身边,大家都接触过。 例如全自动洗衣机,它就是很好的"顺序控制"的例子。 在本章中,以存在于我们身边的"顺序控制"为例,介绍什么是"顺序控制"。

## 1.1 什么是顺序控制

### 1.1.1 顺序的含义

"顺序控制"…虽然我们平时不太听得到该词语,但是它在我们身边的应用非常广泛,大家应该都看过或用过 使用了"顺序控制"的物品。

首先我们用词典查"顺序 (Sequence)"这个词语的含义为 :

- 1)接续发生的事、连续、接连
- 2)连续的事物、持续的事物
- 3)顺序、次序、序列
- 4)后续发生的事件、余波、结果…等。

由此可以了解顺序是指接续发生的事或现象发生的顺序。

"顺序控制"出自词语"顺序",是指使事物按照预先规定好的顺序动作;或者是指进行"使事物按照人们所希望的样 子动作"的控制。

### 1.1.2 以身边的事物为例…

下面以加油站等地方常见的洗车机为例。

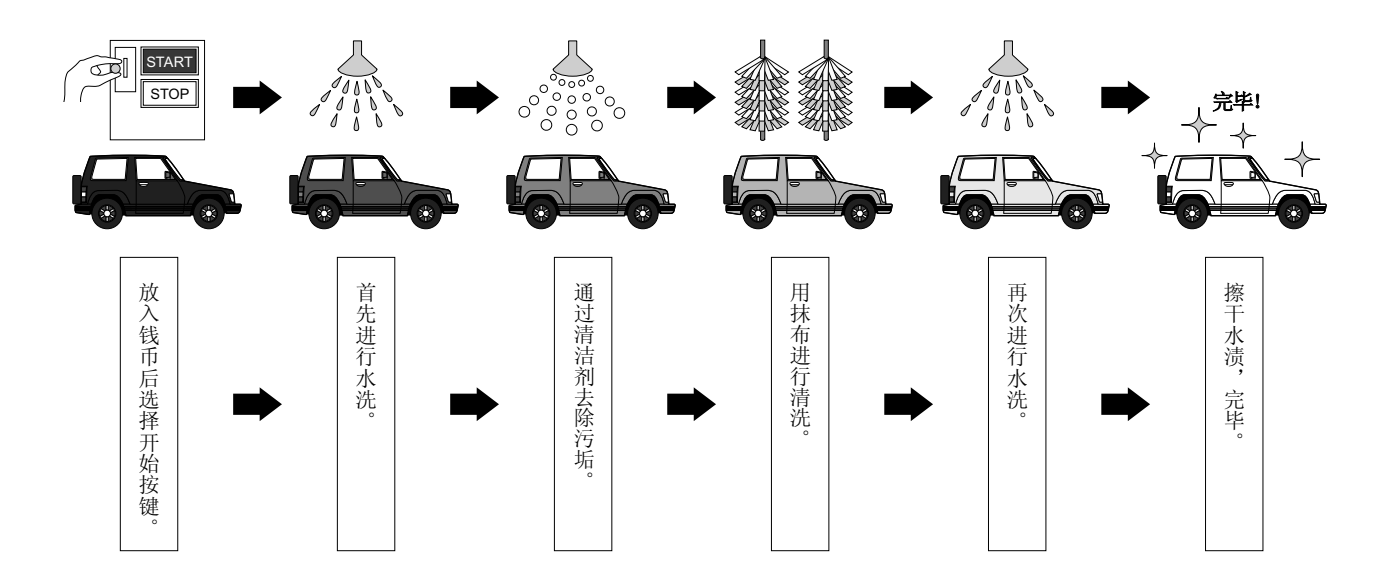

虽然上一页的洗车设备的动作只是一些大概的步骤,但是该作业顺序正是顺序的思考方法,使该顺序按照希望的样子 正确、自动重复地动作即为顺序控制。

此外,顺序控制被广泛应用于各个方面、各个领域,它已经成为一种不可或缺的思考方法。

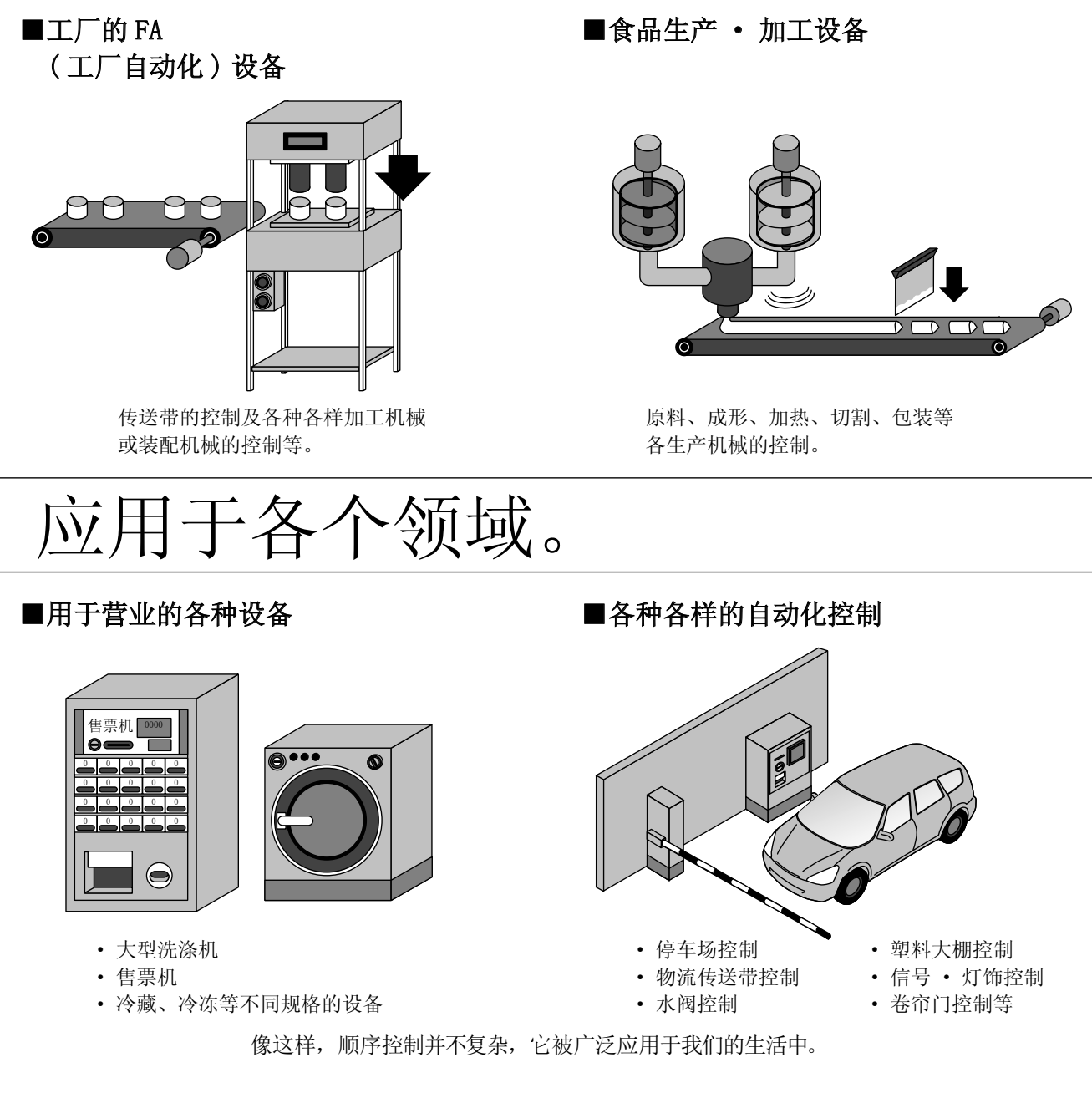

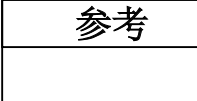

### 日本工业标准的定义

在日本工业标准 (JIS)中,顺控程序控制的定义如下所示。 "按照预先规定的顺序,依次执行各个阶段的控制"的一种控制。 1

## 1.2 顺序控制的相关设备

### 1.2.1 构成顺序控制的设备

进行顺序控制,需要使用以下几种设备。

这些设备大致分为"手动操作设备"、"机械状态通知设备"、"机械状态检测设备"、"机械驱动设备"。

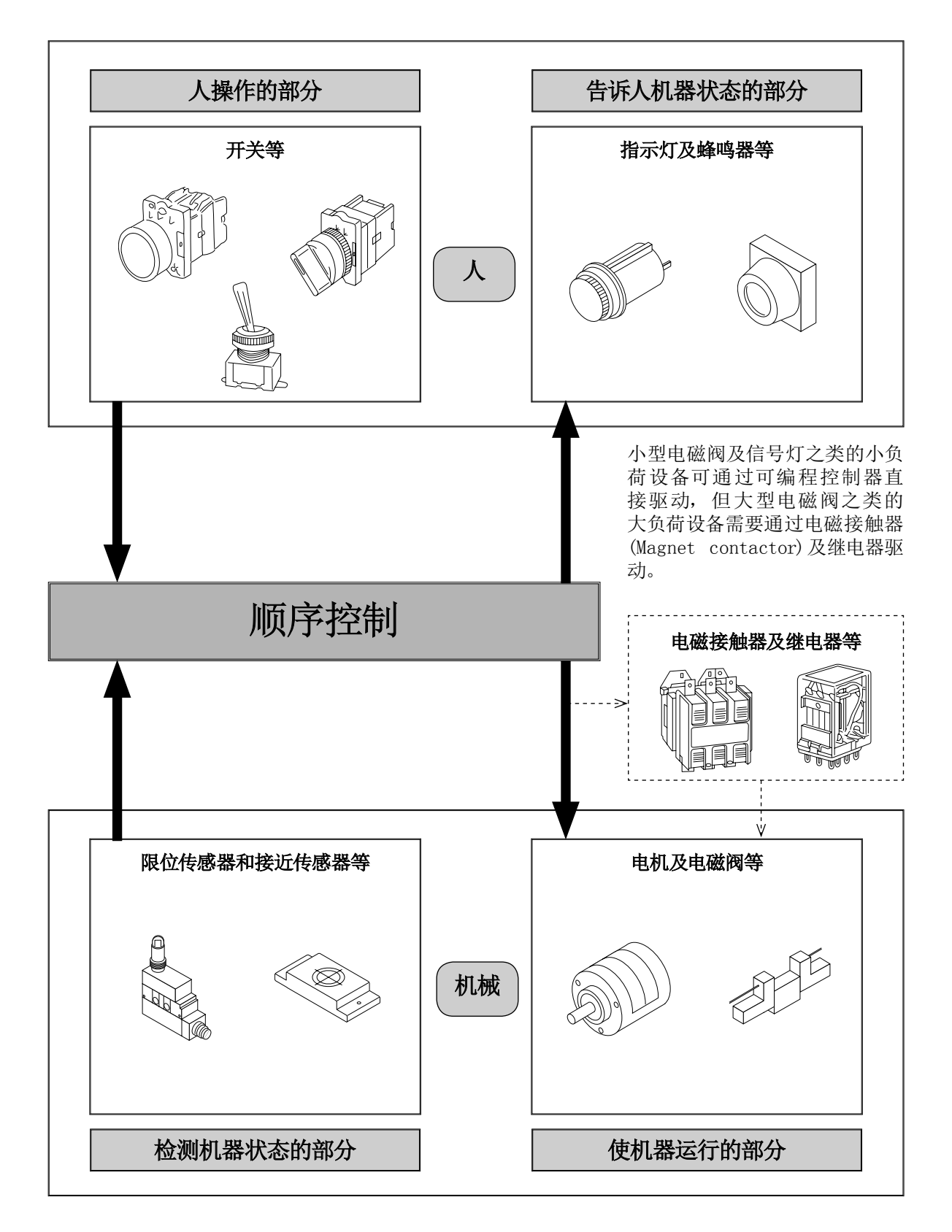

上图的装置仅为几个示例,还有其它大量设备。 顺控程序控制组合这些设备并使它们按照作业顺序执行动作。 此外,这些设备中,"人操作的部分、"检测机器状态的部分"是顺控程序控制中的动作条件。而"通知人机器状态的 部分"、"使机器运行的部分"是根据这些条件执行动作的设备。

1

#### 操作盘

是安装了"人操作的部分"( 按钮开关及选择开关等) 或"告诉人机器状态的部分"( 指示灯及数字显示器等) 的面板。

#### 控制柜

是安装了电磁接触器及继电器、可编程控制器等用于控制机械动作的柜子。

例如洗车设备也组合了各种设备实行顺序控制。

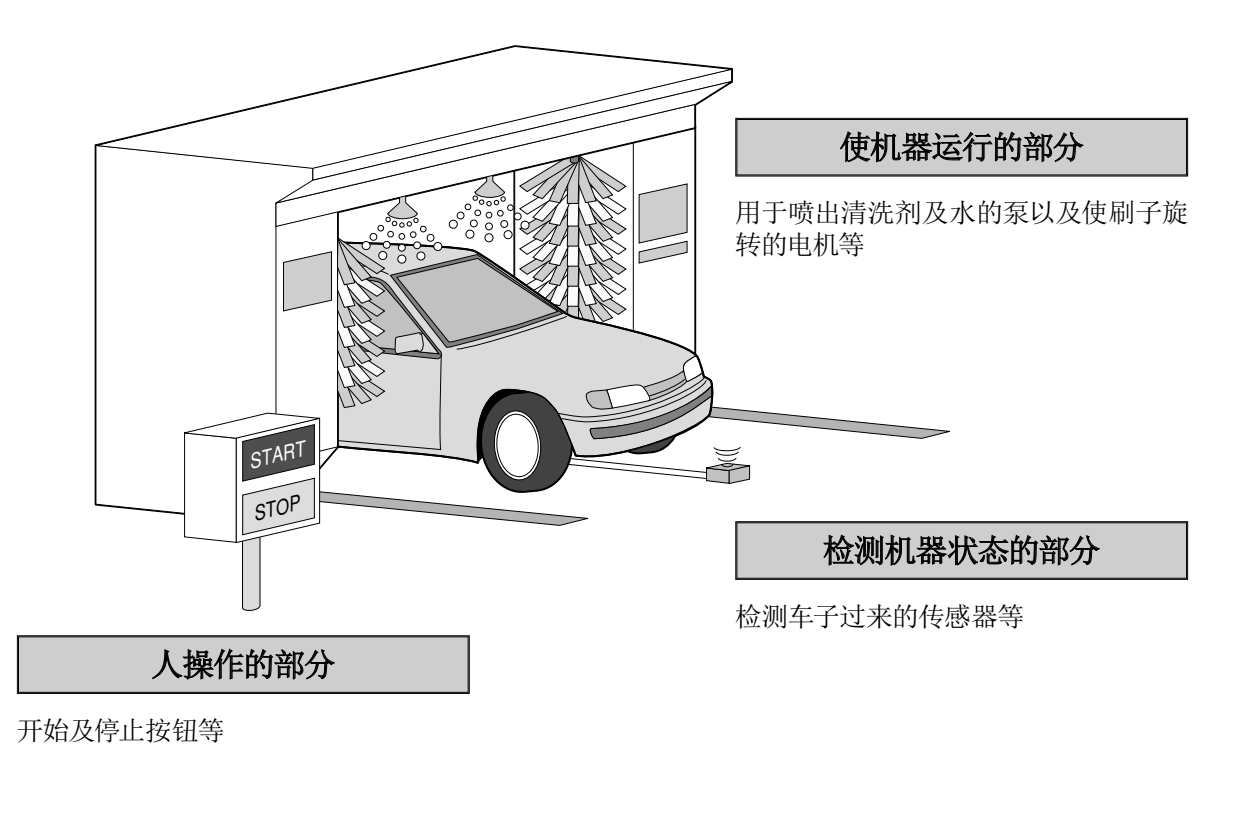

### 告诉人机器状态的部分

运行中的指示灯等

## 1.3 顺序控制需要的物品

### 1.3.1 具体思考顺序控制

让我们以如下所示的连接图为基础具体思考顺控程序控制。 此外,对于希望大家在学习顺序控制时能够掌握的术语等,在此也会进行说明。

[例1]: 使用按钮、指示灯 ( 蓝、红 )、继电器, 进行了如下电路的接线。

#### ◎ 顺序控制内容

- 1) 在未按压按钮的状态下电流流过 -------线 B 的路径, 蓝色指示灯亮灯。
- 2) 按压按钮时电流流过 ------线 A 的路径, 红色指示灯亮灯。
- 3) 松开按钮时将再次如 1) 所示蓝色指示灯亮灯。  $1) \sim 3$ ) 的动作构成顺序控制的一部分。

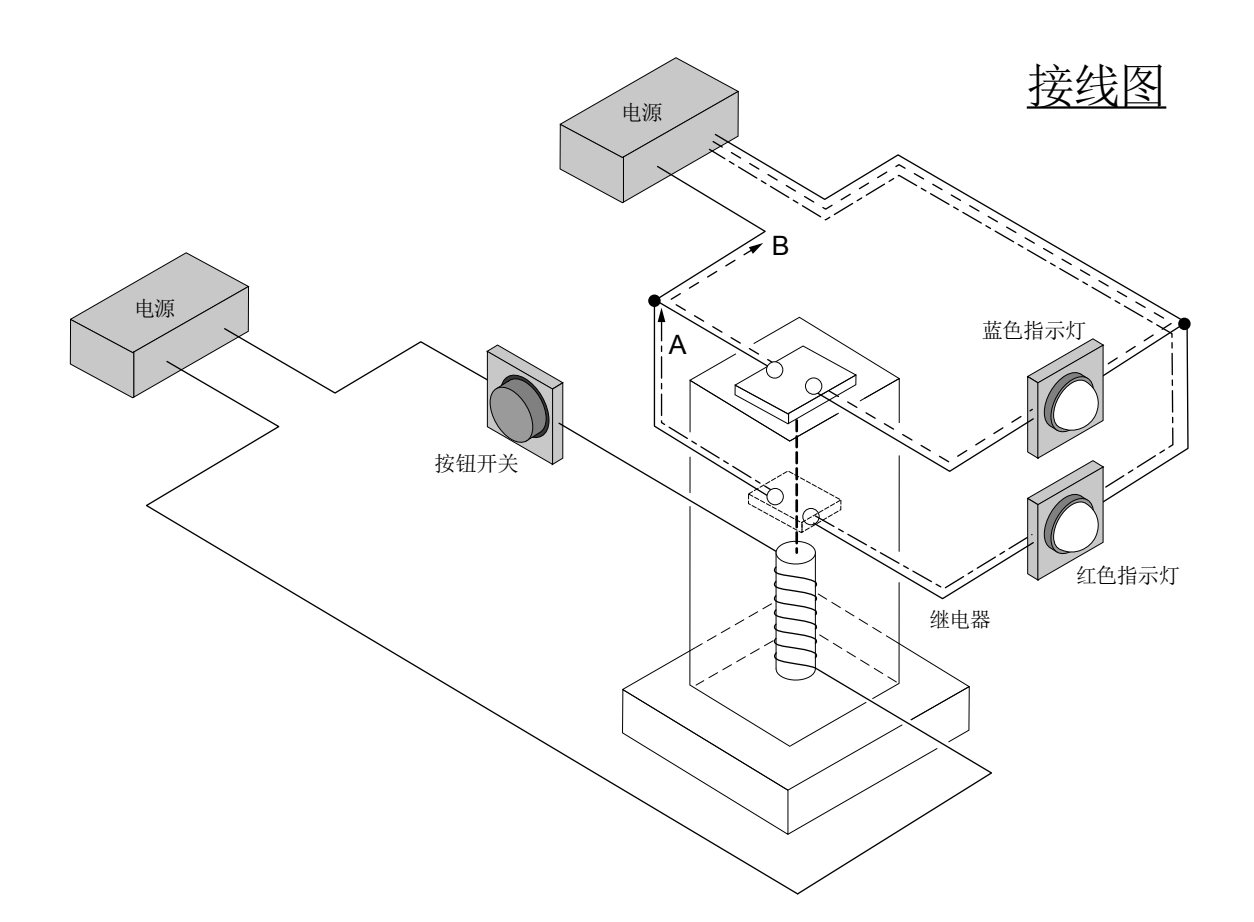

### 1.3.2 学习新术语

#### ● 触点及其种类

触点通过执行开闭动作起着断开或接通电流的作用。 触点基本上分为"常开触点"及"常闭触点"。开关及继电器、定时器、计数器等具有触点。

#### a 触点

a 触点是通常处于断开状态的触点,发出指令 ※1 时触点将闭合。 ※1 指令的含义是使其动作、变化 ;按钮的情况下,按压按钮的动作相当于指令。

#### 动作 按钮开关的情况下

未按压按钮开关的情况下,触点处于断开状态。按压按钮时触点将闭合。

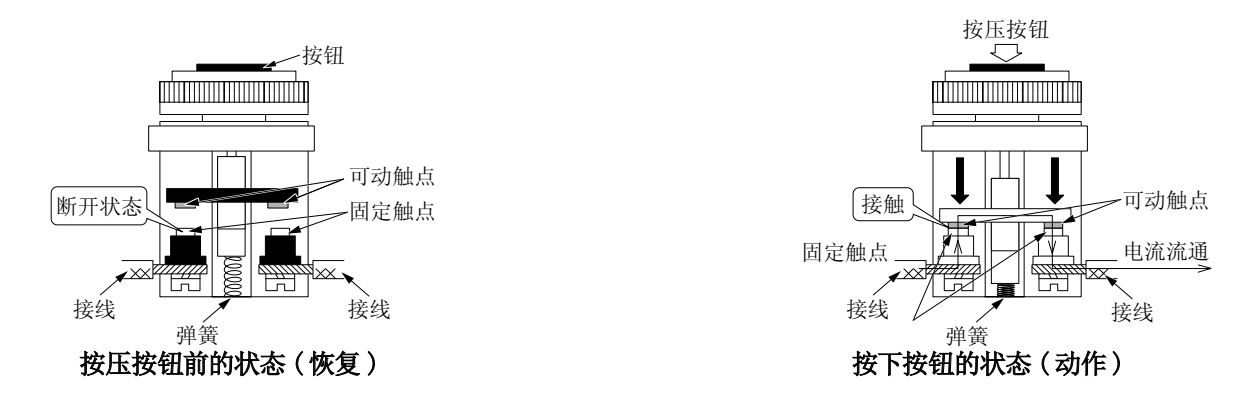

b 触点

b 触点是通常处于闭合状态的触点,发出指令时触点将断开。

#### 动作 按钮开关的情况下

未按压按钮开关的情况下,触点处于闭合状态。按压按钮时触点将断开。

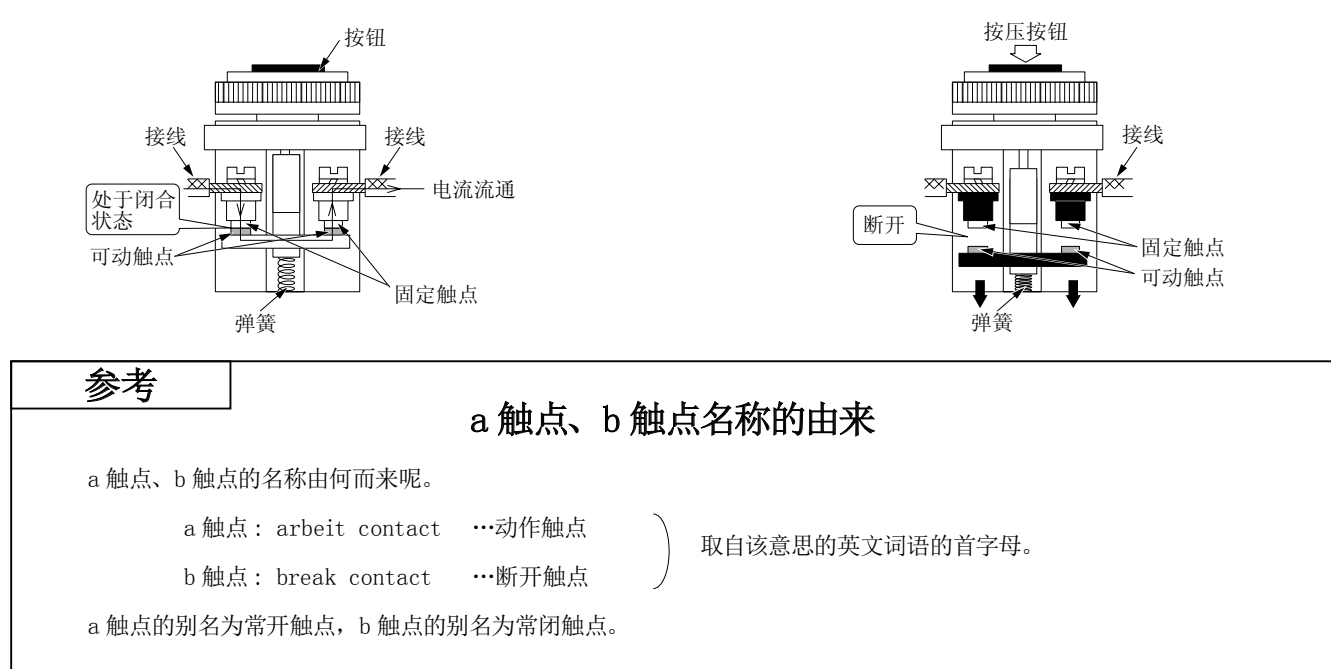

#### ● 继电器

继电器的含义如其名称所示是对电流进行中继。 实际上继电器内有电磁铁,通过该电磁铁的动作吸引可动铁片,使触点 ※1 闭合或断开。

※1 触点… 触点是执行开闭动作的接触部分, 对电流进行接通及断开。除继电器以外, 开关及定时器、计数器等 也具有触点。此外,触点中有常开触点、常闭触点等。( 参阅上页 )

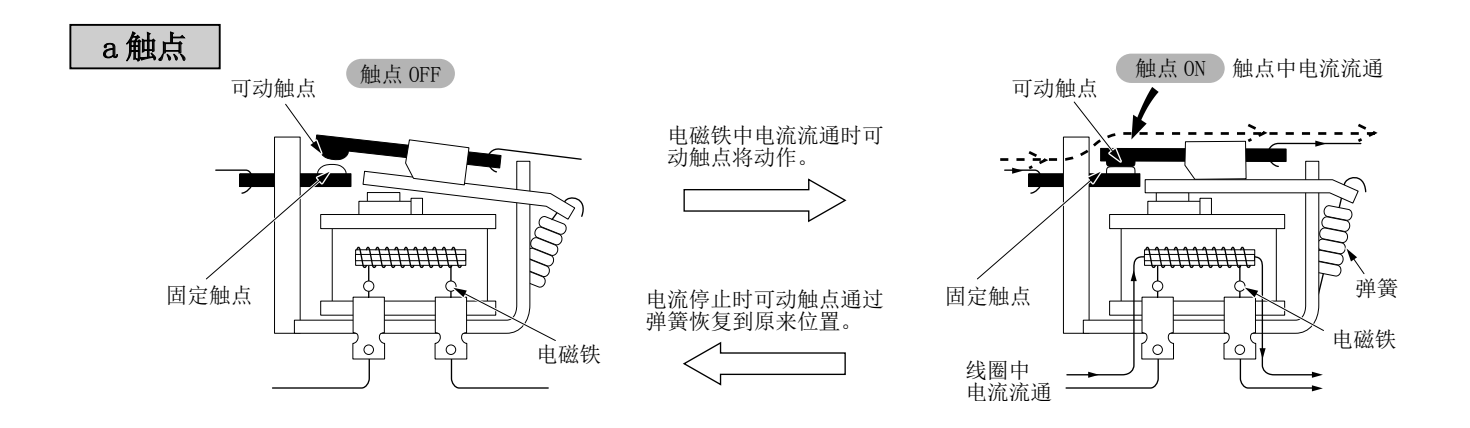

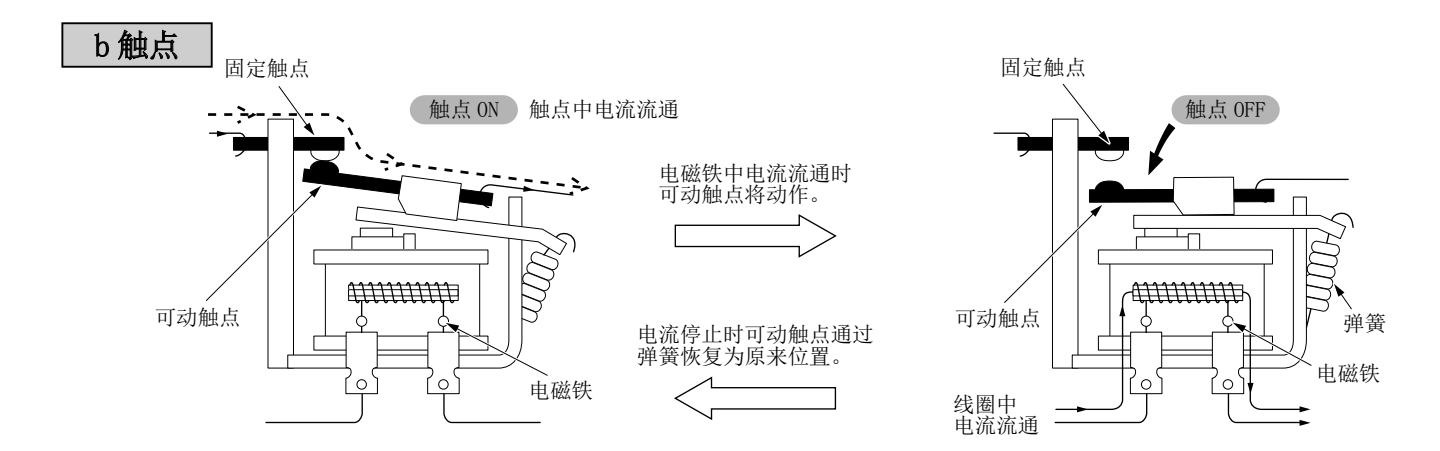

#### ☆ 为何需要继电器。

- 1)继电器以较小信号驱动较大电机及指示灯等。
- 2)如图所示,通过控制直流来控制交流电机动作,实现不同电源的控制。

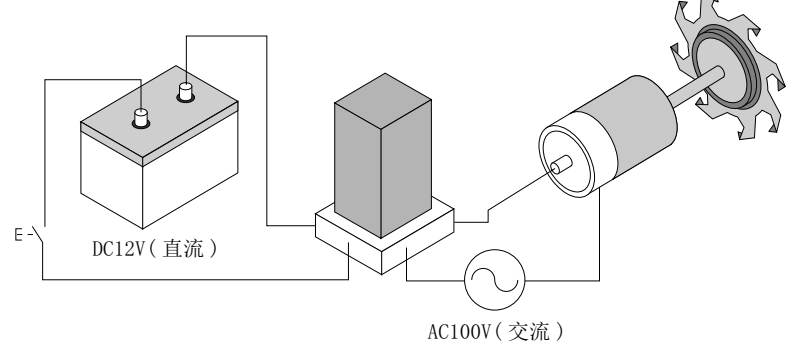

- 3)使远距离的电机及指示灯等动作。
- 4)使用多个继电器可以进行复杂的控制。

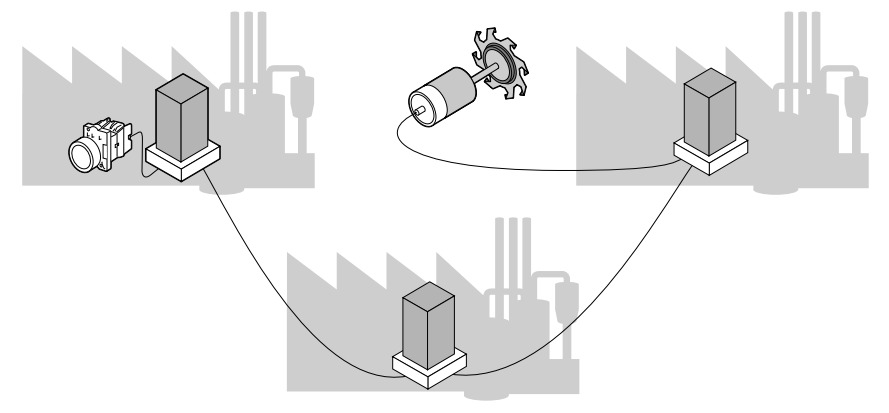

### 1.4 在顺序的基础上进行接线实习

### 1.4.1 在学习了新术语的基础上

在学习了继电器触点的基础上让我们通过 1-6页的例 1实习。

#### ◎ 继电器接线练习机概要

#### 产品构成

● 开始接线。 1.确认电源已断开。

的导线连接。

的导线连接。

2. 进行图 1. 红色指示灯的接线。 5 号端子之间以[绿色] 6 号端子之间以[蓝色] 1号端子之间以[褐色] 2 号端子之间以[红色] 3 号端子之间以[橙色] 7 号端子之间以[紫色]

3. 讲行图 2. 蓝色指示灯的接线。 4 号端子之间以[黄色] 8 号端子之间以[灰色]

电源电缆……… 1 根 按钮…………… 1个 红色指示灯…… 1个 蓝色指示灯…… 1个 继电器………… 1个 导线 ( 褐色、红色、橙色、黄色、绿色、 蓝色、紫色、灰色 )…各 1 根

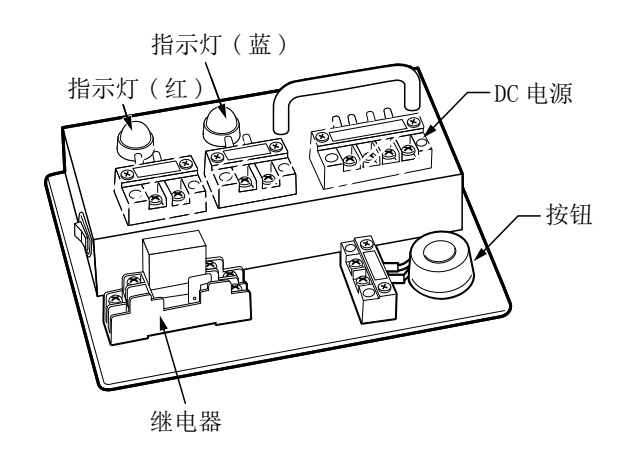

#### 图 1. 红色指示灯

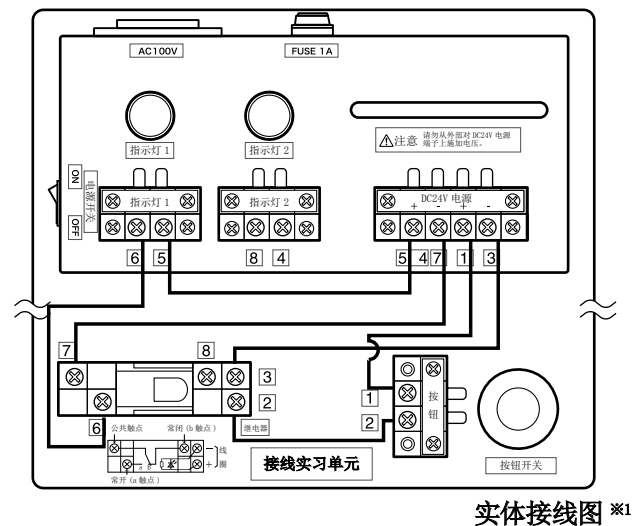

#### 注 )在本事例中 4 号、5 号的电源端子为公共端子。

#### ※1 实体接线图…

是尽量以与实物相近的形状表示电路连接及电路中 使用的设备等的示意图。在该图中可以准确直观地 看到接线及设备构造,因此在实际制作、维护设备 时非常便利。

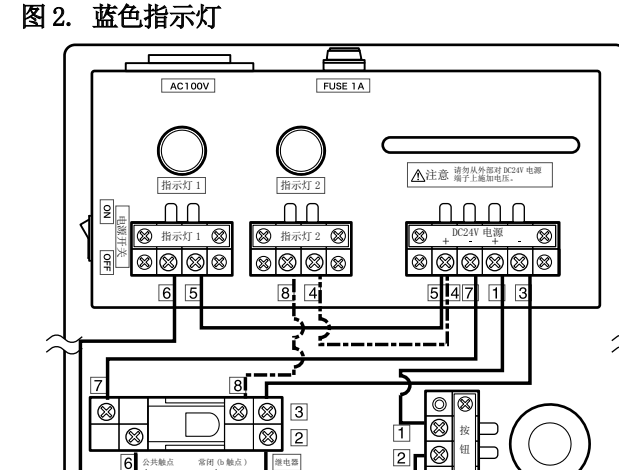

接线实习单元

 $\odot$ 

核钮开

线 圈

常开 (a 触点 )

下面让我们用学过的词语改写 1-6 页的顺序控制内容。

- 1)接通电源时通过常闭触点、B 路径的电流流通,蓝色指示灯点亮。
- 2) 然后,按压按钮开关时(按钮开关为 a 触点)根据继电器的动作 a 触点闭合, A 路径的电流流通, 红色指示灯 点亮。
- 3)松开按钮时蓝色指示灯再次点亮。

#### 流程图顺序表现方式

#### 流程图

进行顺控程序控制时,由各种各样的设备组合而构成电路。 因此,如果详细地写下组合设备的动作顺序,其总体反而难 以理解。

在流程图中,将总体相关动作使用方形符号及箭头按顺序排 列,可以方便地表示流程。

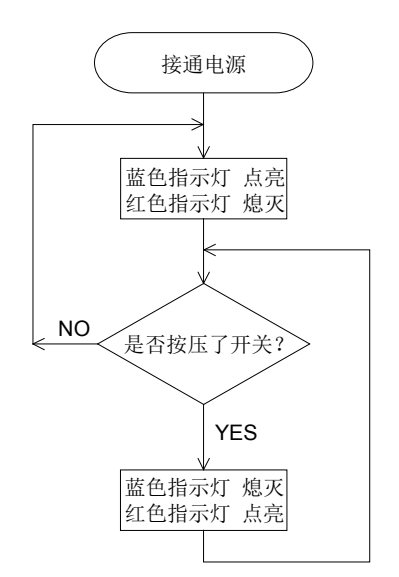

#### 时序图顺序表现方式

#### 时序图

是将动作顺序按照时间变化排列使其易于理解的示意图。 纵轴上写下要控制的设备,在横轴上表示时间变化。 使用虚线箭头表示动作分别与哪个设备相关。

有时也省去箭头等的表示,进行简化显示。

通过流程图或时序图也可知晓顺序控制内容。

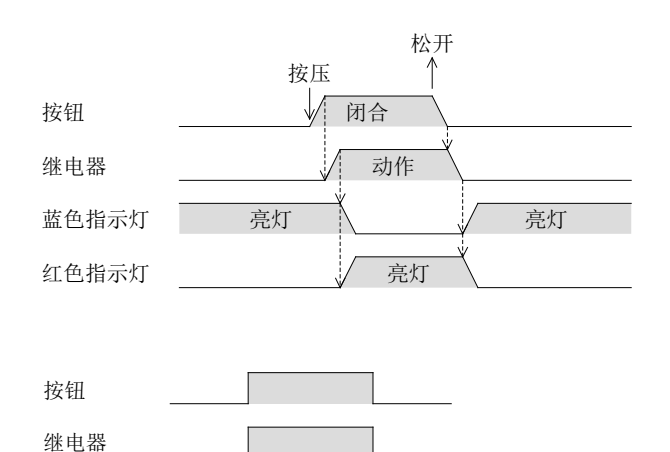

#### 实体接线图与电路图

实体接线图是使设备的构造、接线等易于理解的作图方法,但在复杂的电路中,动作顺序将难以理解。 为了使其易于理解,我们把它换成电路图。

#### 实体接线图

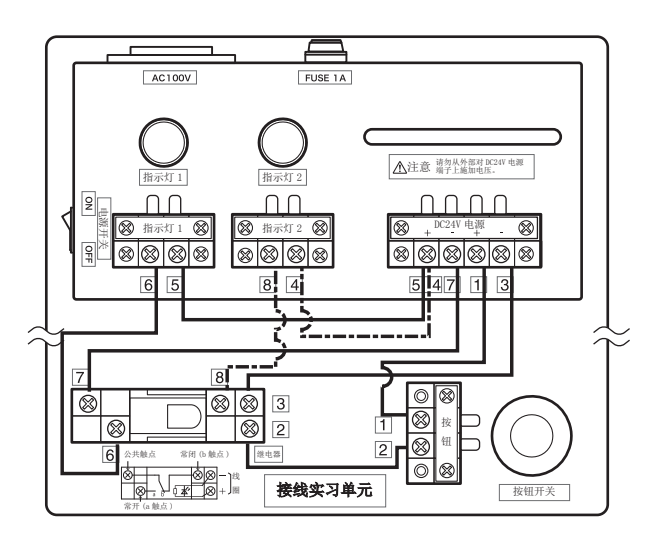

备注 :FX-I/O-DEMO2 型练习机上的继电器和指示 灯都是由 24V 直流电源驱动的。 但是一般情况下,继电器由 24V 直流电源 驱动,而指示灯是由 100V 交流电源驱动的。 显示如下图。

#### 电路图

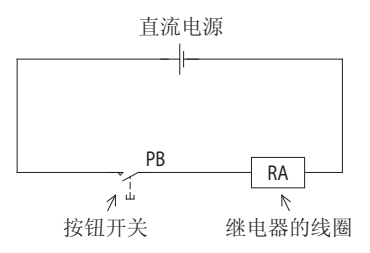

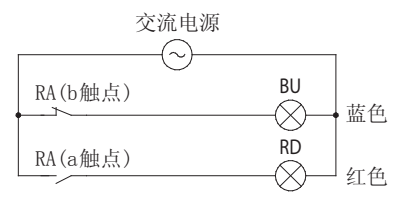

电路图是将多个电路按照动作顺序排列,使动作内容易于理解的连接图。此外,此作图方法标准统一,使第三方也易 于理解。

### 1.4.2 其它事例

例 2 : 控制槽罐的水位。

#### ◎ 顺序控制内容

- 1) 如果闭合启动开关, 缺水时限位开关 LS1 闭合, 驱动抽水用电机 (M) 的电磁接触器 MC 动作。 即使到达中间水位电磁接触器 MC 也保持。
- 2) 满水时则限位开关 LS2 打开, 解除电磁接触器 MC 的保持动作, 停止抽水用电机 (M)。

3) 水位到达缺水线时, 抽水用电机 (M) 自动启动。

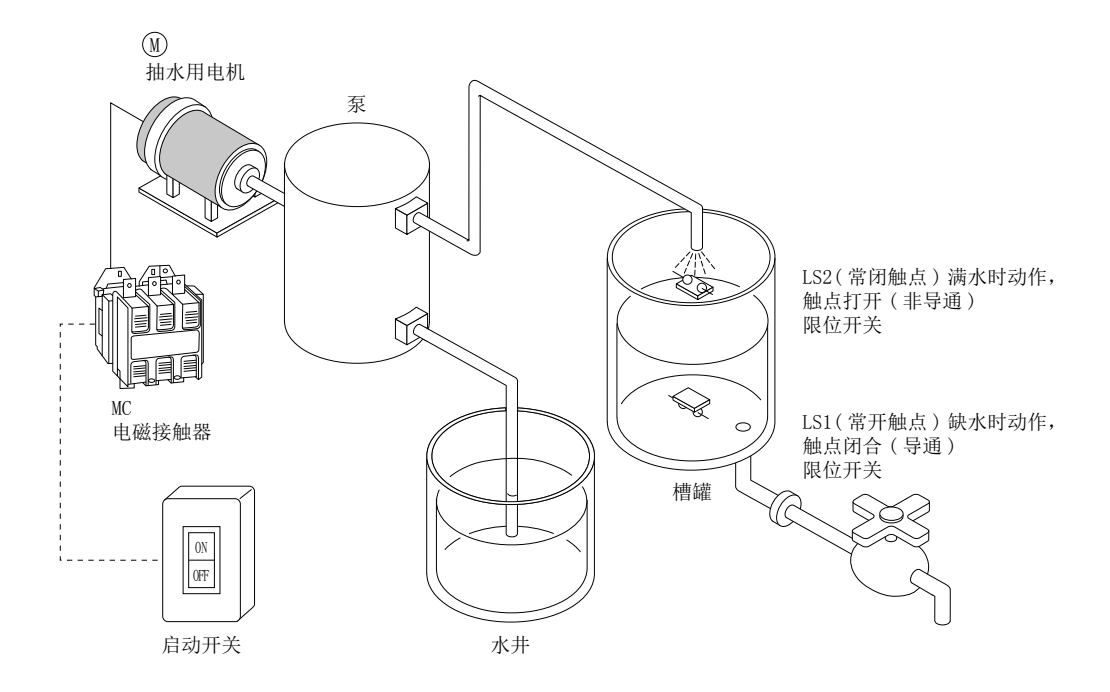

在该控制中,在缺水后注水到中间水位时电机运行。 在满水后排水到中间水位电机仍然停止,即使同样在中间水位电机的运行状态也有所不同。 这样的动作称为迟滞动作 (历史动作), 可以减少电机的运行停止频率。

电路图

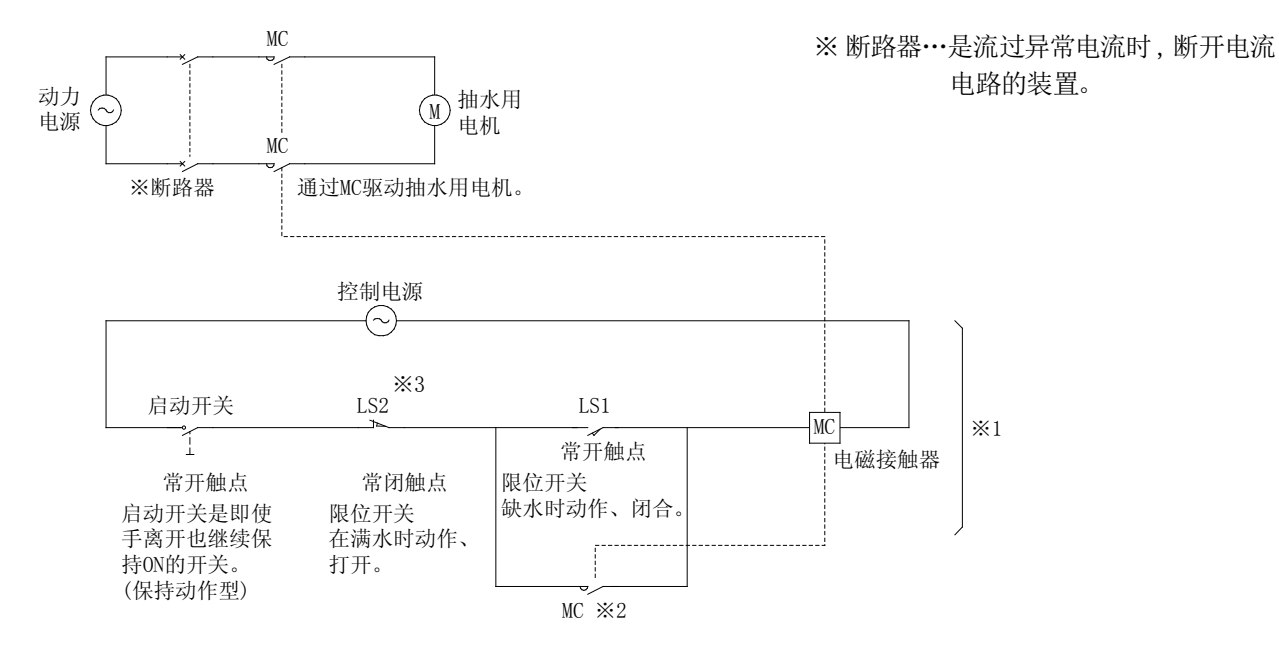

※1 该部分的顺序控制现在一般改为使用可编程控制器。

#### ※2 自保持电路

自保持电路是指,继电器及电磁接触器 MC 等用其本身的触点将来自外部的信号通过侧路形成动作电路。 此外,自保持电路也可以称为是具备记忆功能的电路,即使放开按钮断开电路,它也仍然可以连续动作。 在本例中 ,将驱动电机的电磁接触器 MC 的触点与限位开关 LS1并联连接。该电路称为自我保持电路。

※3 限位开关 LS2 具有断开 ※2 自我保持电路使抽水用电机 1停止的作用, 但将该限位开关 LS2 作为常闭触点使 用时, 电路内的接触不良或接线断开时也可断开自保持电路, 使抽水用电机 (M)停止。

#### 自保持电路的动作 ( 时序图 )

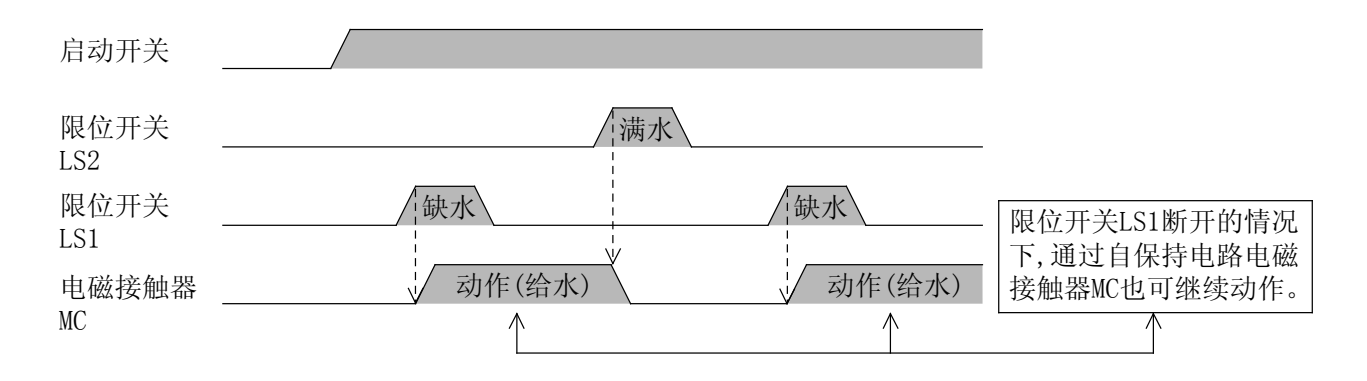

### 1.5 记住顺序符号

### 1.5.1 主要顺序符号一览表

(JIS C 0617)

1

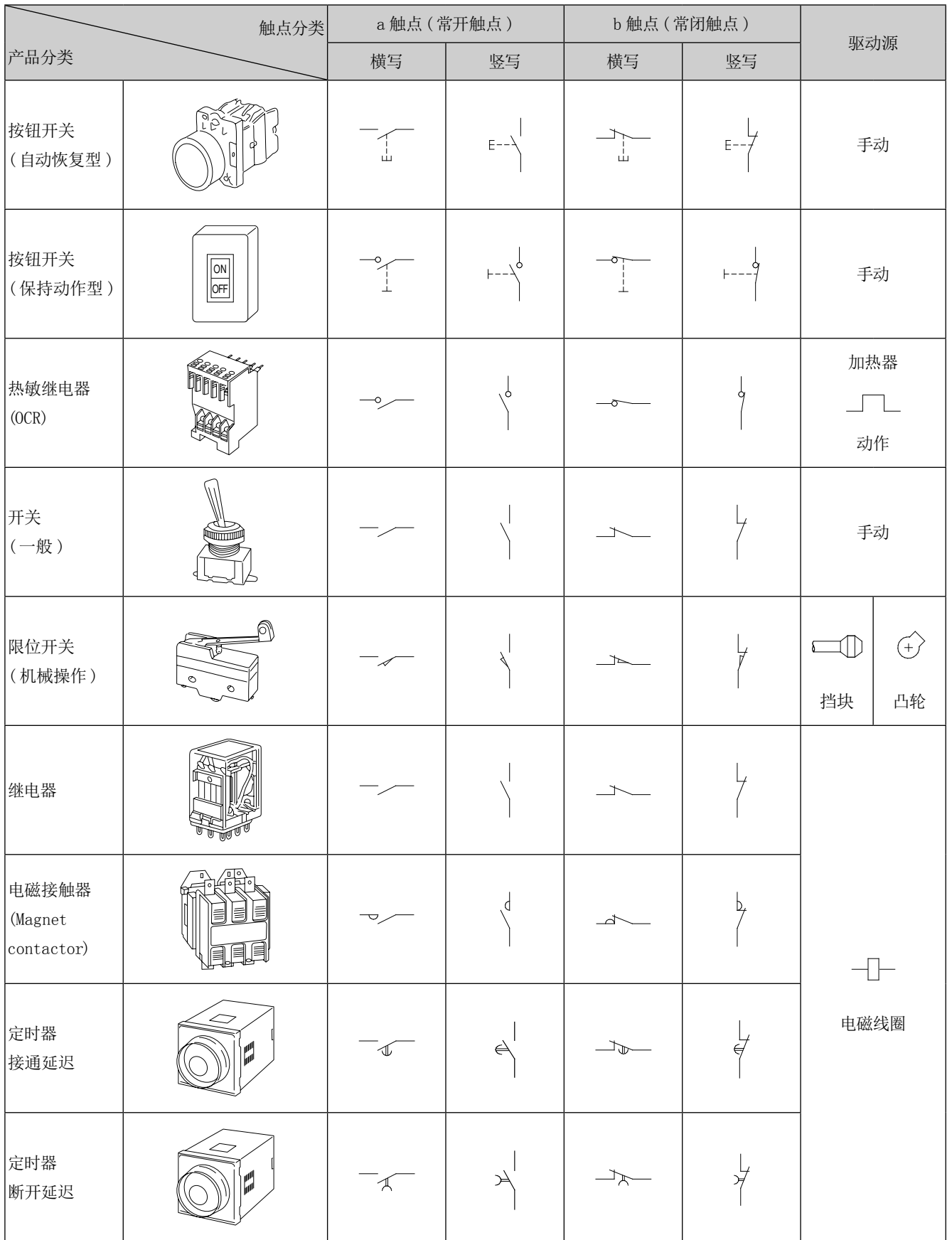

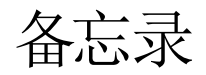

第2章

# 可编程控制器

### 什么是可编程控制器…

可编程控制器也可称为可编程逻辑控制器 (PLC)或顺序控制器 (SC)。其定义为"通过输入 输出部分控制各种设备 ,内置了用于存储可编程指令的存储器的电子设备"。

### 实际上…

我们可以把可编程控制器看成这样的设备:它通过简单的程序即可实现一直以来需要通 过连接继电器及计时器进行的"顺序控制"。

## 2.1 什么是可编程控制器

### 2.1.1 可编程控制器的用途

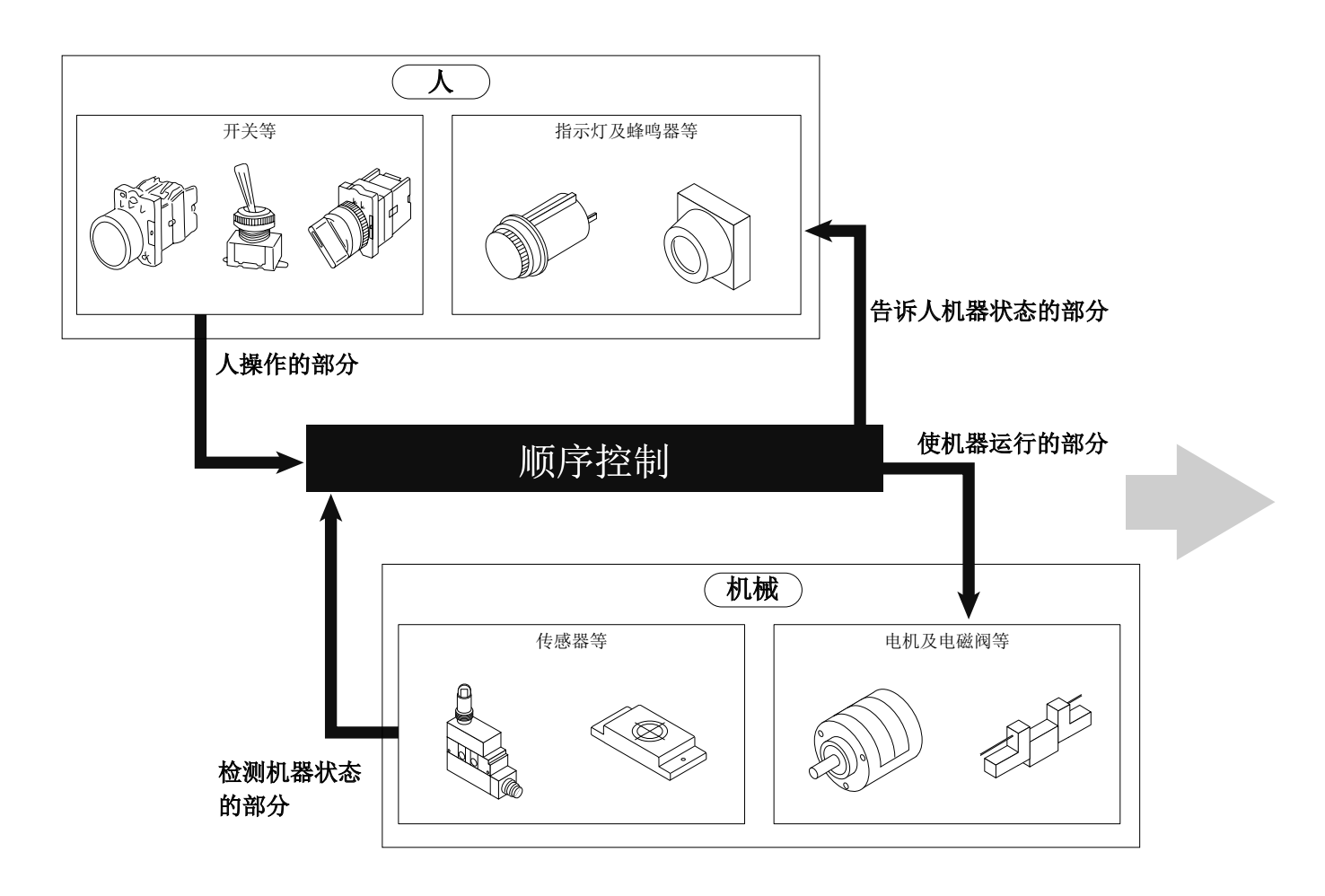

在顺序控制中将"人操作的部分"、"检测机器状态的部分"称为指令信号或条件信号。 此外,将"告诉人机器状态的部分"、"使机器运行的部分"称为负载。

可编程控制器相当于上图的"顺序控制"部分,具有控制这些设备的作用。此外,可编程控制器是用于进行顺序控制的 设备。

2.2 可编程控制器的构成

### 2.2.1 如何进行顺序控制

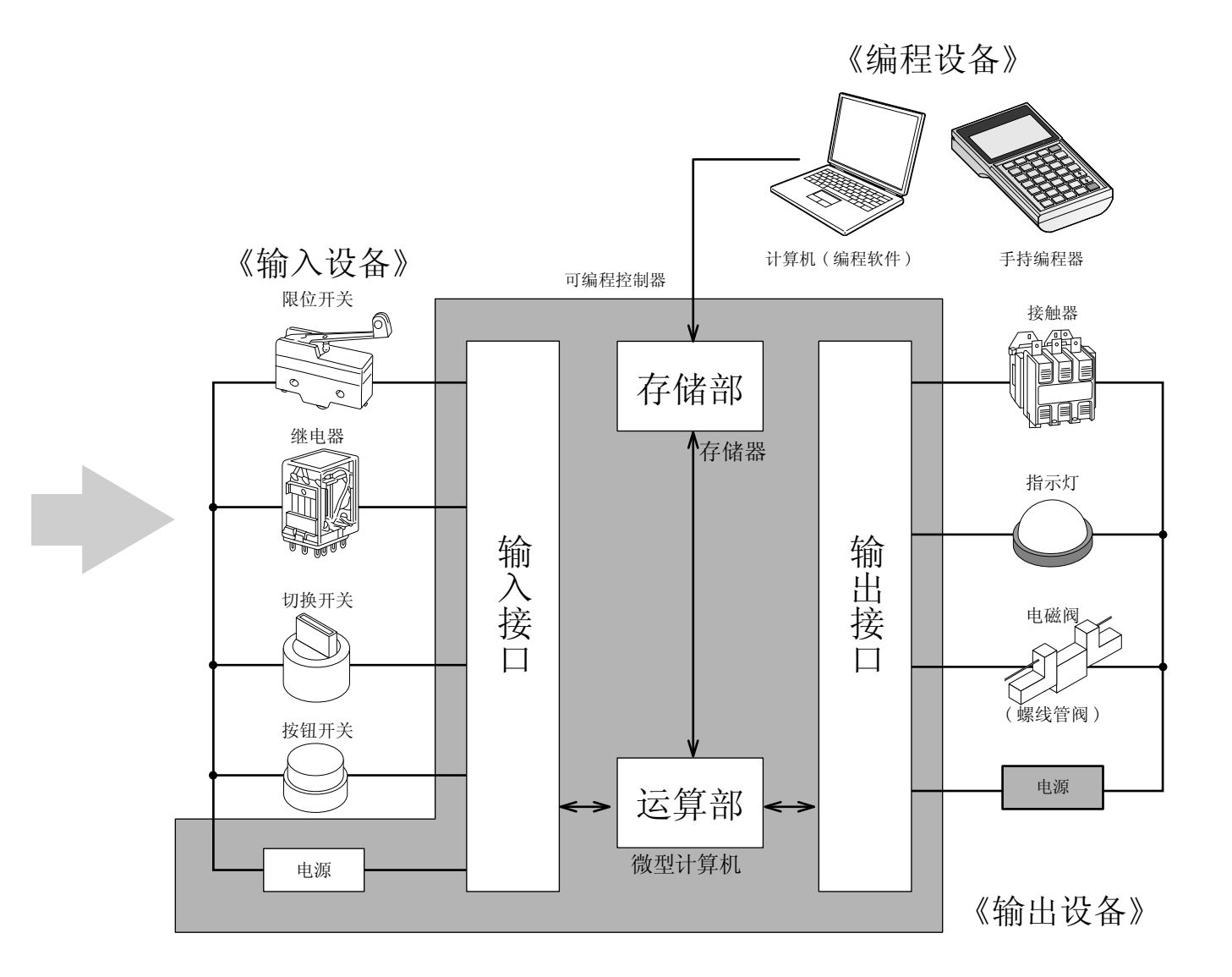

可编程控制器上可连接上页设备中的条件信号或指令信号及驱动负载。 此外,输入侧连接的设备称为"输入设备"、输出侧连接的设备称为"输出设备"。 可编程控制器的端子台上可分别连接 1台输入及输出设备。

可编程控制器上只要分别连接 1台输入及输出设备,用于进行顺控程序控制的连接就可在可编程控制器内部以电子方 式进行。

可编程控制器内部的连接使用专用的梯形图语言(指令)记述。 这些指令的组合称为梯形图程序,按照这些程序进行 PLC 控制。 因此无需进行外部接线。

### 2.2.2 实际上可将 PLC 看做是继电器及定时器的集合体

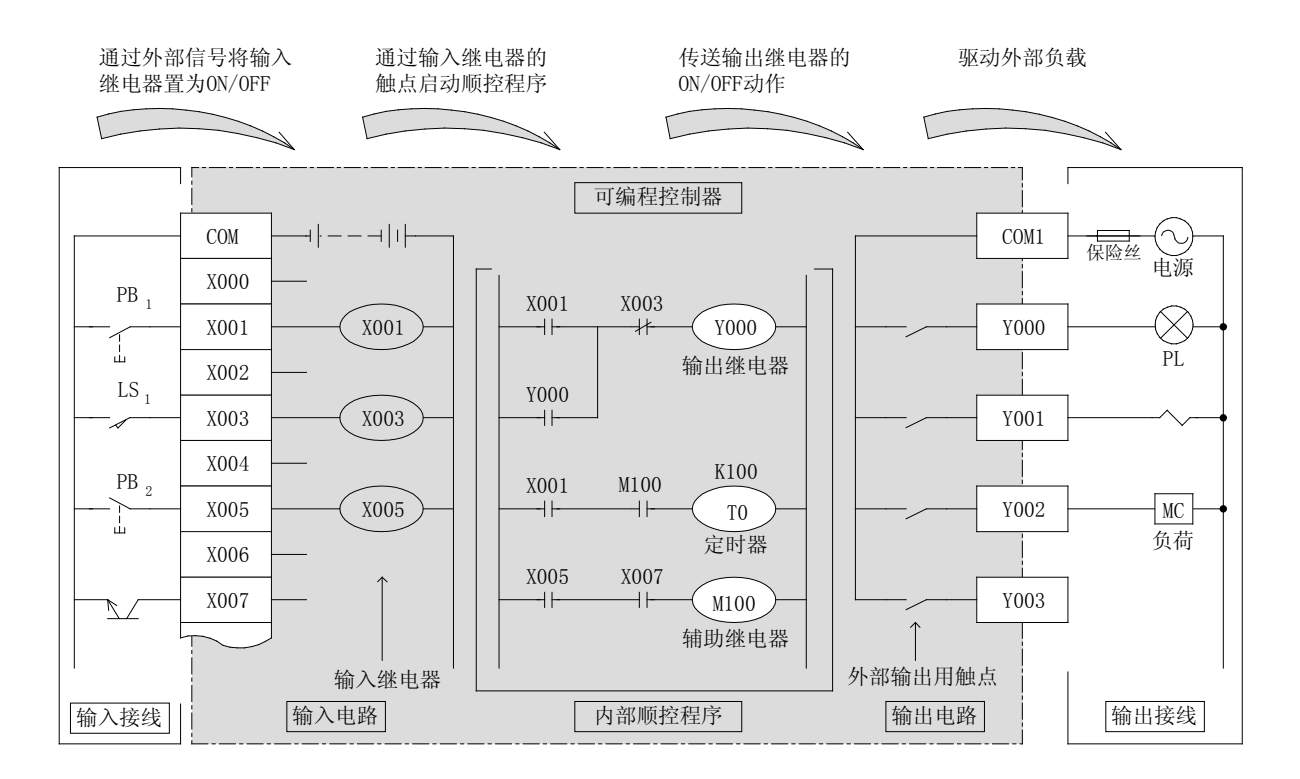

输入设备、输出设备、顺控程序 ( 梯形图 )的实际构成如上图所示。 输入设备被连接到可编程控制器的输入继电器上,通过外部输出触点控制输出设备。

#### ● 输入继电器

输入继电器具有将外部设备信号转换为至可编程控制 器的信号的作用。上图中输入设备只需连接到输入端 子与 COM 端子之间便能动作。

此外,普通继电器至多也只有几个触点,而顺控程序 上具有无数个触点。

#### ● 输出用触点

输出用触点是指,通过以顺控程序驱动的输出继电器 触点,驱动外部负载的触点。

外部输出用触点可以以 COM( 公共端 )为单位,连接 AC( 交流 )/DC( 直流 )不同电源的设备。

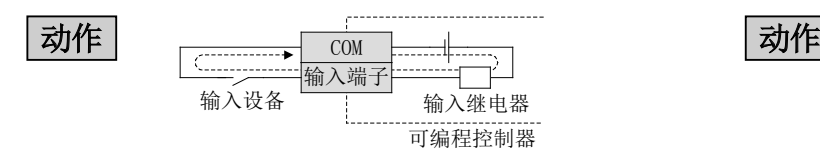

在可编程控制器内部具有输入继电器用的电源,输入 设备的触点导通时电流按虚线方式流动以驱动输入继 电器。

如此在可编程控制器中外部输入设备与常开触点或常 闭触点无关,COM 及输入端子导通时闭合的触点将成 为 a 触点,打开的触点将成为 b 触点。

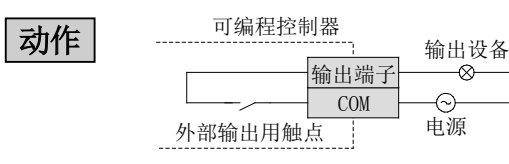

顺控程序上的输出继电器被驱动时外部输出用触点将 闭合。

应在可编程控制器外部安装输出设备的驱动电源。

为了将输入端子、输出评论的输入输出设备与顺控程序的输入继电器、输出继电器对应,对各端子分配了软元件 ( 或输入输出编号 )。

除各软元件以外,可编程控制器内部的定时器及计数器也被进行了编号。

● 软元件… 软元件由表示软元件为何物的软元件符号、及区分各个软元件的编号所构成(软元件也称为要素编号)。

**输入继电器 : X000 ~ X177(128点)\*1** 

是接收来自于可编程控制器的外部输入开关等信号的 窗口,其软元件符号使用 X。 根据输入个数 ( 端子数 )内置了输入继电器。

#### 输出继电器 : Y000 ~ Y177(128点)\*1

是驱动可编程控制器的外部负载的窗口,其软元件符 号使用 Y。 根据输出个数 ( 端子数 )内置了输出用触点。

#### 辅助继电器 : MO ~ M7679(7680点)\*1

是可编程控制器内置的辅助继电器。 (也称为内部继电器。)

参考

定时器 : TO ~ T319(320 点 )\*1

是可编程控制器内置的定时器。 定时器承担着计测时间的任务,具有线圈及触点。到 达设置的时间时,触点将闭合。

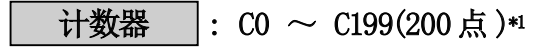

是可编程控制器内置的计数器。 计测数量。到达设置的个数时触点将闭合。

● 输入继电器、输出继电器、辅助继电器、定时器、计数器等的可用个数,根据可编程控制器的机型而有所不同。

\*1: 是 FX3G 系列可编程控制器的软元件范围及点数。

#### 10 进制数、8 进制数、16 进制数

软元件如下表所示,除了使用 10 进制数的软元件以外,还使用 8 进制数及 16 进制数的软元件。

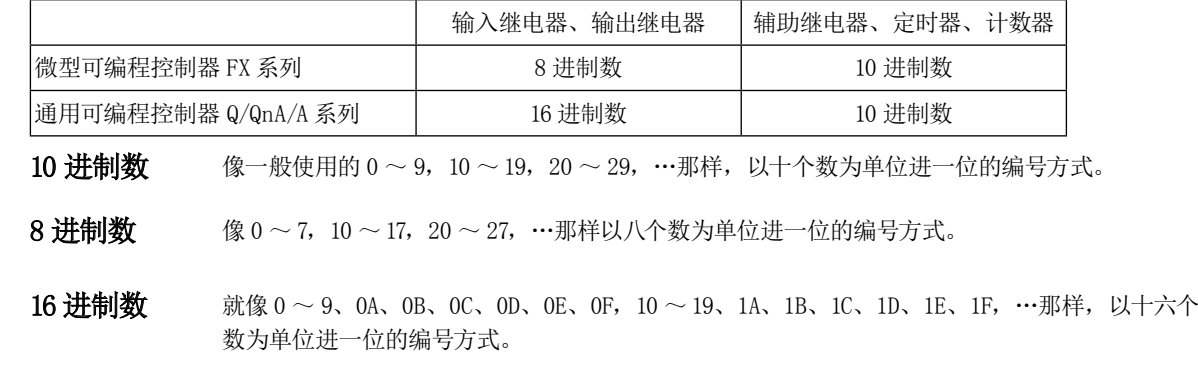

### 2.2.3 电路图和梯形图的表现形式

我们使用可编程控制器的梯形图,对外部各端子上连接的输入设备、输出设备进行顺序控制。 …关于详细指令,请参阅第 4 章。

以下说明从电路图转换为梯形图的方法。

将 1-13页槽罐水位控制替换为顺控程序的示例如下所示。

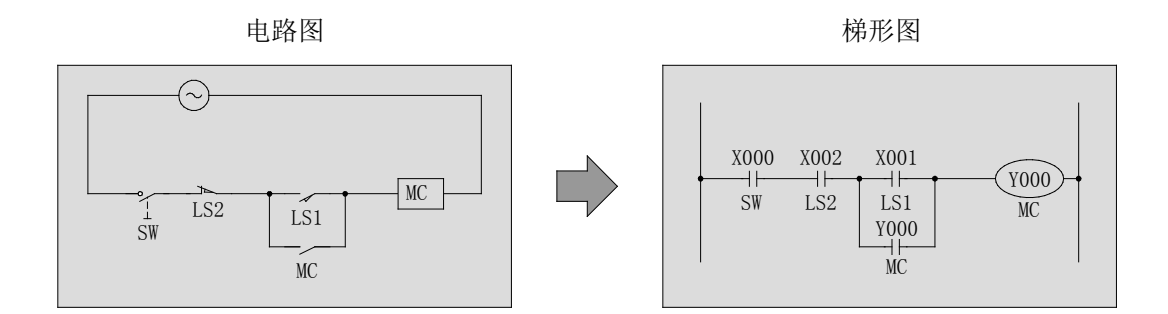

替换时,介绍一下梯形图与电路图的不同点。

1)常开触点、常闭触点的表示

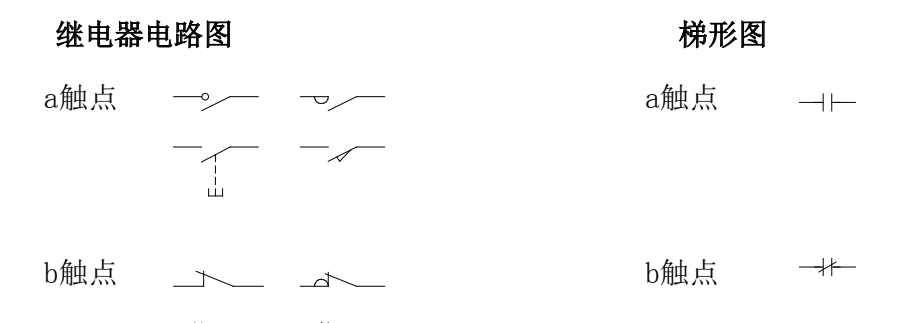

#### 2)不表示电源电路。

3)梯形图中可以附加上页介绍的软元件 ( 要素编号 )。

#### 重要

4)电路图的 LS2 为 b 触点,但在梯形图中变为 a 触点。 这是由于上述电路图的 LS2 的作用是断开 MC 的自保持电路、停止 MC, 在通常电路上处于导通状态。

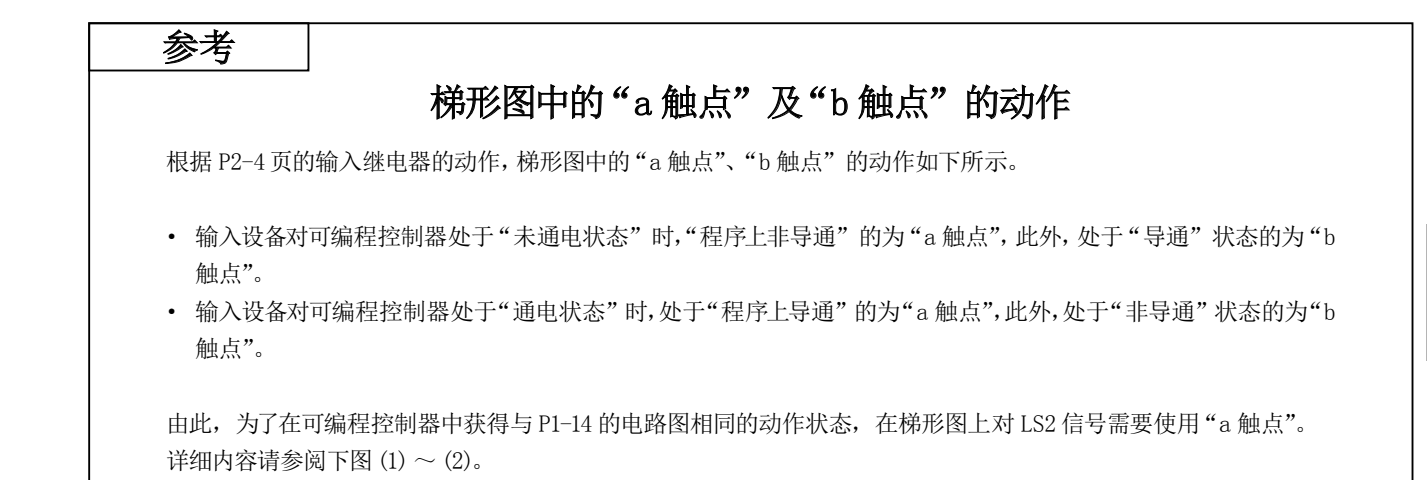

#### (1)将 LS2(X2)作为 a 触点使用的理由 1)将触点创建为与电路图相同的 b 触点的情况下

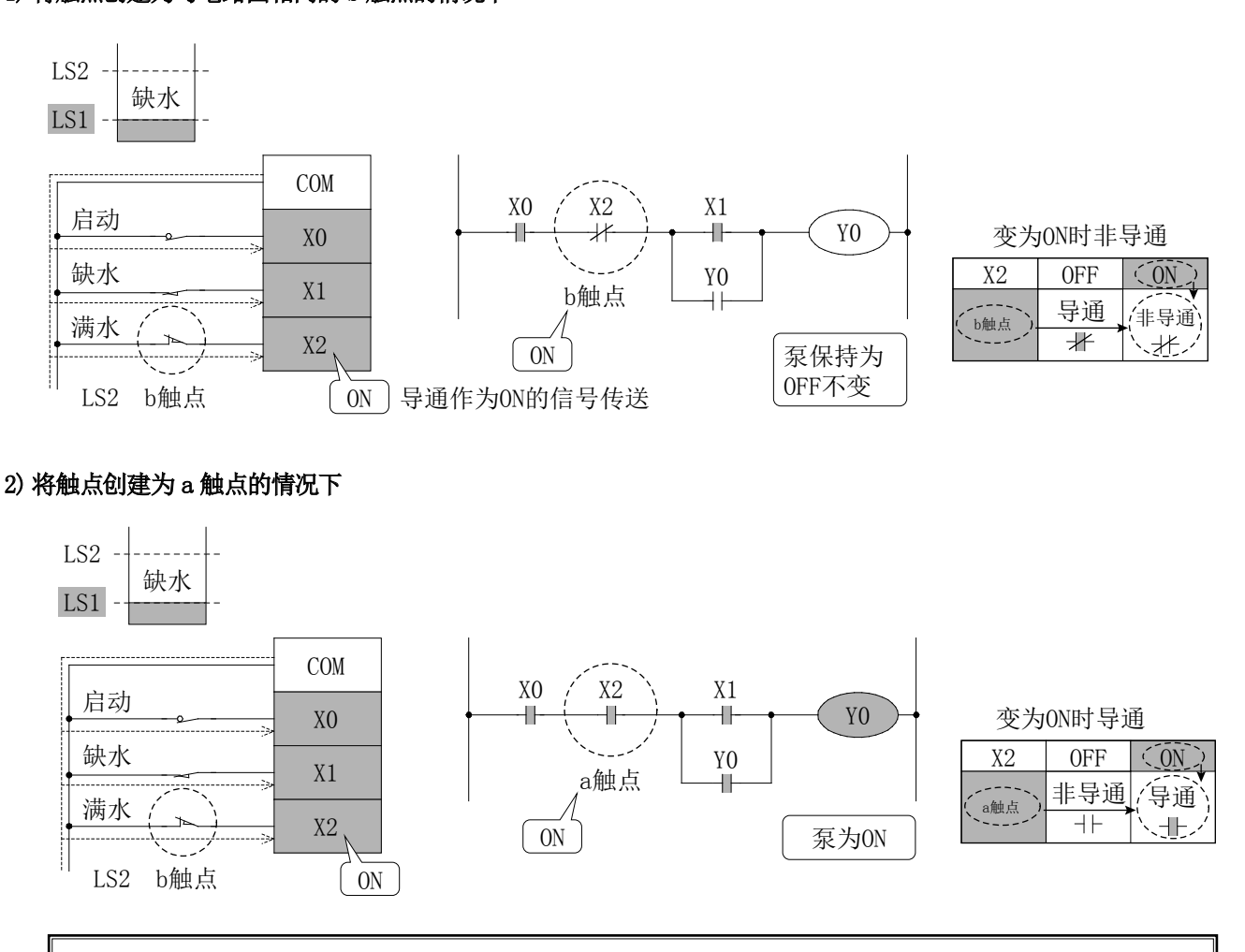

#### ●程序的思路

从外部输入了信号时…变为导通的为 a 触点, 变为非导通的为 b 触点

#### (2)槽罐水位控制的流程

● 中间水位时泵为 OFF

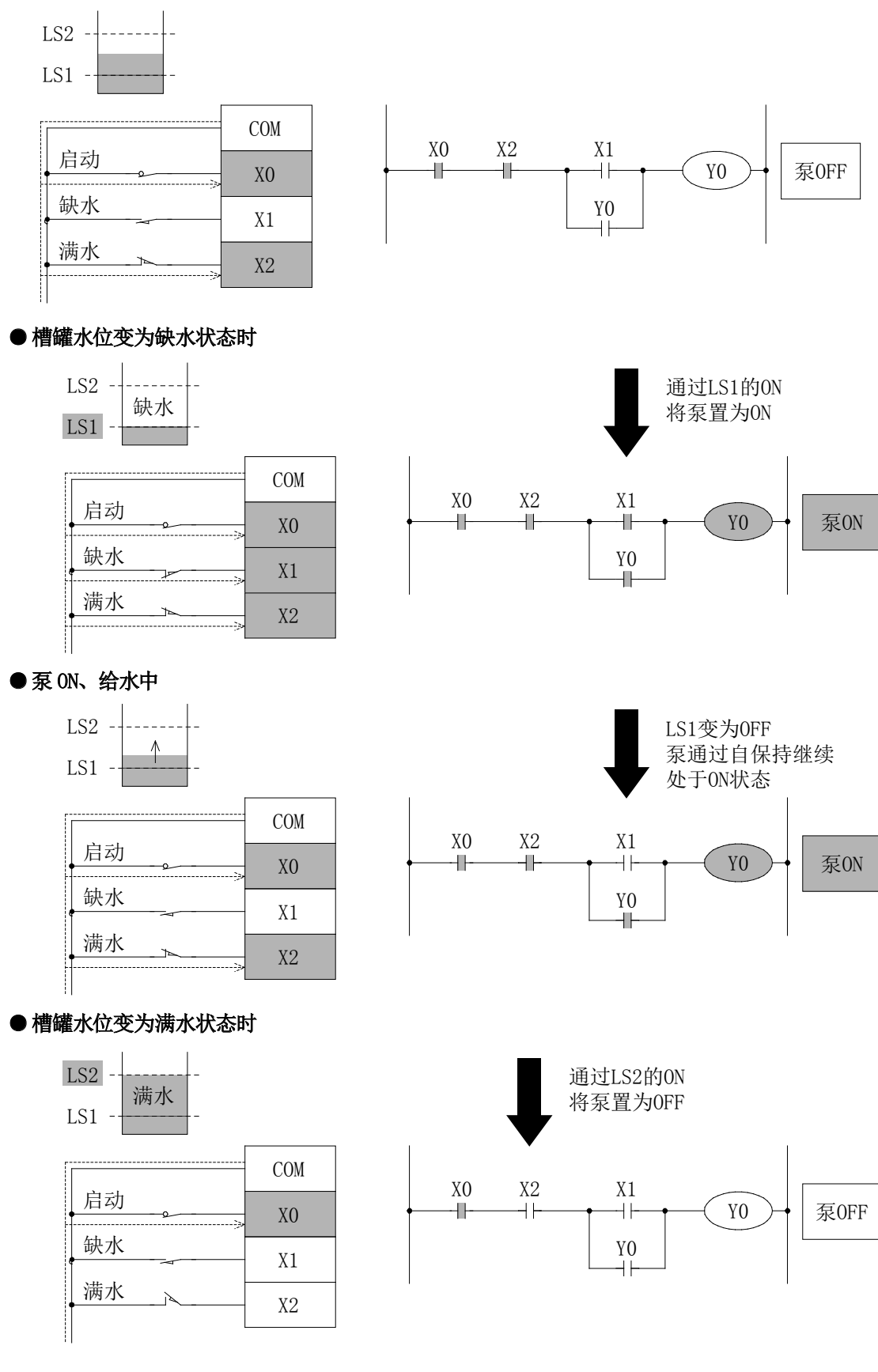

### 2.3 接线及程序

### 2.3.1 可编程控制器的接线及程序状况

下图是 1-14页的电路图的分解图。

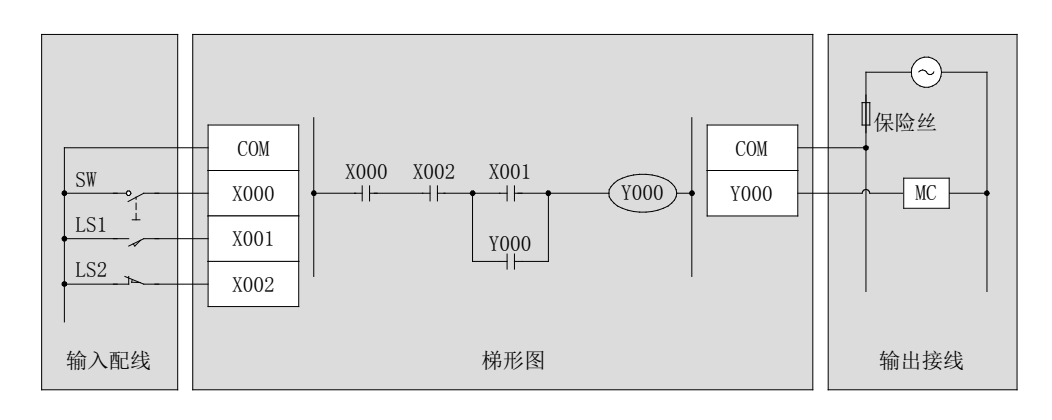

### 可编程控制器的接线分为输入输出接线和内部接线,两者分开处理。

输入输出接线需要使用螺丝刀及钳子进行常规作业。

复杂的内部接线 ( 梯形图 )可使用个人计算机及编程 器通过键盘操作轻松进行。

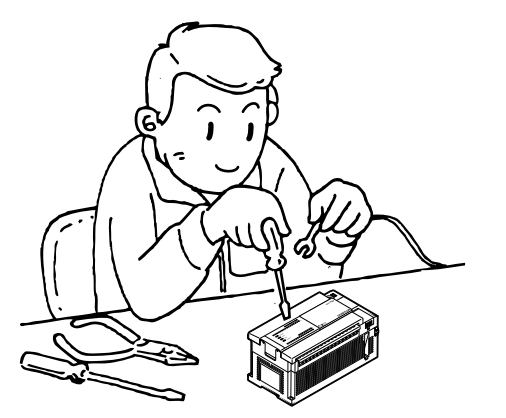

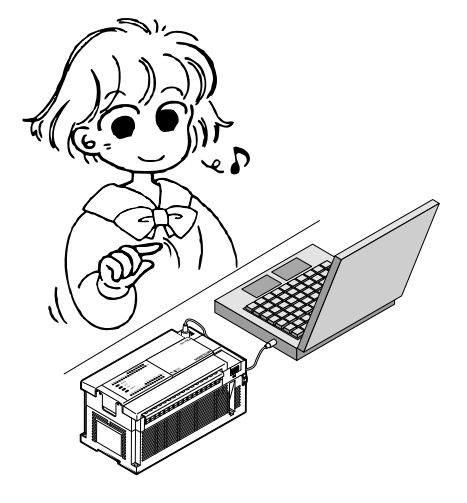

此外,输入端子与输入继电器线圈的连接以及输出继电器的外部输出用触点与输出端子的连接在设备出厂时已完毕。

- 2.4 使用可编程控制器时的优点
- 2.4.1 可编程控制器的应用效果

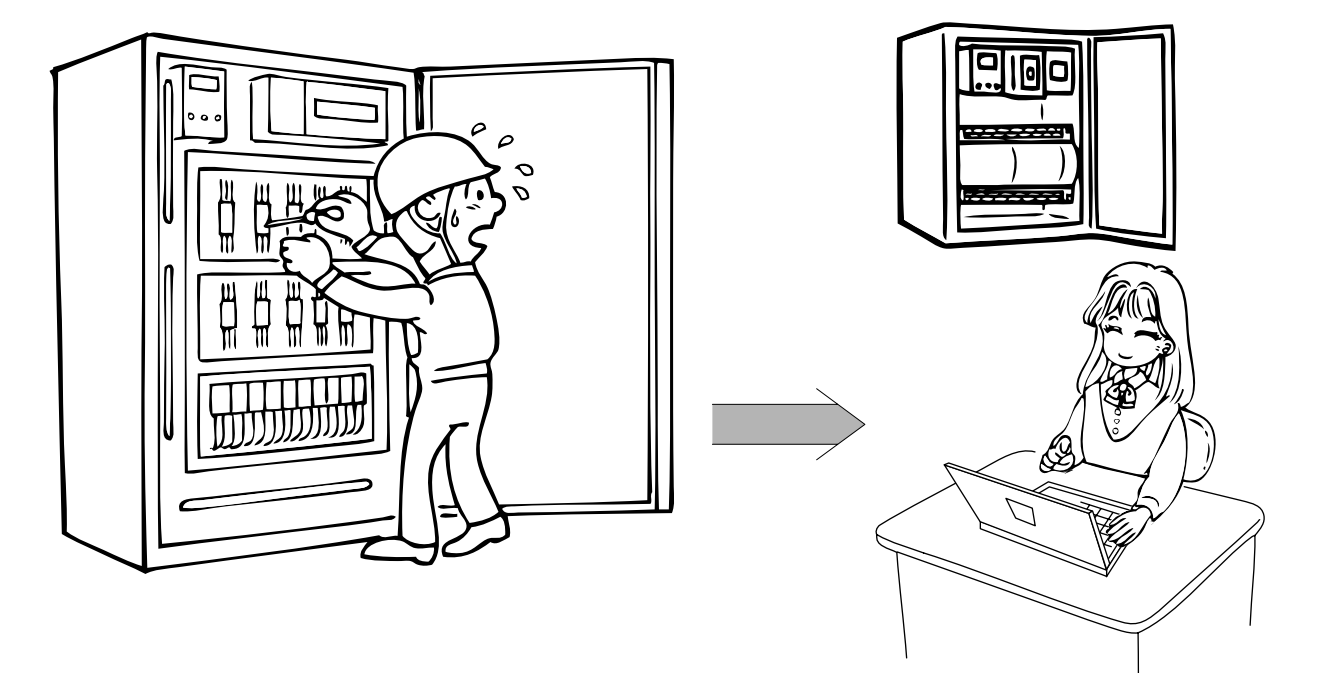

 $\overline{I}$ 经济性

如果是使用了10 个左右继电器及定时器等的控制盘,选择使用可编程控制器更经济。

### 2设计省力

由于部件接线图的简略化及顺控程序设计的容易化、试运行调整的容易化,可以大幅度减少设计工时。

### 作业工时的减少

由于装配部件的减少、机械设备及控制盘的同时准备、规格变更的灵活性、接线作业的简捷化等,可以 大幅度缩短作业工时。

4

3

### 小型·标准化

与继电器盘相比其体积极端小型化,通过程序的再利用也可实现标准化。

5

### 可靠性的提高

继电器、定时器的故障减少,初始调整结束后便可安心使用。

### 6易维护性的提高

由于消耗部件变少、同时增加了故障诊断功能,维护保养可轻松进行。

### 2.4.2 与继电器控制的比较

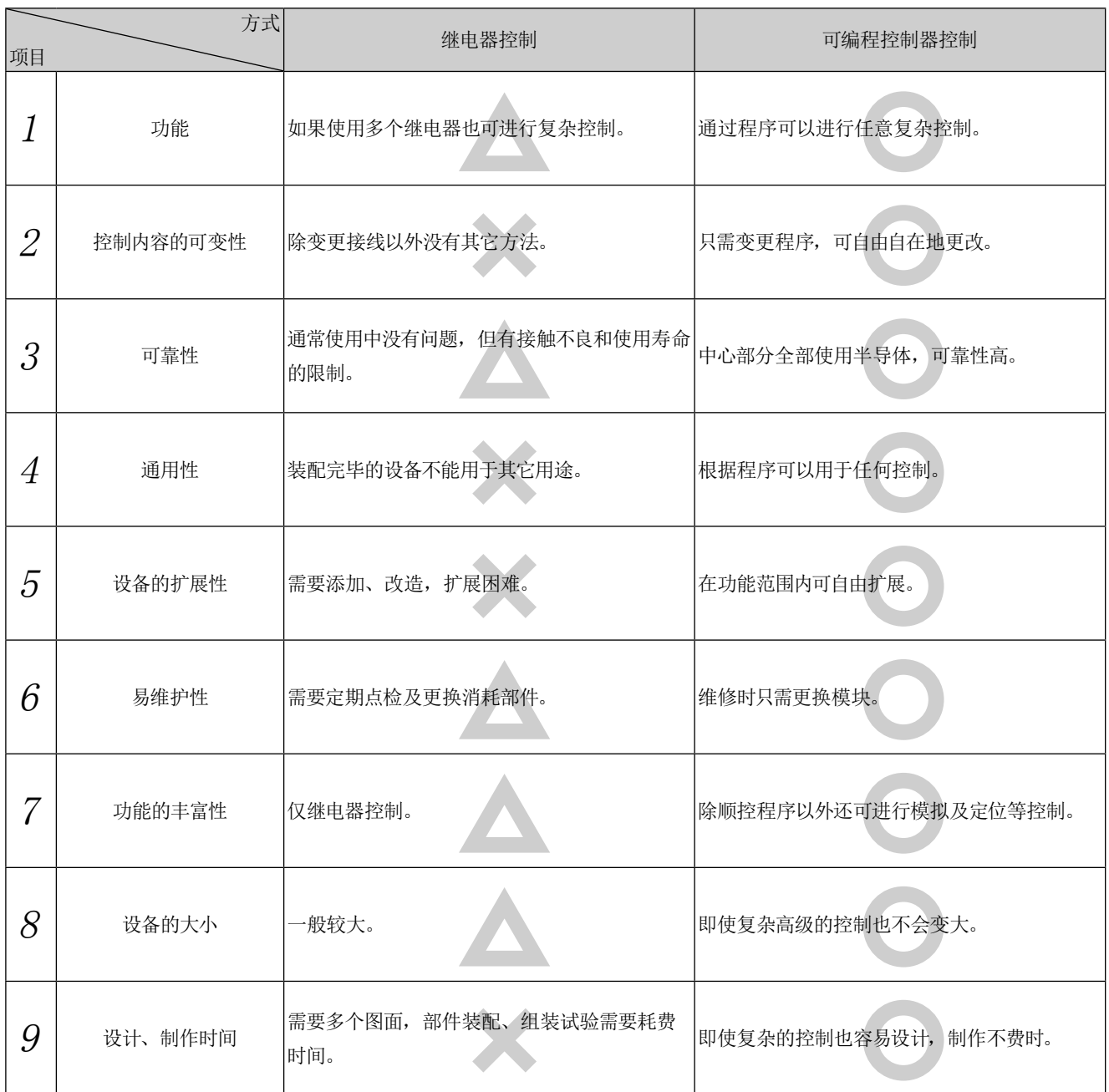

#### 参考

### 可编程控制器成长过程

根据美国 GM(General Motors)公司的开发请求,1968 年诞生了可编程控制器,1969 年美国开始市面销售。日本虽 然在 1970 年诞生了国产机, 通用机的出现是在 1976 年以后。三菱电机 1977 年开始在市面上销售通用机, 市场定位 为单板机。此后,1980 年开始销售配备了数值处理功能的通用机 K 系列,1981 年带编程器并且在 10 万日元以内的微 型可编程控制器正式进入市场,并普及。

F 系列终于登场,可编程控制器真正进入了普及期。

2

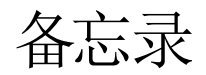
第3章

# GX Works2 的操作

#### 如果使用计算机,顺控程序将变得简单…

如果使用计算机软件 GX Works2,顺控程序的创建及编辑将以类似插图的方式进行,变得 简单易行。

掌握了基本操作后剩下的只是重复操作。

集各种便捷操作功能于一体的软件, 让我们从基本操作开始依次学习吧。

#### 也可顺利进行启动及调整…

程序中附带有调试功能。

可编程控制器及程序的动作状态可以在计算机画面上监视,因此可以对未按计划执行动 作的部分尽早进行确认及调整。

### 程序简单易懂…

GX Works2 中具有使梯形图易于看懂的"注释输入功能"。 如果配合注释输入,梯形图的编写及调试效率也将相应提高。

## 3.1 操作编程软件的基础知识

## 3.1.1 编程软件的画面构成

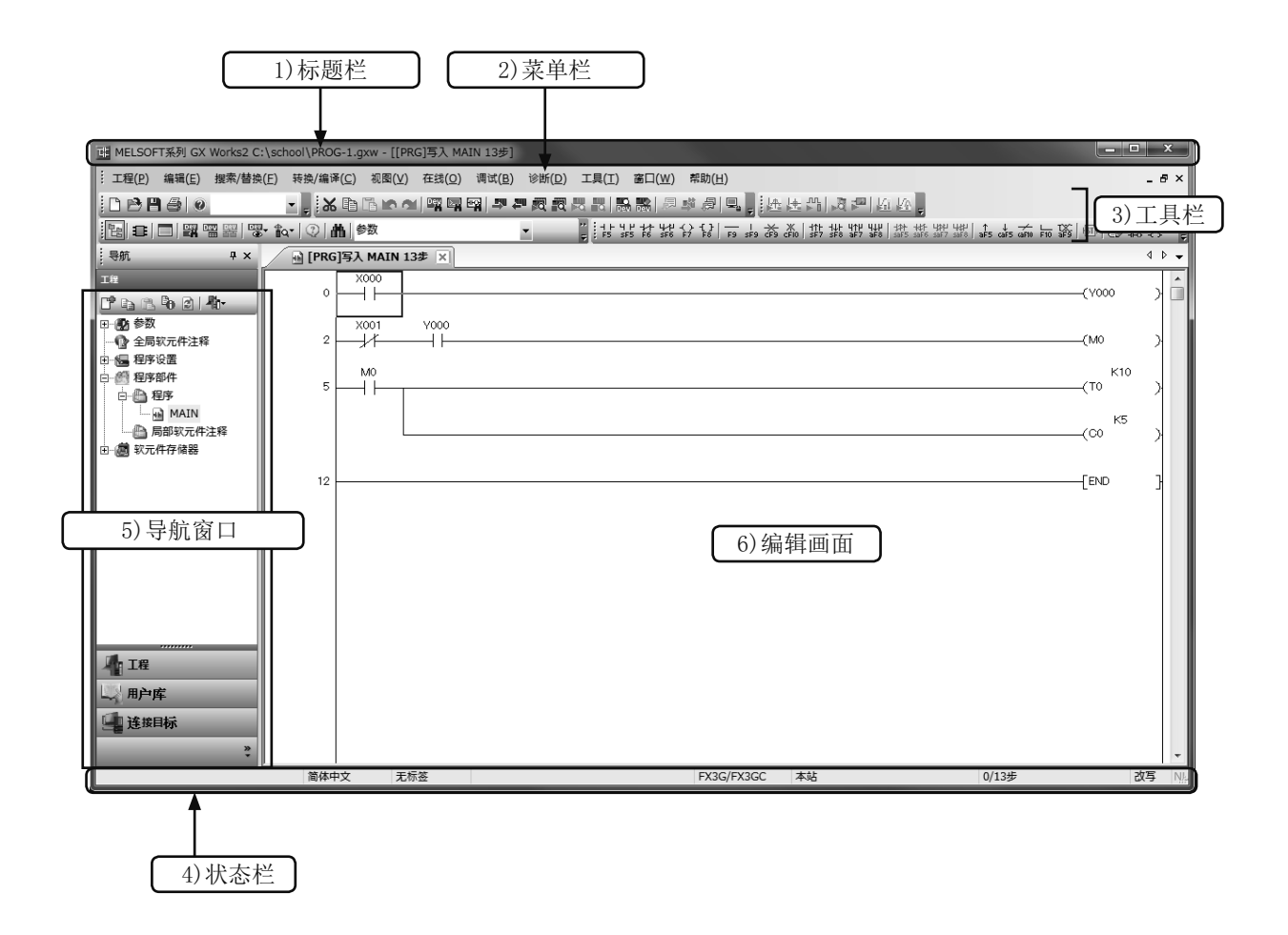

1) 标题栏

显示已打开的工程名及窗口的操作图标。

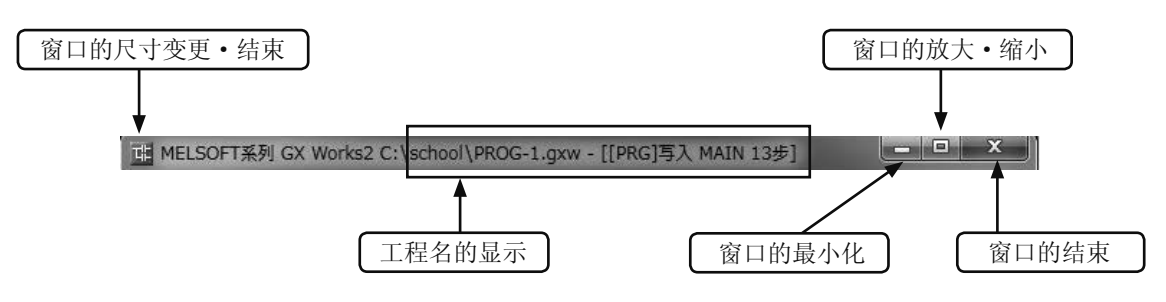

#### 2) 菜单栏

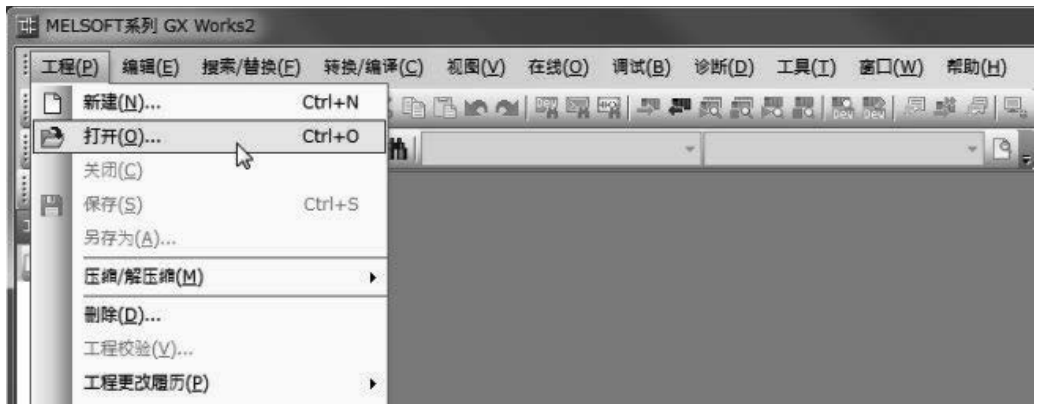

选择菜单时将显示下拉式菜单。

3) 工具栏 ※

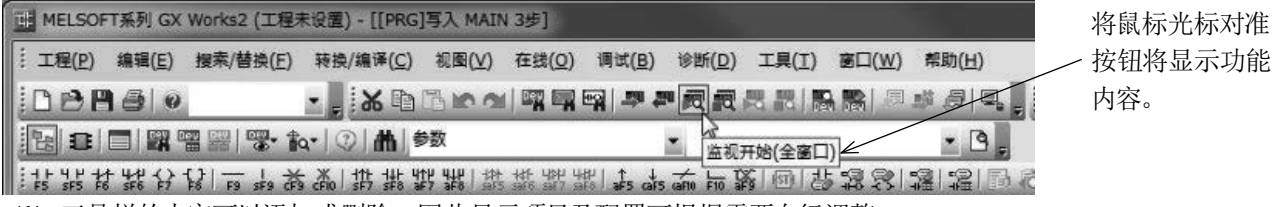

※ 工具栏的内容可以添加或删除, 因此显示项目及配置可根据需要自行调整。

可放置使用频率较高的图标按钮,与菜单栏选择操作相比,目标功能可直接执行。

4) 状态栏

3

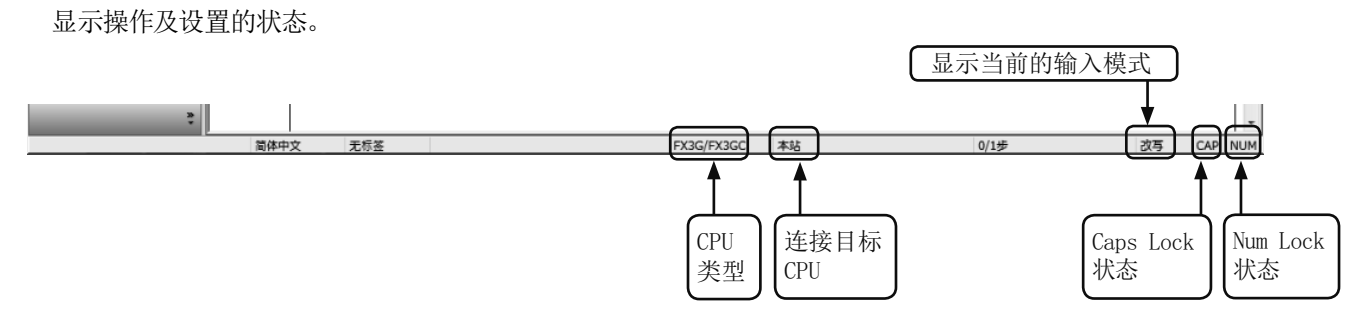

5) 导航窗口

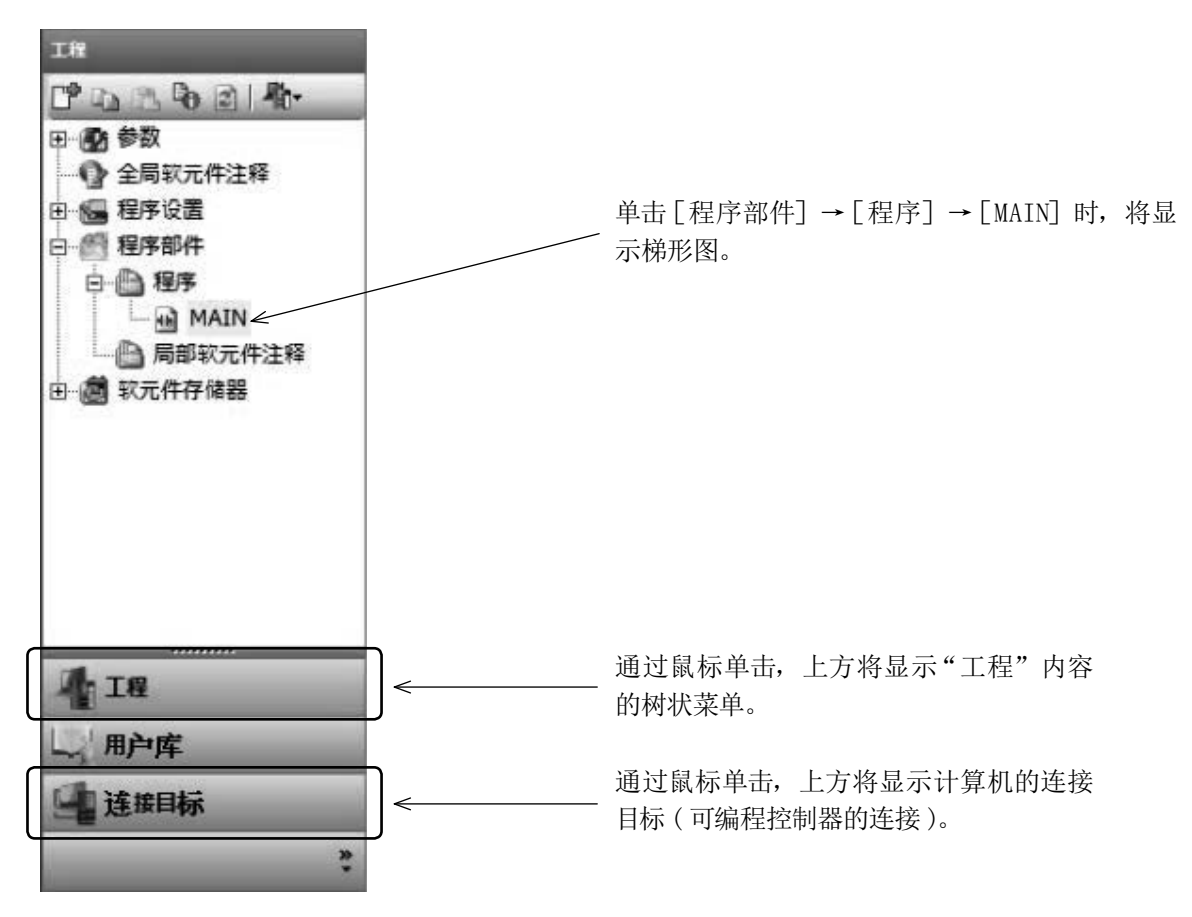

6) 编辑画面

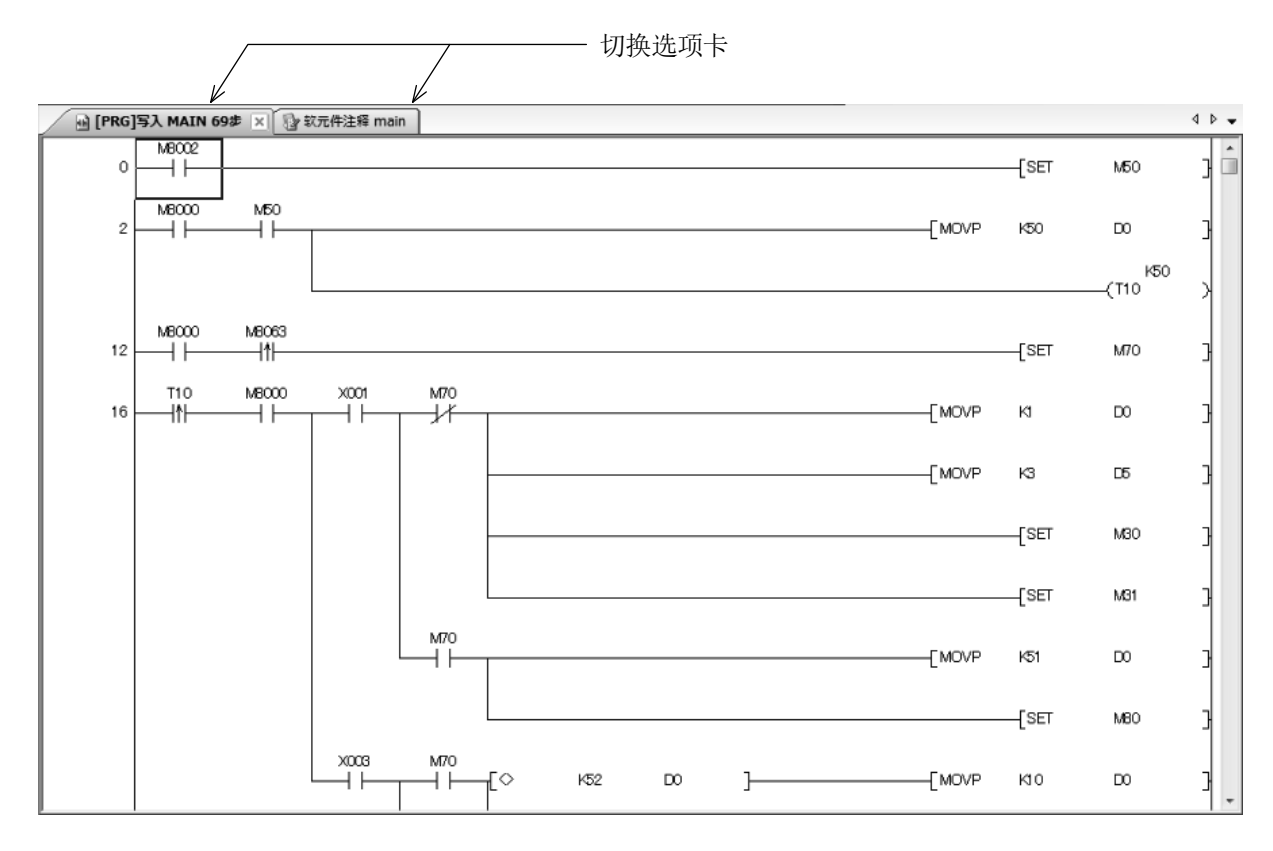

### 3.1.2 关于工作区及工程

- ·关于工作区 工作区是指,GX Works2 将多个工程以 1个名称进行管理的区域。 请勿将工作区的构成通过 Windows® 的资源管理器等进行变更。
- ·"工程"是程序、软元件注释、参数、软元件存储器的集合体。 在 GX Works2 中将一系列的数据集合体称为"工程"并保存到工作区名的文件夹下。

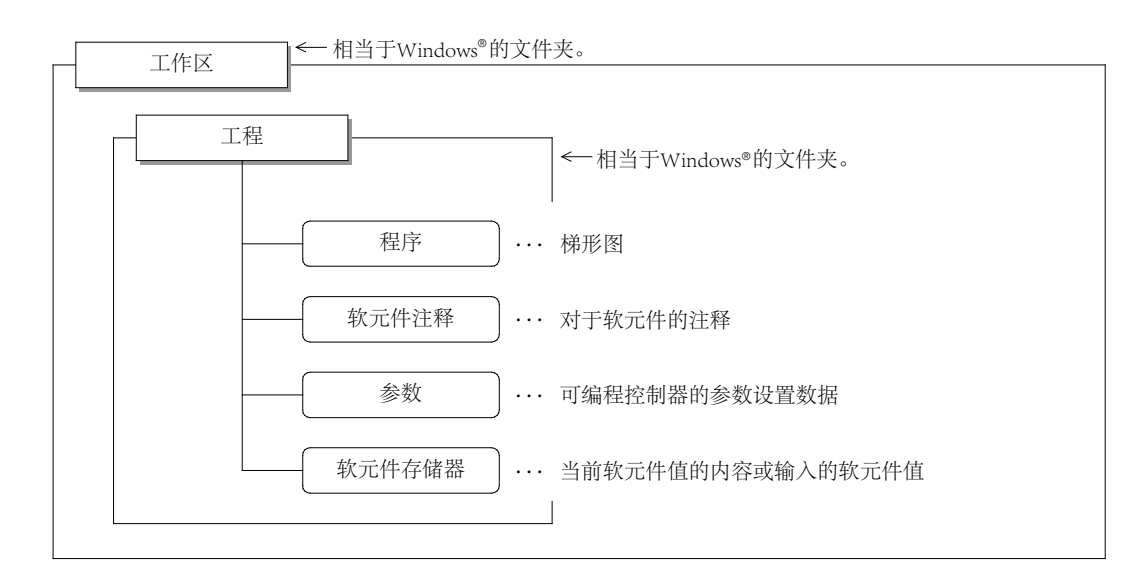

以工作区形式保存的情况下

## 3.2 编程软件的启动及工程的新建

## 3.2.1 编程软件的启动

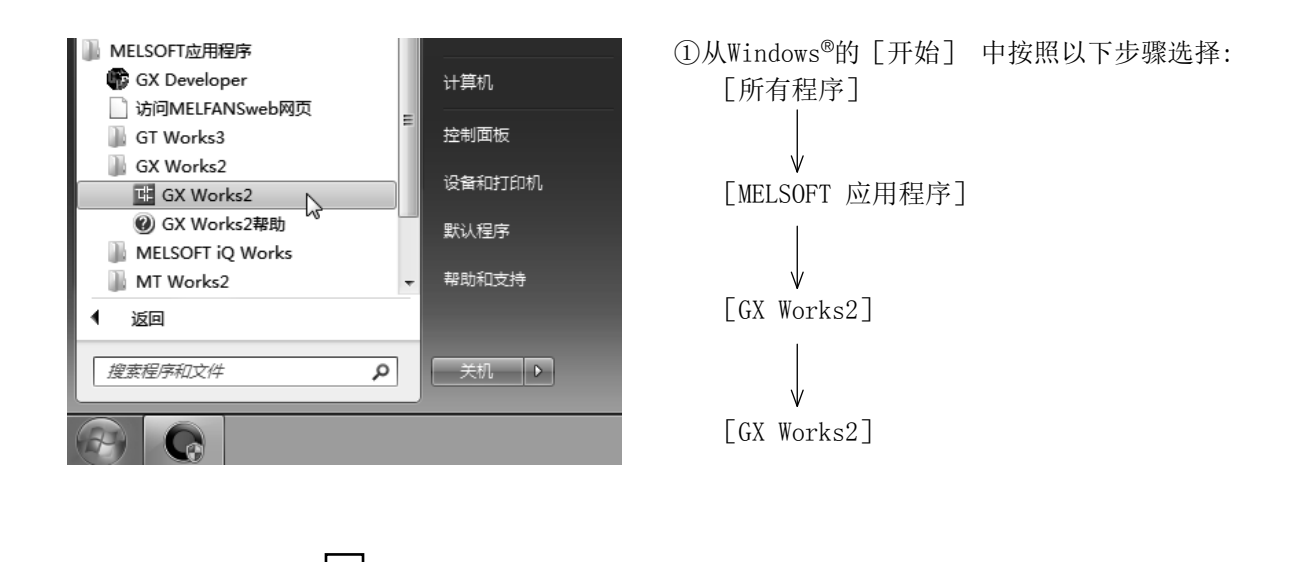

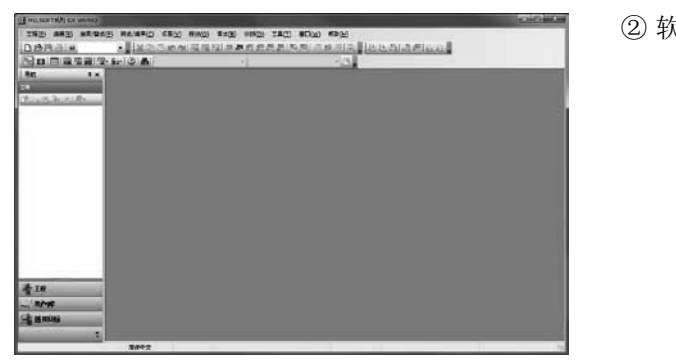

② 软件将启动。

### 3.2.2 新建工程

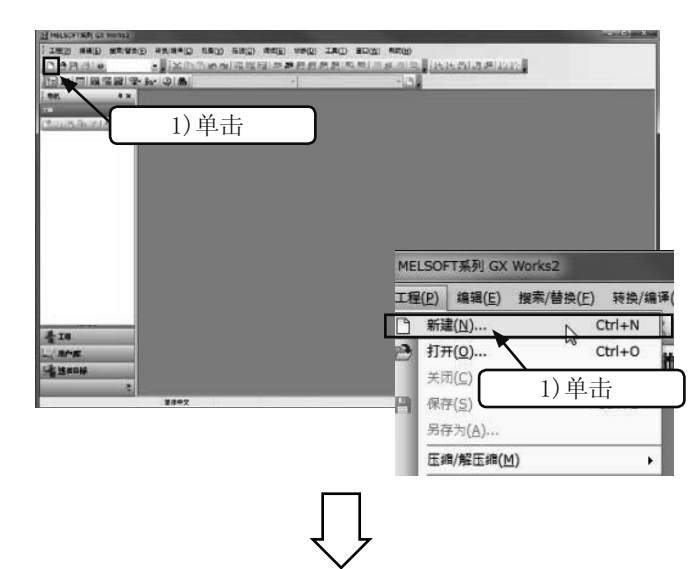

1) 选择工具栏的 1], 或通过菜单选择 [工程] → [新建]( |Ctrl | +[N] )。

- 2) 单击"PLC 系列"的[▼] 按钮。
- 3) 选择"FXCPU"。

- 
- 4) 单击"PLC 类型"的 [▼] 按钮。
- 5) 选择"FX3G/FX3GC"。

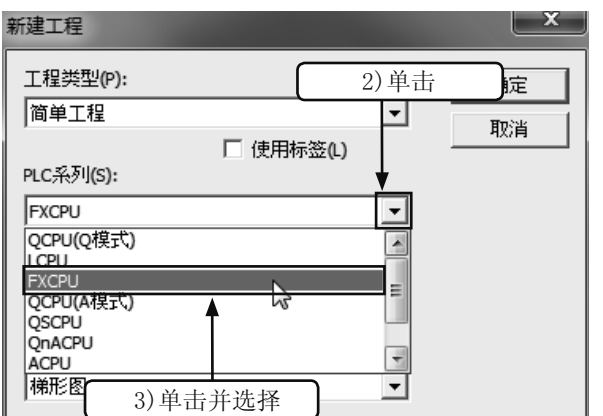

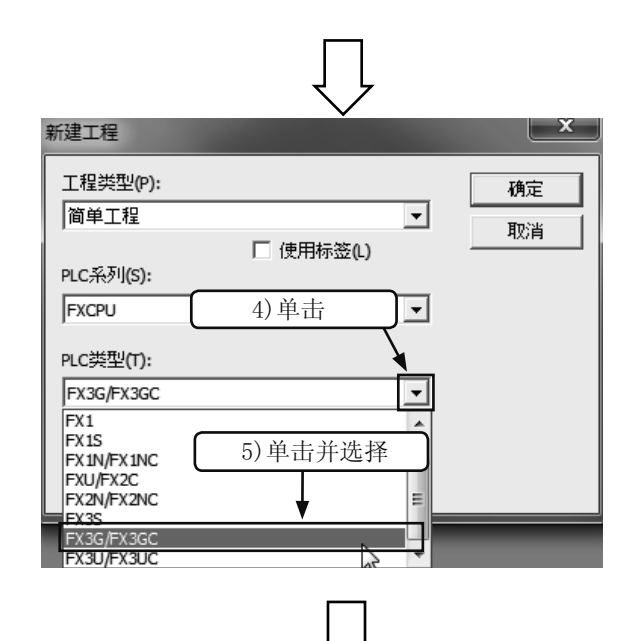

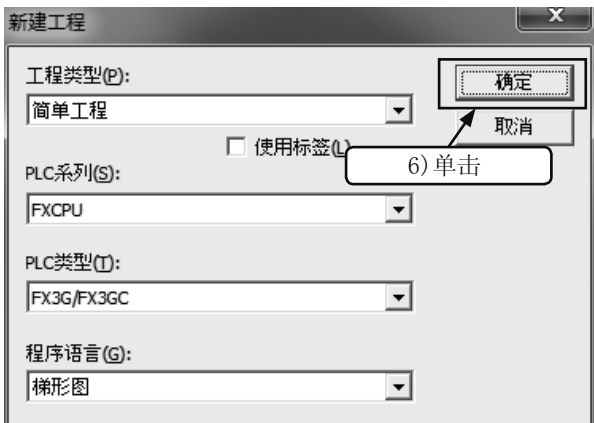

6) 单击 确定 。

( 注 )"工程类别"应选择"简单工程"。 确认"使用标签"是否被勾选。 "程序语言"选择"梯形图"。

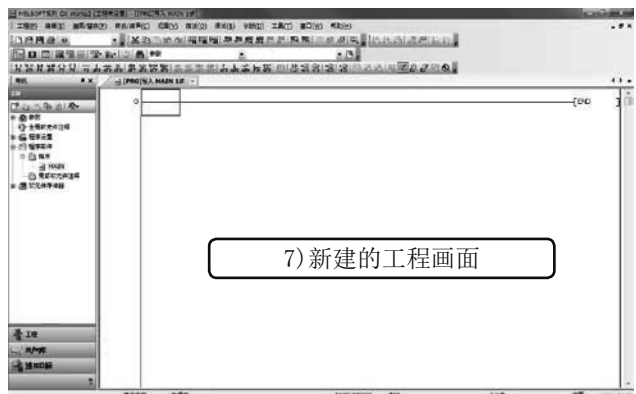

•• 7) 将显示新建的工程画面, 变为可编程状态。

## 3.3 梯形图的创建

## 3.3.1 使用快捷键创建梯形图

#### [创建的梯形图]

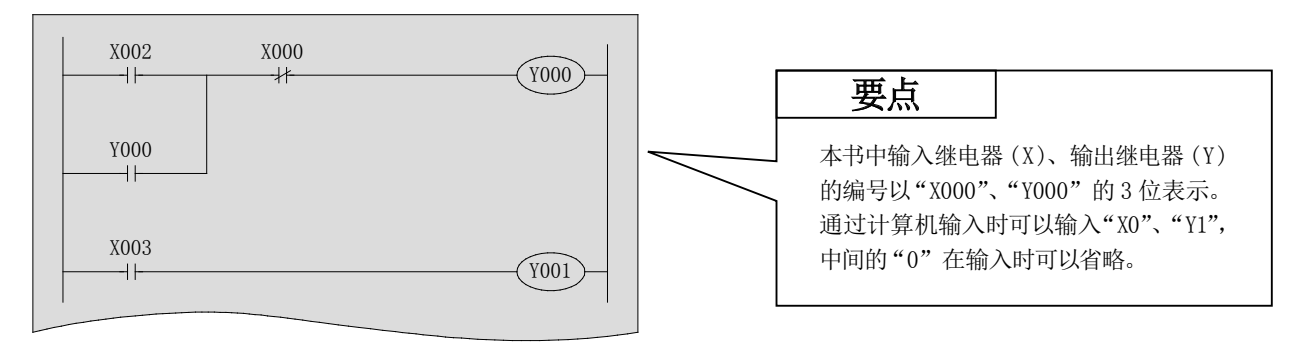

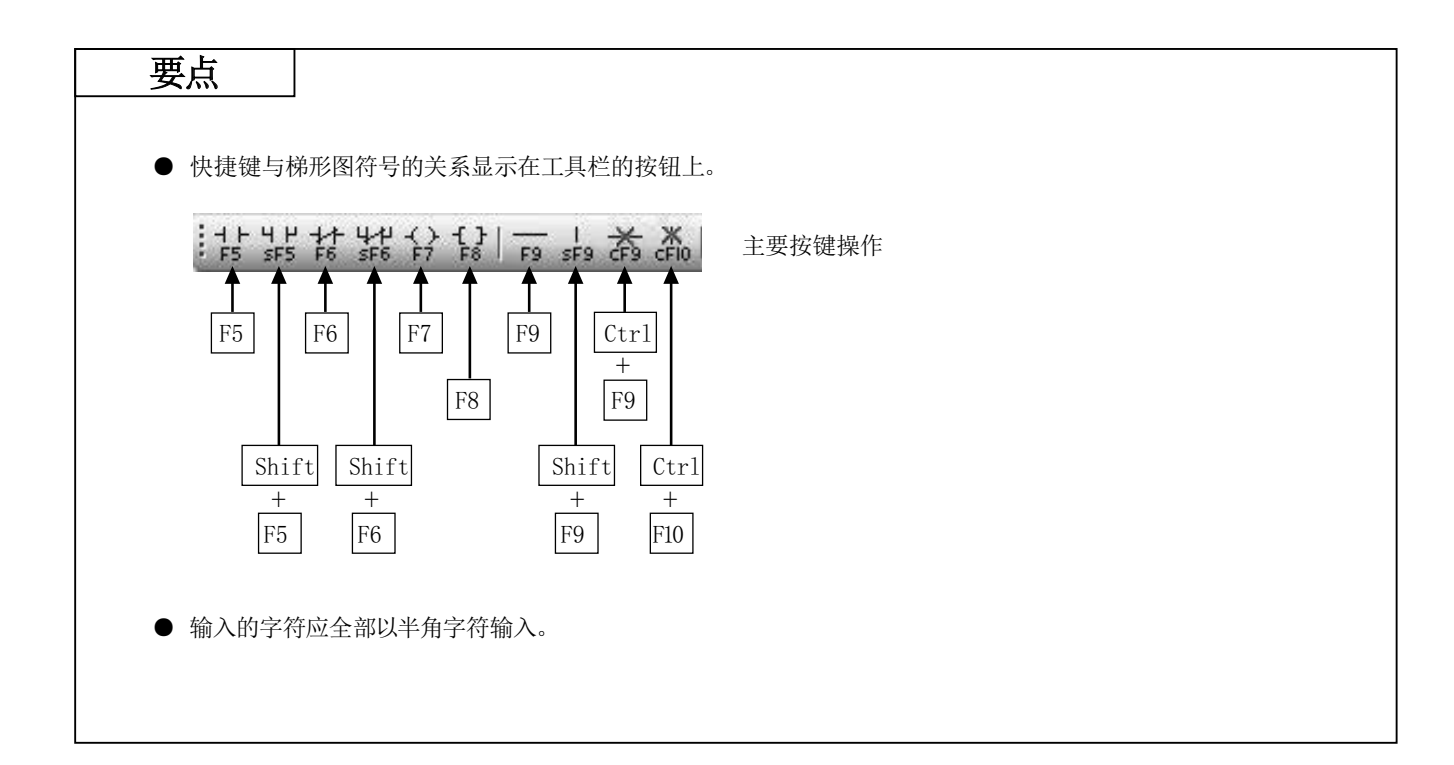

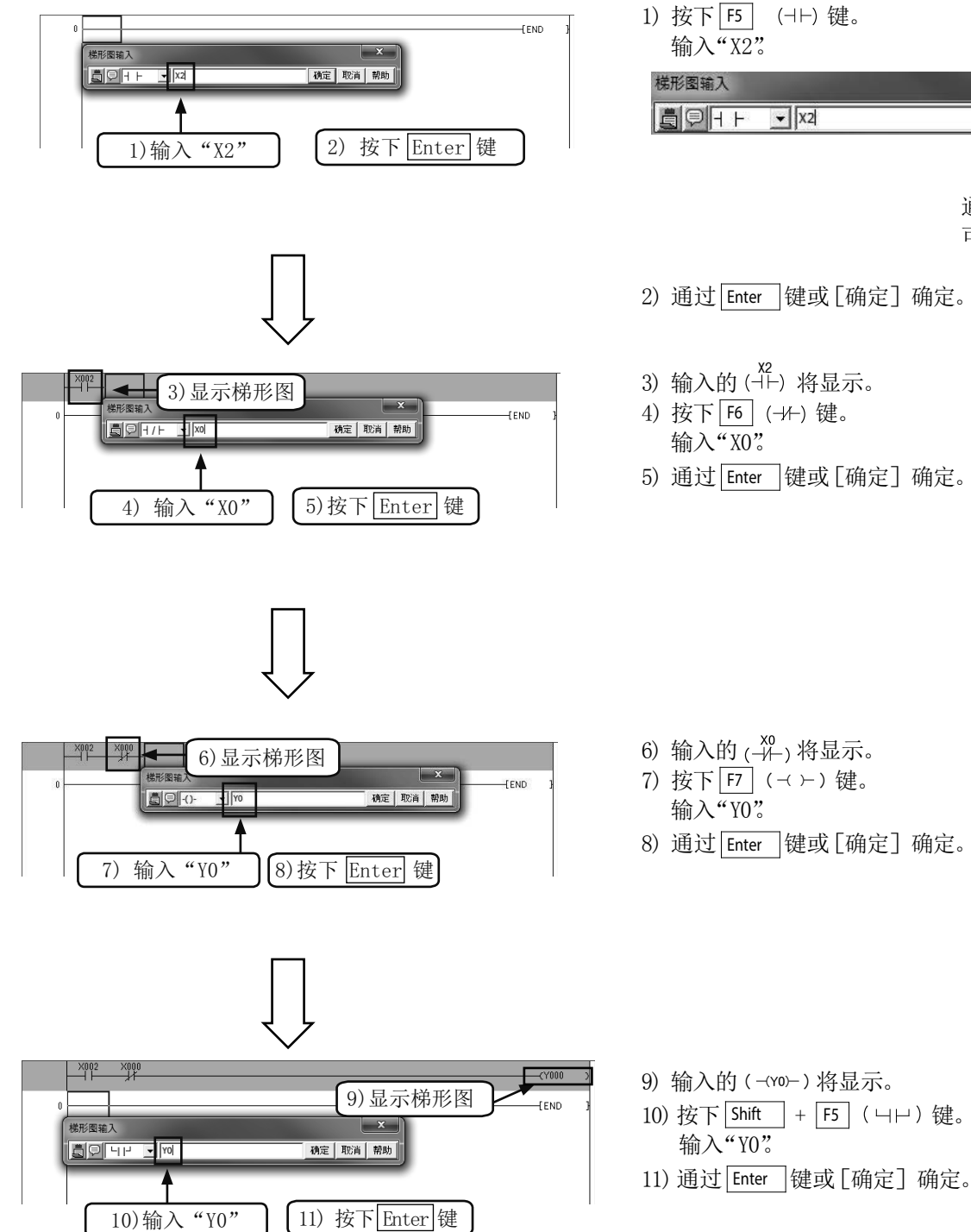

通过 ESC 或[取消] 可取消

确定 取消 帮助

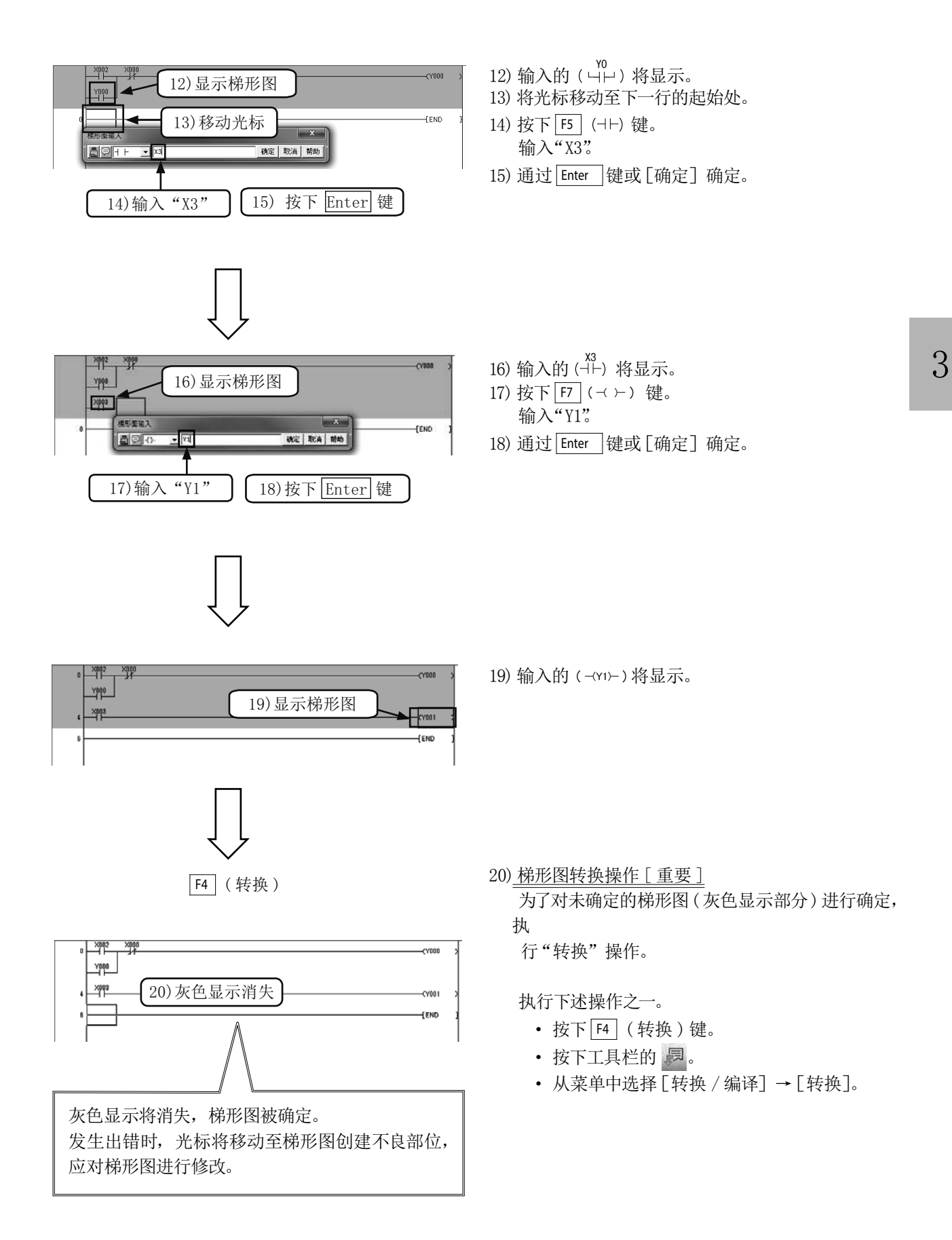

## 3.3.2 使用工具按钮创建梯形图

#### [创建梯形图]

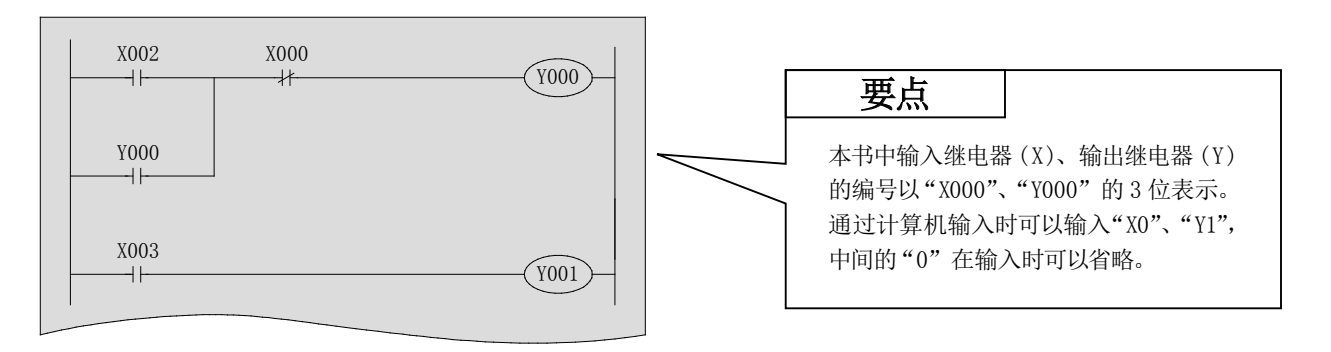

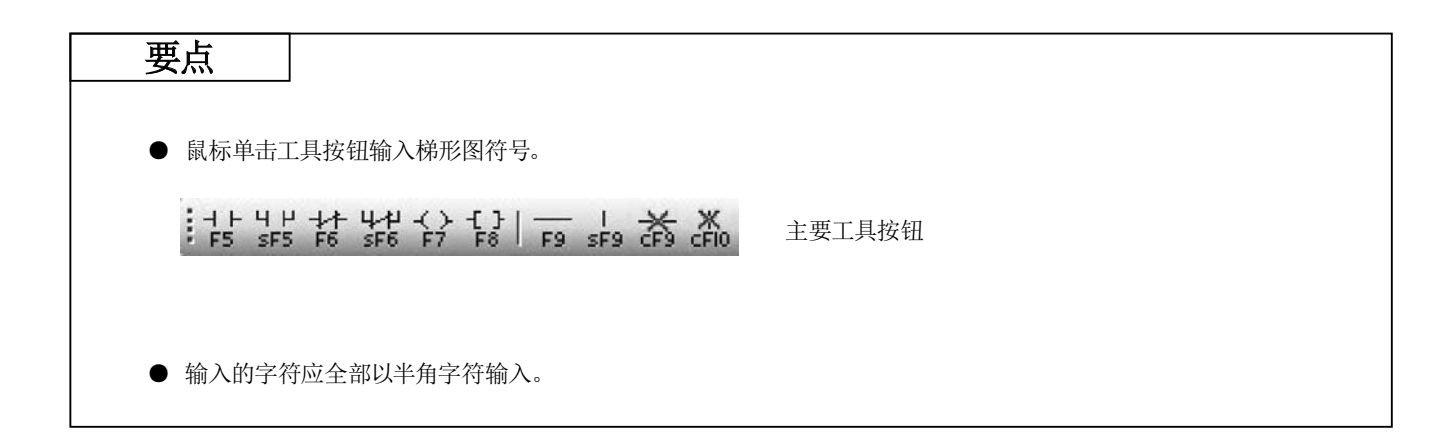

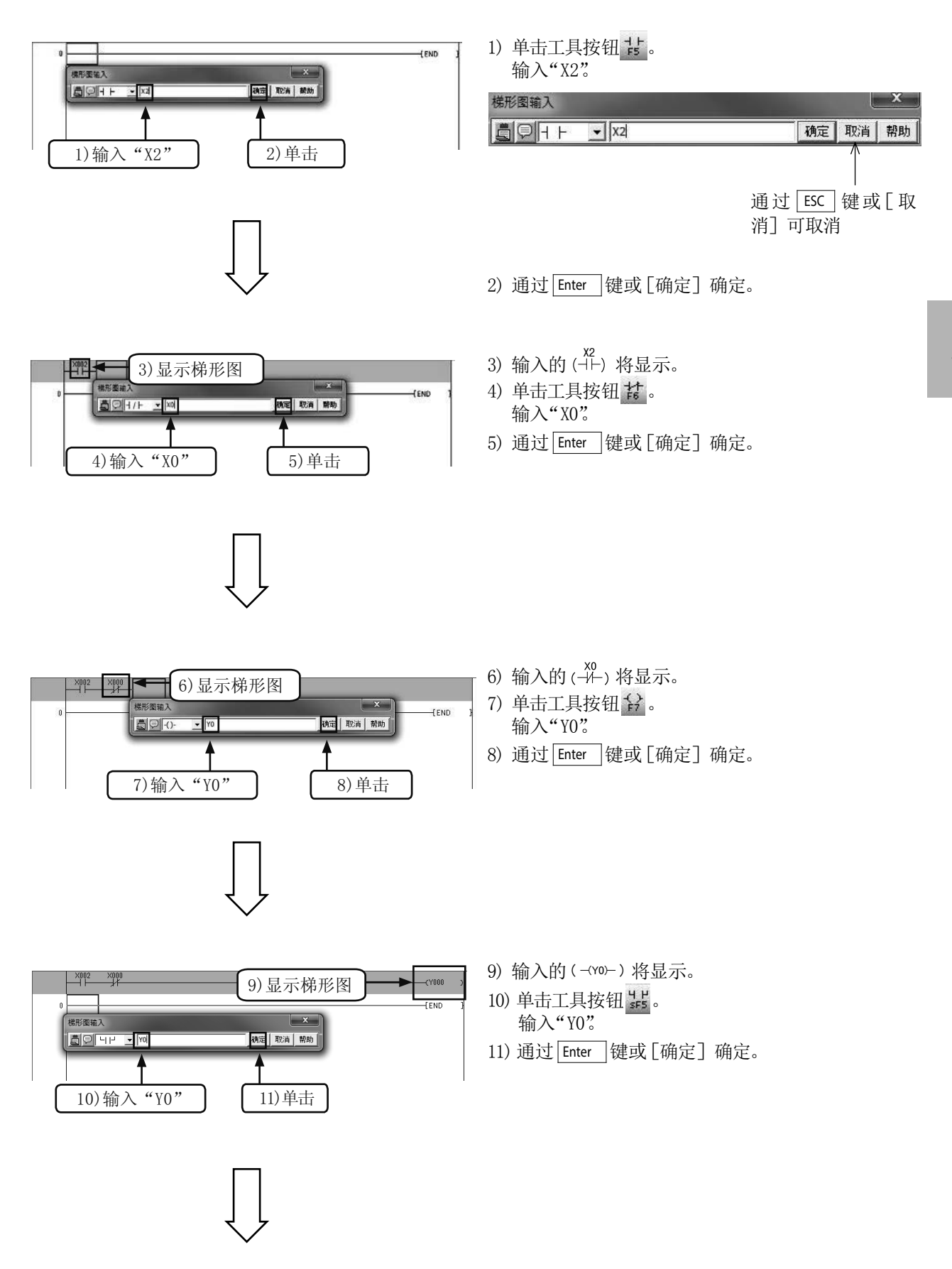

3

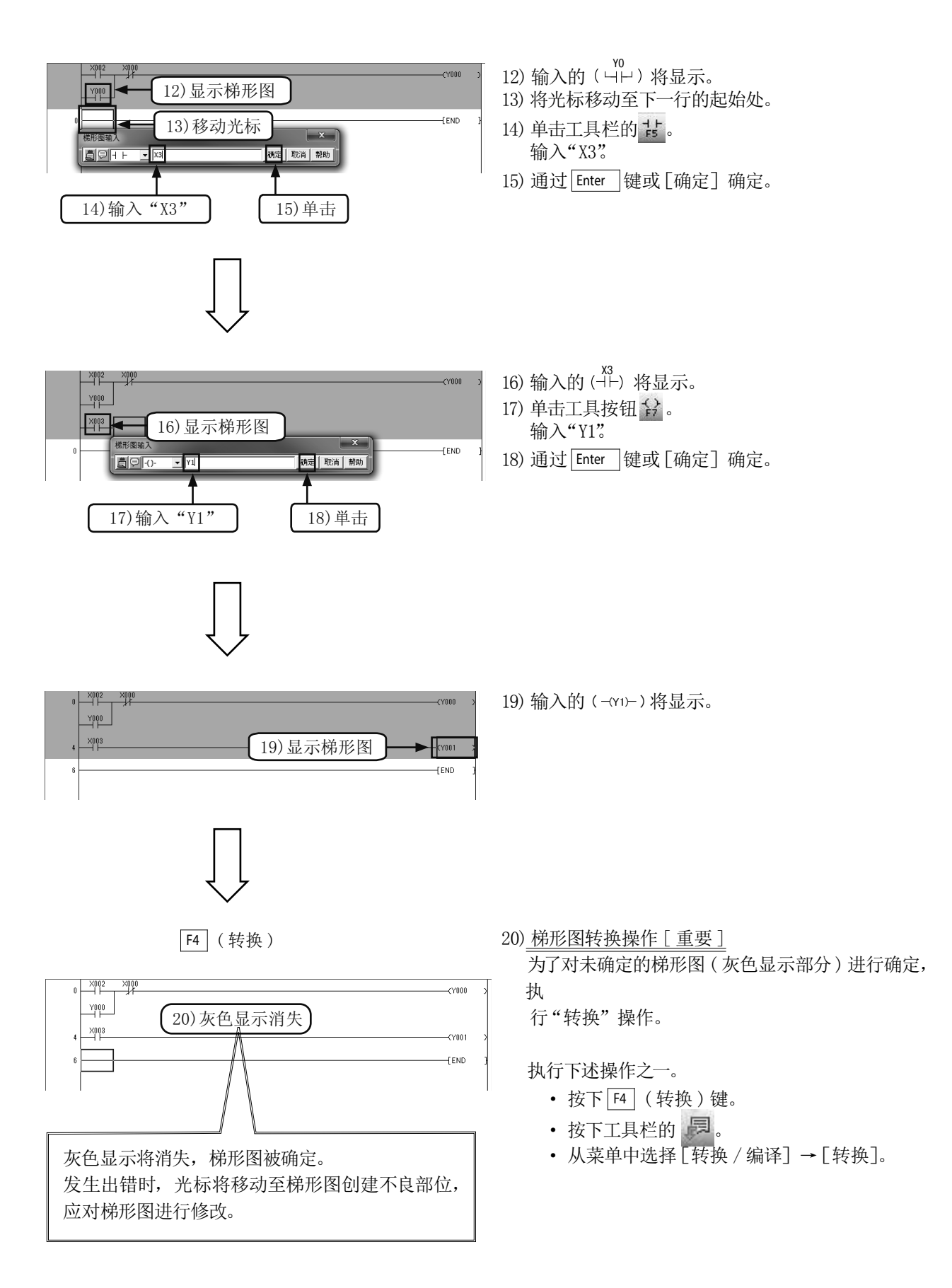

## 3.4 可编程控制器的程序写入

将创建的顺控程序写入到 FX 可编程控制器中。

#### 3.4.1 可编程控制器的连接

#### FX3G 可编程控制器的连接 ( 通过 USB 电缆连接 )

[计算机侧的准备]

将 FX3G 可编程控制器与计算机通过 USB 电缆连接前,需要在计算机侧安装 USB 驱动软件。 驱动软件的安装应按照"GX Works2 操作手册 (公共篇)"的步骤进行。

[连接图]

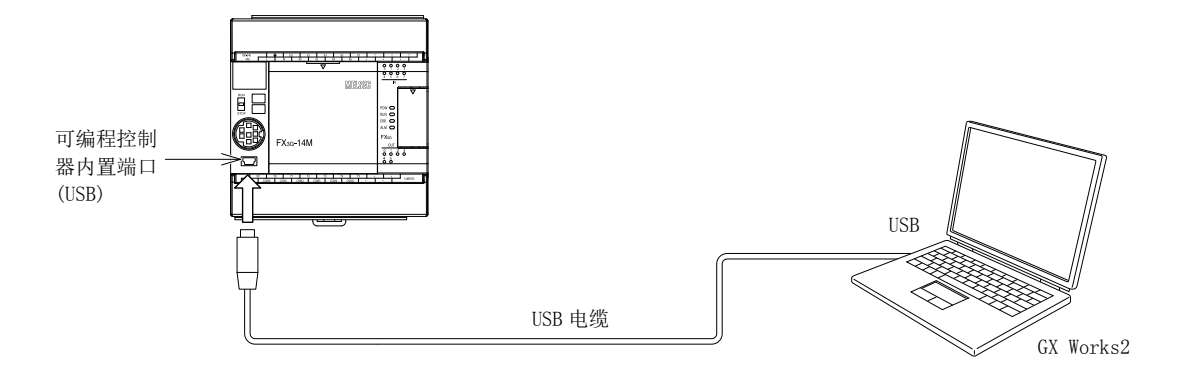

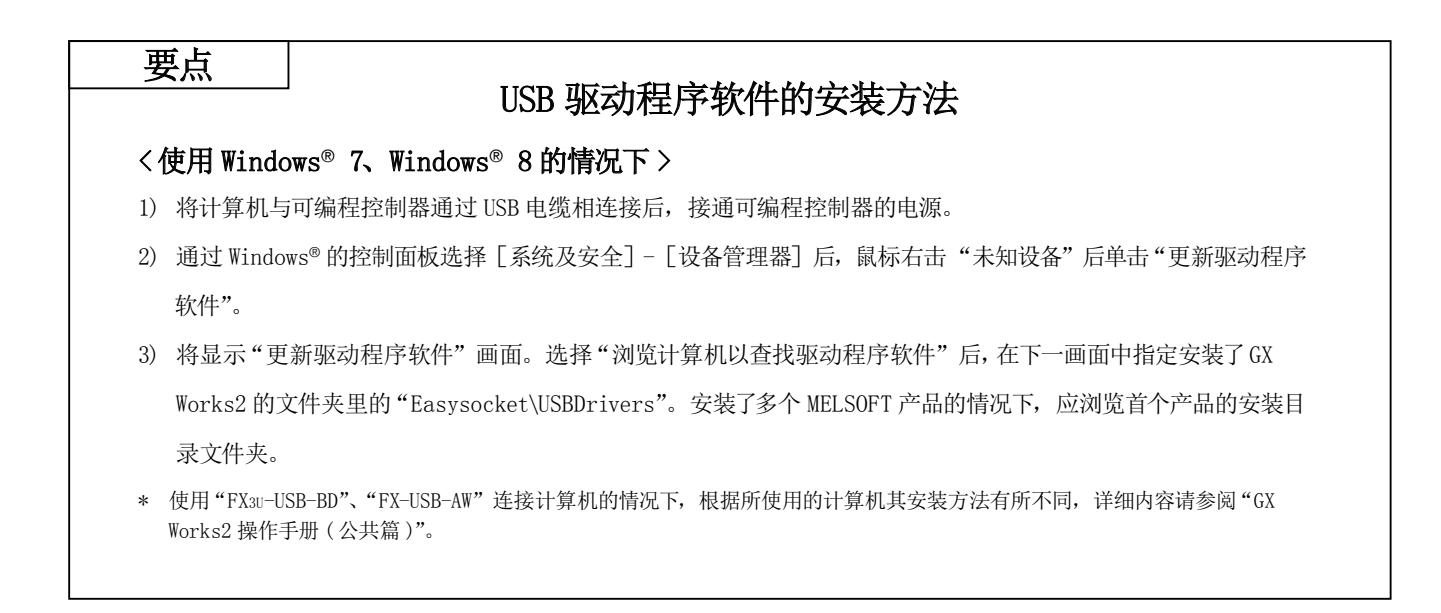

### 3.4.2 编程软件的"连接目标设置"及"程序写入"

进行 GX Works2 与可编程控制器的通信设置。

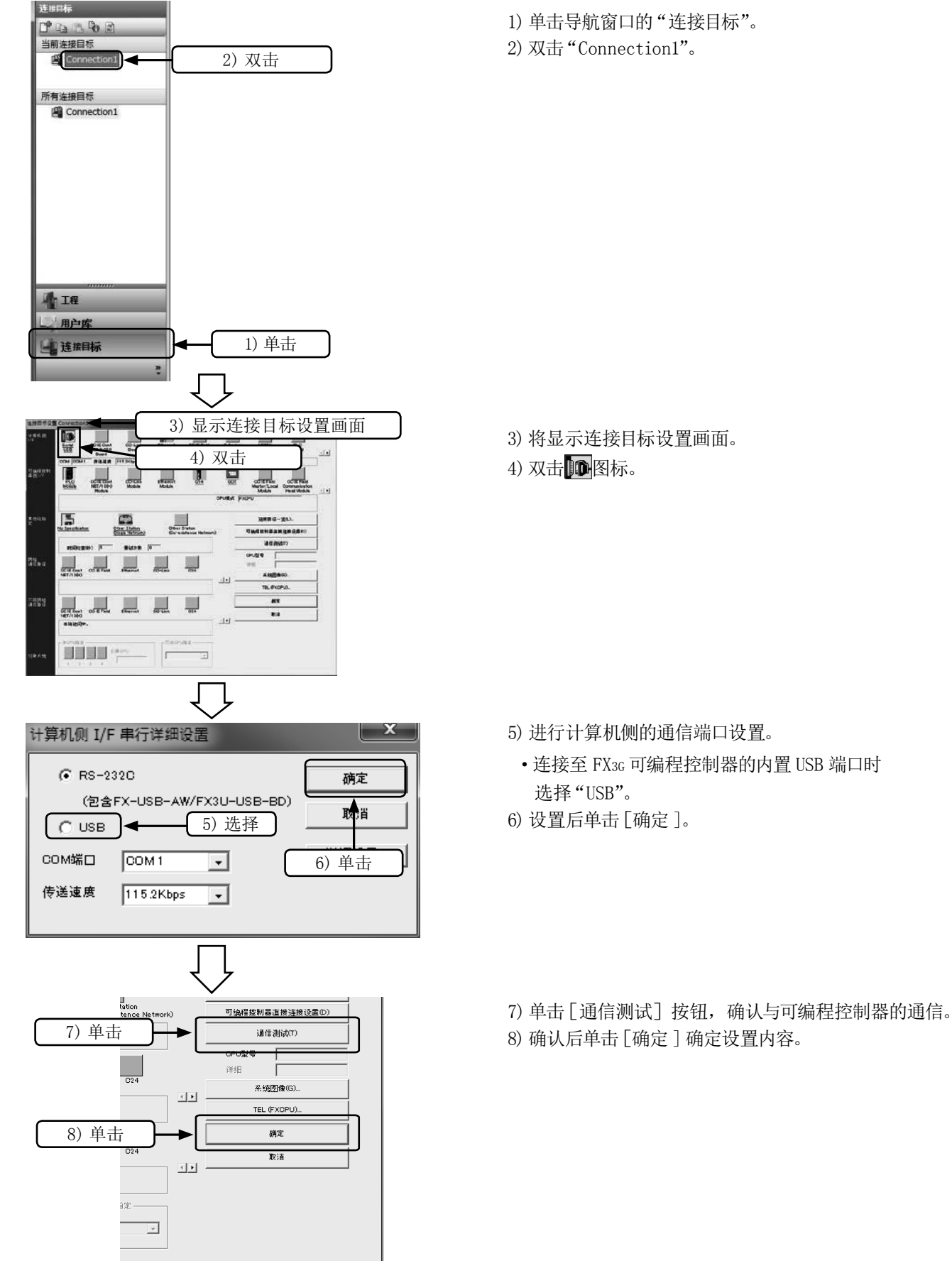

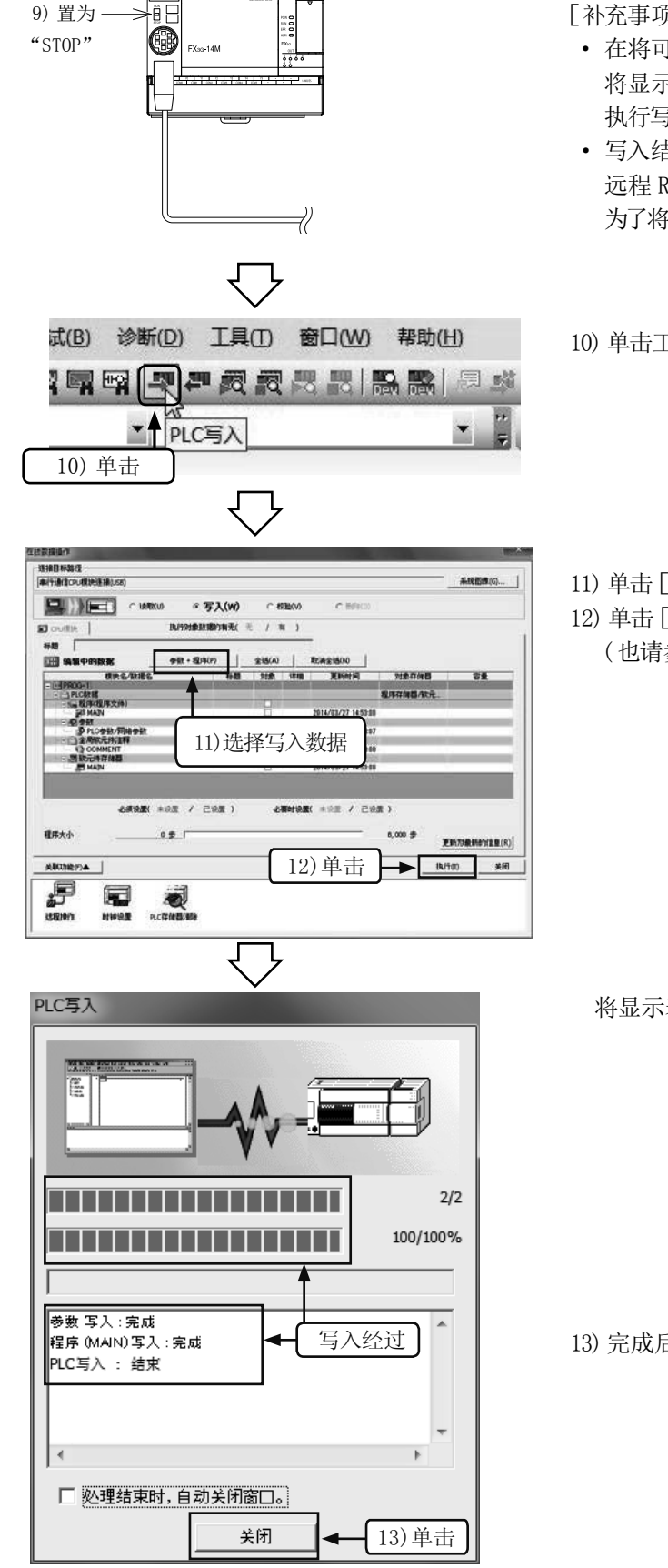

9)将可编程控制器"RUN/STOP"开关置为"STOP"。

[补充事项 : 编程软件的自动 RUN/STOP 功能]

- · 在将可编程控制器置为 RUN 状态下执行写入时,12)的操作后 将显示"远程 STOP 后是否执行可编程控制器写入?"的信息。 执行写入的情况下单击[是]。
- · 写入结束后将显示"可编程控制器处于 STOP 状态。是否执行 远程 RUN ?"的信息。

为了将可编程控制器置为 RUN,单击[是]。

10)单击工具栏的 或通过菜单选择[在线]→[PLC 写入]。

11)单击[参数 + 程序]。

12)单击[执行]。

(也请参阅 9)的补充事项)

将显示表示写入经过的对话框

13)完成后单击[关闭] 。

3

3.4.3 程序的动作监视

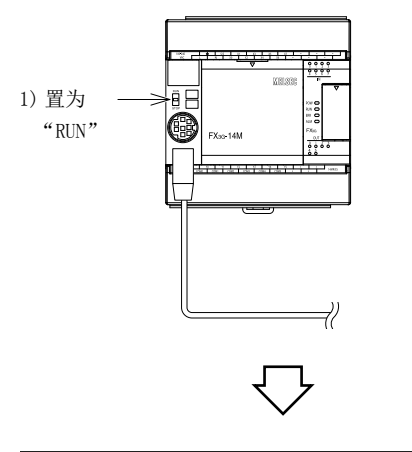

1) 将可编程控制器的"RUN/STOP"开关置为"RUN"。

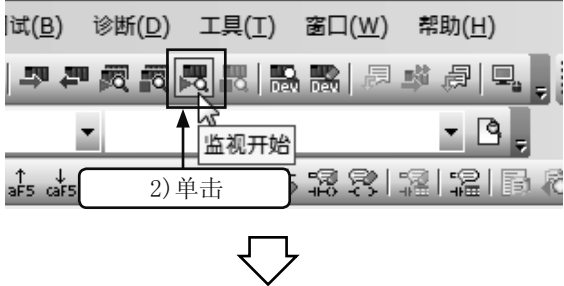

通过梯形图监视进行动作确认

2) 执行下述操作之一。

- · 按下 F3 ( 监视模式 / 监视开始 )键。
- · 按下工具栏的图。
- · 通过菜单选择[在线]→[监视]→[监视开始]。

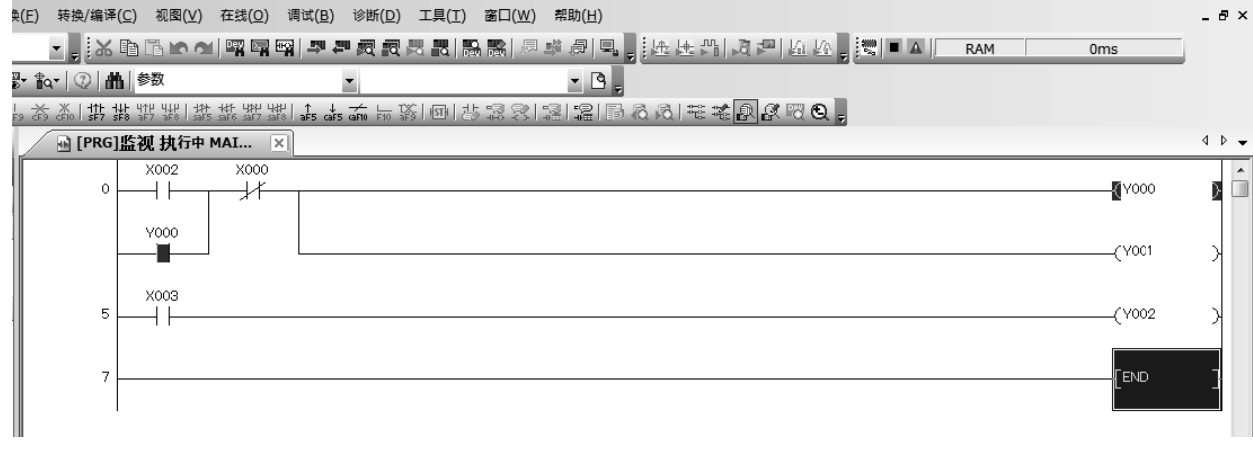

1) 在 [开关 X000 为 "OFF" ] 的状态下将 [开关 X002 置为 "ON" ] 时确认 [ 输出 Y000 为 "ON" ]。 2)即使将 [ 开关 X002 置为"OFF"]也可确认 [ 输出 Y000 为"ON"]。 3)将 [ 开关 X000 置为"ON"] 时确认 [ 输出 Y000 为"OFF"]。 4) 与 [开关 X003 的 "ON/OFF" ] 连动, 确认 [ 输出 Y001 为 "ON/OFF" ]。

要点

#### 监视的停止及编辑

● 选择 思 (监视停止)图标或 [在线] → [监视] → [监视停止], 停止监视。在监视过程中或停止状态下可以进 行梯形图编辑。

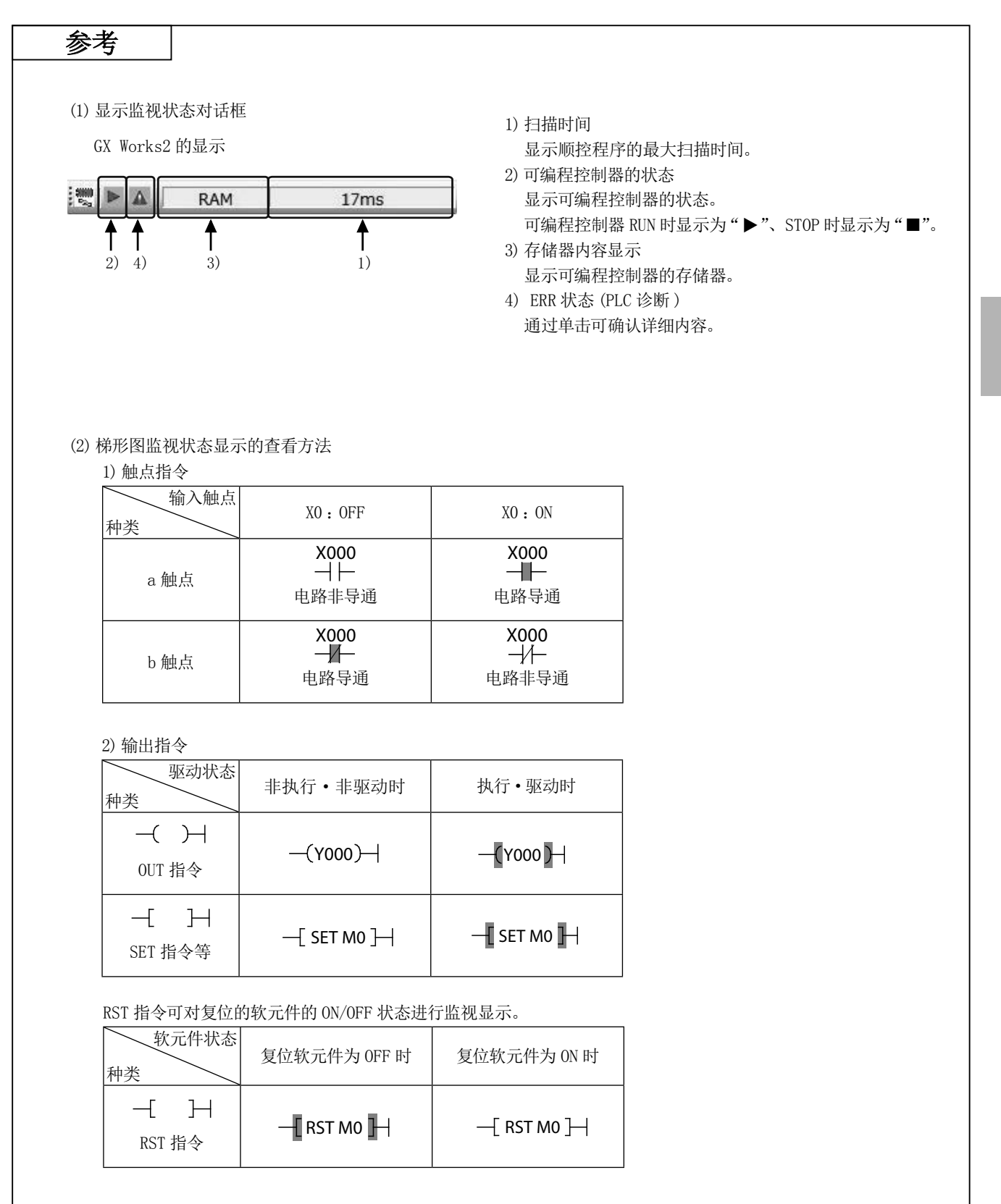

## 3.5 梯形图的编辑

## 3.5.1 梯形图的修改

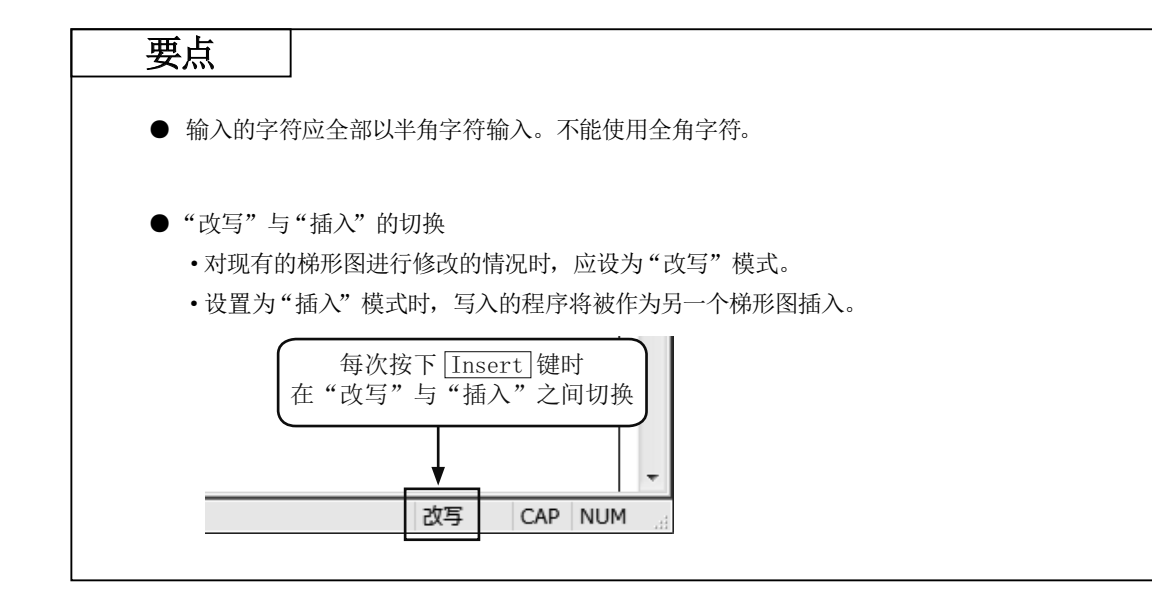

1) 更改 OUT 线圈及触点编号

#### [修改的梯形图]

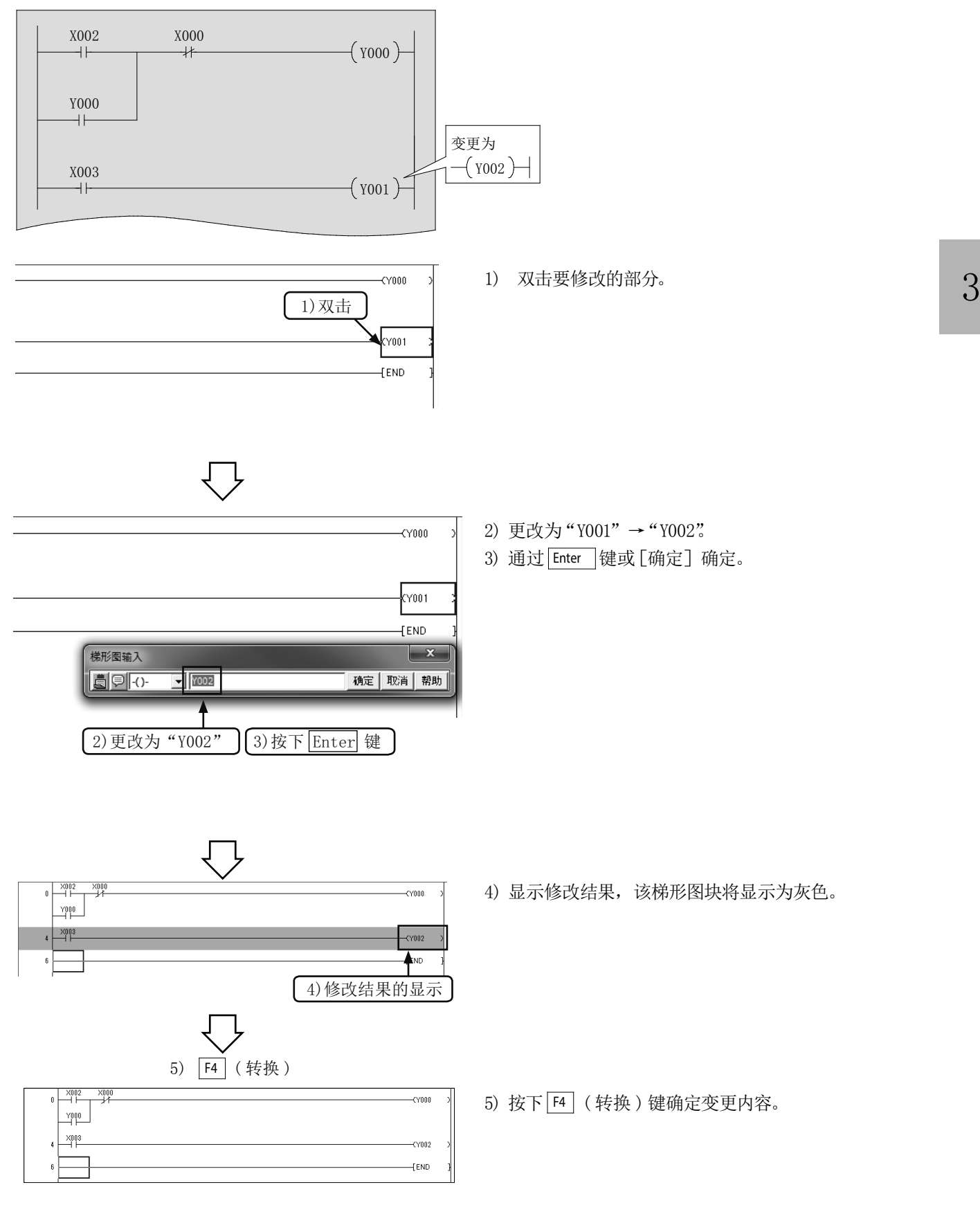

### 2) 划线的添加

#### [添加划线的梯形图]

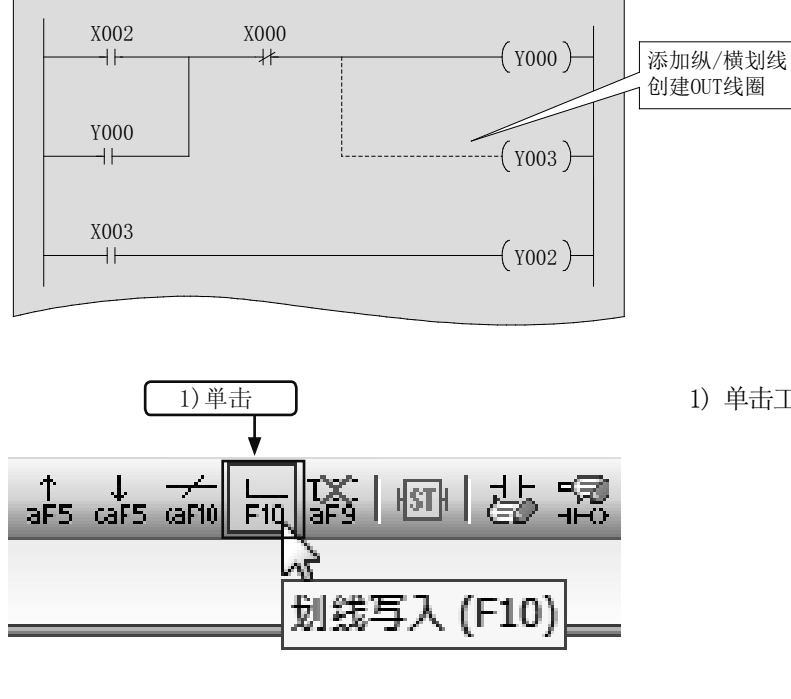

将光标移动至纵线开始位置的右上方

 $\sqrt{200}$  $\frac{3000}{1}$ 

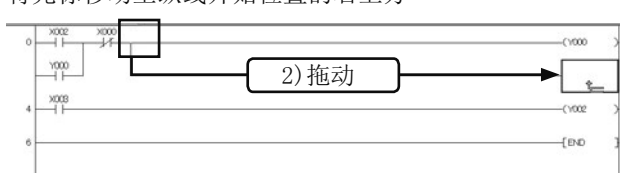

1) 单击工具栏的 F10 ( F10 )。

2) 将光标移动至希望添加纵线的部分的右上方,拖动至 结束位置为止后放下。

- 3) 划线将被添加至拖动的位置为止。
- 4) 将光标移动至 OUT 线圈的添加位置后单击工具栏的 。
- $\frac{\times 002}{\text{H}}$  $\sim$  $\rightarrow$  $\Box$ 梯形图输入  $\overline{X}$  $\begin{array}{|c|c|c|}\hline \rule{0pt}{3ex} \rule{0pt}{3ex} \rule{0pt}{3$  $\sqrt{y^3}$ | 确定 取消 帮助  $\overline{5}$ ) 输入"Y3" 6) 按下 Enter 键

3) 划线将被添加

- 5) 输入"Y3"。
- 6) 通过 Enter 键、或 [确定] 确定。

4) 光标位置

cioce **finn** 

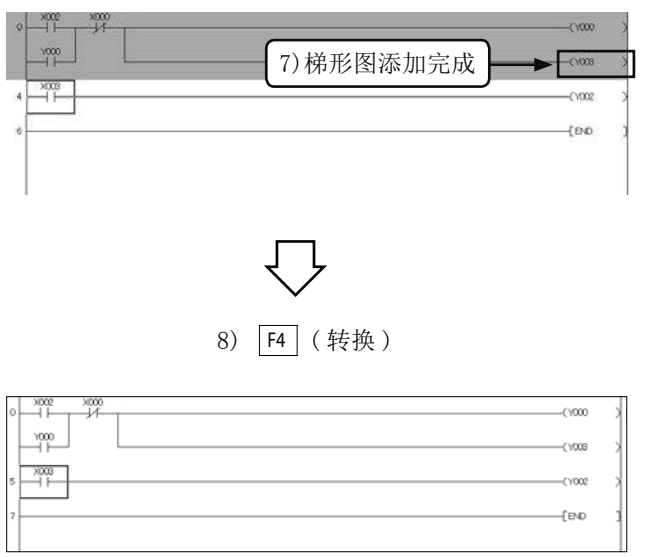

7) 梯形图添加完成后该梯形图块将显示为灰色。

8) 按下 F4 ( 转换 )键确定变更内容。

• 操作结束的情况下,再次单击工具栏的 品。

参考

通过按键操作添加划线

● 在 GX Works2 中, 也可通过 $\overline{[ \text{Ctrl} ]} + \rightarrow$ 、 $\overline{\leftarrow}$ 、 $\overline{\leftarrow}$ 、 $\overline{\leftarrow}$  键的操作添加指令线。

### 3) 划线的删除

#### [化线梯形图的删除]

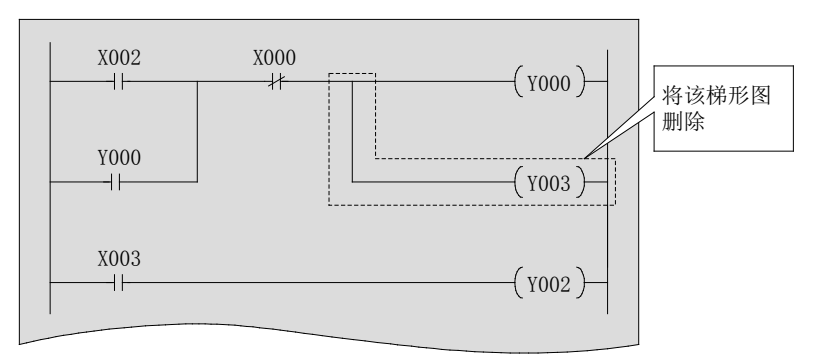

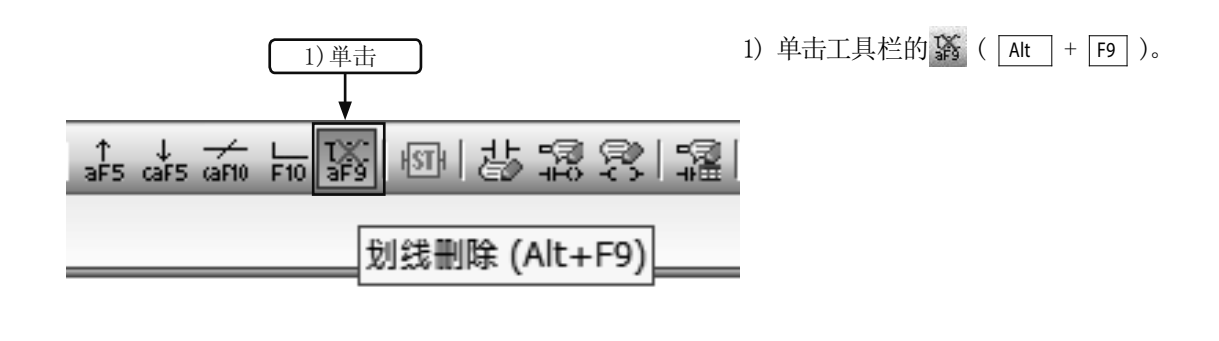

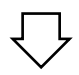

将光标移动至纵线删除开始位置的右上方

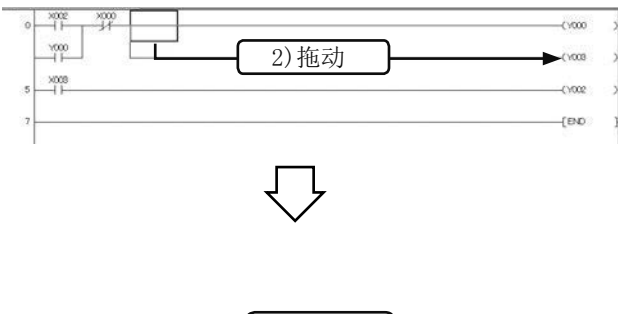

2) 将光标移动至希望删除纵线的部分的右上方,拖动至 结束位置为止后放下。

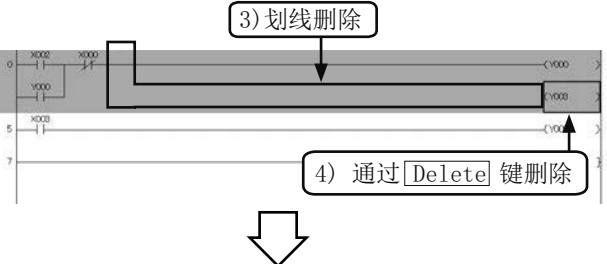

- 3) 划线将被删除。
- 4) 通过 Delete 键删除 OUT 线圈。

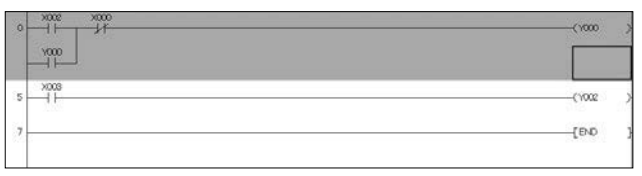

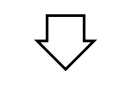

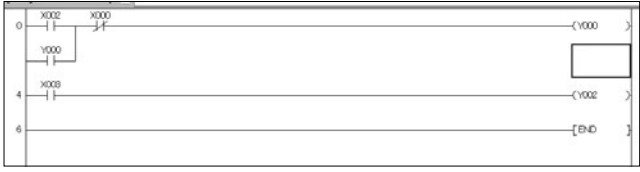

5) 删除的梯形图块将显示为灰色。

 $6)$   $F4$  (转换)  $6)$  按下 $F4$  (转换)键设置变更内容。

• 操作结束时,再次单击工具栏的紧。

#### 参考

#### 通过按键操作删除划线

● 在 GX Works2 中, 也可通过 $\overline{[ \mbox{Ctrl} ] } + \overline{\rightarrow}$ 、 $\overline{\leftarrow}$ 、 $\overline{\leftarrow}$  建的操作进行划线的添加及删除。

## 3.5.2 行的插入·删除 1) 行的插入

#### [进行行插入的梯形图]

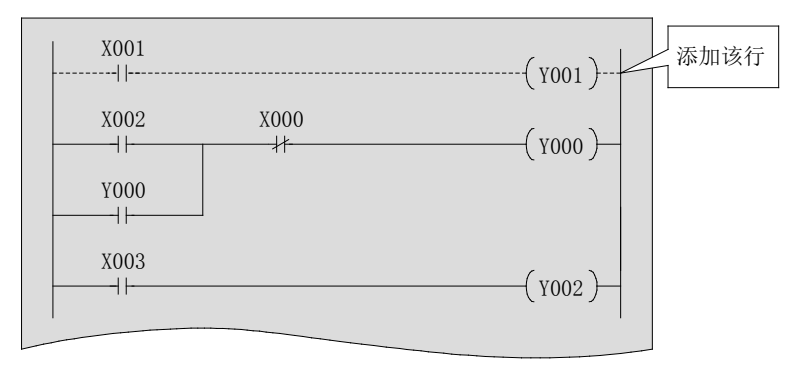

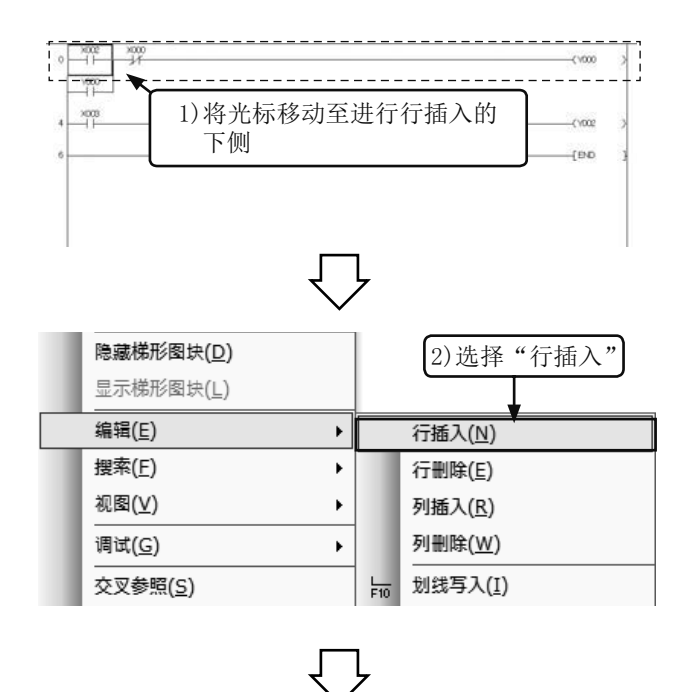

3) 新的行被插入

 $\frac{1000}{11}$  $\frac{1008}{1}$ 

 $^{1000}_{11}$ 

 $7002$ 

 $\frac{1000}{11}$  $\mathbb{T}^{\infty}_{\square}$ 

行将被插入到光标放置行的上侧。

- 1) 将光标移动至希望进行行插入的部分的下侧。
- 2) 在任意位置右击鼠标后, ·选择[编辑]→[行插入]。

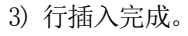

 $X001$ 

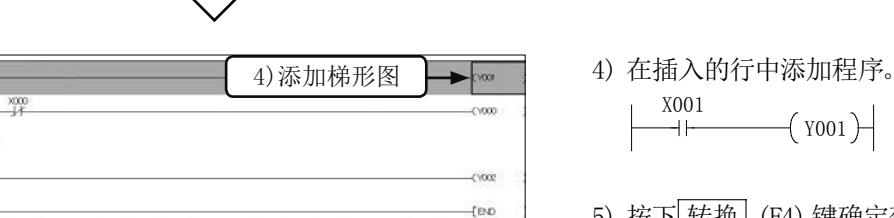

5) 按下 转换 (F4)键确定变更内容。

 $-($  Y001)

 $+00$ 

### 2) 行的删除

#### [进行行删除的梯形图]

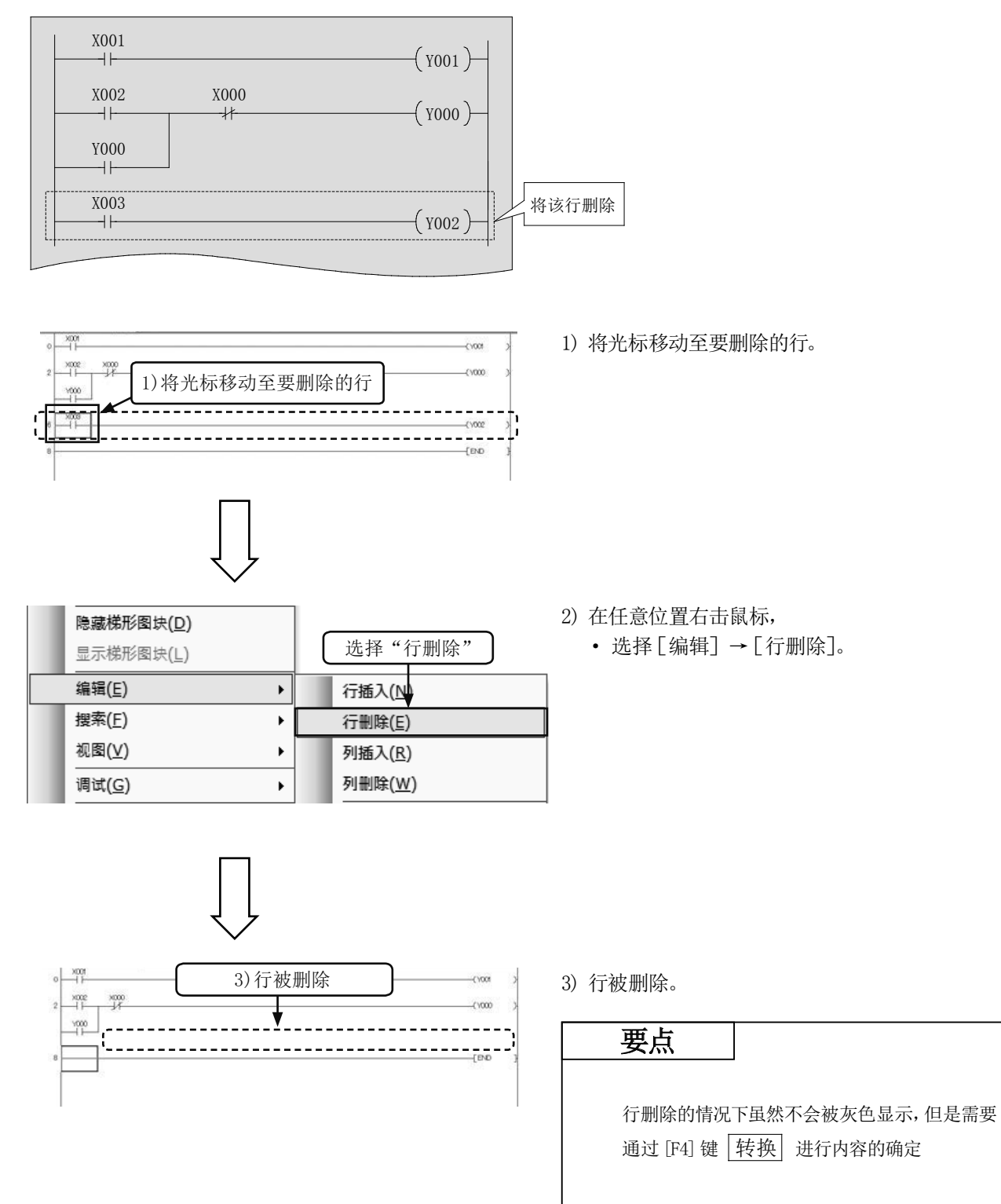

3

## 3.5.3 梯形图的剪切·复制 (粘贴) 1) 剪切

#### [编辑的梯形图]

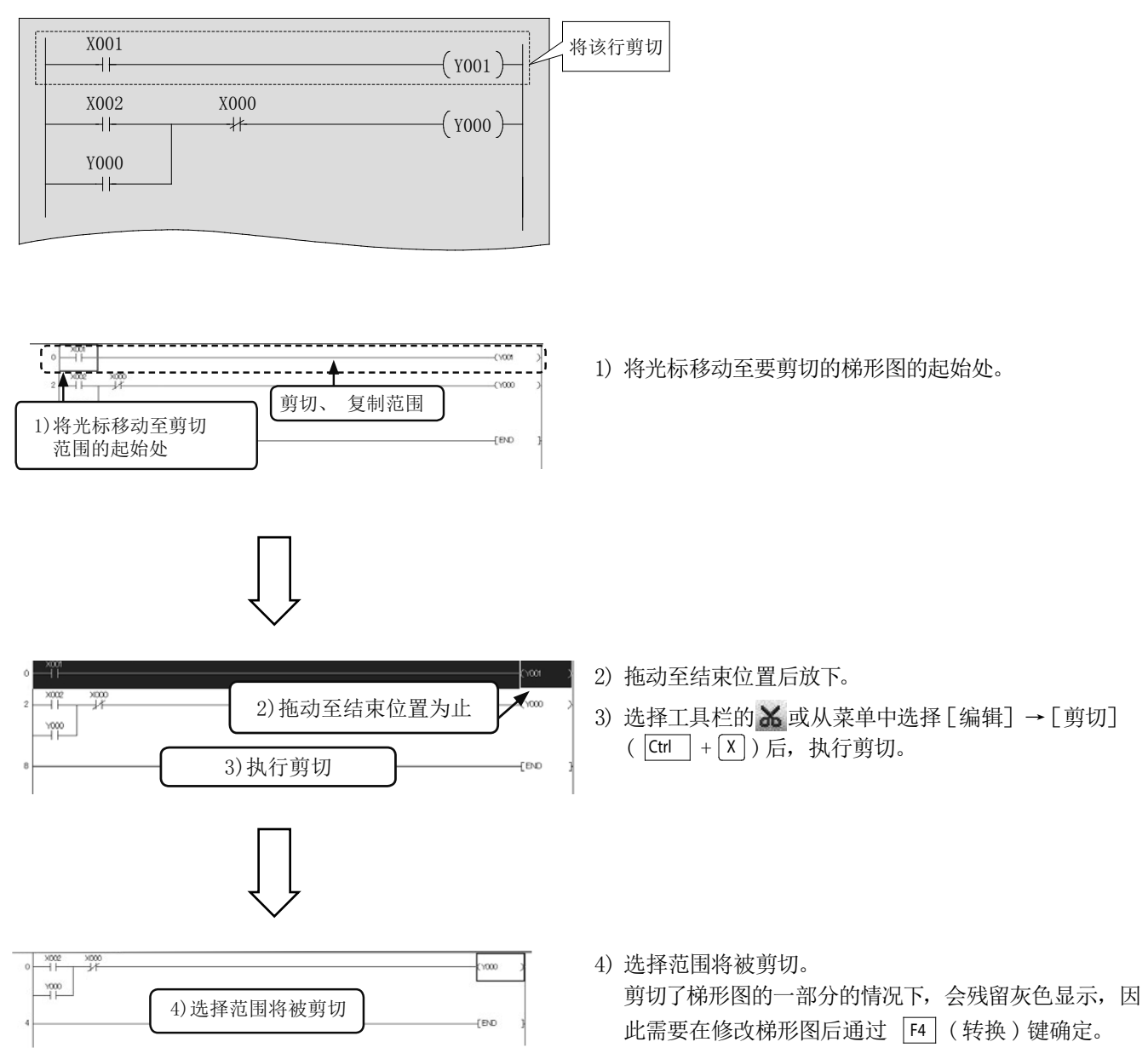

#### 2) 复制 ( 粘贴 )

#### [复制 (粘贴)的梯形图]

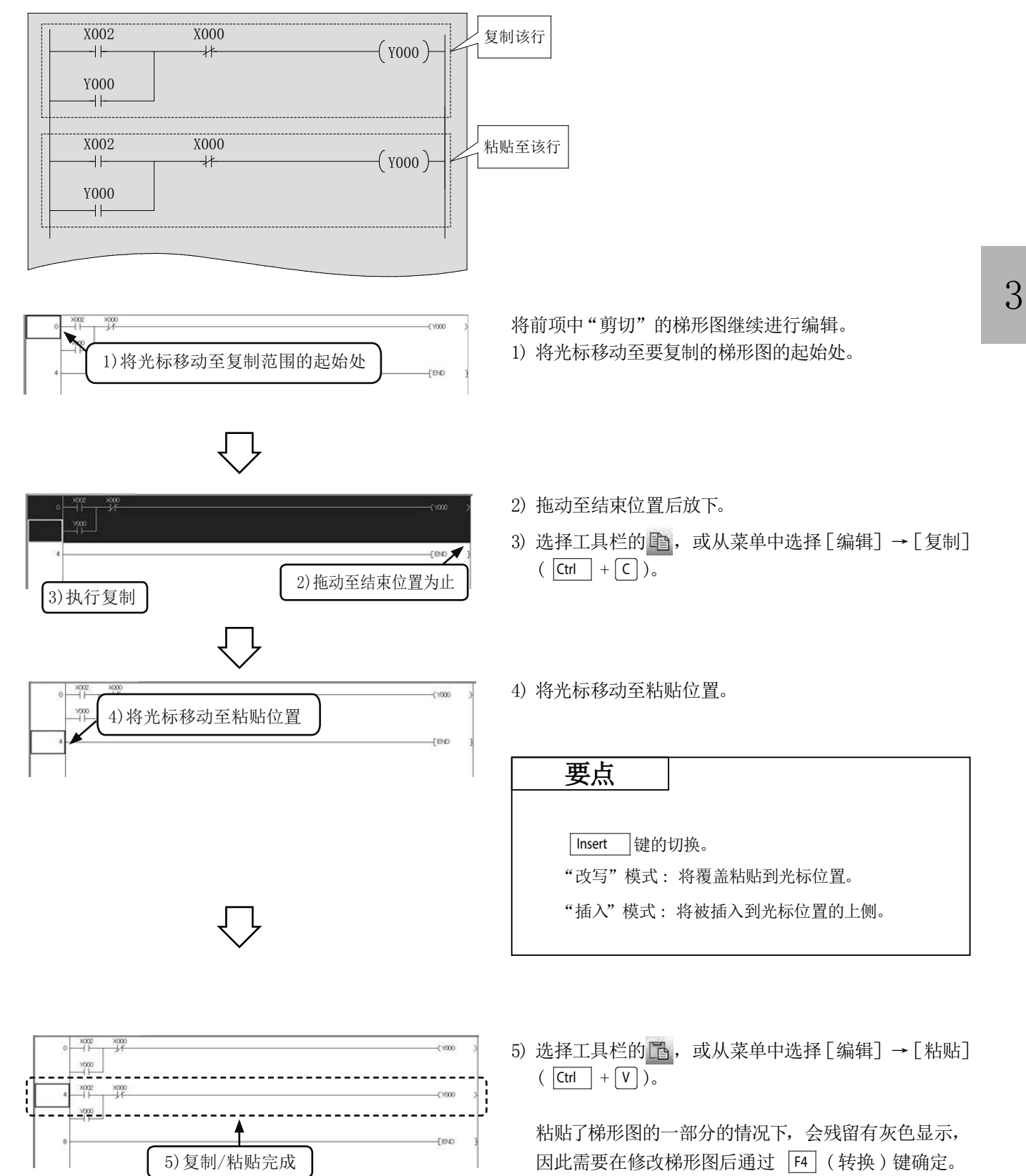

## 3.6 梯形图的保存

### 3.6.1 新建保存·改写保存

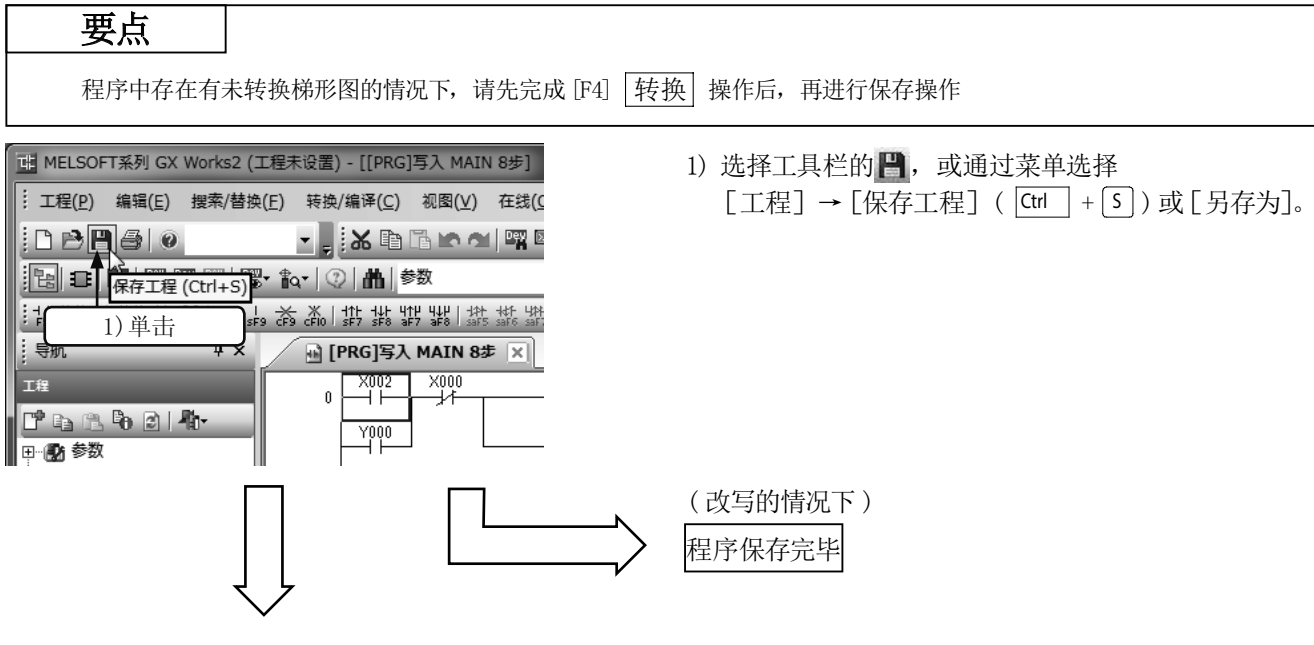

( 仅新保存的情况下 )

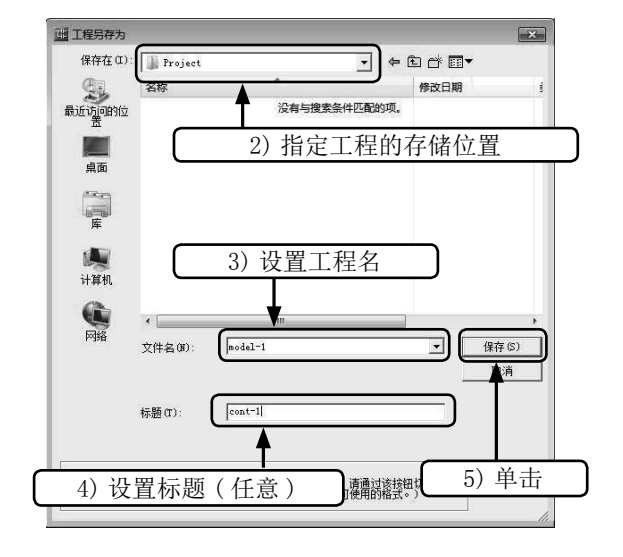

- 2) 指定工程的存储位置。
- 3) 设置工程名。
- 4) 可设置表示程序内容等的标题 (任意 )。
- $5)$  单击 保存 。

#### 3.6.2 工程读取

参考

读取操作时有其它工程处于打开状态的情况下,该工程将被关闭。 工程中存在有未转换梯形图、未保存的情况下,将显示警告信息。

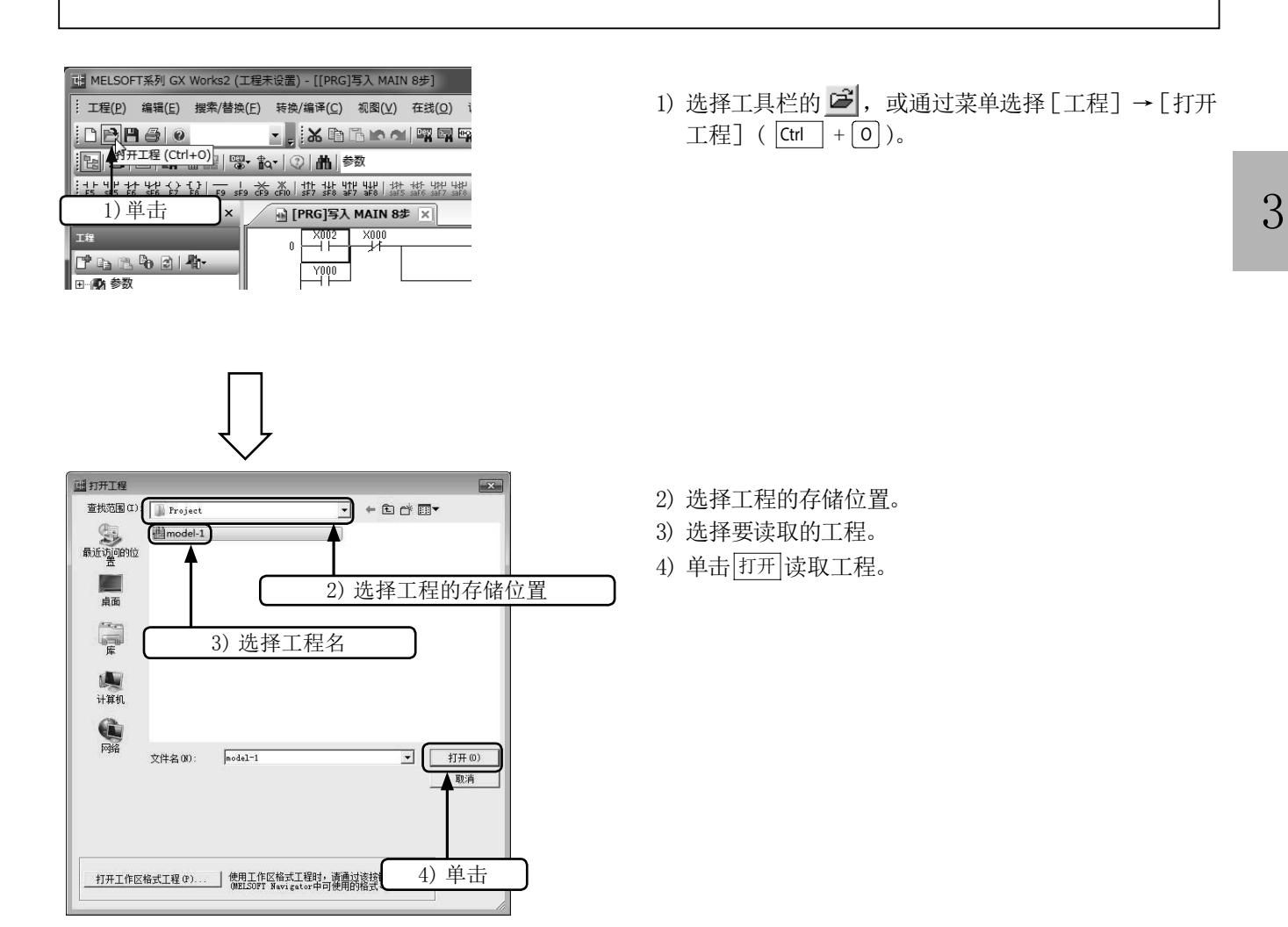

## 3.7 程序调试

关于可编程控制器的连接及程序的写入,请参阅前述的"可编程控制器的程序写入"。

### 3.7.1 梯形图监视

在显示梯形图的同时,对触点的导通状态及线圈的驱动状态进行监视。 ( 关于显示内容请参阅前述的 "程序的动作监视")

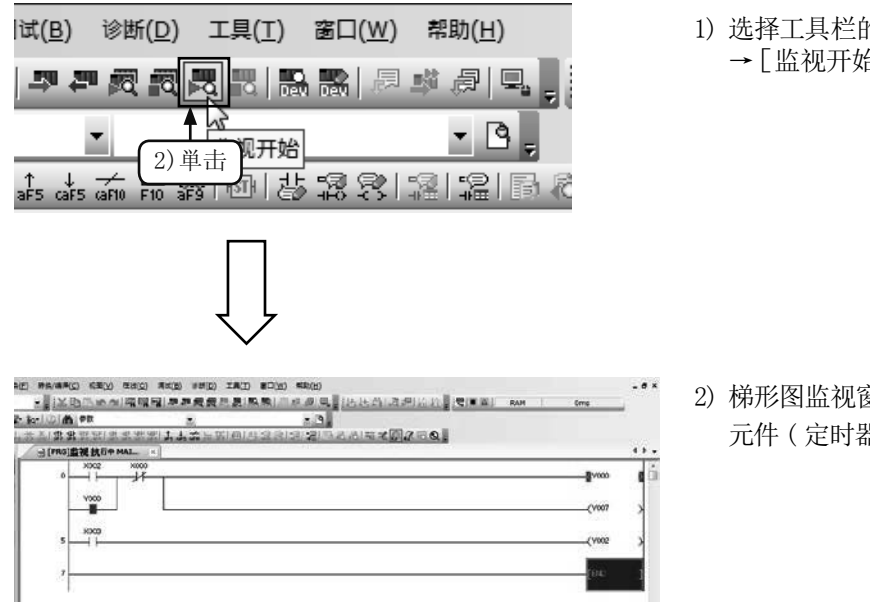

1) 选择工具栏的 32, 或通过菜单选择 [在线] → [监视] →[监视开始]。

2) 梯形图监视窗口中将显示梯形图的 ON/OFF 状态及字软 元件 ( 定时器、计数器、数据寄存器 )的当前值。

参考

● 在 GX Works2 中, 选择 R (监视停止)图标或 [在线] → [监视] → [监视停止] 后, 停止监视。在监视停止 状态下才可进行梯形图编辑。

### 3.7.2 软元件登录监视

在梯形图监视窗口中指定 1个软元件或梯形图的范围,将该部分的软元件登录到查看窗口中。

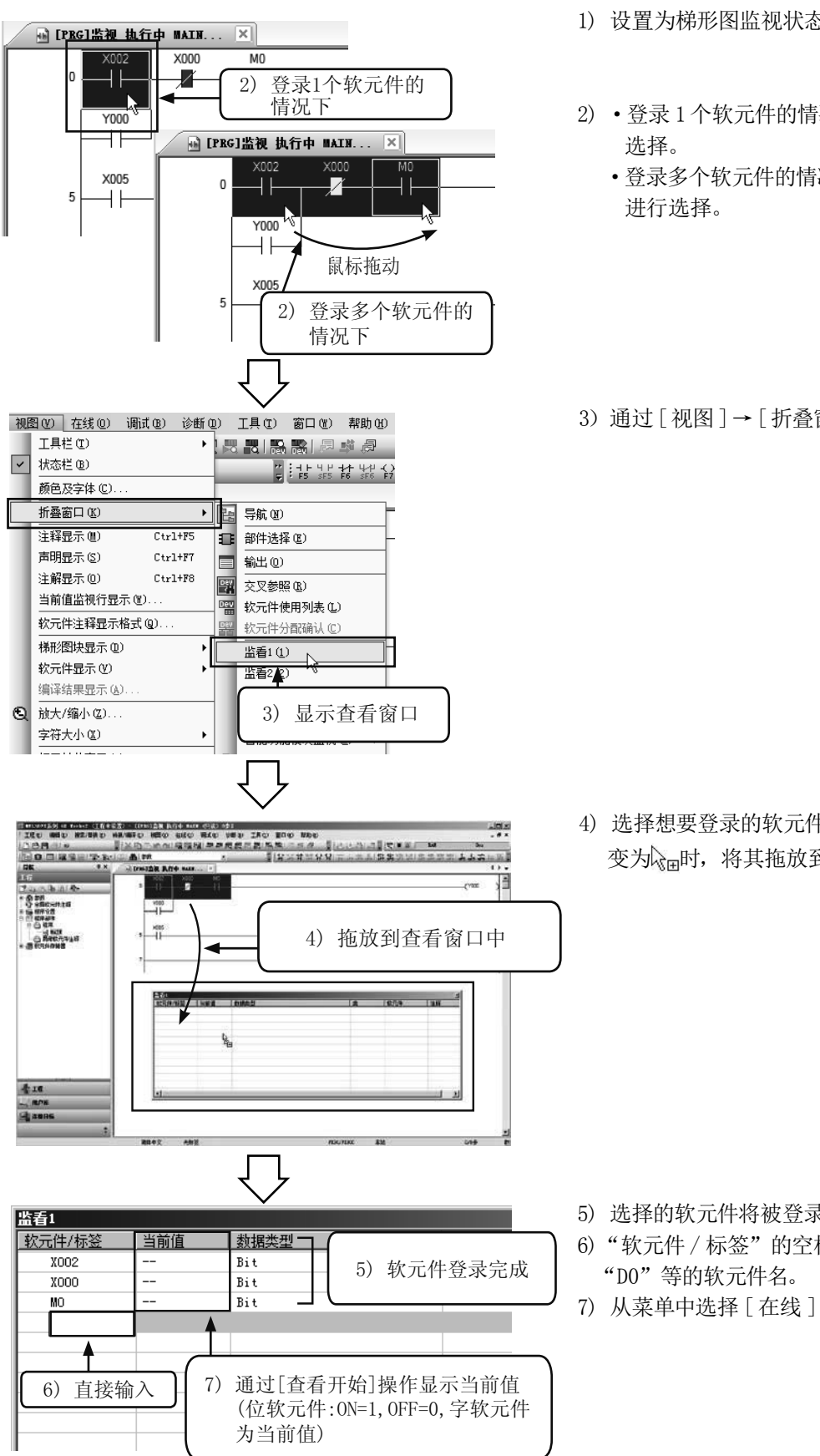

1) 设置为梯形图监视状态 ( 参阅前述的"梯形图监视")。

- 2) ·登录 1个软元件的情况下,通过鼠标单击软元件行
	- ·登录多个软元件的情况下,对该范围通过鼠标拖动

3) 通过 [ 视图 ] → [ 折叠窗口 ] → [ 监看 1] 显示查看窗口。

3

4) 选择想要登录的软元件,鼠标的图标变为鼠标的图标 变为心同时,将其拖放到监看窗口中。

- 5) 选择的软元件将被登录到监看窗口中。
- $6)$  "软元件 / 标签"的空栏中可以直接输入" $X0$ "、" $M0$ "、
- 7) 从菜单中选择 [ 在线 ]→ [ 监看 ]→ [ 监看开始 ]。

## 3.7.3 软元件批量监视

指定起始软元件编号监视连续的软元件。

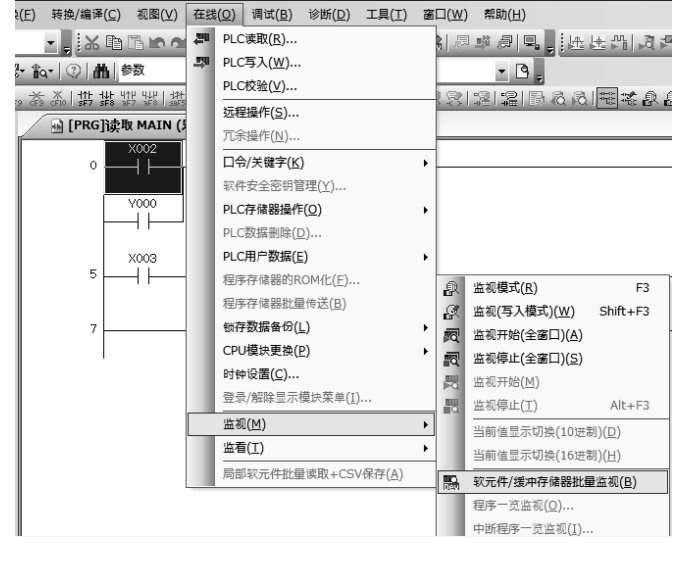

- 1) 设置为梯形图监视状态。(参阅前述的"梯形图监视")。
- 2) 从菜单中选择 [ 在线 ]→[ 监视 ]→ [ 软元件 / 缓冲存 储器批量监视 ]。

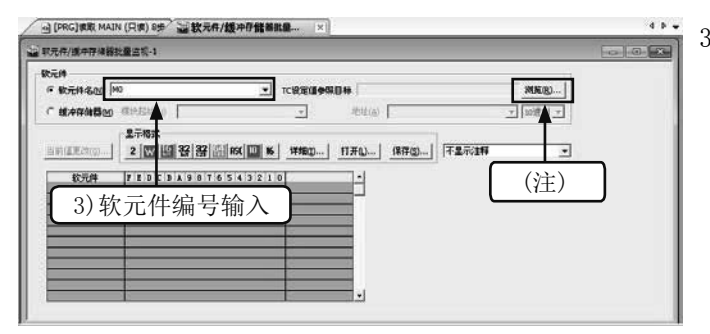

- 3) 在"软元件批量监视"窗口中输入要监视的软元件的起 始编号后按下 Enter 键。
	- (注 )指定定时器、计数器的情况下,可单击 [浏览 ],指 定程序项目"MAIN"。

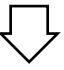

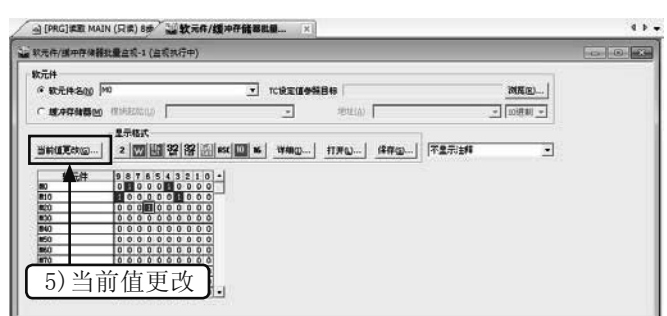

- 4) 根据软元件的动作显示动作状态。
	- 位软元件  $(X, Y, M, S)$ : ON = 1, OFF = 0
	- ·定时器计数器 : 触点 / 线圈的 ON/OFF 状态、设置 值、当前值
	- ·数据寄存器 : 当前值
- 5) 选择某监视数据后,单击 [ 当前值更改 ],可以进行位 软元件强制的 ON/OFF及字软元件当前值的变更。

### 3.7.4 软元件调试

#### 1) 强制 ON/OFF

将可编程控制器的位软元件 (M、Y、T、C 等 )强制设为 ON/OFF。 如果将输入 (X)强制设为 ON/OFF,可编程控制器处于 RUN 状态时仅进行 1个运算周期的 ON/OFF 动作。 进行输出 (Y) 的动作确认时, 请将可编程控制器设为 STOP 状态。

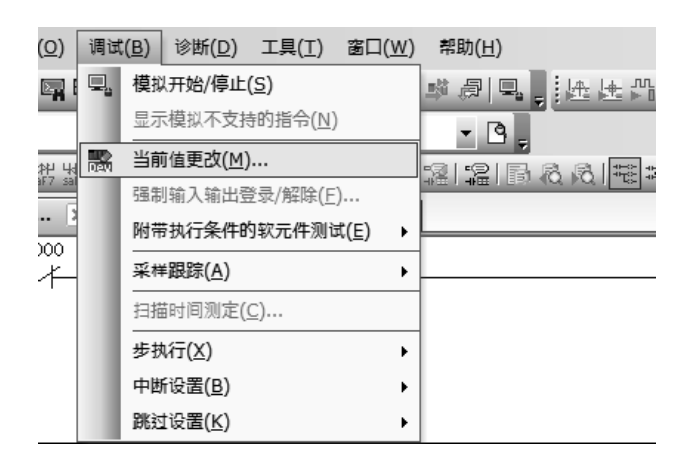

1) 设置为梯形图监视状态。( 参阅前述的"梯形图监视")。

3

2) 通过菜单选择 [ 调试 ]→ [ 当前值更改 ]。

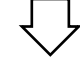

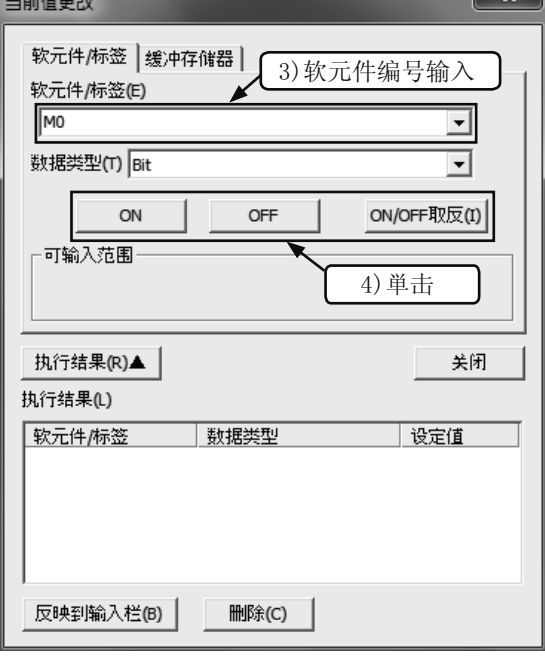

- 3) 输入进行强制 ON/OFF 的软元件编号。
- 4) ·[强制 ON]: 将软元件置为 ON。
	- ·[强制 OFF]: 将软元件置为 OFF。
	- ·[强制 ON/OFF 取反]: 每点击一次,软元件的 ON/OFF 状态将会转换。

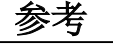

#### 强制 ON/OFF( 梯形图监视窗口 )

● 在按住 [Shift]键的同时对"梯形图监视窗口"上的任意软元件 ( 触点、线圈 ) 双击时, 可以将此软元件进行强 制 ON/OFF。

### 2) 字软元件的当前值更改

将可编程控制器的字软元件 (T、C、D 等 ) 的当前值更改为指定的值。

- 1) 设置为梯形图监视状态 ( 参阅前述的"梯形图监视")。
- 2) 通过菜单选择 [ 调试 ]→ [ 当前值更改 ]。

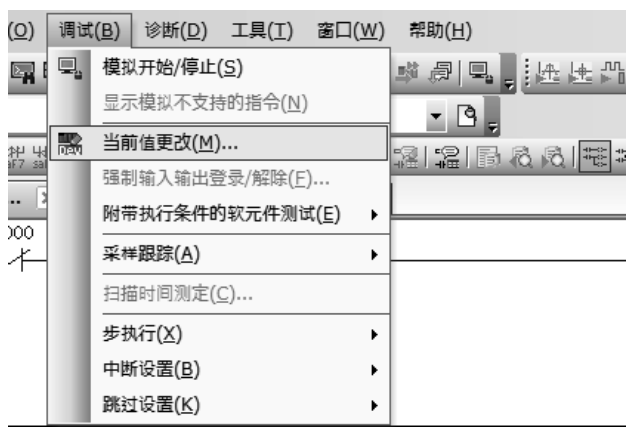

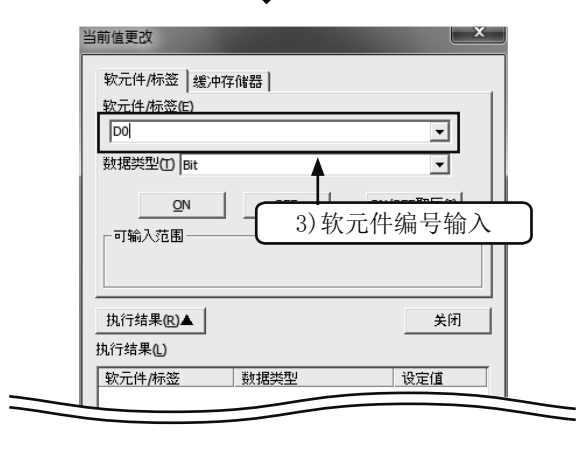

3) 输入要更改的软元件编号的软元件编号后按下 Enter 键。

- 
- 当前值更改 软元件/标签 | 缓冲存储器 | 软元件/标签(E)  $\overline{50}$  $\overline{\phantom{0}}$ 数据类型① Word[Signed]  $\overline{\mathbf{r}}$ ● 10迸制(<u>D</u>) 值  $\sqrt{39}$ 设置(S) 16详制(H) -<br>可输入范围  $\blacklozenge$ -32768~32767 1<br>
4) 变更值 5) 単击 执行结果(R)▲ 关闭 执行结果心 软元件/标签 数据类型 设定值
- 4) 输入更改后的值。
- 5) 单击[设置]。
### 3) 使用监看窗口进行强制 ON/OFF及当前值更改

通过监看窗口将位软元件 (M、Y等 ) 进行强制 ON/OFF,更改字软元件 (T、C、D 等 ) 的当前值。 如果将输入 (X)强制置为 ON/OFF,可编程控制器处于 RUN 状态时仅进行 1个运算周期的 ON/OFF 动作。 进行输出 (Y) 的动作确认时, 请将可编程控制器置为 STOP 状态。

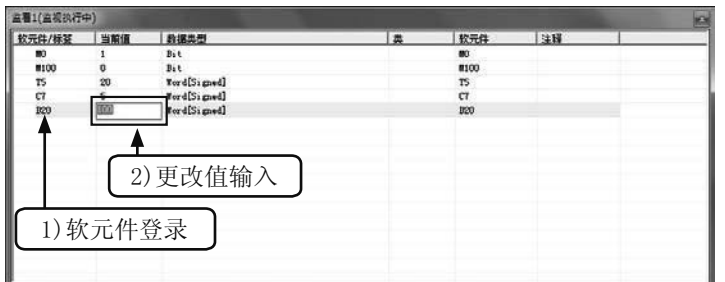

- 1) 在"软元件 / 标签"栏中输入软元件编号, 登录到监 看窗口中。
	- ( 注 )登录后,应通过菜单选择[在线]→[监视]→ [监视开始]。
- 2) 在"当前值"栏中输入更改值后, 按下 Enter 键。 ·位软元件 (X、Y 等 )
	- : ON 时输入"1",OFF 时输入"0"
	- ·字软元件 (T、C、D 等 )
		- : 输入软元件处理范围内的数值

## 3.7.5 程序的 RUN 中写入

在可编程控制器 RUN 状态下仅将修改后的梯形图部分写入到可编程控制器中。 由于不传送整个程序,因此程序的写入所需时间较短。

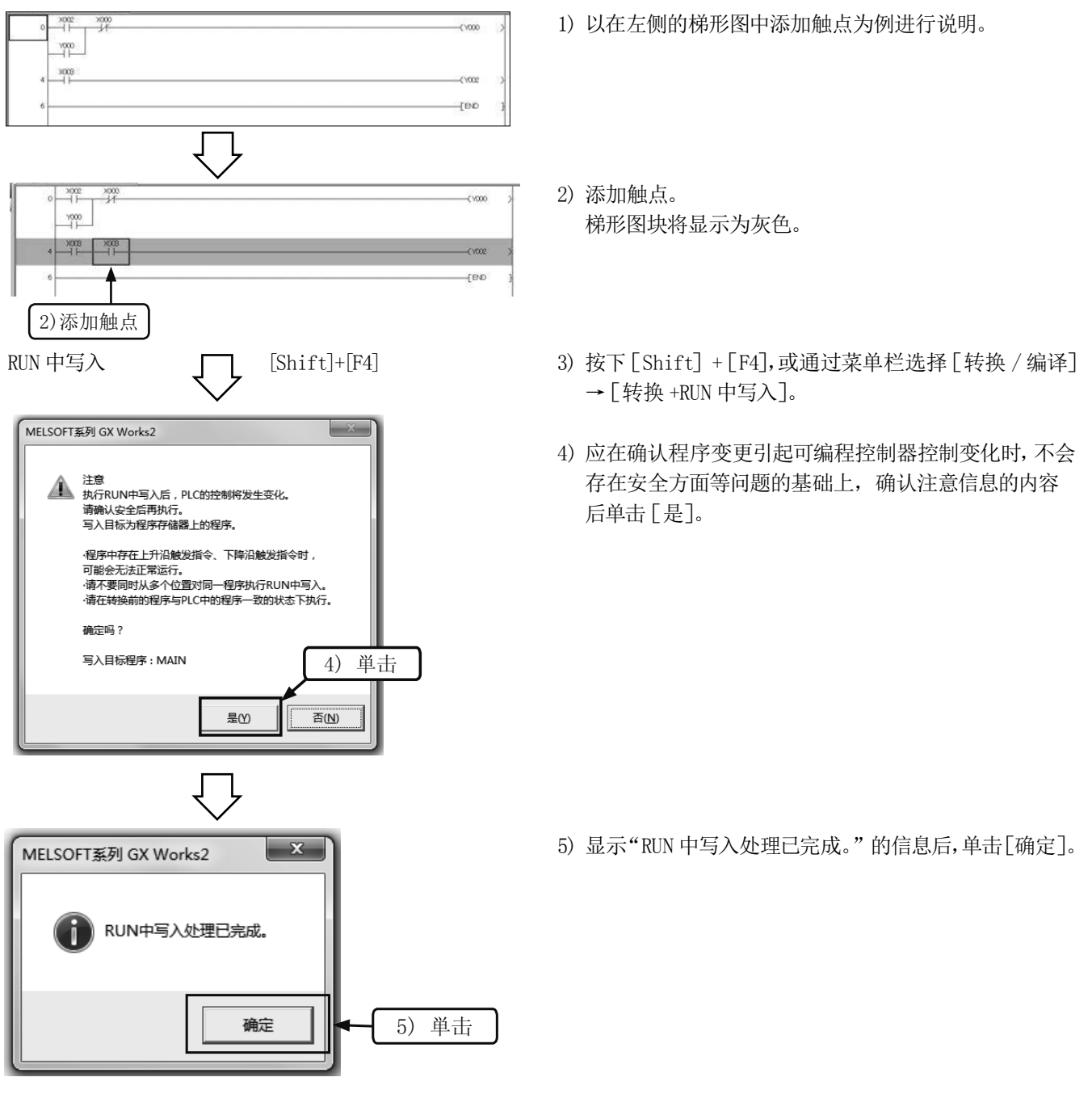

#### 注意

● 修改前的可编程控制器内的程序与计算机内的程序不一致时,不能进行写入。不清楚是否一致的情况下, 应事先 进行核对,或通过 [PLC 写入 ] 进行批量传送。

3.8 注释输入

## 3.8.1 注释的种类

可以输入如下所示范的 3 种类型的注释。

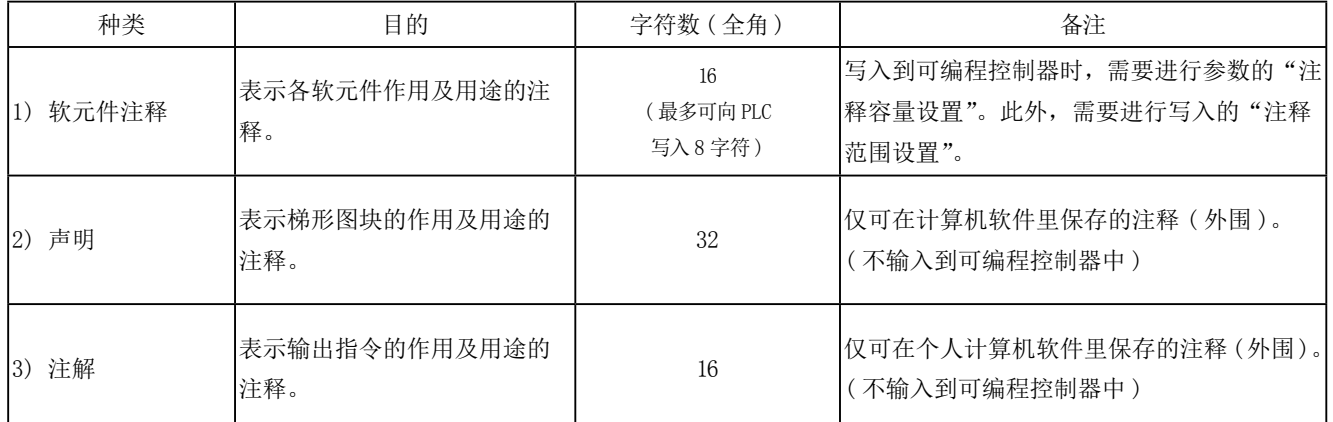

#### [注释示例]

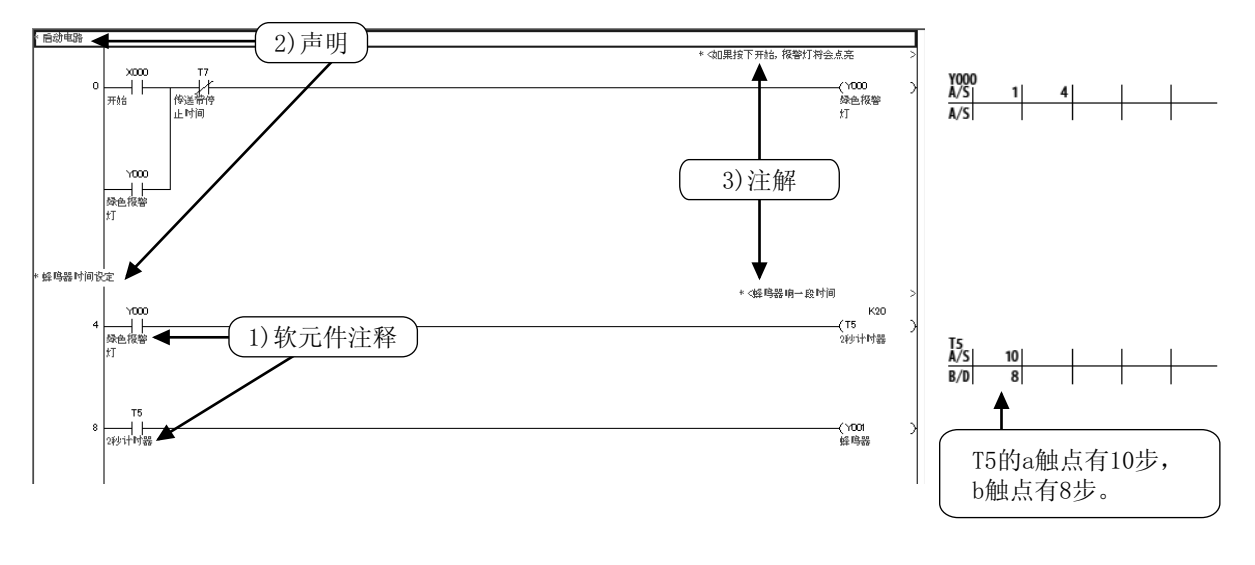

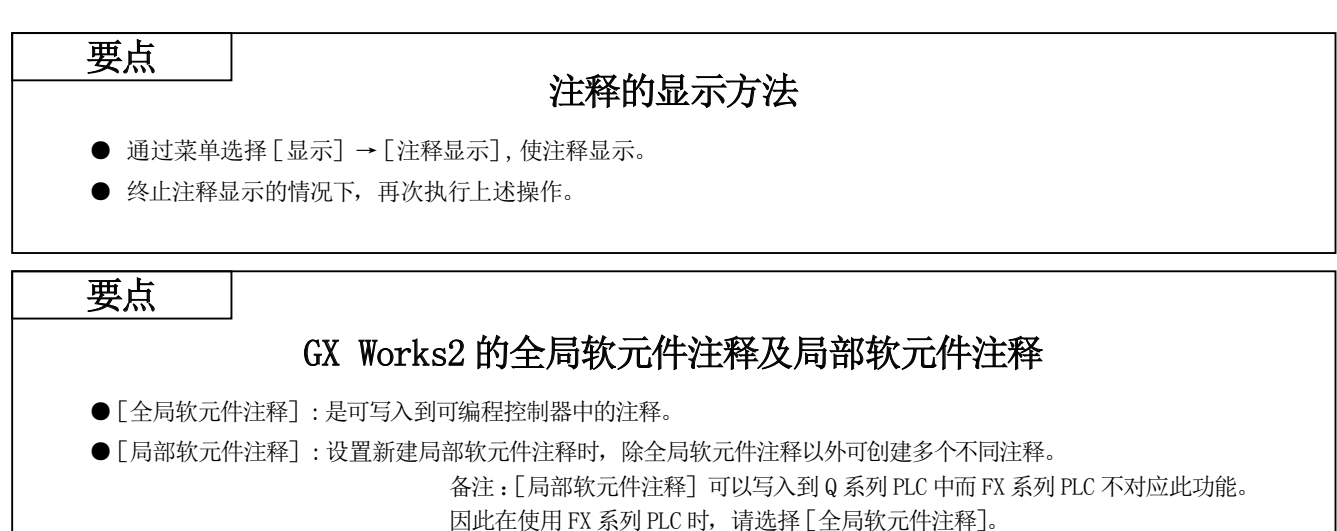

## 3.8.2 软元件注释的创建操作

### 1) 通过一览表输入的方法

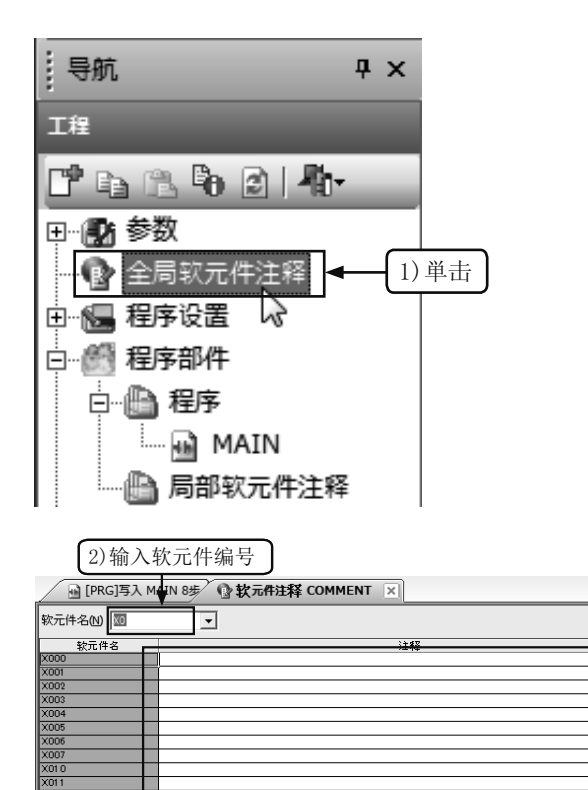

1) 单击工程一览的[全局软元件注释]。

- 2) 在"软元件名"中输入要创建注释的软元件的起始编号 后, 按下 $\boxed{\text{Enter}}$  键。
- 3) 在"注释"列中输入注释。
- · 输入其它软元件的注释时,通过 2)再次输入软元件编 号。

## 2) 通过梯形图输入的方法

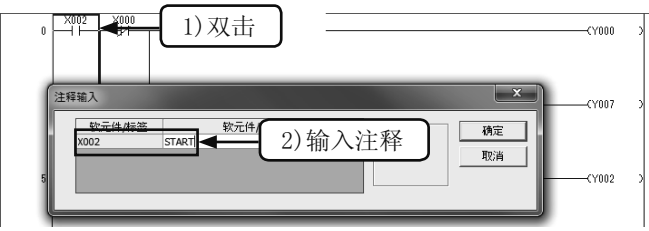

3) 输入注释

 $\ddot{\phantom{1}}$ 

- 1) 单击工具栏中的 去后, 双击要输入注释的梯形图符号。
- 2) 在"注释输入"窗口中的"软元件 / 标签注释"中输入 注释后单击[确定]。
- 操作结束时再次单击工具栏的 站。

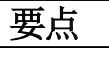

#### 将软元件注释写入可编程控制器的设置

为了将软元件注释写入到可编程控制器中,需要进行"参数设置"及"注释范围设置"。

#### 1)参数设置

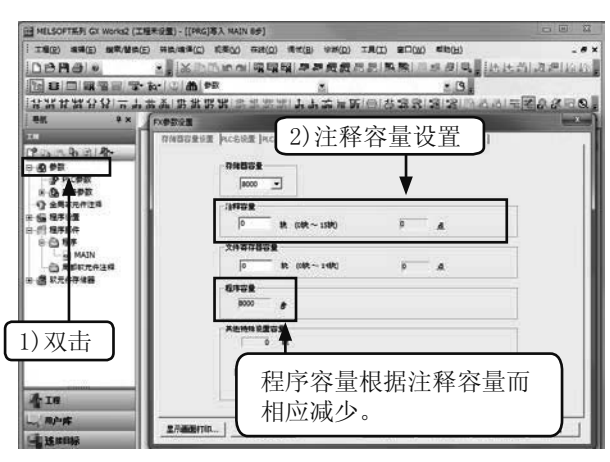

#### 2)注释范围设置

#### ESSAN<br>| HISKO<br>| Phalonematikan **BILLED** CARGO  $=$  写入(W)  $-$  starv  $\epsilon$  $1 + 1$  $\overline{\mathbf{u}}$ 内容无 **THE SA**  $\mathbb{Z}$ )勾选 一一 心病病数: 米元团 **软元件注释名** 理师大小  $0.9$ 美味(NB)A  $B(t) \otimes \bigcup_{i=1}^n B(t)$ F 圜 鳳 4) 注释范围设置 <br>有定量否在较元件注释文件中因含估有定注意。3<br>位指定は意外,将完生在以 Demogra 中进行选取  $r$  receives  $\begin{split} &\text{Min}(\mathcal{B},\mathcal{B},\mathcal{B$ 表 表 1

1)选择 [PLC 参数 ]→ [ 可编程控制器参数 ]。

2)在"注释容量"设置中设置"块数"。

每1块相当于 50点的注释,占用程序容量 500步。

- 1)从菜单中选择[在线]→[PLC 写入]。
- 2)勾选"全局软元件注释"。
- 3)单击[详细]。
- 4) 在 [ 软元件注释详细设置 ] 对话框中, 设置写 入到可编程控制器中软元件的种类及范围。

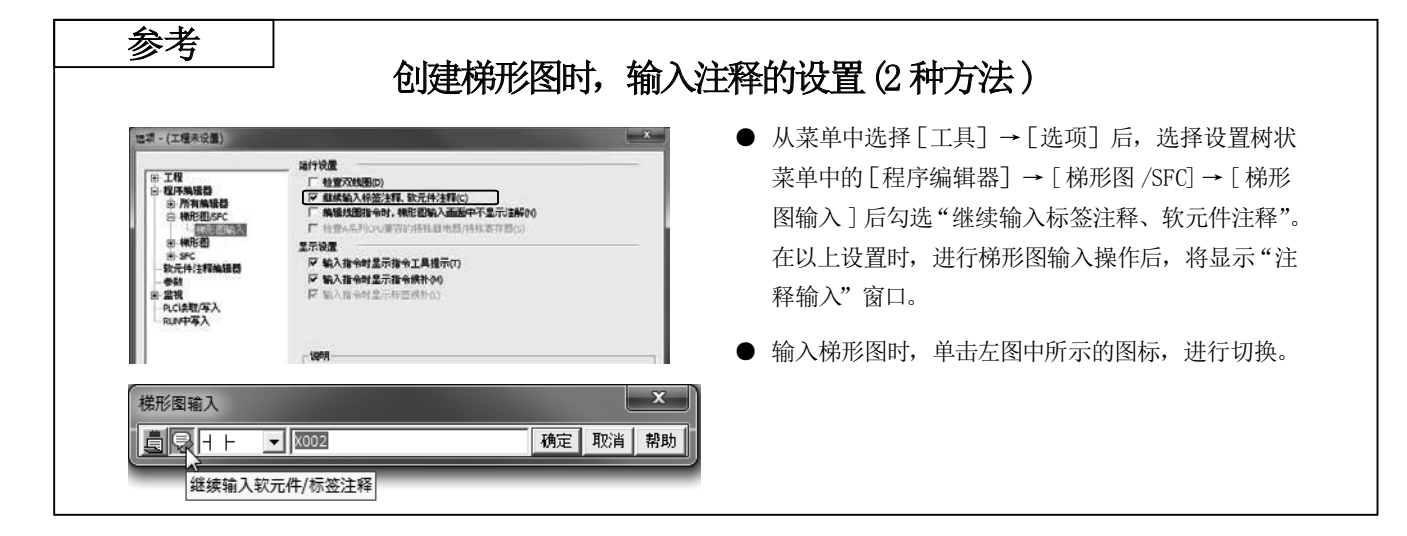

3.8.3 声明的创建操作

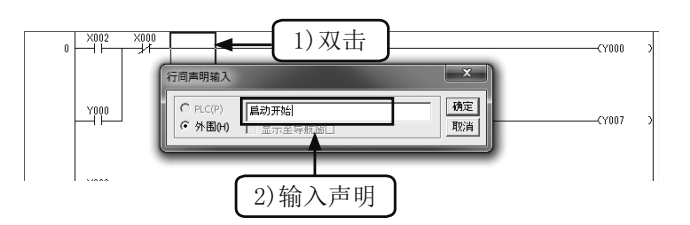

- 1) 单击工具栏上的 器后, 双击要输入声明的梯形图块的 任意部分。
- 2) 在"行间声明输入"窗口中输入声明后单击[确定]。
- 操作结束时,再次单击工具栏上的需。

## 3.8.4 注解的创建操作

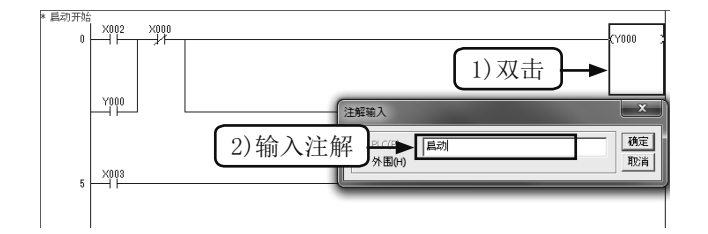

- 1) 单击工具栏中的 3 后, 鼠标双击要输入注解的输出 指令符号。
- 2) 在"注解输入"窗口中输入注解后单击[确定]。
- 结束操作时,再次单击工具栏的容。

第4章

# 顺控程序指令

## 在之前的章节中…

叙述了可编程控制器相当于多个继电器及定时器、计数器的集合体,而通过编程用外部设 备向其内部写入顺控程序,就相当于进行接线作业。

进行该接线作业时,对于触点及线圈的连接方法、线圈种类等都有相应的规则,这就是 指令。

指令的格式有通过指令语句 + 软元件的形式,也有单独使用指令语实现功能的形式。 在本章中,介绍用于执行可编程控制器程序的若干基本指令。 请记住各个指令的含义。

## 4.1 记住指令

## 4.1.1 指令及程序

在用于输入顺控程序的外围设备(编程设备)中,有在画面上绘制顺控程序梯形图的设备,及通过指令语输入程序的设 备(列表程序)。

显然程序的输入方法不同,但程序本身是相同的。

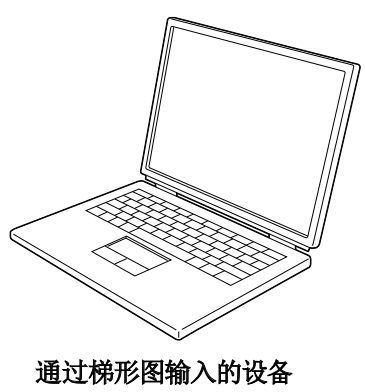

( 计算机用编程软件 )

可编程控制器指令及各个指令对应的梯形图如下所示。

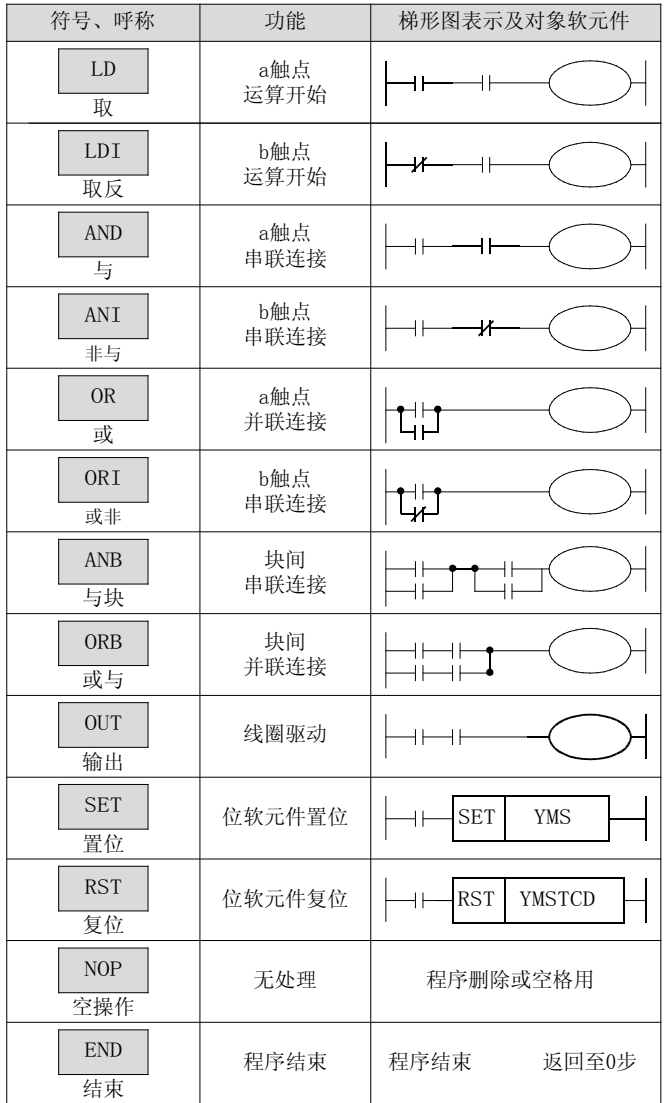

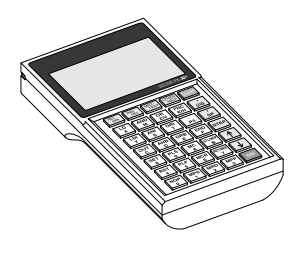

通过指令语输入的设备 ( 手持编程器等 )

● 梯形图表示中使用的-I-、- 米表示触点, 根据输入 继电器、输出继电器、辅助继电器、定时器、计数 器的 ON/OFF 而变为闭合状态或断开状态。

此外, 一〇、一SET 天表示线圈的驱动。

## 4.1.2 程序的构成

用于 PLC 控制的内部顺序程序, 是由指令表 (程序列表)和电路图 (梯形图)构成的。

#### 指令表(程序列表)

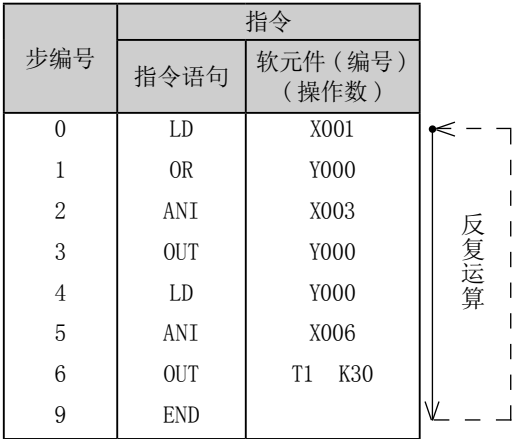

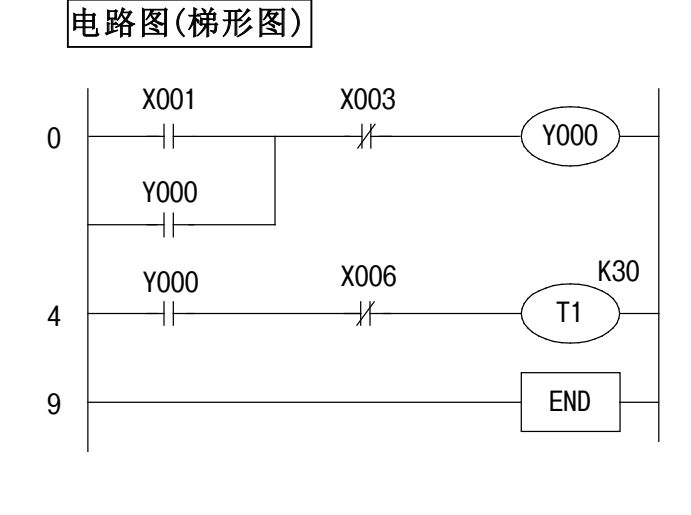

- ●程序是由多个指令语句及软元件 ( 运算元 )所构成。 这些指令按顺序附加了编号, 称为**步编号**。(步编号被自动管理)
- "指令"由"指令语句+ 软元件"所构成。但是, 也存在有指令语句未附带软元件的指令。 此外,还存在有仅以指令语句表示的指令。
- 程序的最大创建步数,限于所使用的可编程控制器的"程序存储器容量"的范围内。

#### 这称为可编程控制器的程序容量。

例如,FX3sA 可编程控制器内置了"16000"步的程序存储器,FX3G 系列可编程控制器内置了"32000"步的程序存储器, FX3U 可编程控制器内置了"64000"步的程序存储器。

- 指令从 0 步开始至 END 指令为止被反复执行。这称为循环运算, 一个周期所需的时间称为运算周期 ( 扫描时间 )。 运算周期根据程序内容及实际处理顺序而不同,但通常为数 ms ~数十 ms。
- 即使以电路图 (梯形图) 形式创建的顺控程序, 也将以"指令表 (程序列表)"形式被存储到可编程控制器内的程序 存储器中。

在计算机的编程软件内部,自动进行"指令表 ( 程序列表 )"与电路图 ( 梯形图 )的相互转换。

## 4.1.3 a 触点、b 触点、OUT 指令、END 指令

## 梯形图

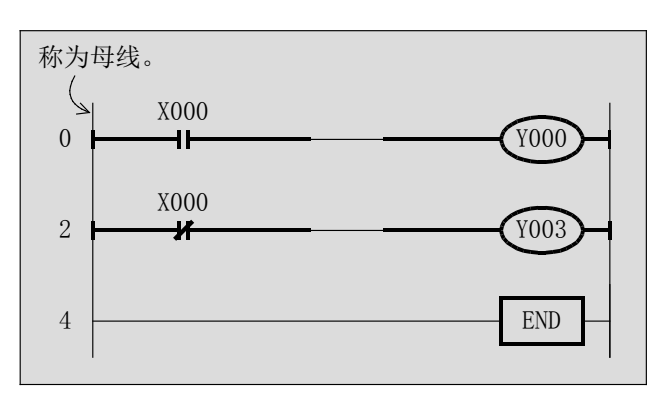

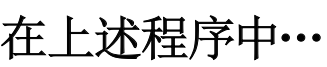

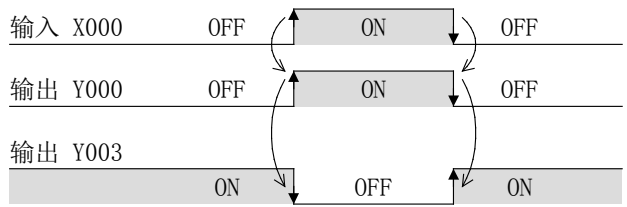

输入 X000 变为 ON 时, 输出 Y000 将 ON 输入 X000 变为 OFF 时, 输出 Y003 将 ON

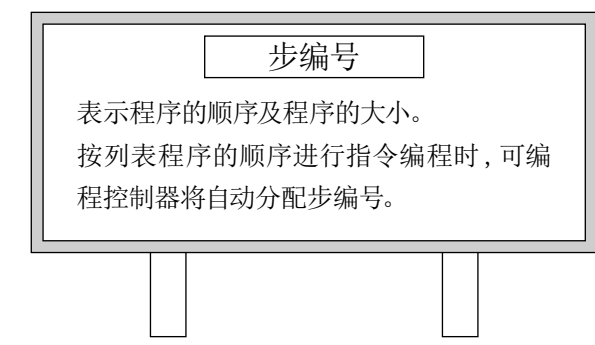

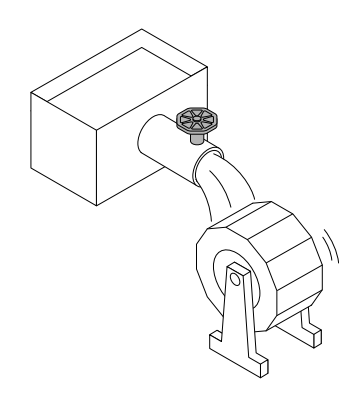

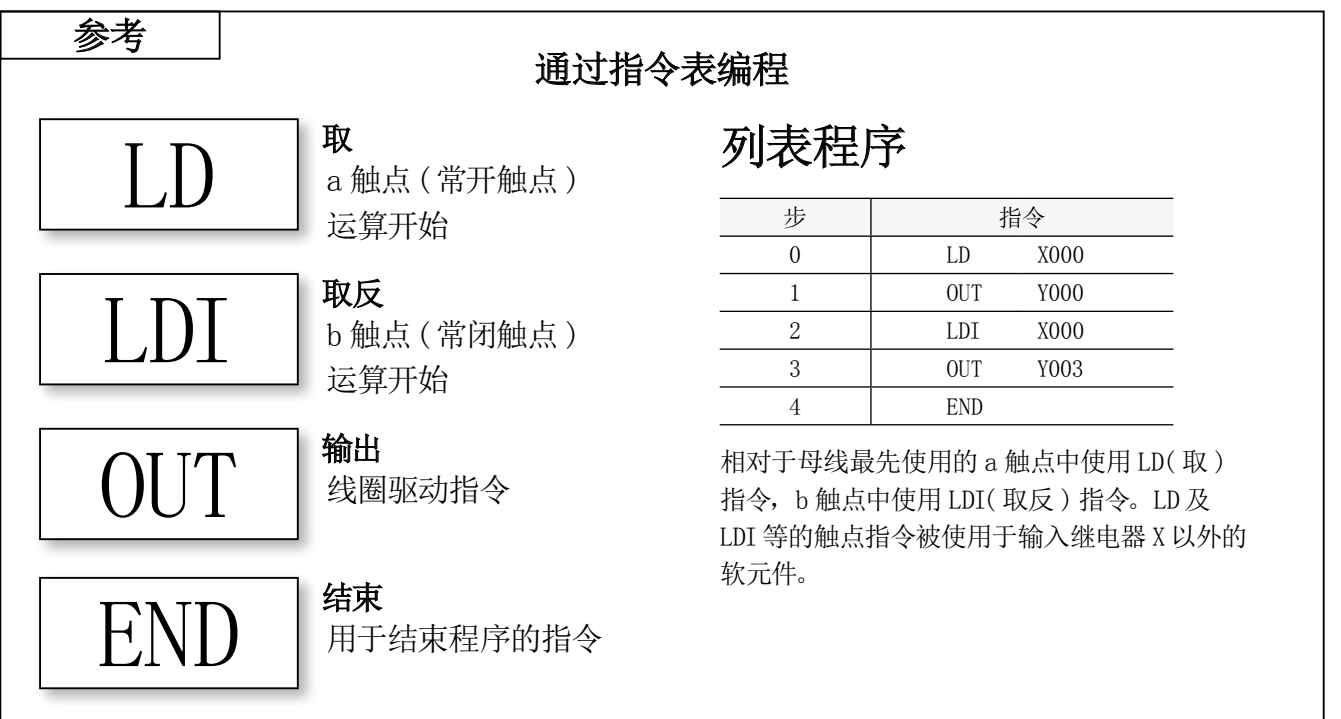

## 4.1.4 串联条件

### 梯形图

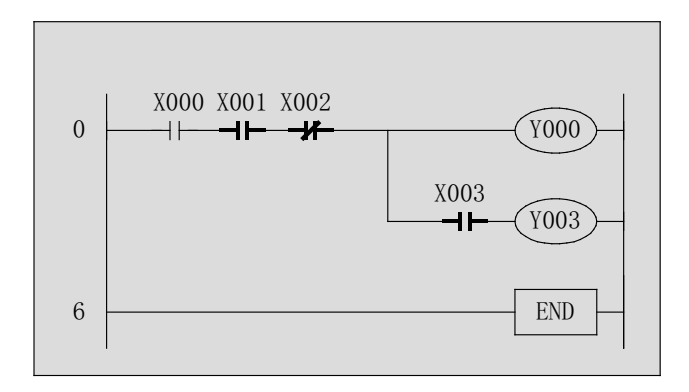

## 在上述程序中…

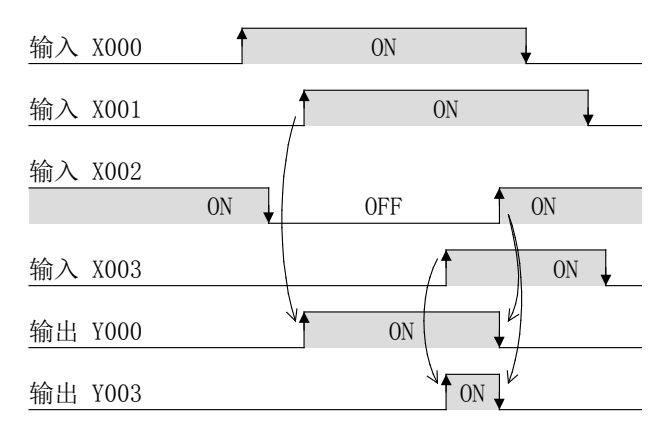

输入 X000 变为 ON、X001 变为 ON、X002 变为 OFF 时, 输 出 Y000 将 ON。

输入 X000 变为 ON、X001 变为 ON、X002 变为 OFF、X003 变为 ON 时, 输出 Y003 将 ON。

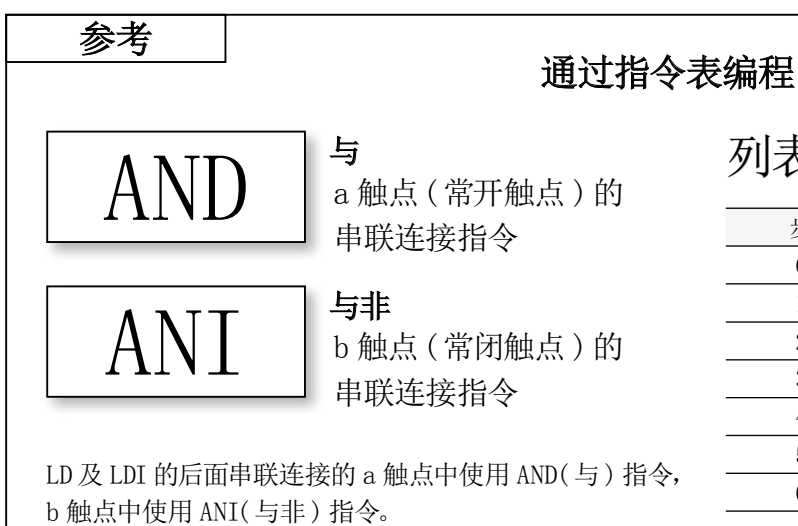

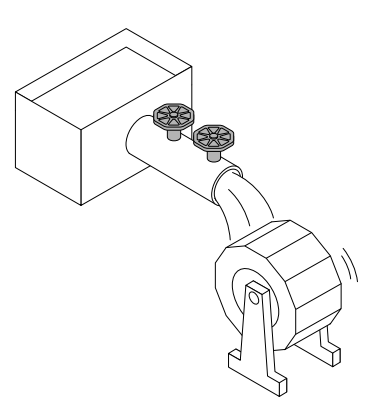

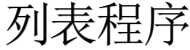

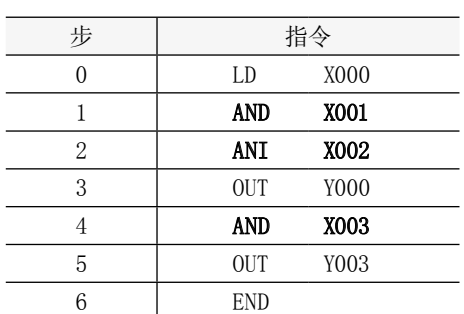

Y000 及 Y003, 在对其进行驱动的串联的触点全部 导通时将动作。

## 4.1.5 并联条件

## 梯形图

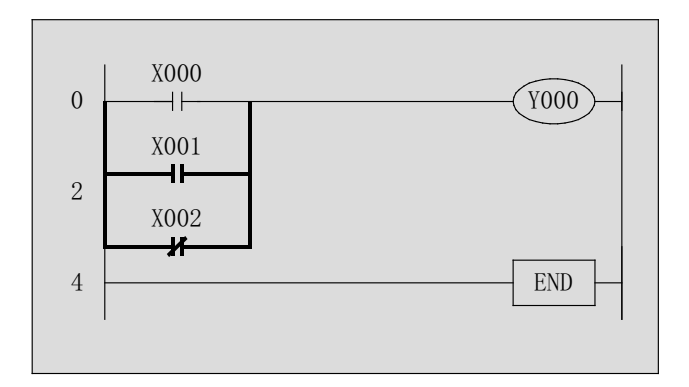

## 在上述程序中…

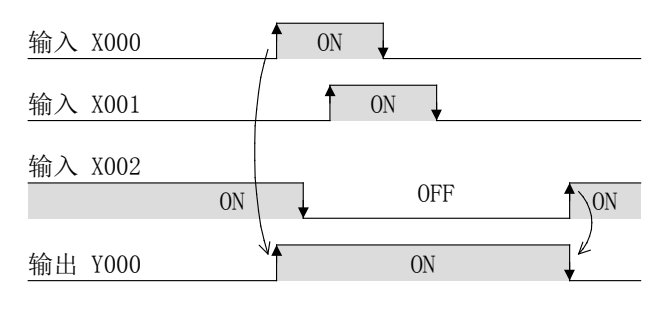

输入 X000 变为 ON、X001 变为 ON、X002 变为 OFF 之中只 要有一个条件成立,输出 Y000 将 ON。

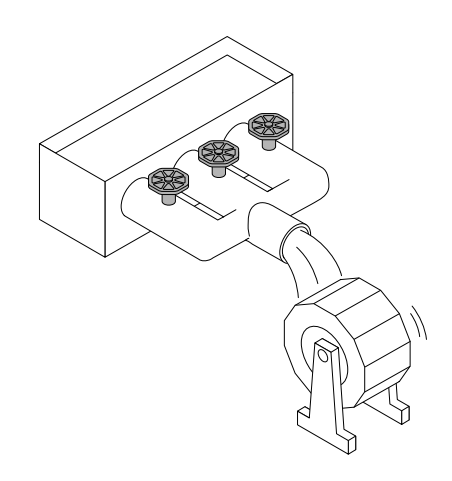

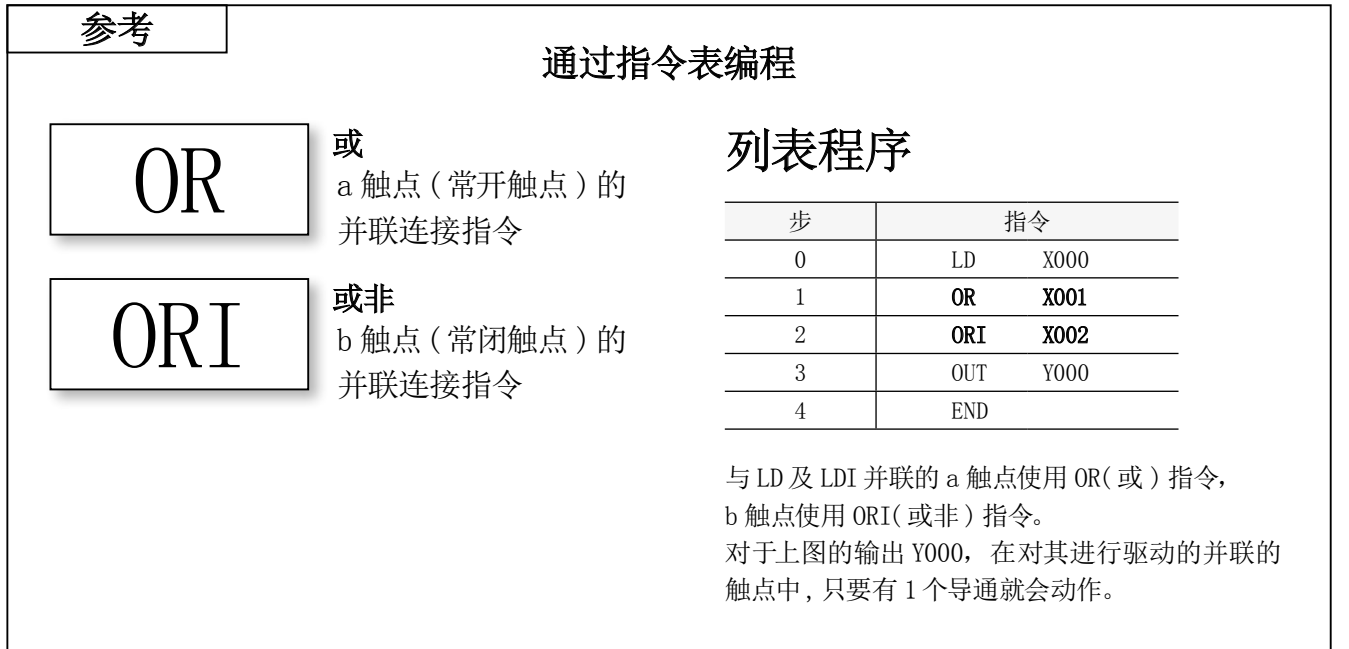

## 4.1.6 包含串联·并联条件的程序

### 梯形图

#### 程序例 1) THE PERSON TELEVISION ASSESSED TO THE PAID AND THE PAID AND THE PAID ASSESSED TO THE PAID ASSESSED TO TH

Y000 将动作。

输入 X001

输入 X002

输入 X003

输出 Y000

在上述程序中…

输入  $X000$   $\uparrow$  0N

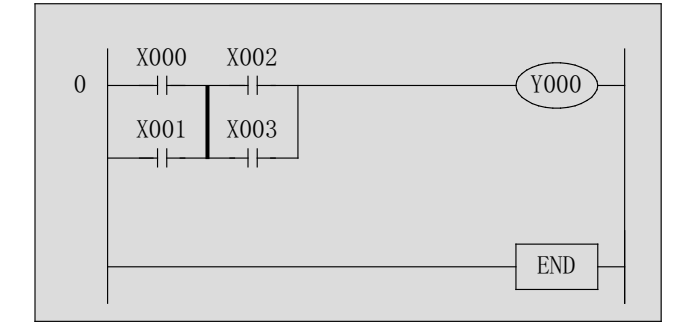

输入 X000、X001中之一与 X002、X003 中之一,同时 ON 时

ON  $\int_{0}^{\infty}$   $\int_{0}^{\infty}$  ON

ON

ON

ON

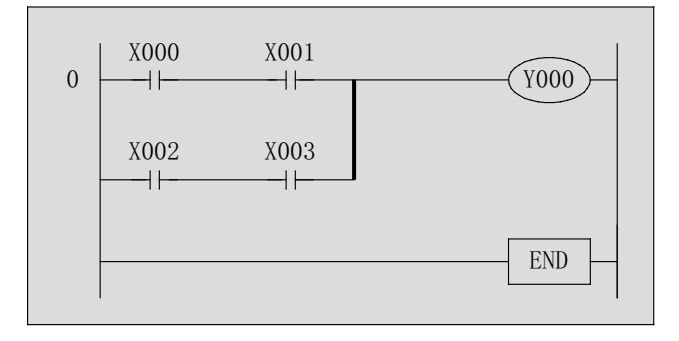

### 在上述程序中…

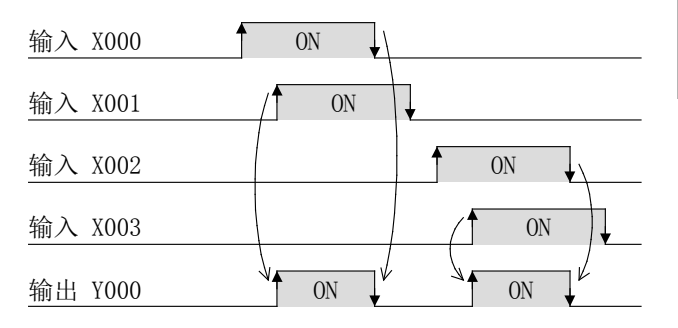

输入 X000 与 X001 同时 ON, 或 X002 与 X003 同时 ON 时, 输出 Y000 将动作。

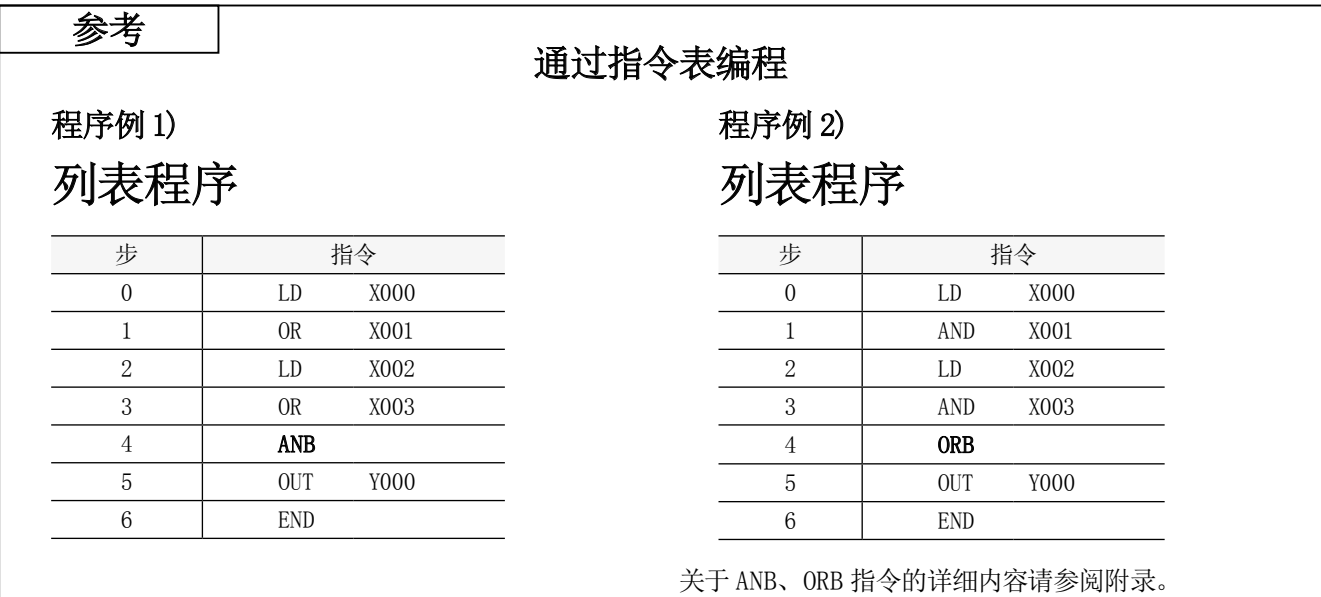

## 4.1.7 SET 指令、RST 指令

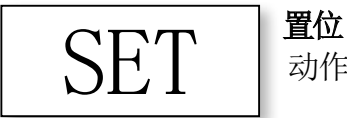

动作保持输出指令

SET/RST 指令用于输出继电器 Y、辅助继电器 M 等。 此外,对于计数器及累计定时器也使用 RST 指令。

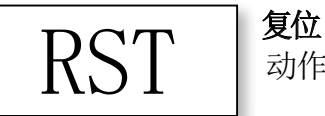

动作保持解除指令

## 梯形图

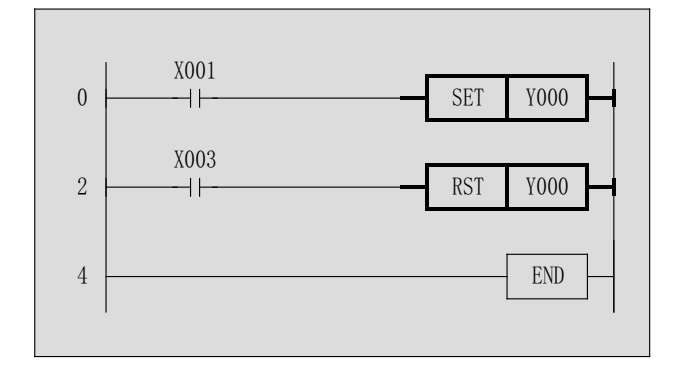

## 在上述程序中…

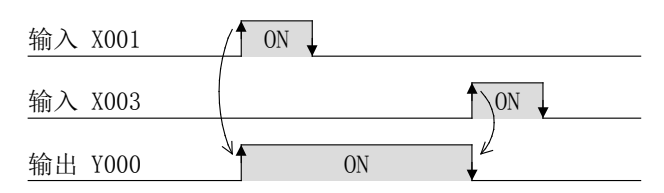

将输入 X001置为 ON 时输出 Y000 将变为 ON。 此后,即使将输入 X001 从 ON 置为 OFF,Y000 也将保持为 ON 动作不变。

将输入 X003 置为 ON 时输出 Y000 将变为 OFF。

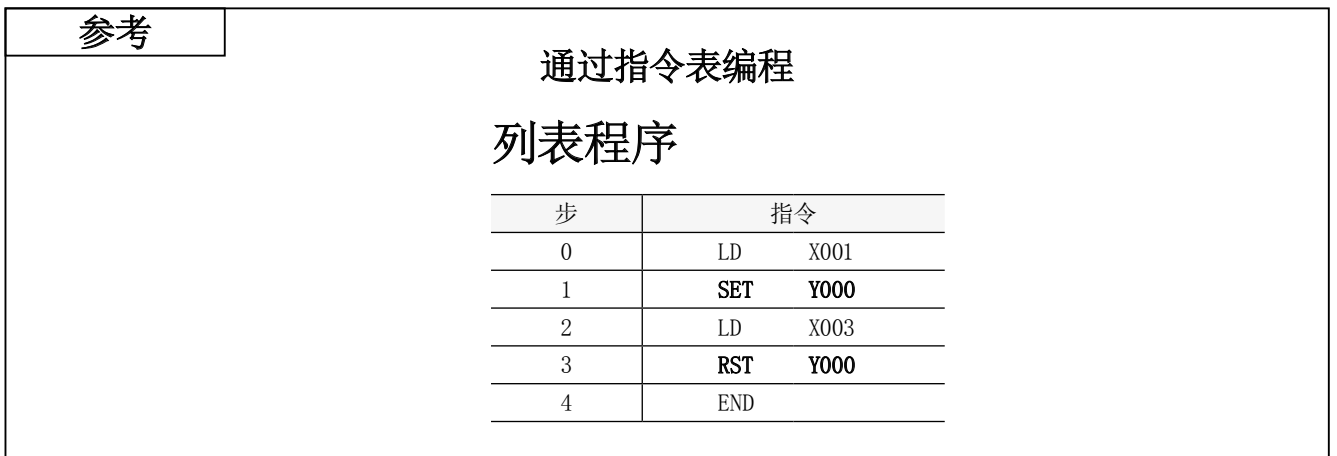

与 OUT 指令一样,是线圈驱动指令。

在 OUT 指令中,驱动线圈的触点从 ON 变为 OFF 时,写入 OUT 指令的线圈也将变为 OFF,但如果使用 SET( 置位 ) 指令,即使触点从 ON 变为 OFF,线圈也将保持 ON 动作不 变。

为了将通过 SET( 置位) 指令驱动的线圈从 ON 恢复为 OFF, 使用 RST( 复位 )指令。

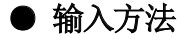

 $F_8$ 

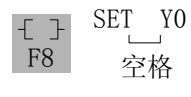

RST Y0 空格

## 4.1.8 关于自保持电路

## 通过编写顺控程序可以对输出动作进行保持或解除。

### 梯形图

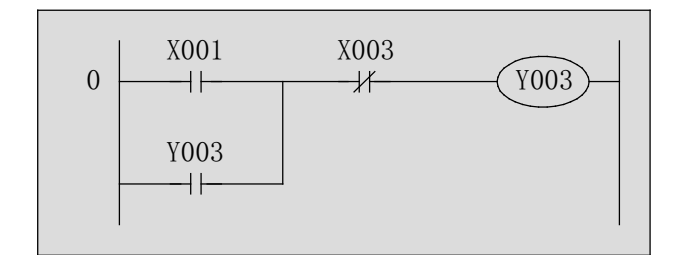

#### ● X001 变为 ON、X003 变为 OFF 时 Y003 将 ON。 ● 即使将 X001 变为 OFF, Y003 也将继续动作 ( 自保持动 作), 将 X003 设为 ON 时 Y003 将变为 OFF。 在上述程序中… 输入 X003 输入 X001 输出 Y003  $\frac{1}{2}$  ON ON ON

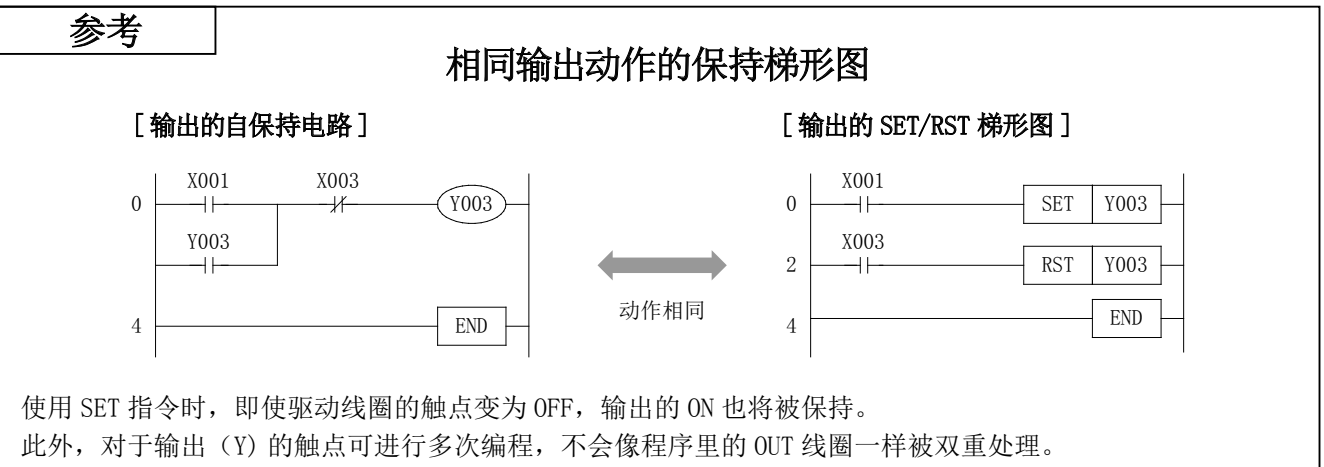

与自保持电路相比,希望从程序的各处对同一输出软件元件直接进行 ON/OFF 控制时,也可使用。

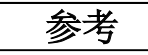

## 通过指令表编程 参考

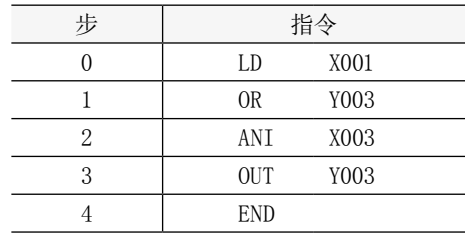

#### [输出的自保持电路] [ 输出的 SET/RST 梯形图 ]

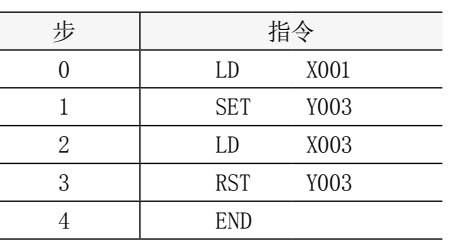

## 4.2 定时器梯形图

定时器

定时器的种类各种各样,在此对微型可编程控制器的数字 定时器的编程方法进行说明。

## 梯形图

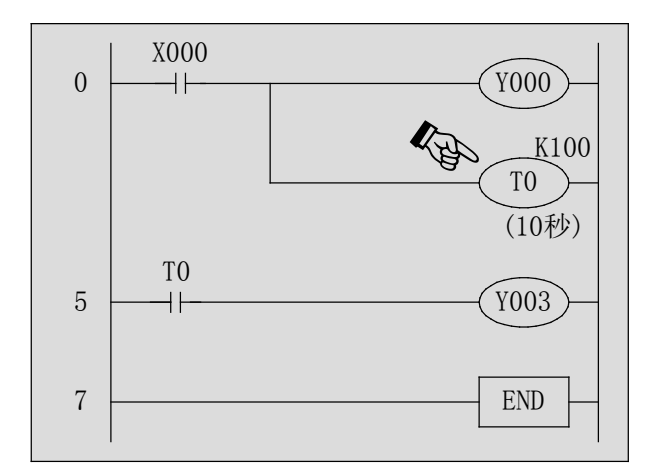

## 在上述程序中…

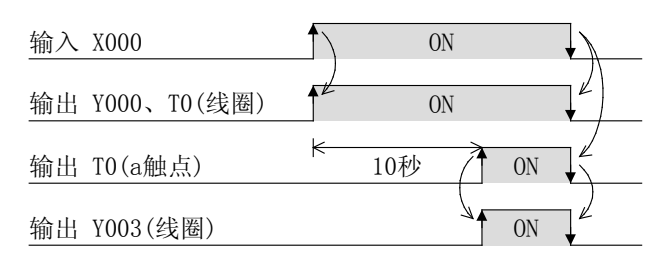

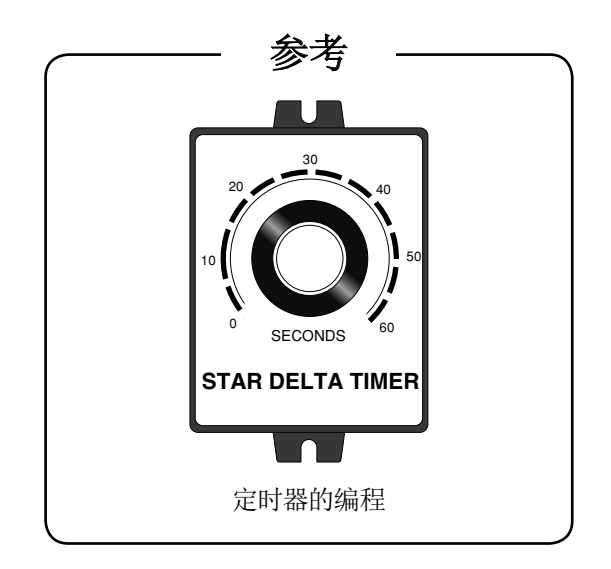

- ●定时器触点在线圈通电后按设定的时间延迟后执行动 作。( 接通延迟定时器 ) 该设定的时间称为设定值, 用 K 表示。设定值 K 的设定 范围为 $1 \sim 32,767$ 。 例如, K100 时为 10 秒的定时器。\*1
- 定时器驱动中将 X000 为 OFF 时, 定时器的当前值将返 回为 0, 定时器触点也为 OFF。
- ●输入方法
	- $F7$  $-(-)$  TO K100 空格

\*1:使用 100ms(0.1 秒 )基准的定时器时

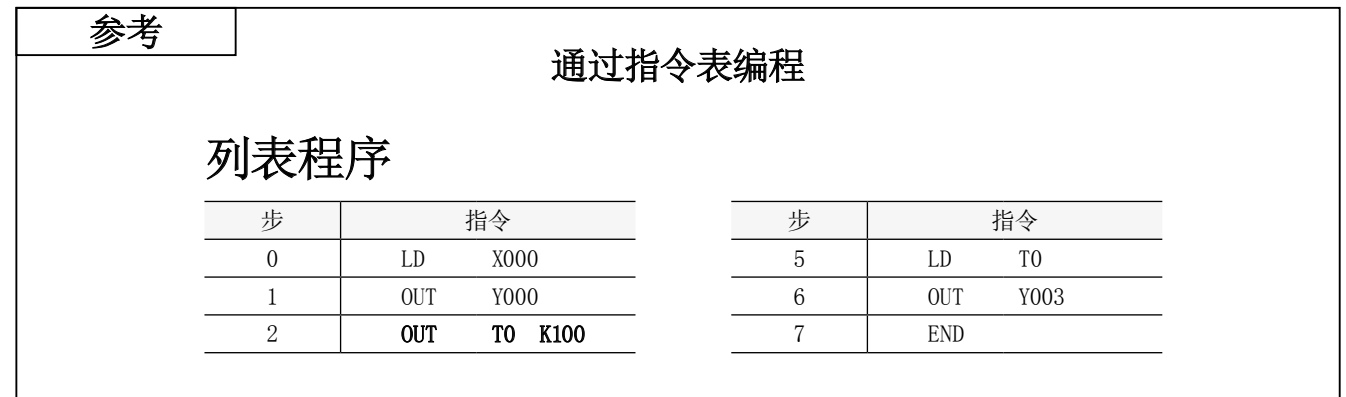

## 4.3 计数器梯形图

计数器

计数器的种类各种各样,在此对微型可编程控制器的普通 计数器的编程方法进行说明。

### 梯形图

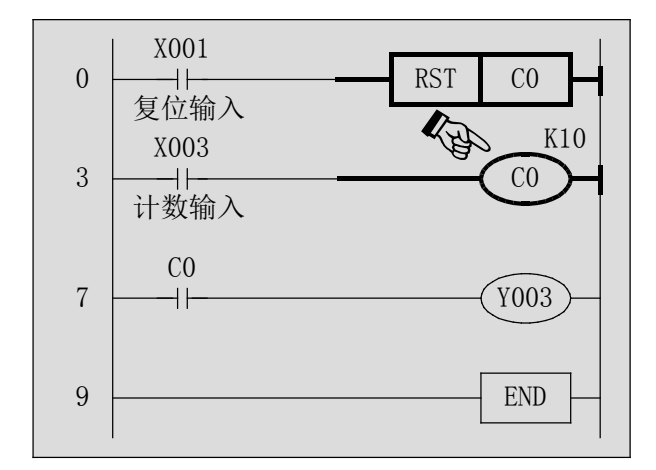

## 在上述程序中…

参考

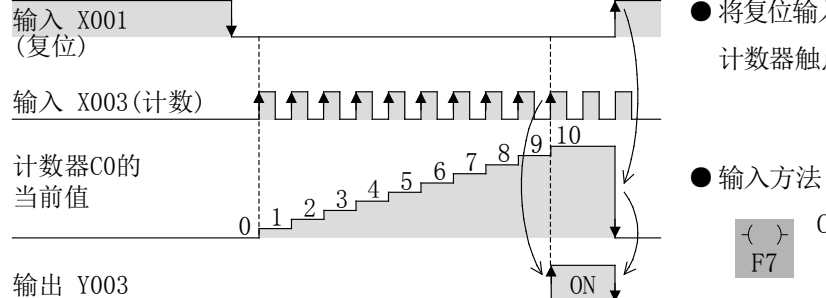

列表程序

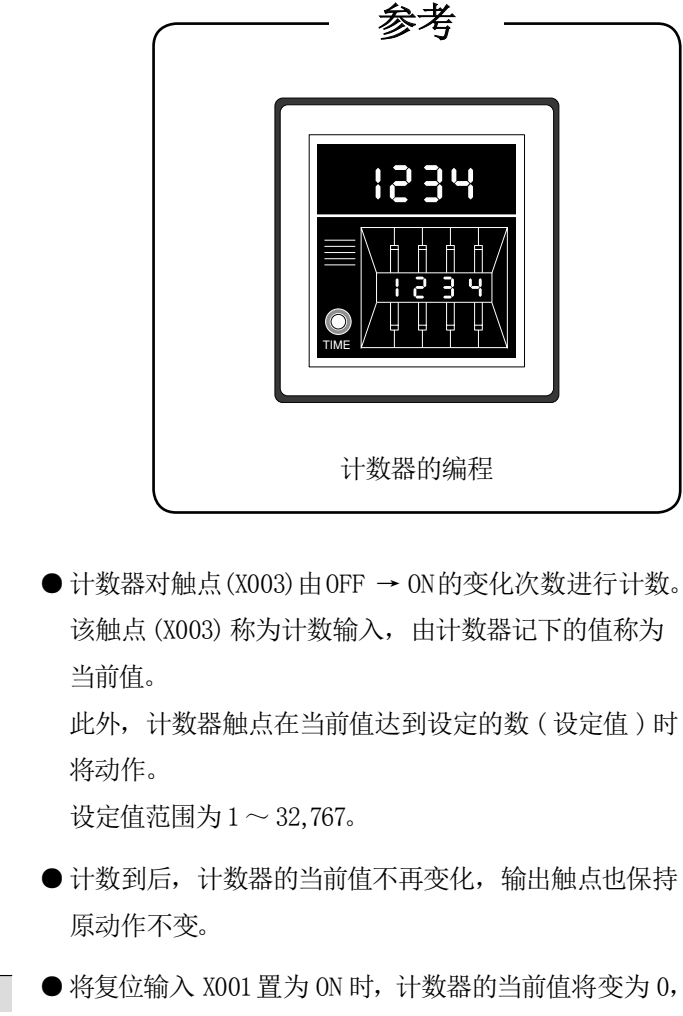

F7

 $(+)$ 

通过指令表编程

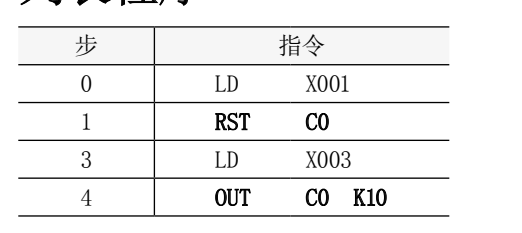

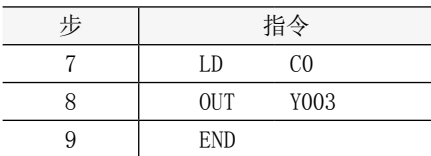

计数器触点也将变为 OFF。

C0 K10 空格

## 4.4 程序的顺序 关于程序的顺序

梯形图的程序以从左至右、从上至下的顺序进行。

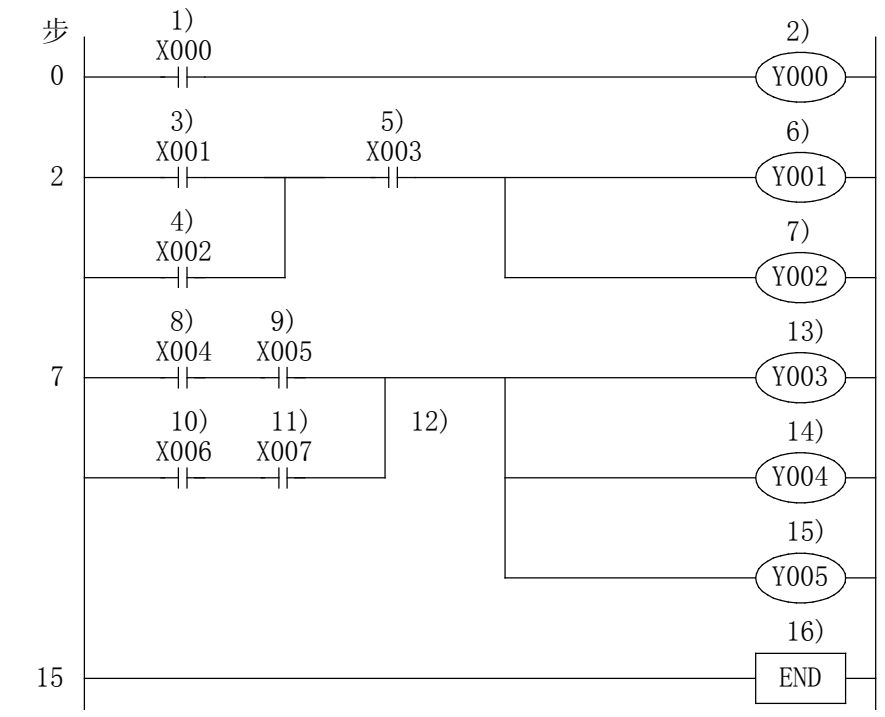

在上述程序中,程序按从 1)至 16)的顺序进行。

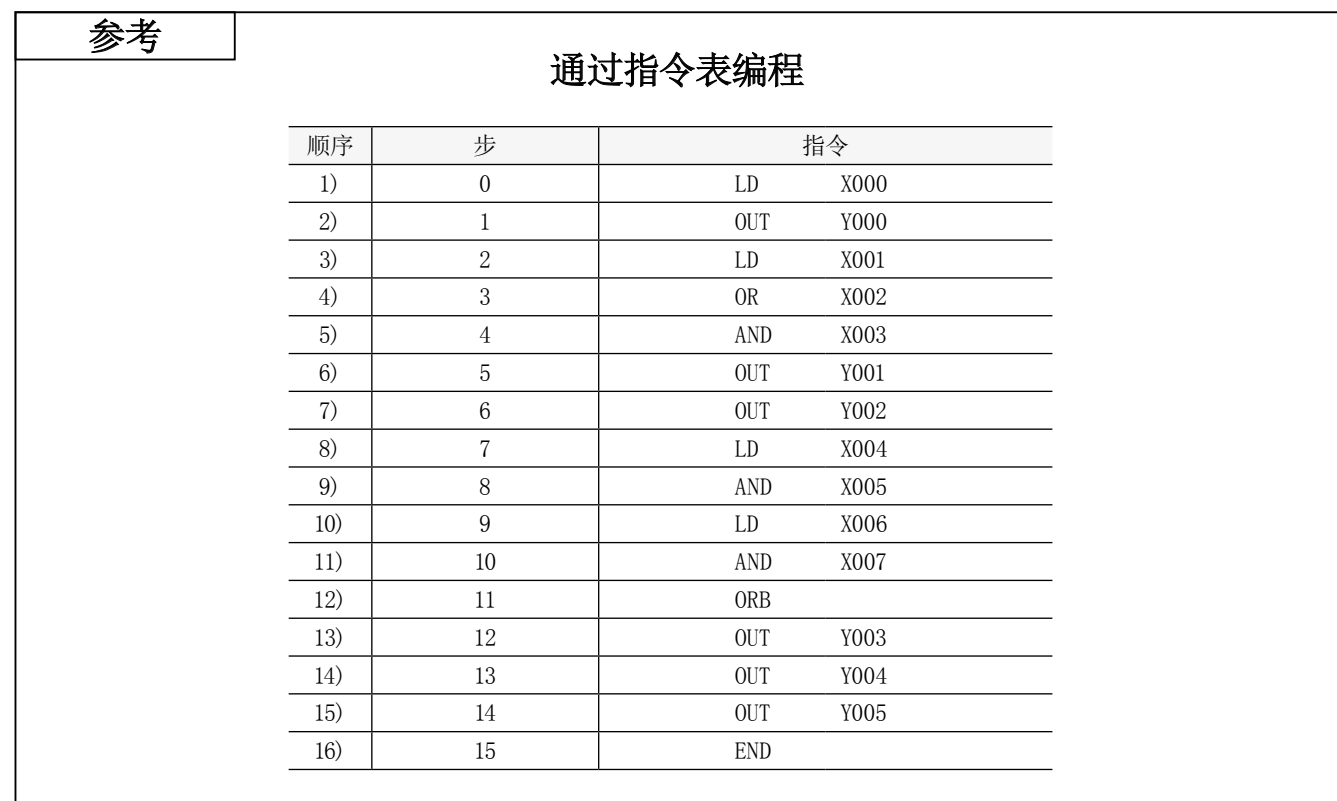

第5章 程序演练

## 理论叙述到此为止…

本章基于简单的例题,学习程序及监视等整体操作。

## 5.1 导入事例 1(自动扶梯控制 )

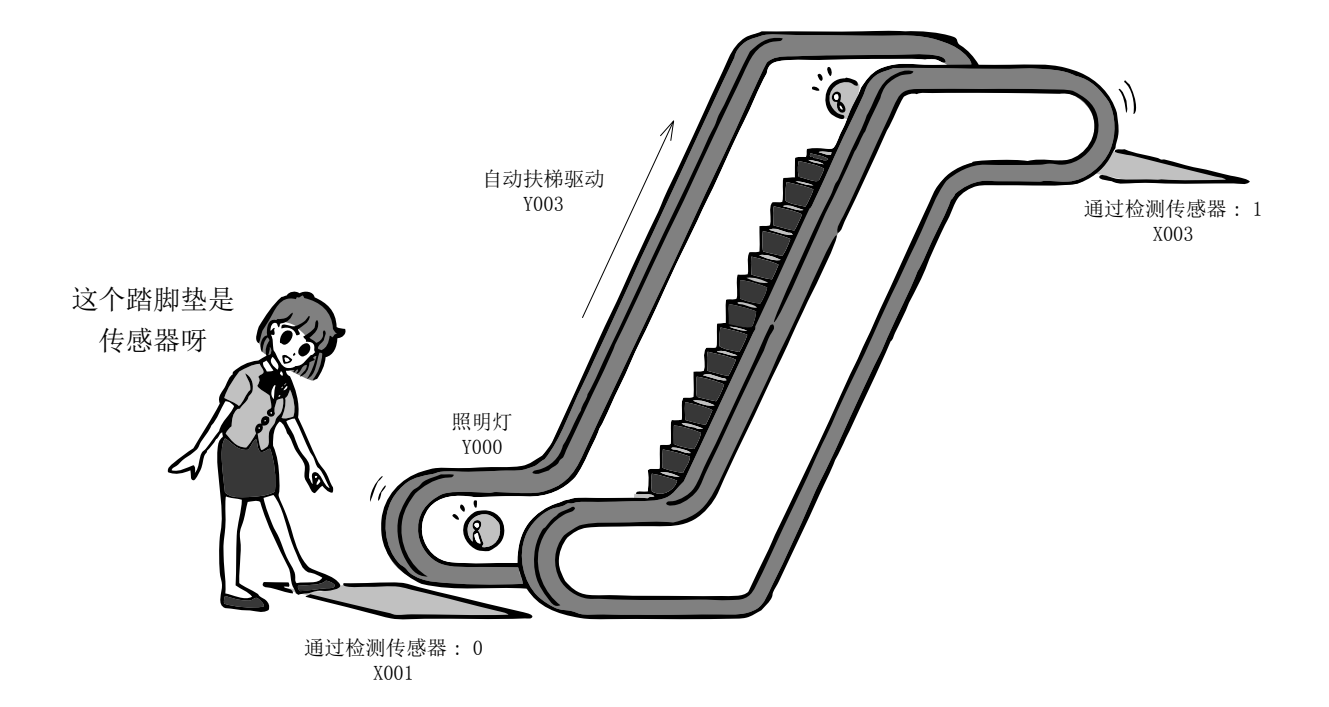

下面以自动扶梯为例讲解可编程控制器的程序。

## 《输入输出分配》

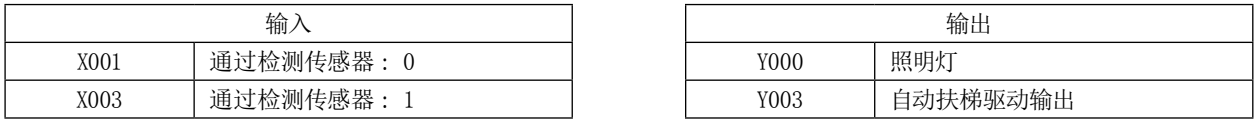

### 《控制内容》

- 1) 在人靠近自动扶梯之前自动扶梯不运行。
- 2) 人靠近自动扶梯使"通过检测传感器 : 0"变为 ON 时照明灯亮灯,自动扶梯运行。 ( 仅自动扶梯上升 )
- 3) 人乘坐电梯到达上方,从自动扶梯下来时"通过检测传感器 : 1"变为 ON,照明灯熄灯、自动扶梯回到不运行 状态。

在此,请把通过检测传感器 0、1都看做非保持型传感器。

此外,假设使用自动扶梯的人不是连续乘用。

## 《梯形图 : 例 1》

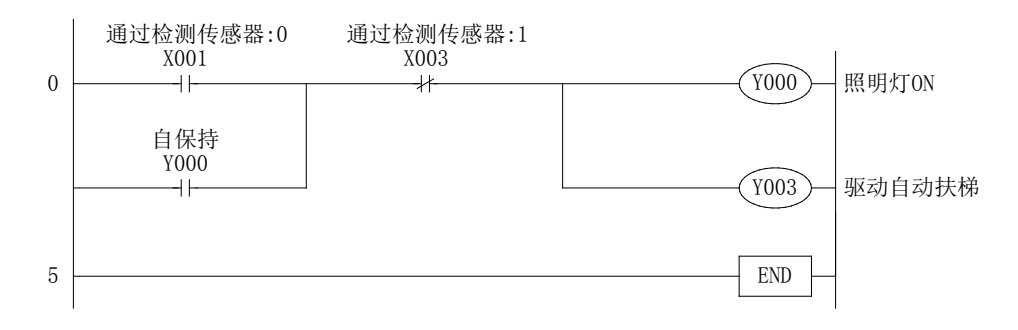

《梯形图 : 例 2》

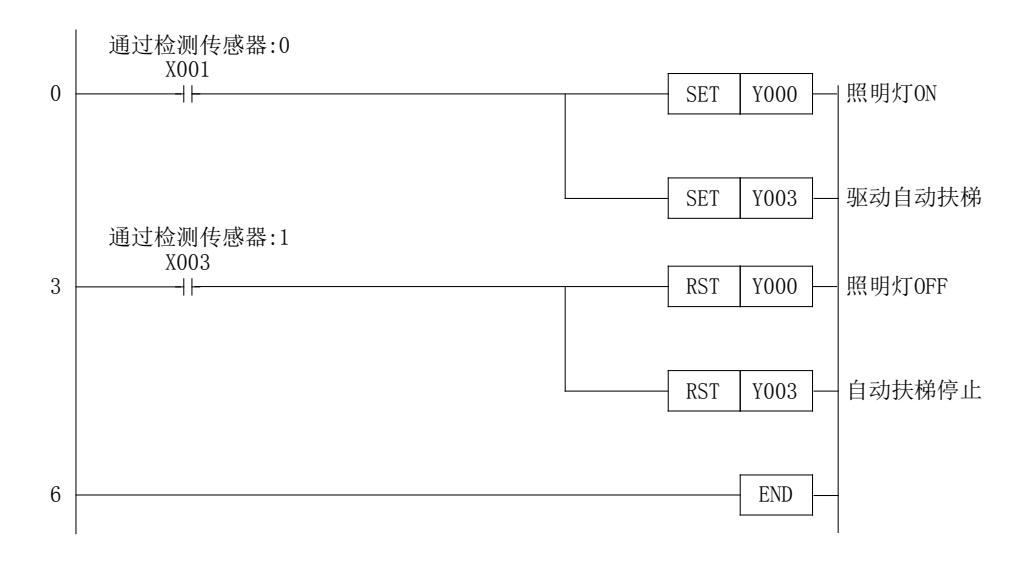

## 《让我们来确认动作》

让我们将上述程序输入到可编程控制器中,确认动作。

将输入 X001 设为 ON 时,输出 Y000 及 Y003 动作。然后将输入 X003 设为 ON 时,输出 Y000 及 Y003 停止动作。

关于列表程序,请参阅附录 2。

## 5.2 导入事例 2( 茶水机控制 )

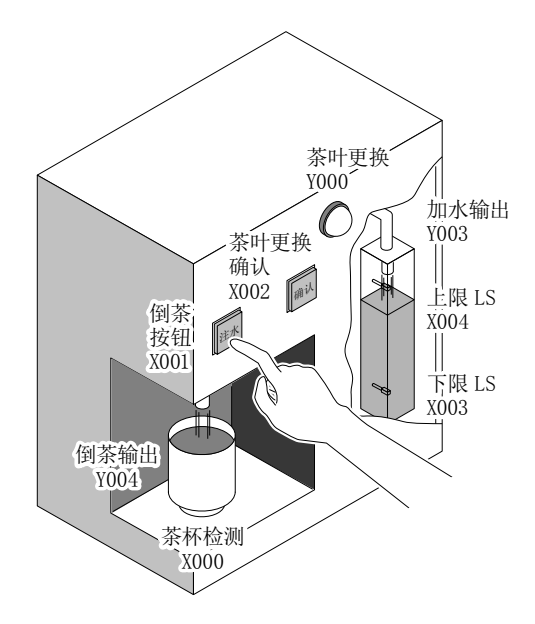

下面以茶水机为例叙述可编程控制器的程序。

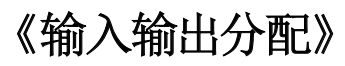

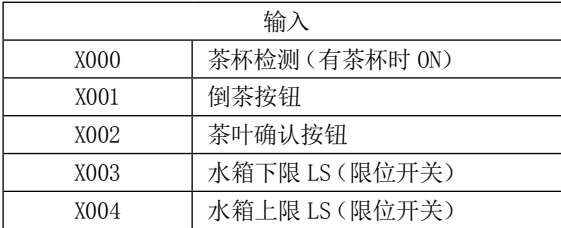

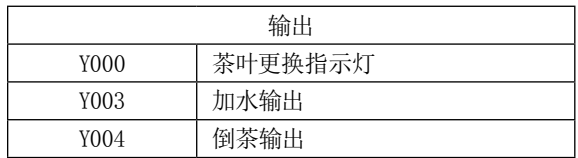

### 《控制内容》

- 1) 茶杯检测 X000 为 ON 时, 如果按压给茶按钮 X001 则 (X001 ON) 给茶输出 Y004 将动作, 茶水将被注入到茶杯中。只 在按住按钮期间茶水才被注入,手从按钮离开时茶水将停止注入。 茶杯检测 X000 为 OFF 时, 即使按住给茶按钮 X001 也不注入茶水。
- 2) 水箱的水减少至下限,下限 LS X003 为 ON 时,给水输出 Y003 将动作。 给水输出 Y003 动作后, 水将被注入水箱, 水位上升至上限, 上限 LS X004 为 ON 时, 给水输出 Y003 将停止动作。
- 3) 给水动作执行 5 次后,茶叶更换指示灯将亮灯。
- 4) 按下确认按钮时,茶叶更换指示灯将熄灯。

## 程序如下所示。

### 《梯形图》

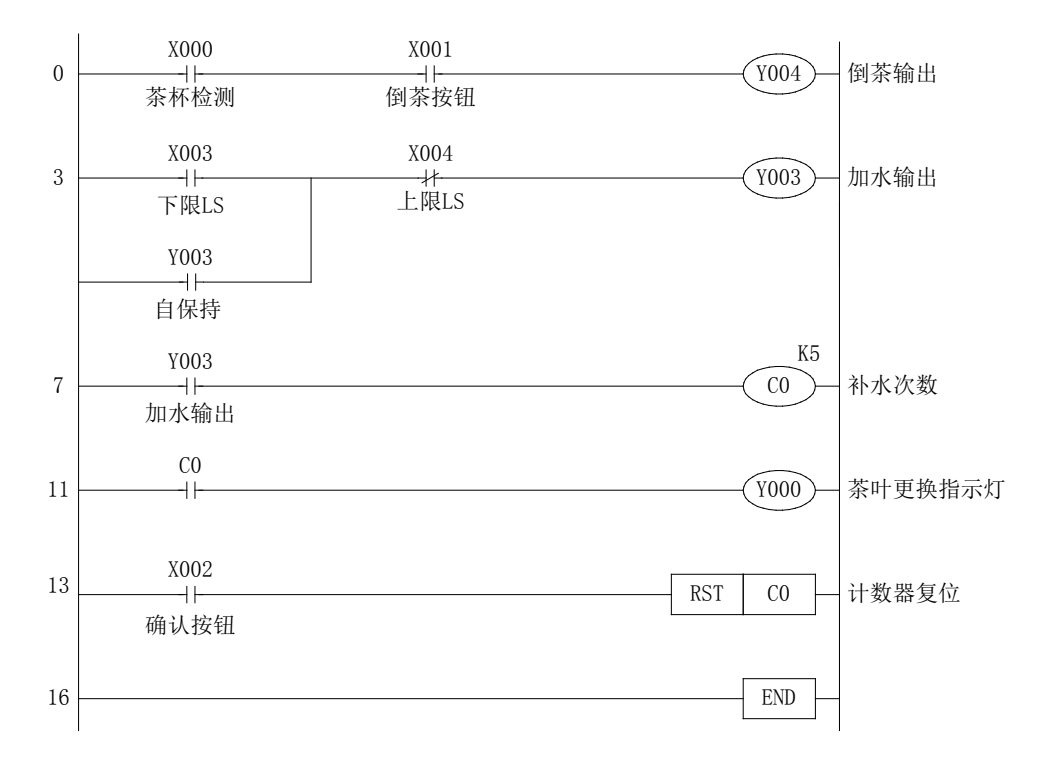

## 《让我们来确认动作》

让我们将上述程序输入到可编程控制器中,确认动作。

- 1) 输入 X000 和 X001 同时为 ON 时, 输出 Y004 动作。
- 2) 输入 X003 为 ON 时输出 Y003 动作,输入 X004 为 ON 时输出 Y003 停止动作。
- 3) 输出 Y003 每次动作时,计数器 C0 的值增加 1,值变为 5 时 Y000 动作。
- 4) 输入 X002 变为 ON 时, 计数器 C0 的值变为 0, 输出 Y000 停止动作。

关于列表程序,请参阅附录 2。

## 5.3 导入事例 3( 鼓风机控制 )

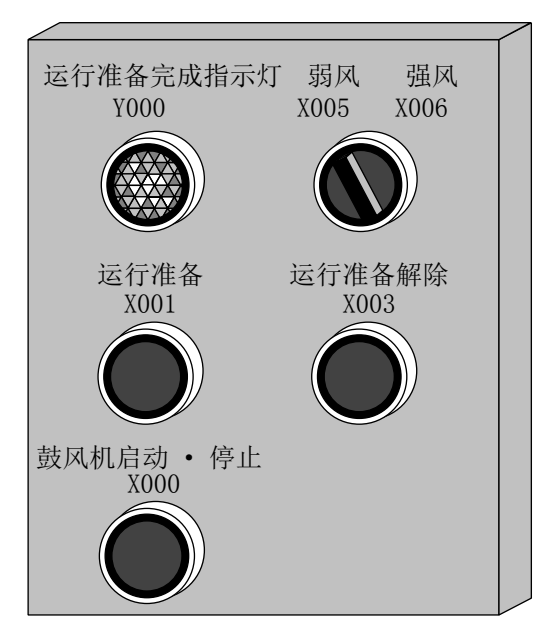

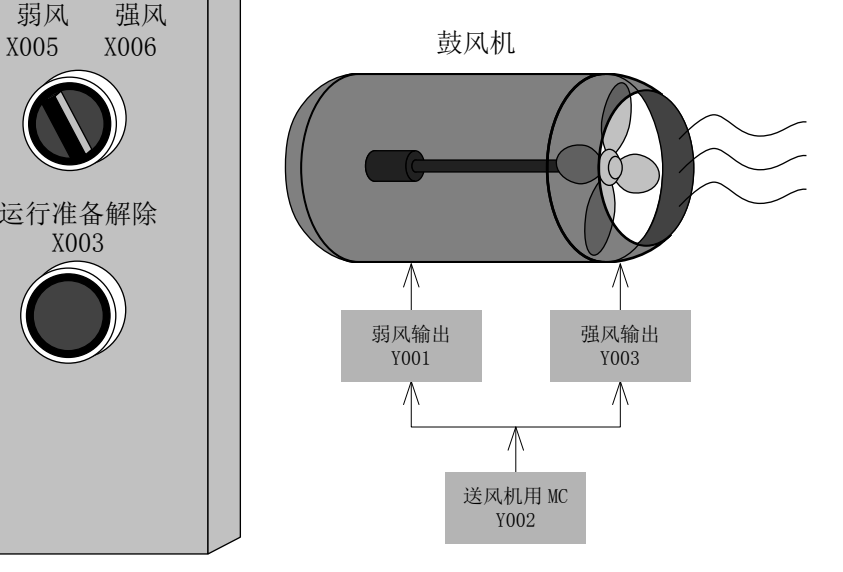

下面以鼓风机的控制为例, 叙述可编程控制器的程序。

## 《输入输出分配》

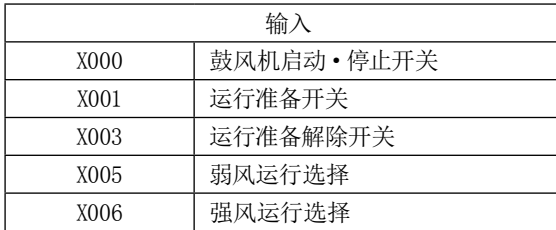

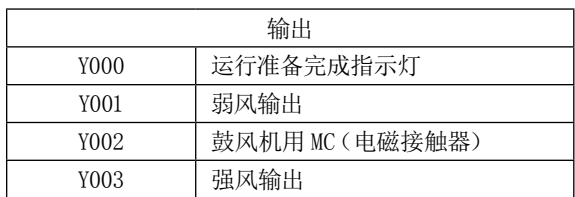

## 《控制内容》

- 1) 通过将运行准备开关 (X001)置为 ON,使运行准备完成指示灯 (Y000)为 ON 并自保持。此外,通过将运行准备解除 开关 (X003)置为 ON,使运行准备完成指示灯 (Y000)为 OFF 并解除自保持。
- 2) 运行准备完成指示灯 (Y000) 为 ON 状态时, 通过将送风机启动 · 停止开关 (X000) 置为 ON/OFF 操作, 可使鼓风机用 MC(Y002)动作以启动·停止送风机。送风机的风速通过切换开关 (X005/X006)选择。
	- X005 为 ON 的情况下 : 弱风输出 (Y001) 将 ON
	- X006 为 ON 的情况下 : 强风输出 (Y003) 将 ON

## 《梯形图》

请在空白处输入必要的软元件,完成程序。

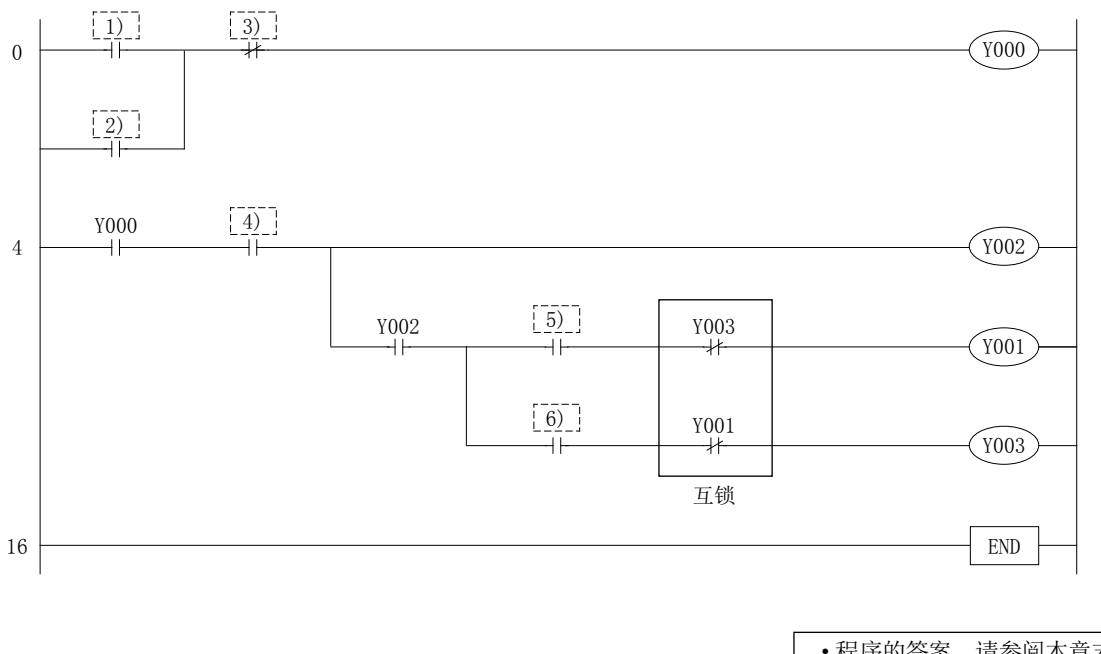

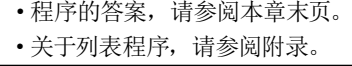

## 5.4 导入事例 4( 冲压机控制 )

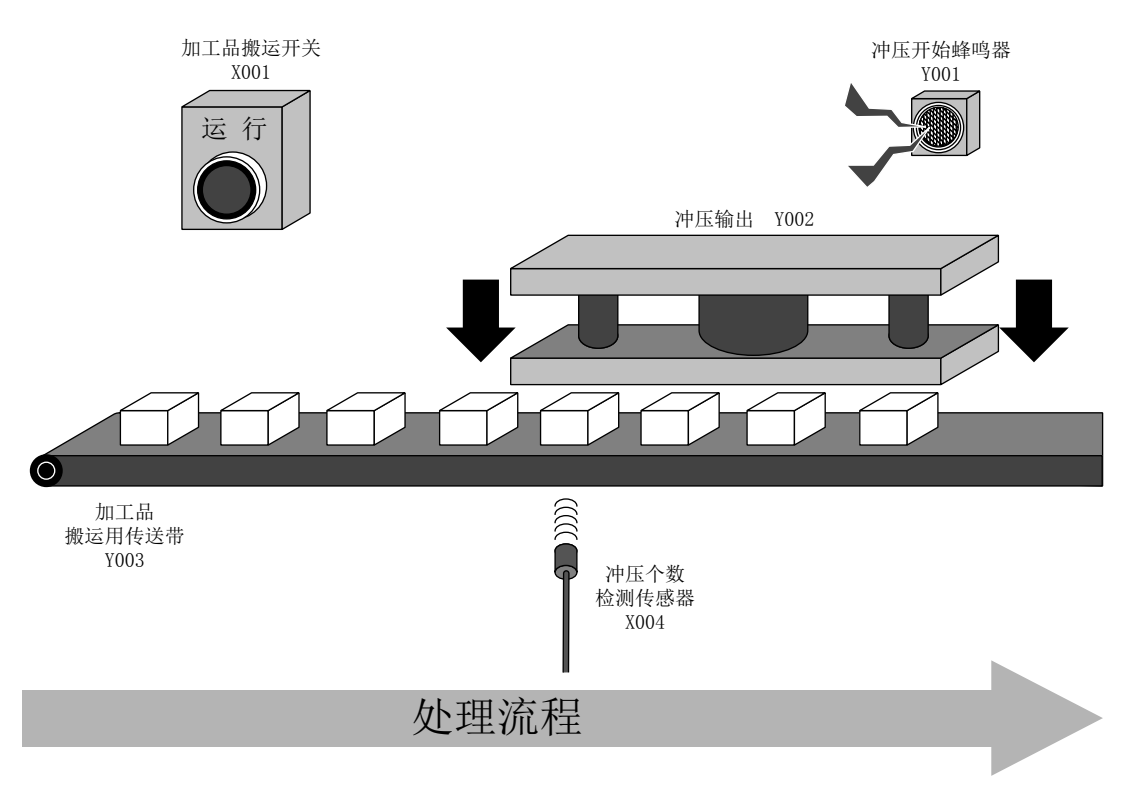

下面以冲压机的控制为例,叙述可编程控制器的程序。

## 《输入输出分配》

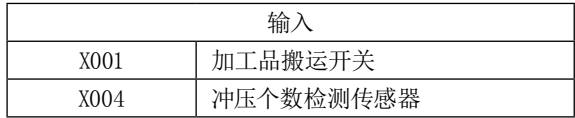

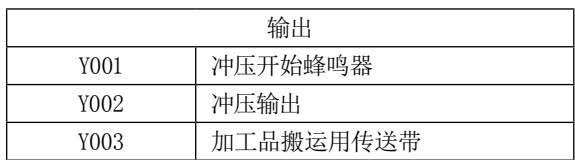

## 《控制内容》

- 1) 通过将加工品搬运开关 (X001)置为 ON,使加工品搬运用传送带 (Y003)为 ON,将加工品传送至冲压位置。冲压个 数检测传感器 (X004) 中检测出合计4个加工品时,加工品搬运用传送带 (Y004) 变为 OFF 并停止。
- 2) 传送带停止后,冲压开始蜂鸣器 (Y001) 鸣响 1 秒, 然后进行冲压 (Y002)。
- 3) 冲压 (Y002) 以 2 秒完成后, 与蜂鸣器 (Y001) 同时变为 OFF。
- 4) 冲压完成后冲压个数将被复位,再次重复从 1)开始的动作。

## 《梯形图》

请在空白处输入必要的软元件,完成程序。

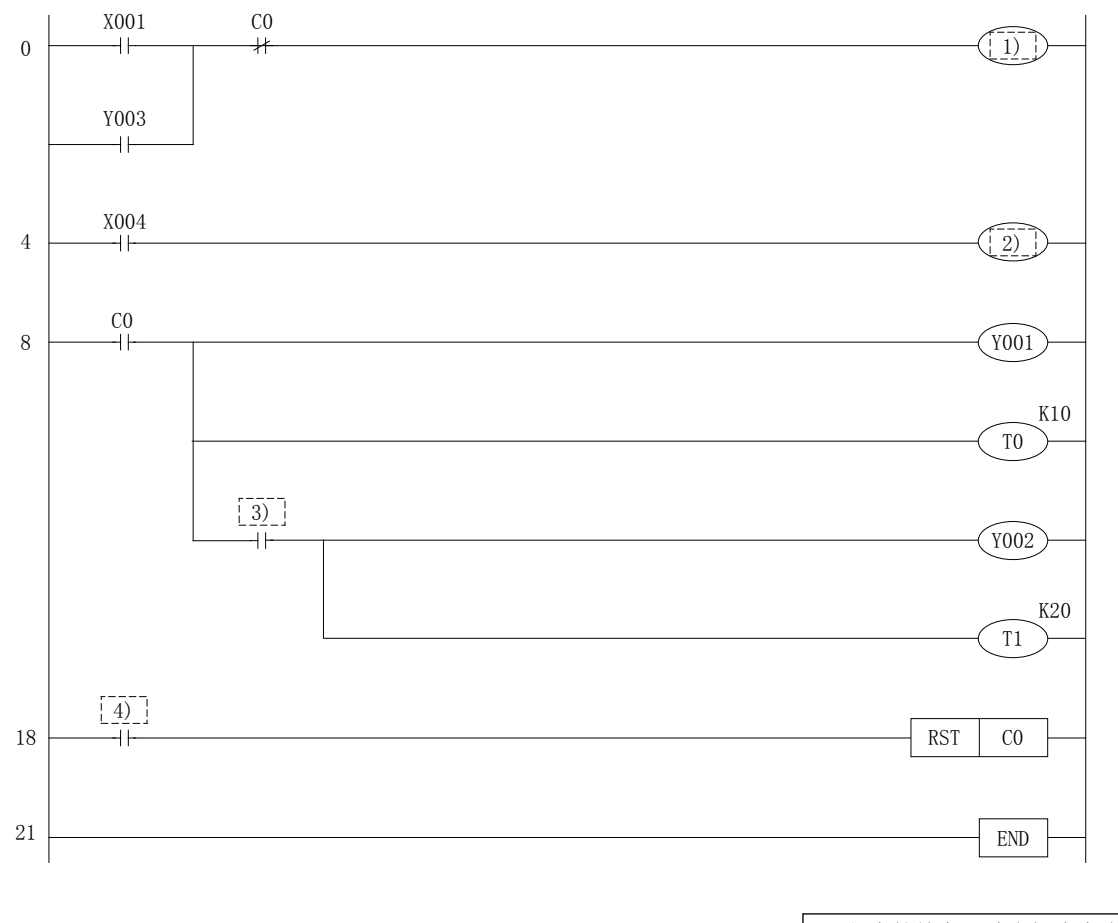

·程序的答案,请参阅本章末页。 ·关于列表程序,请参阅附录。

## 5.5 导入事例 5( 时序图 )

本节以下述时序图为例叙述可编程控制器的程序。

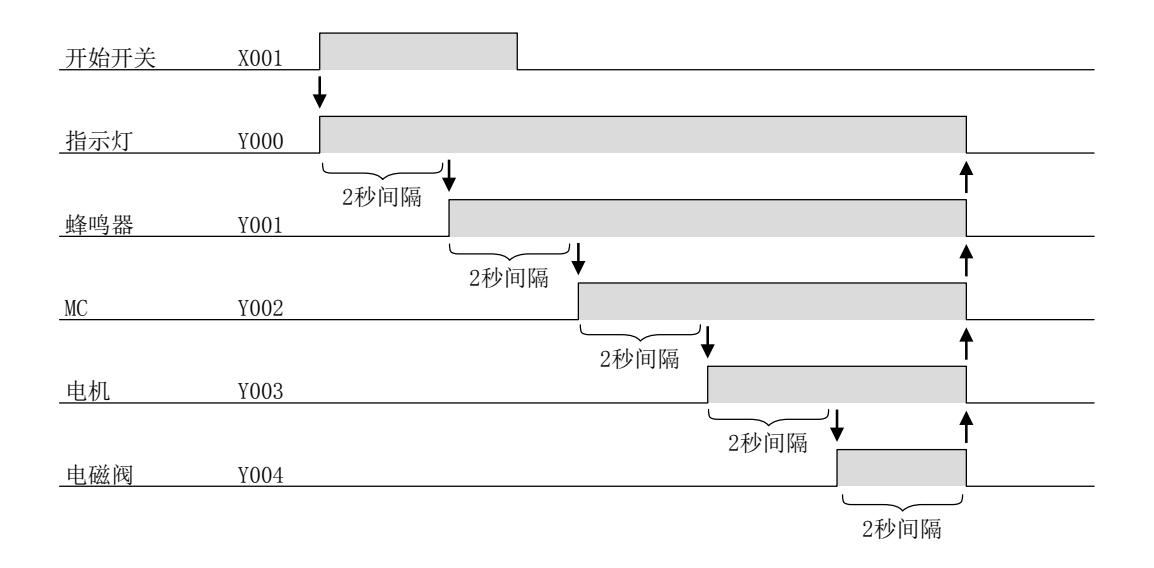

## 《输入输出分配》

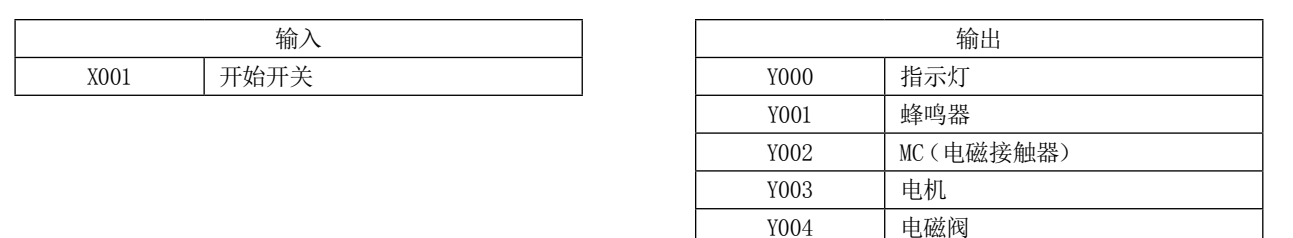

## 《控制内容》

将开始开关 (X001) 置为 ON 时, 指示灯 (Y000) 为 ON, 同时定时器 (T0) 开始计测时间。以 2 秒后定时器 (T0) 时间到为条件, 蜂鸣器 (Y001)ON,同时定时器 (T1)开始计测时间。

以后同样地将 MC(Y002)、电机 (Y003)、电磁阀 (Y004) 以 2 秒间隔依次置为 ON, 使最后的电磁阀 (Y004) 为 ON 达 2 秒时 间后将所有输出置为 OFF。

## 《梯形图》

请在空白处输入必要的软元件,完成程序。

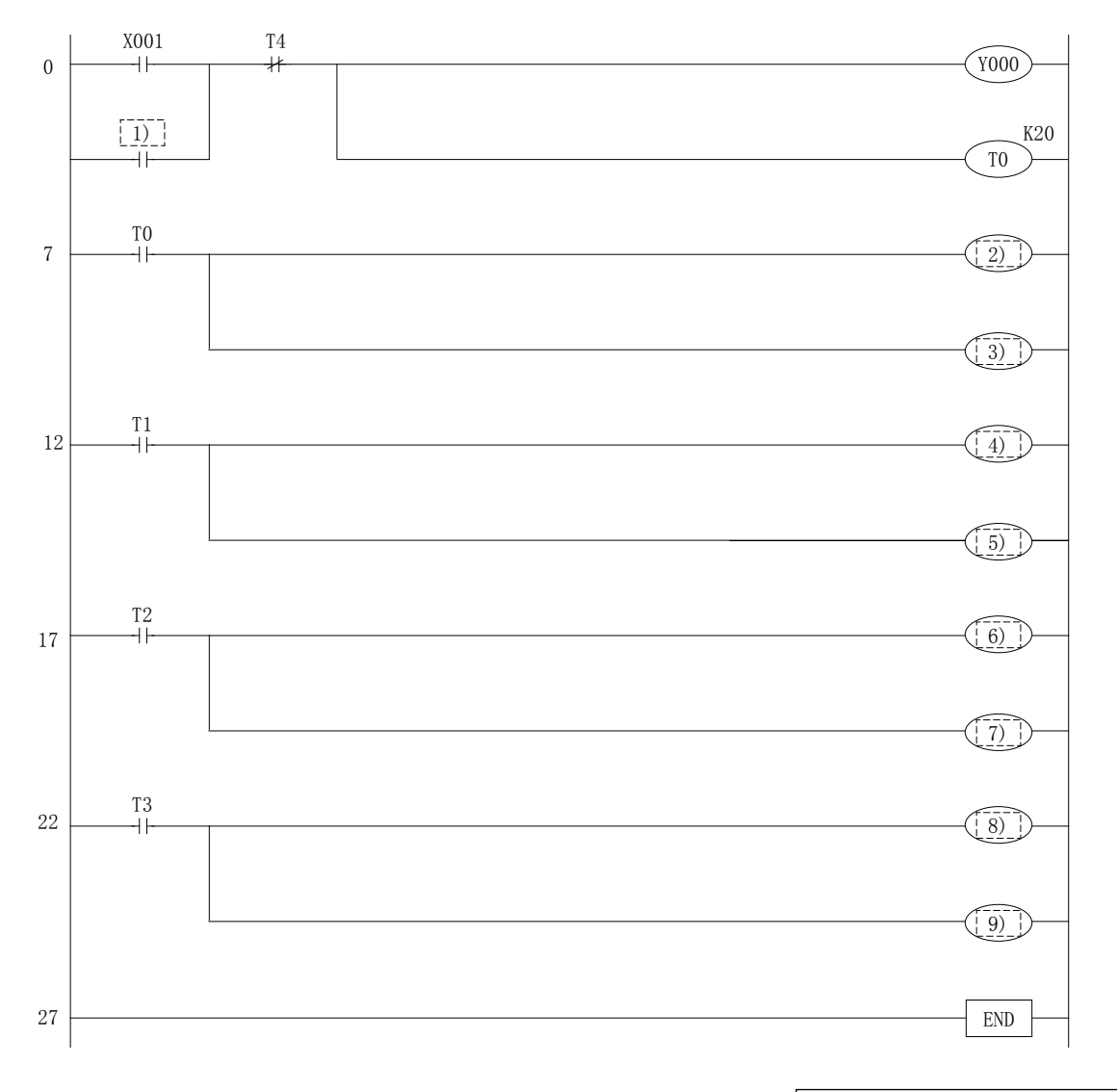

·程序的答案,请参阅本章末页。 ·关于列表程序,请参阅附录。

## 5.6 导入事例的程序答案

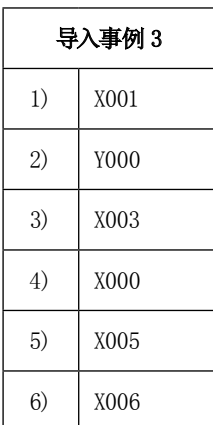

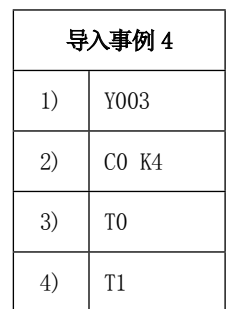

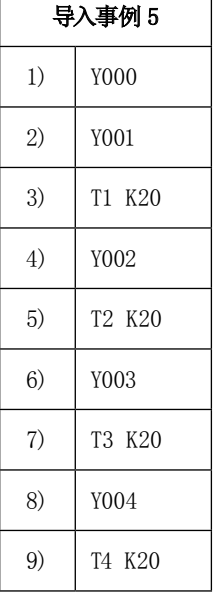

附录 1

# GX Developer 的操作

## 如果使用计算机,顺控程序将变得简单…

如果使用计算机软件 GX Developer,顺控程序的创建及编辑将以类似插图的方式进行, 变得简单易行。

掌握了基本操作后剩下的只是重复操作。

集各种便捷操作功能于一体的软件, 让我们从基本操作开始依次学习吧。

## 也可顺利进行启动及调整…

程序中附带有调试功能。

可编程控制器及程序的动作状态可以在计算机画面上监视,因此可以对未按计划执行动 作的部分尽早进行确认及调整。

## 程序简单易懂…

GX Developer 中具有使梯形图易于看懂的"注释输入功能"。 如果配合注释输入,梯形图的编写及调试效率也将相应提高。

## 附录 1.1 操作 GX Developer 的基础知识 附录 1.1.1 GX Developer 的画面构成

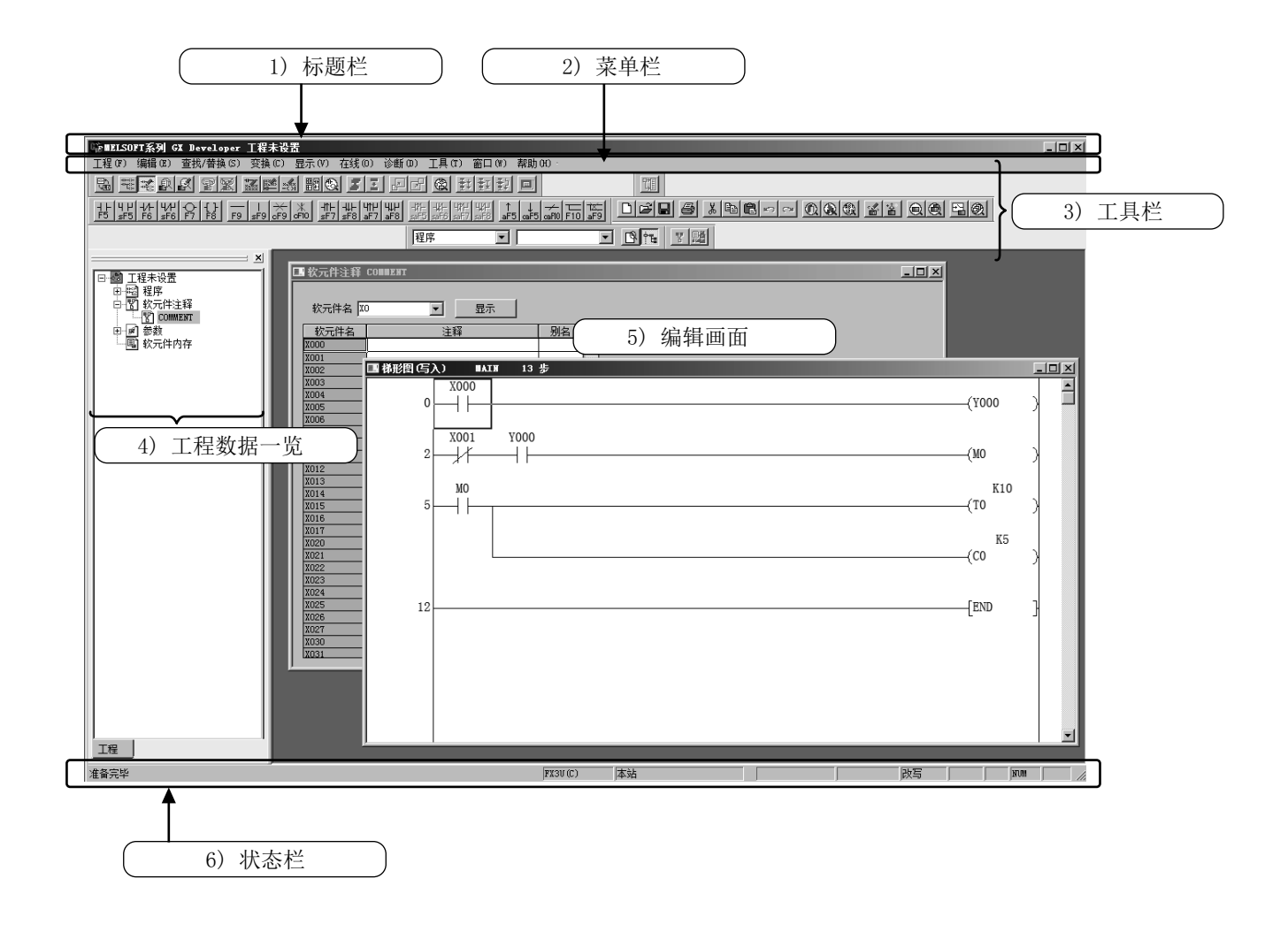

1) 标题栏 显示已打开的工程名及窗口的操作图标。

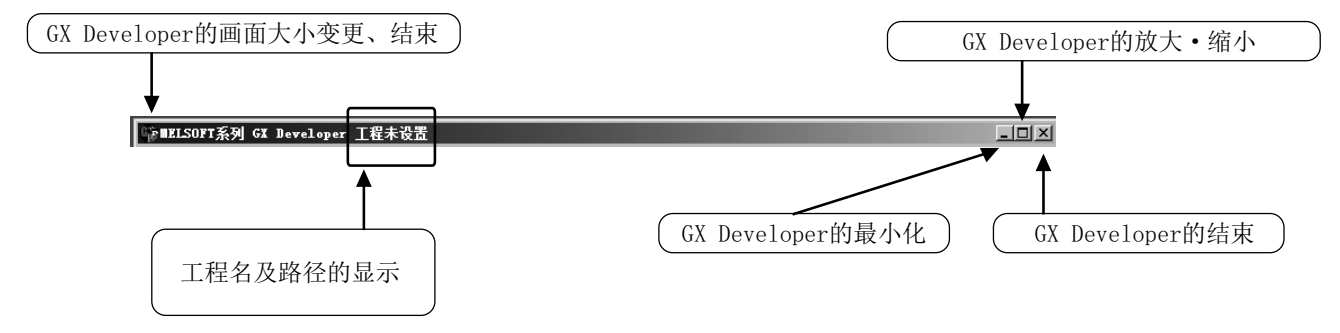

#### 2) 菜单栏

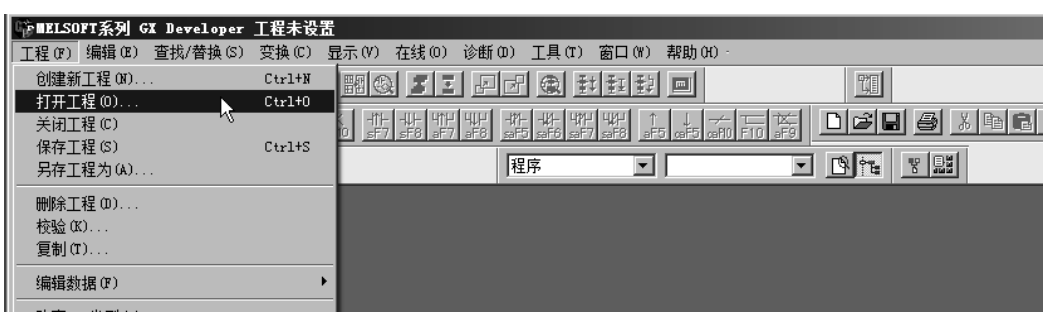

选择菜单时将显示下拉菜单。

3) 工具栏

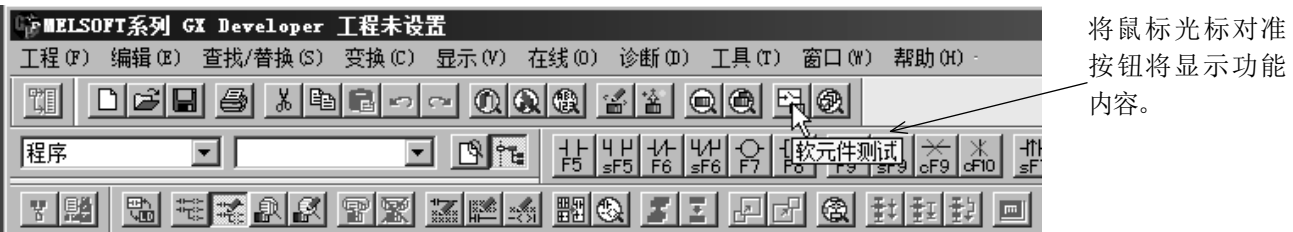

附 1

\*: 工具栏的内容可以添加或删除,因此显示项目及配置可根据需要自行调整。

可放置使用频率较高的图标按钮,与菜单栏选择操作相比,目标功能可直接执行。

4) 工程数据一览

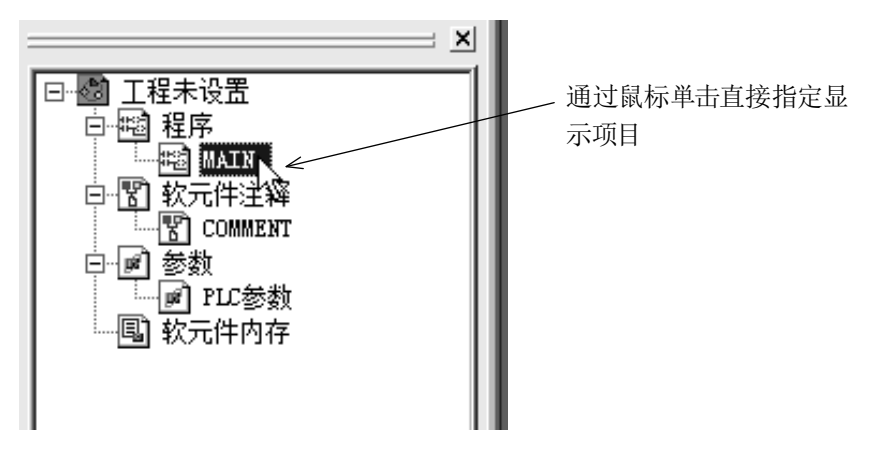

梯形图创建窗口及参数设置画面等以树状图显示。

#### 5) 编辑画面

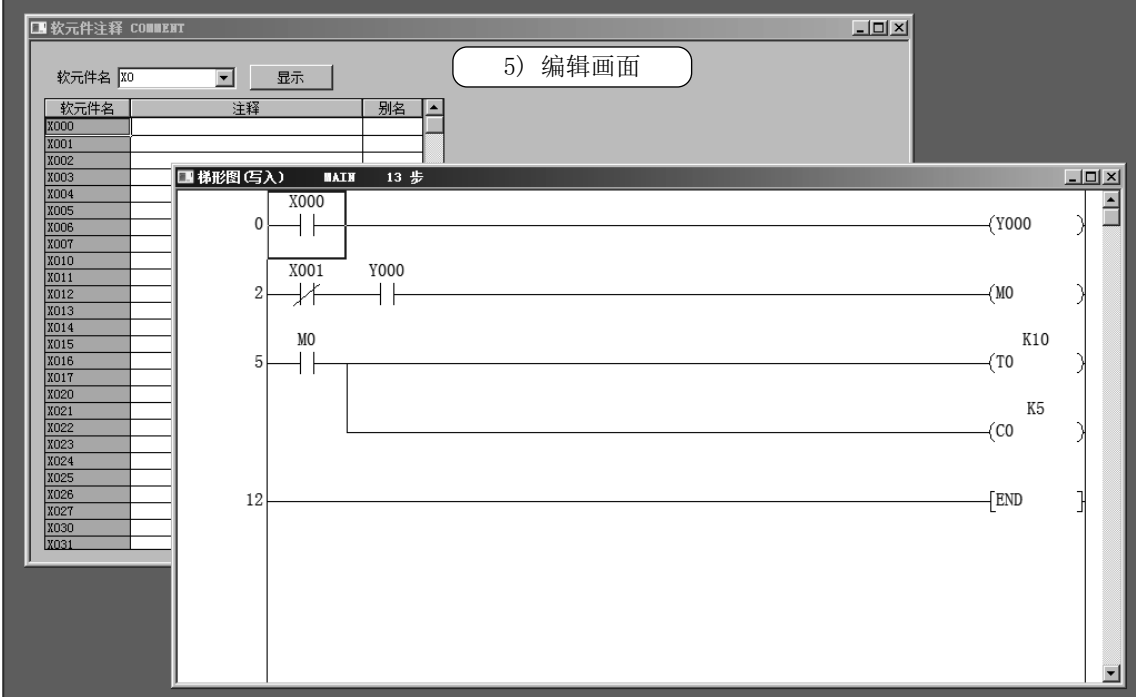

梯形图创建画面及监视画面等可以以多个窗口形式显示。

6) 状态栏

显示操作及设置的状态。

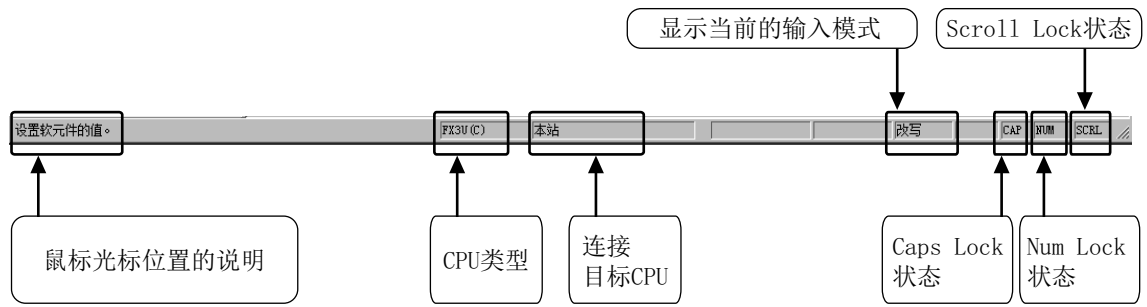

## 附录 1.1.2 关于"工程"

"工程" 是程序、软元件注释、参数、软元件存储器的集合体。 在 GX Developer 中将一系列的数据集合体称为"工程",并可保存为 Windows® 的文件夹。

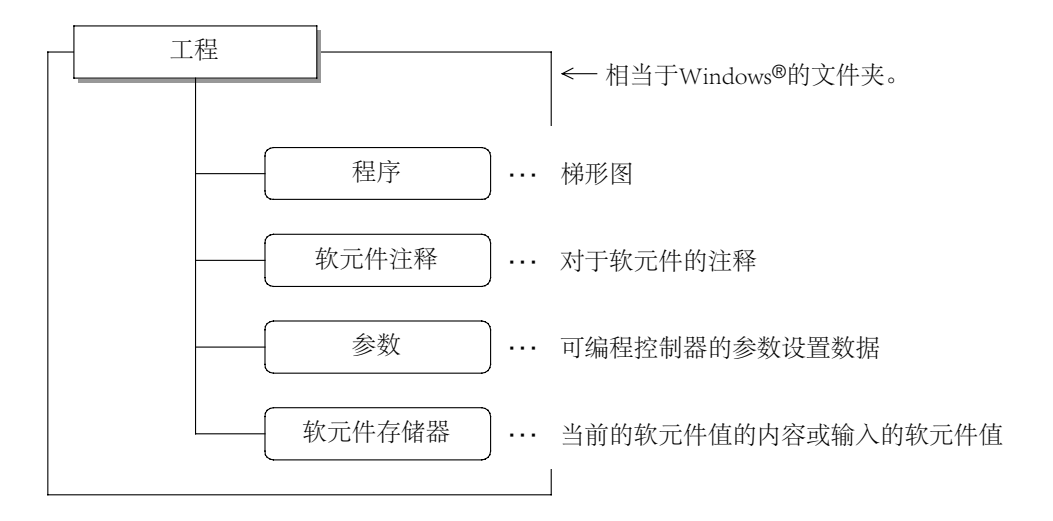

#### ● 多个工程的编辑

在 GX Developer 中编辑 2 个以上工程的情况下,应启动多个 GX Developer。

## 附录 1.2 GX Developer 的启动及工程的新建 附录 1.2.1 GX Developer 的启动

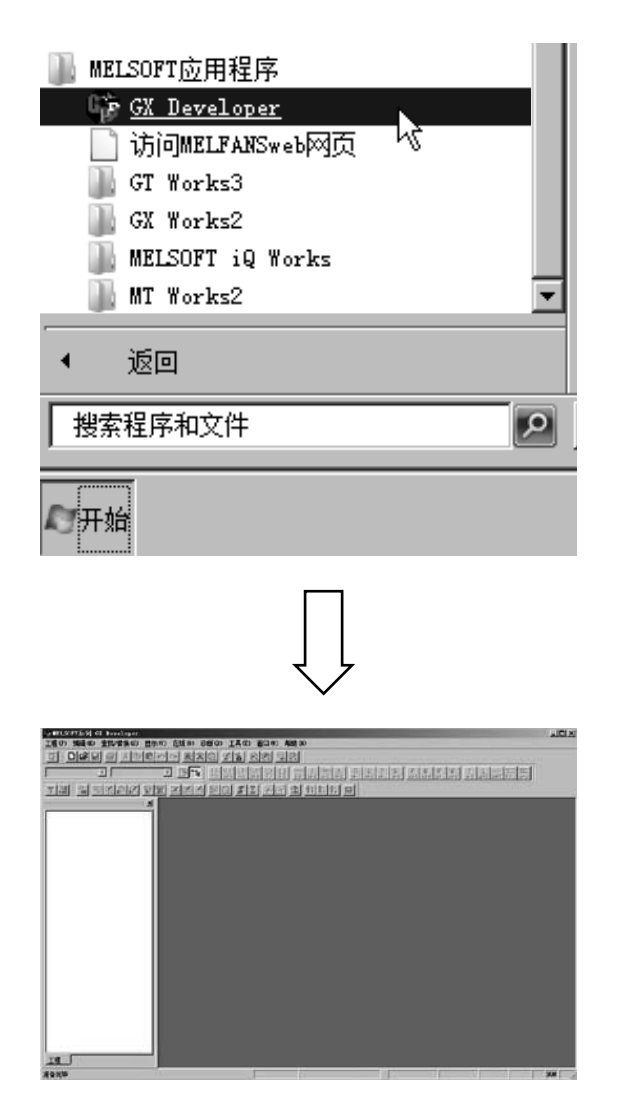

1) 从 Windows® 的 开始 中按照以下步骤选择 [所有程序] ↓ [MELSOFT 应用程序] ↓ [GX Developer]

2) GX Developer 将启动。
## 附录 1.2.2 新建工程

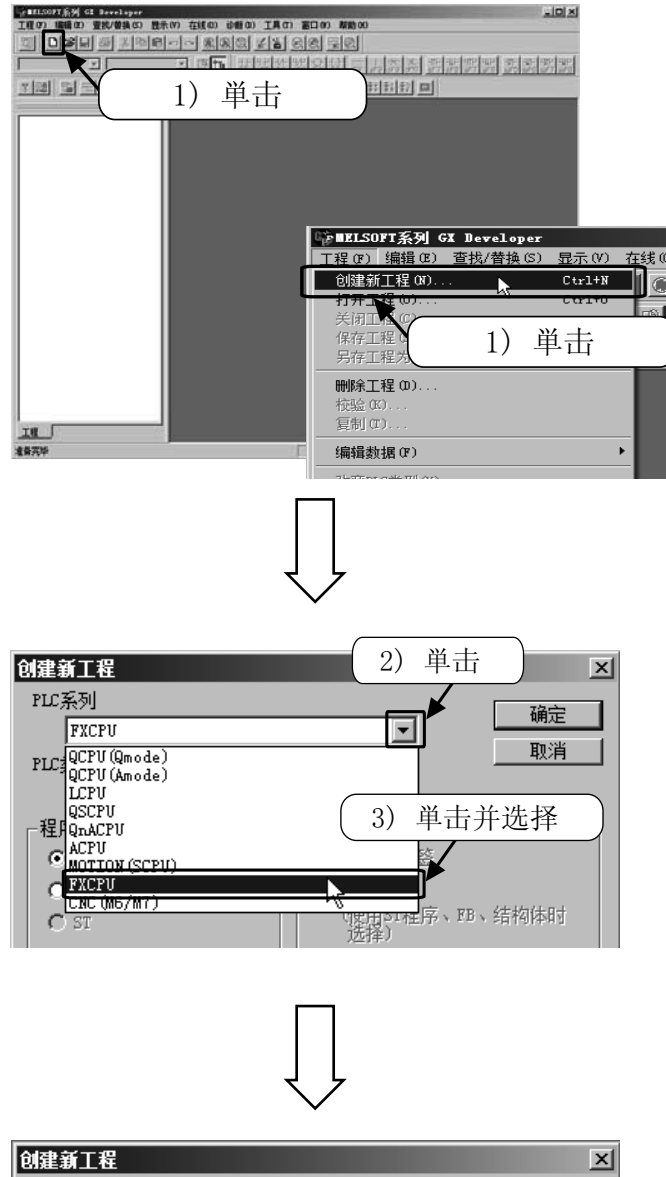

PLC系列 福宗 FXCPU 4) 単击 PLC类型 PLE <br>
PLE FIRMS<br>
THE FIRMS<br>
C PLE FIRMS<br>
C PLE FIRMS<br>
C PLE FIRMS<br>
T FIRMS<br>
T FIRMS<br>
T FIRMS  $\overline{\phantom{a}}$ 序、FB、结构体时  $\Box$  FX3G μ - Fx3U(C)<br>- 工程名设定 -₽ □ 设置工程名 5) 単击并选择 驱动器/路径 C:\MELSEC\GPPW

1) 选择工具栏的 <sup>1</sup>, 或通过菜单选择 [工程]  $\rightarrow$  [创建新工程] ( $\overline{\mathrm{Ctrl}}$  +  $\overline{\mathrm{N}}$  )。

- 2) 単击 "PLC 系列"的 [▼] 按钮。
- 3) 选择"FXCPU"。

- 4) 単击"PLC 类型"的 [▼ ] 按钮。
- 5) 选择"FX3G"。
- (注 ) 应选择实际使用的可编程控制器类型。

附

1

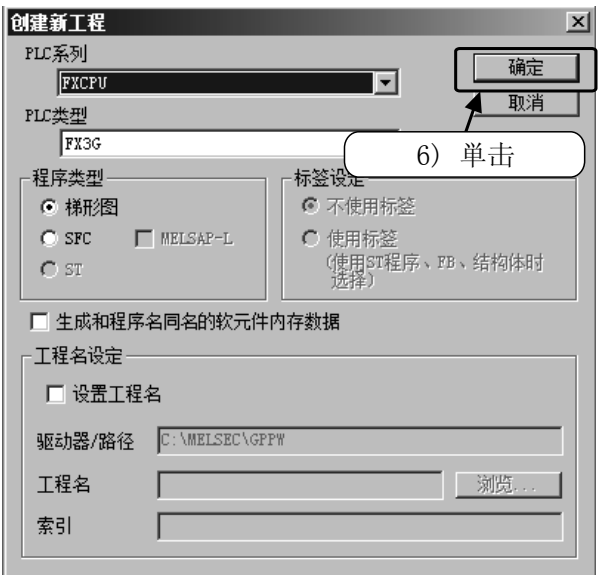

6) 単击 [ 确定 ] 。

7) 将显示新建的工程画面,变为可编程状态。

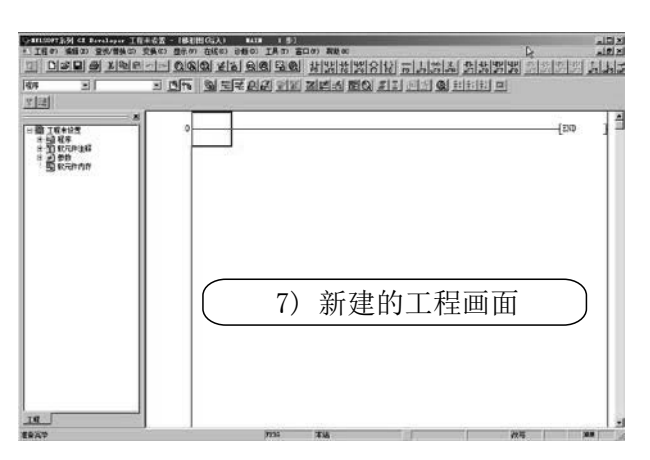

# 附录 1.3 梯形图的创建 附录 1.3.1 使用快捷键创建梯形图

### [ 创建的梯形图 ]

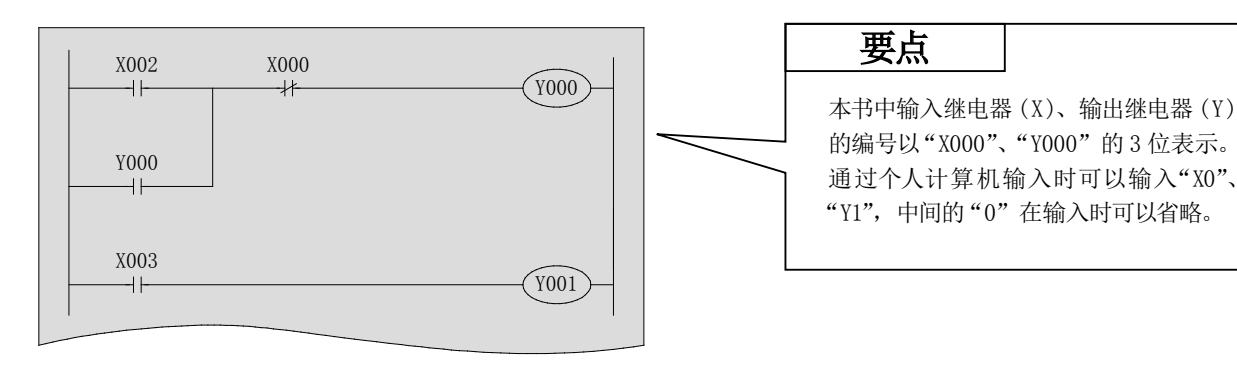

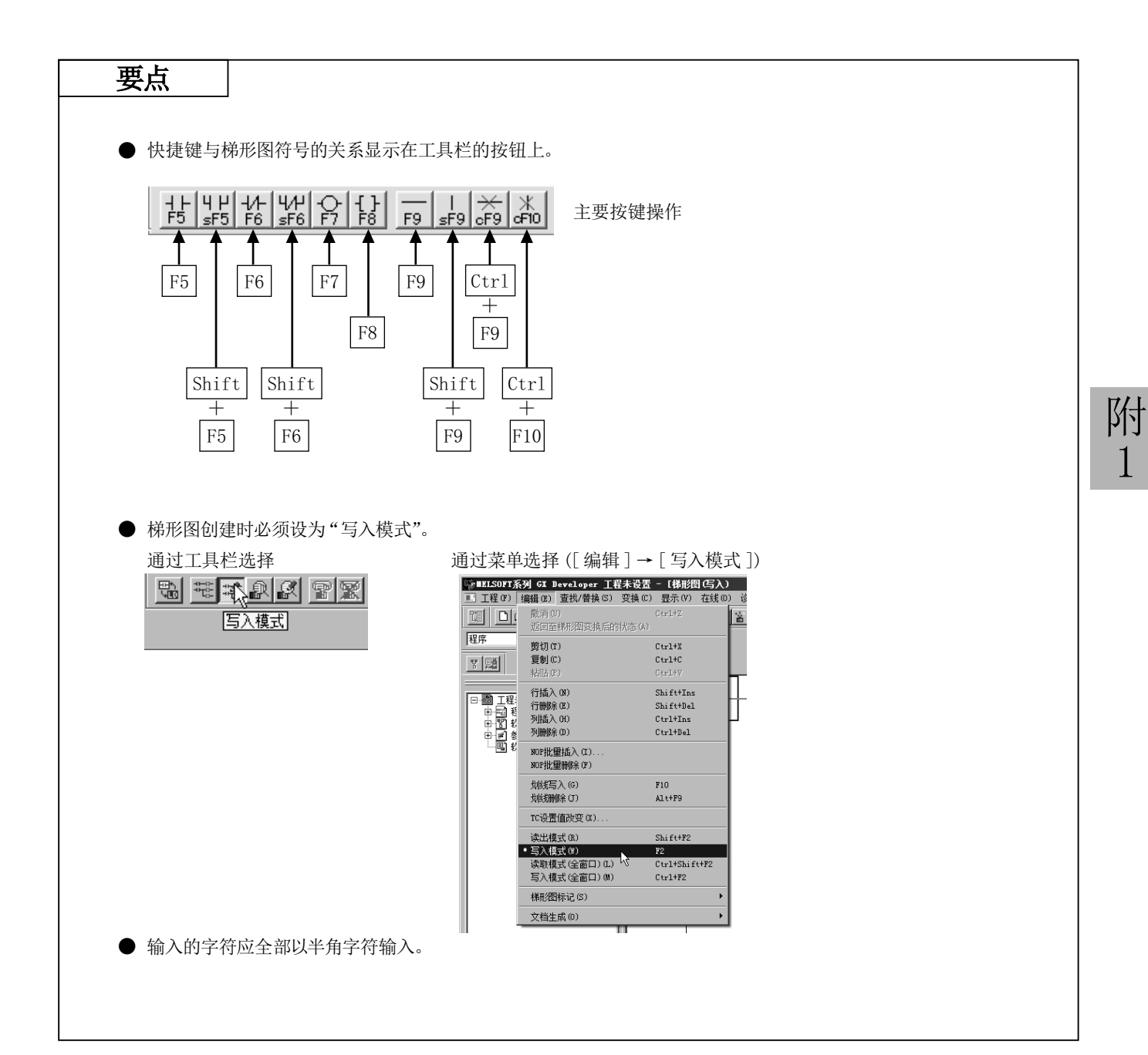

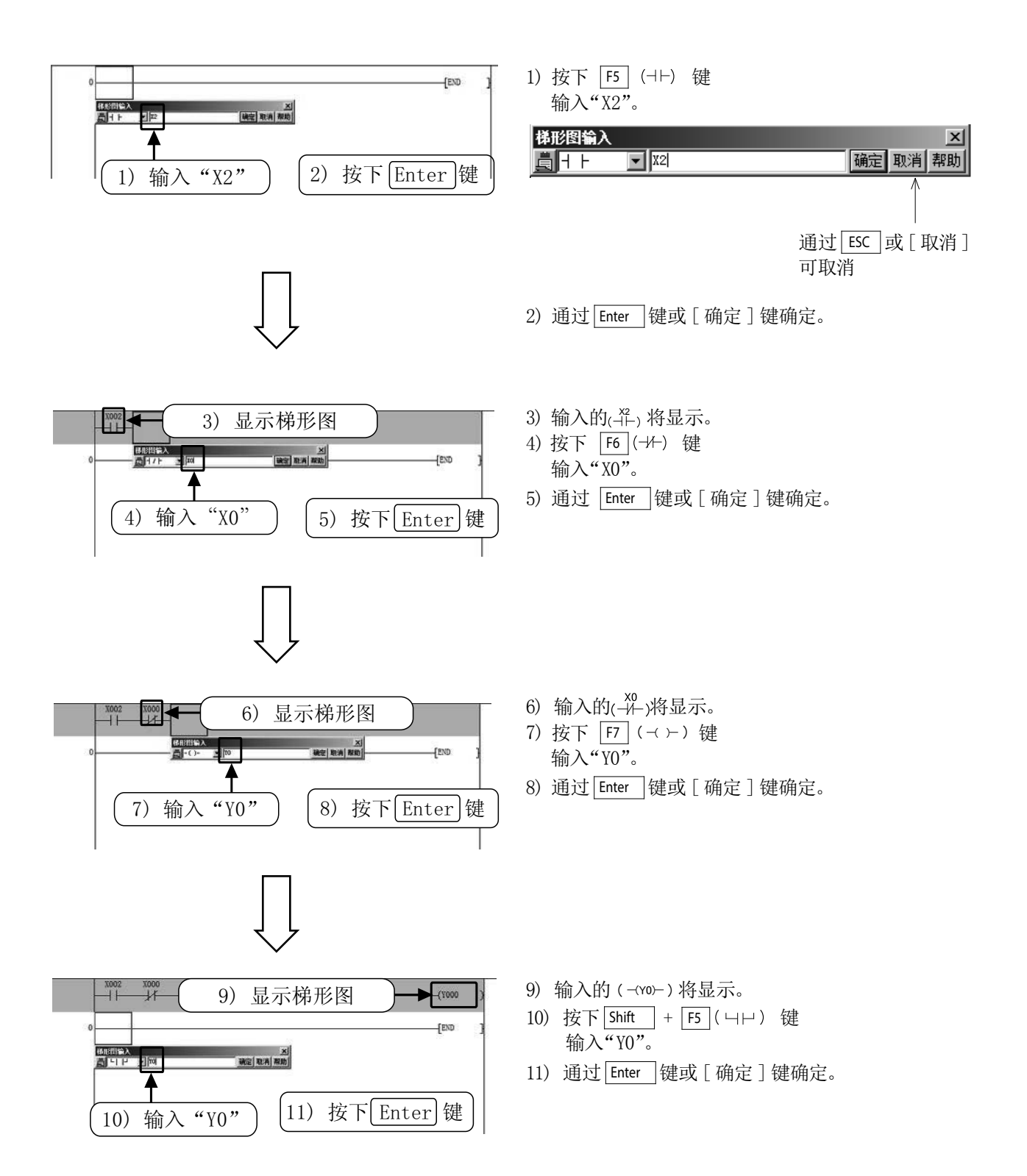

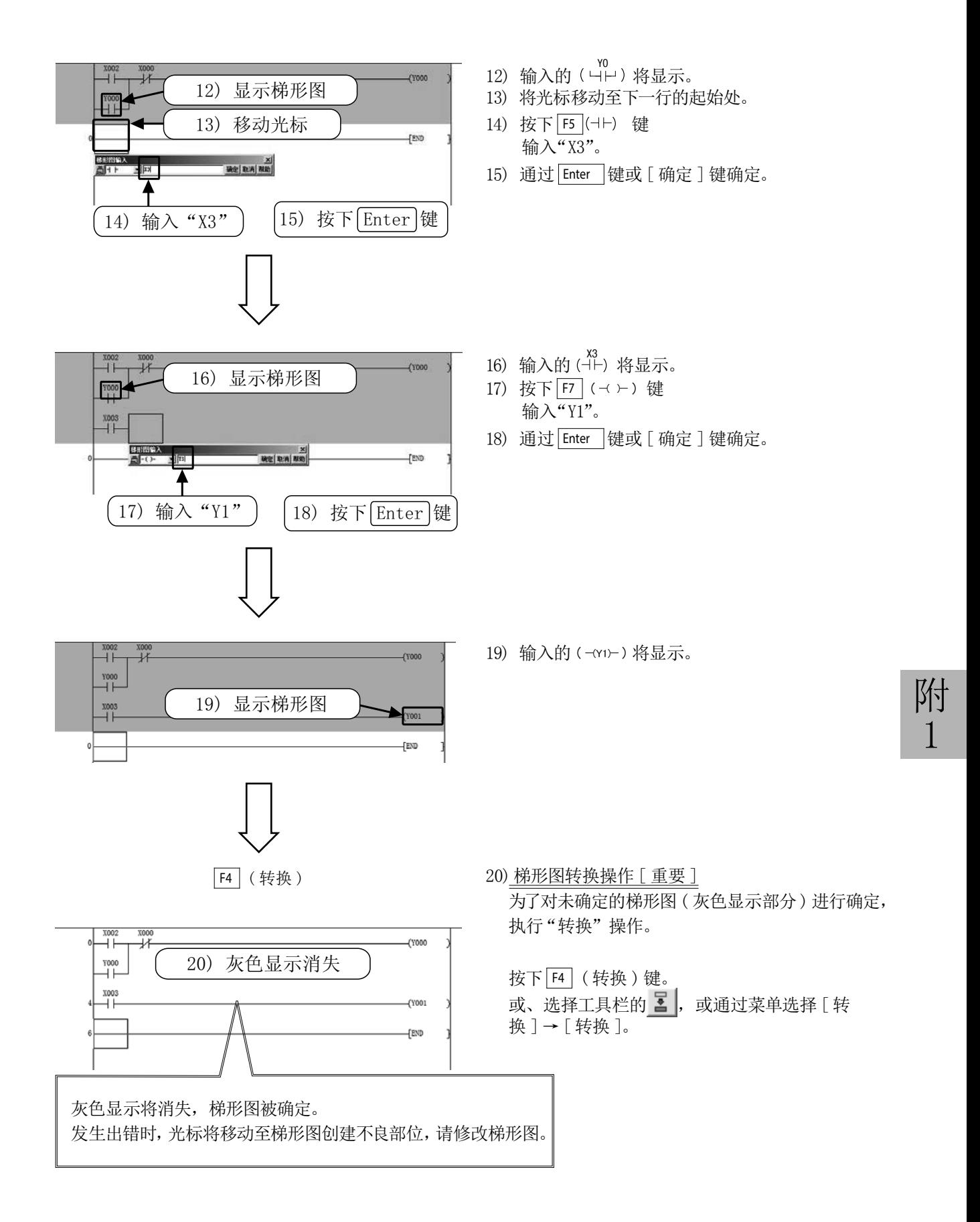

# 附录 1.3.2 使用工具按钮创建梯形图

### [ 创建的梯形图 ]

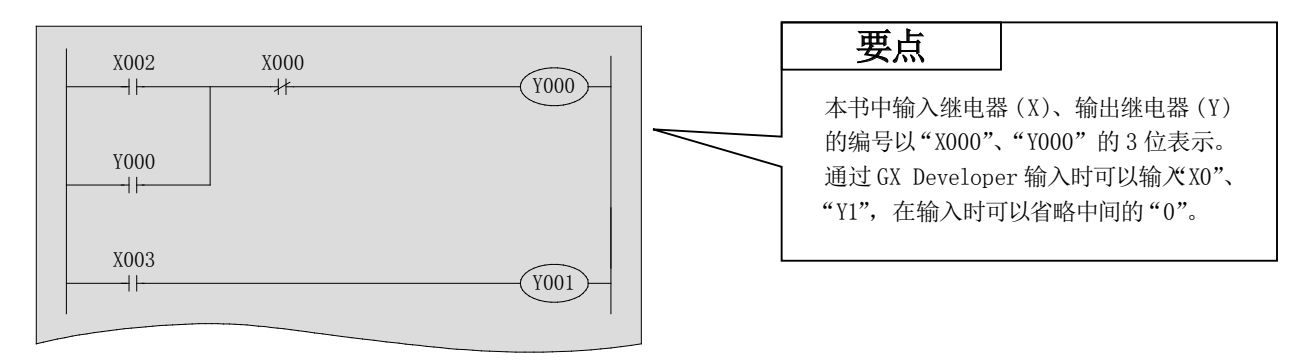

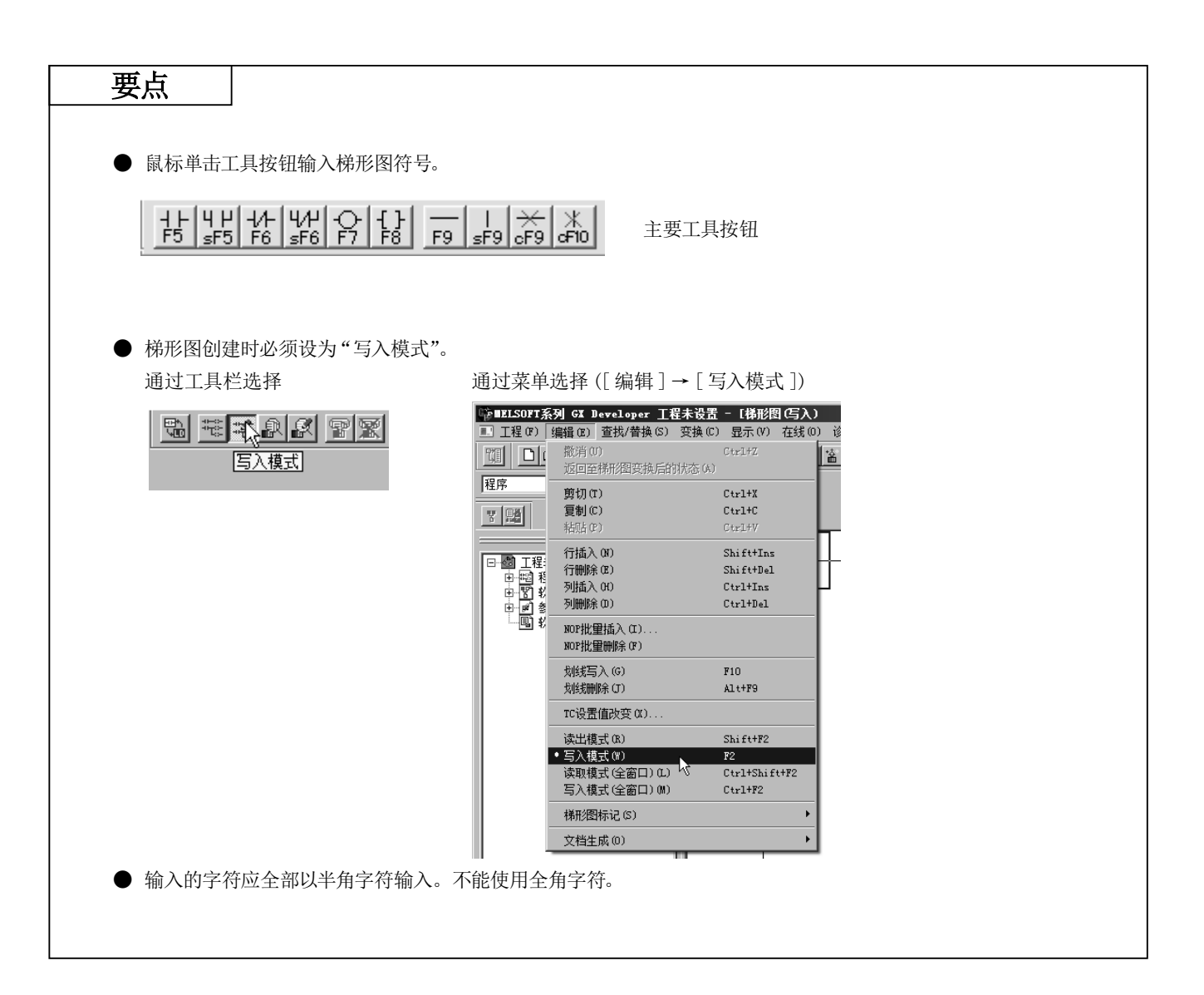

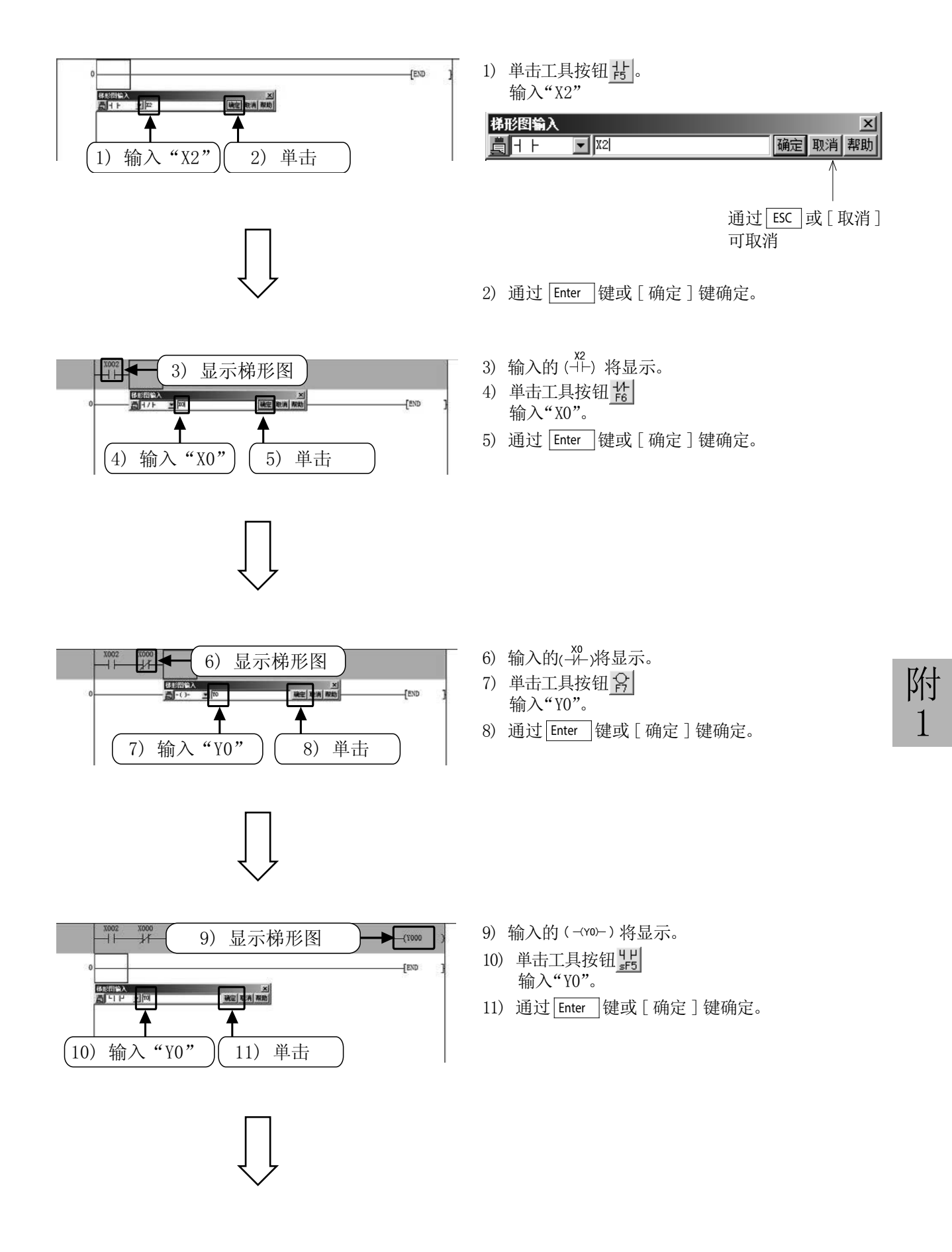

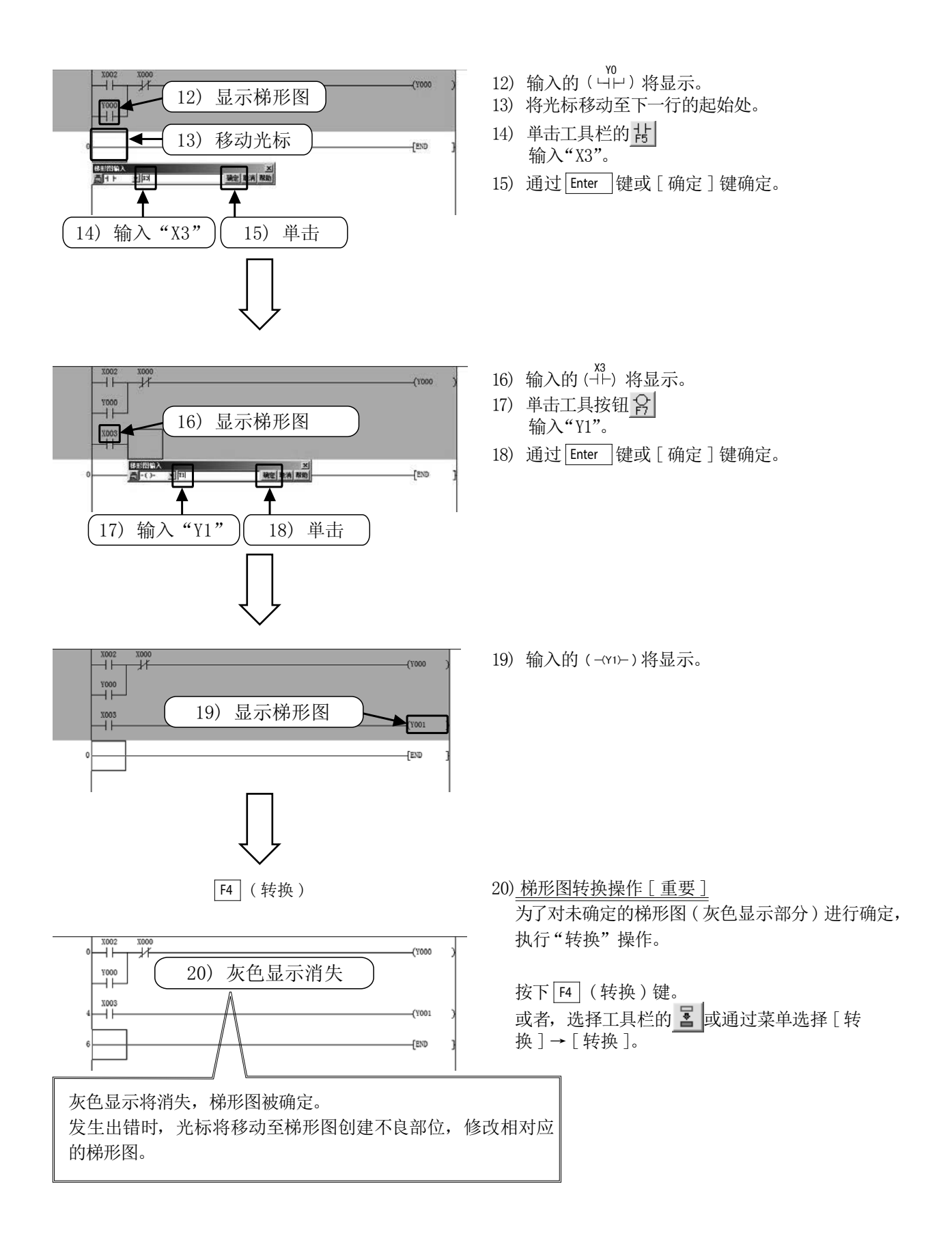

# 附录 1.4 可编程控制器的程序写入

将创建的顺控程序写入到 FX 可编程控制器中。

## 附录 1.4.1 可编程控制器的连接

FX3G 可编程控制器的连接 ( 通过 USB 电缆连接 )

[ 计算机侧的准备 ]

将 FX3G 可编程控制器与计算机通过 USB 电缆连接前,需要在计算机侧安装 USB 驱动软件。 驱动软件的安装应按照"GX Developer 操作手册 ( 入门篇 )"的步骤进行。

[ 连接图 ]

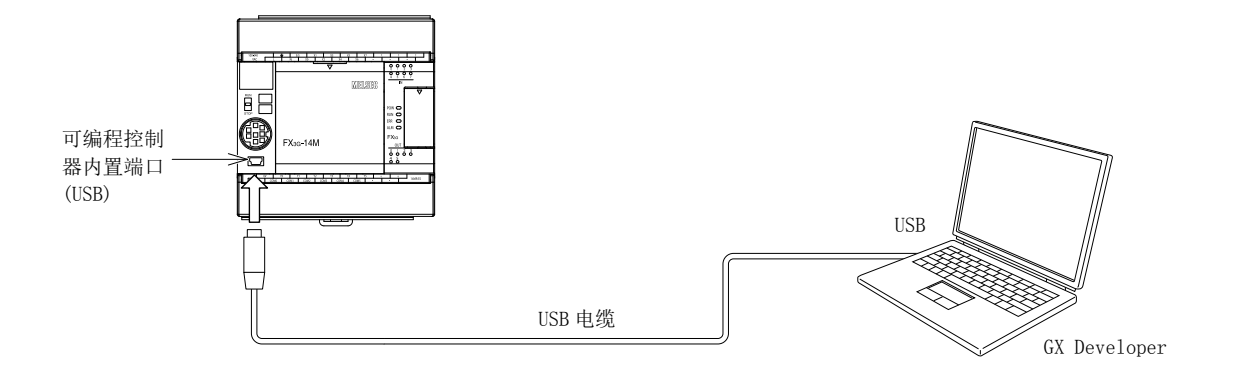

# 附录 1.4.2 GX Developer 的"连接目标设置"

进行用于 GX Developer 与可编程控制器通信的设置。

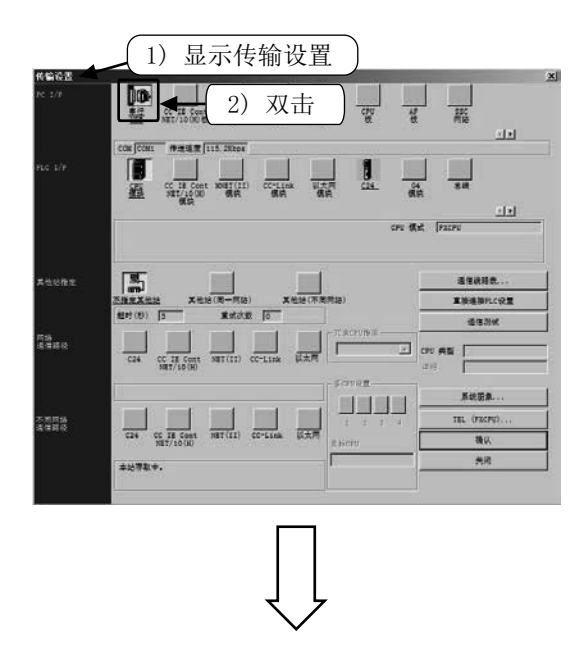

1) 通过菜单选择 [ 在线 ]→ [传输设置 ]。 2) 双击 顺 图标。

- PC I/F 串口详细设置  $\vert x \vert$  $F$  RS-232C 確し (包括FX-USB-AW/FX3U-USB-BD) C USB (GOT透明传输) C USB (内置端口) 3) 选择 k COM 端口  $\sqrt{\text{COM1}}$  $\overline{\phantom{a}}$ 4) 単击 传送速度  $115.2Kbps$  $\overline{\phantom{a}}$
- 3) 进行计算机侧通信端口的设置。
- ・连接至 FX3G 可编程控制器的内置 USB 端口时 选择"USB(内置端口)"。
- 4) 设置后単击 [ 确认 ]。

- 5) 単击 [ 通信测试 ] 按钮,确认与可编程控制器的通信。
- 6) 确认后単击 [ 确认 ] 确定设置内容。

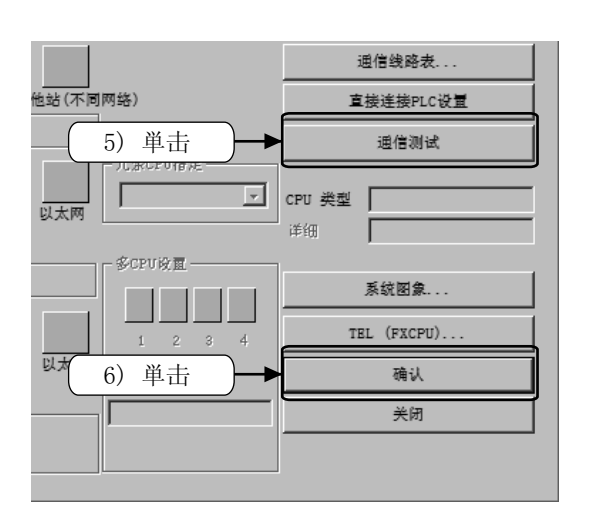

附录 1.4.3 程序的写入

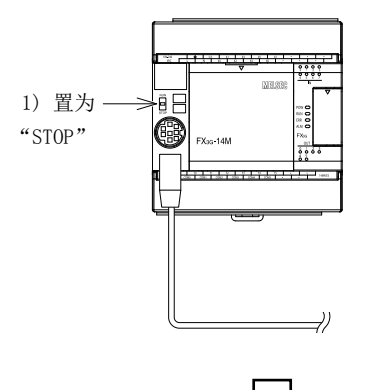

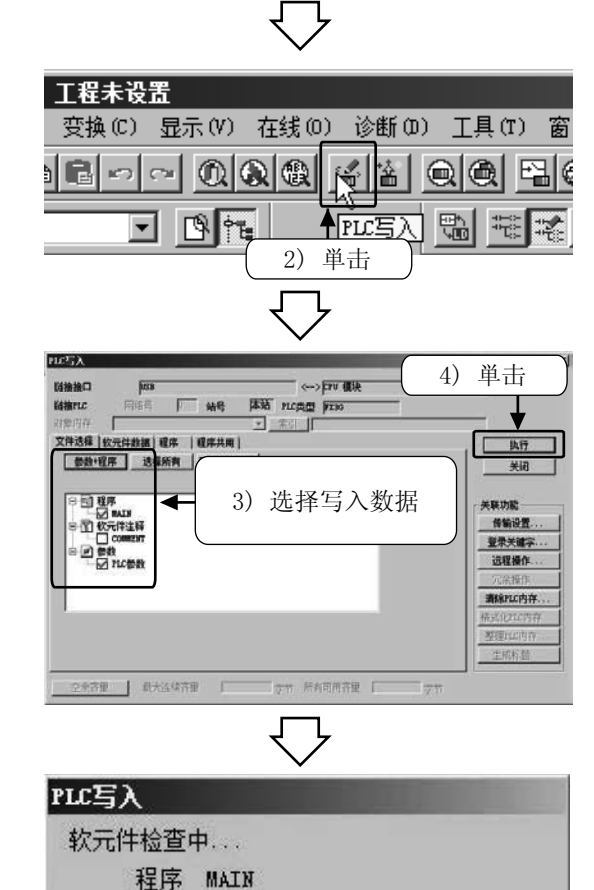

1) 将可编程控制器的"RUN/STOP"开关置为"STOP"。

2) 选择工具栏的  $\mathbb{S}^2$ , 或通过菜单选择 [在线 ] → [PLC 写入 ]。

附

1

- 3) 単击 [ 参数 + 程序 ]。
- 4) 単击 [ 执行 ]。

将显示程序写入进度的对话框

5) 完成后単击 [ 确定 ]。

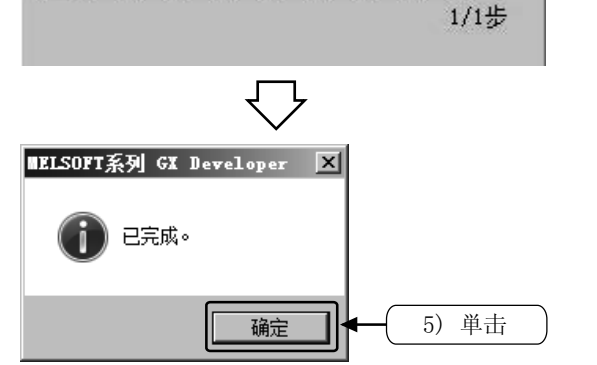

111

100% Ħ

附录 1.4.4 程序的动作监视

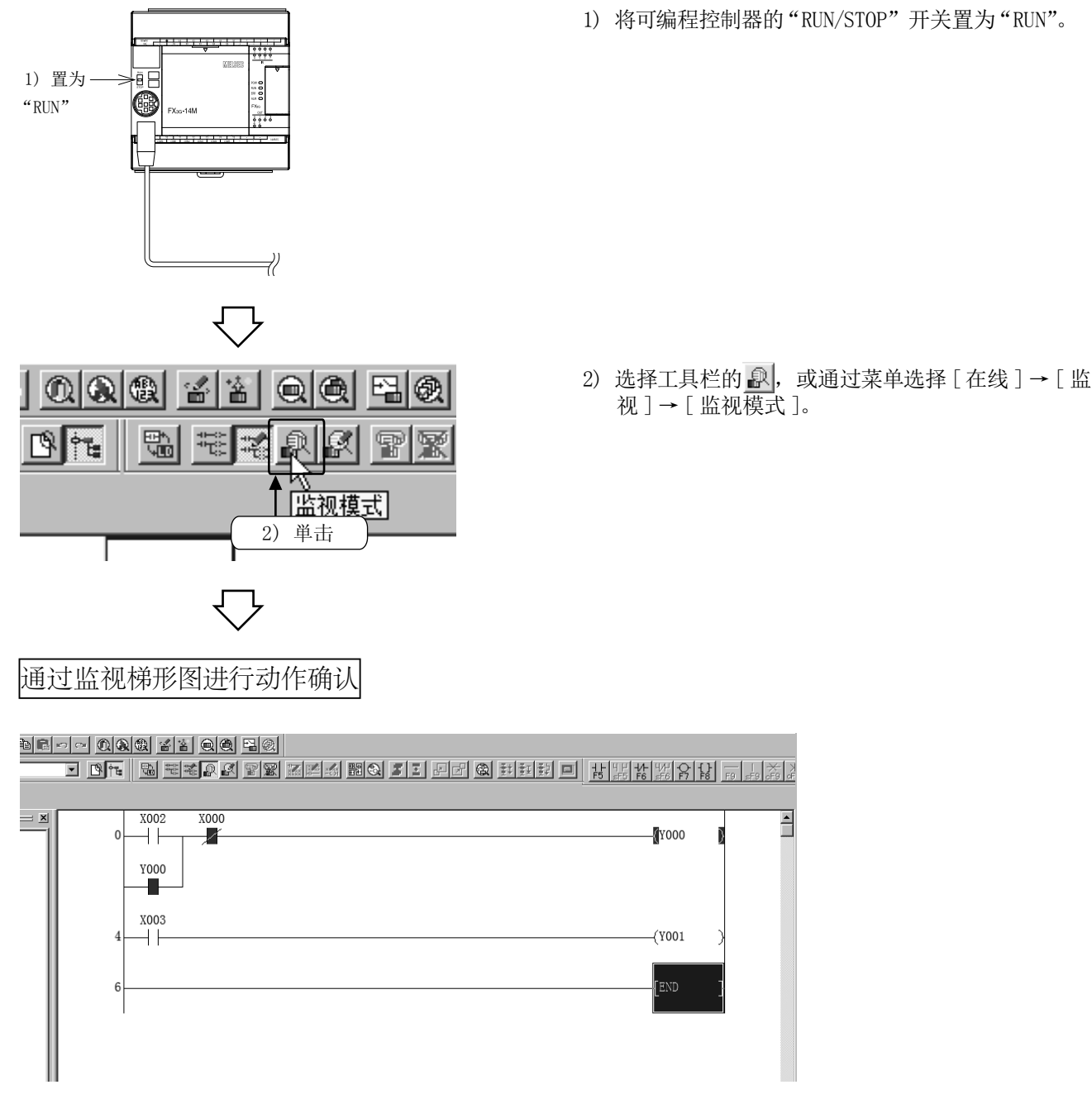

- 1) 开关 X000 为"OFF"的状态下将开关 X002 置为"ON"时, 确认输出 Y000 为"ON"。
- 2) 即使将开关 X002 置为 "OFF", 也可确认输出 Y000 处于 "ON"状态。
- 3) 将开关 X000 置为"ON"时,确认输出 Y000 为"OFF"。
- 4) 开关 X003 的"ON/OFF"连动,确认输出 Y001为"ON/OFF"。

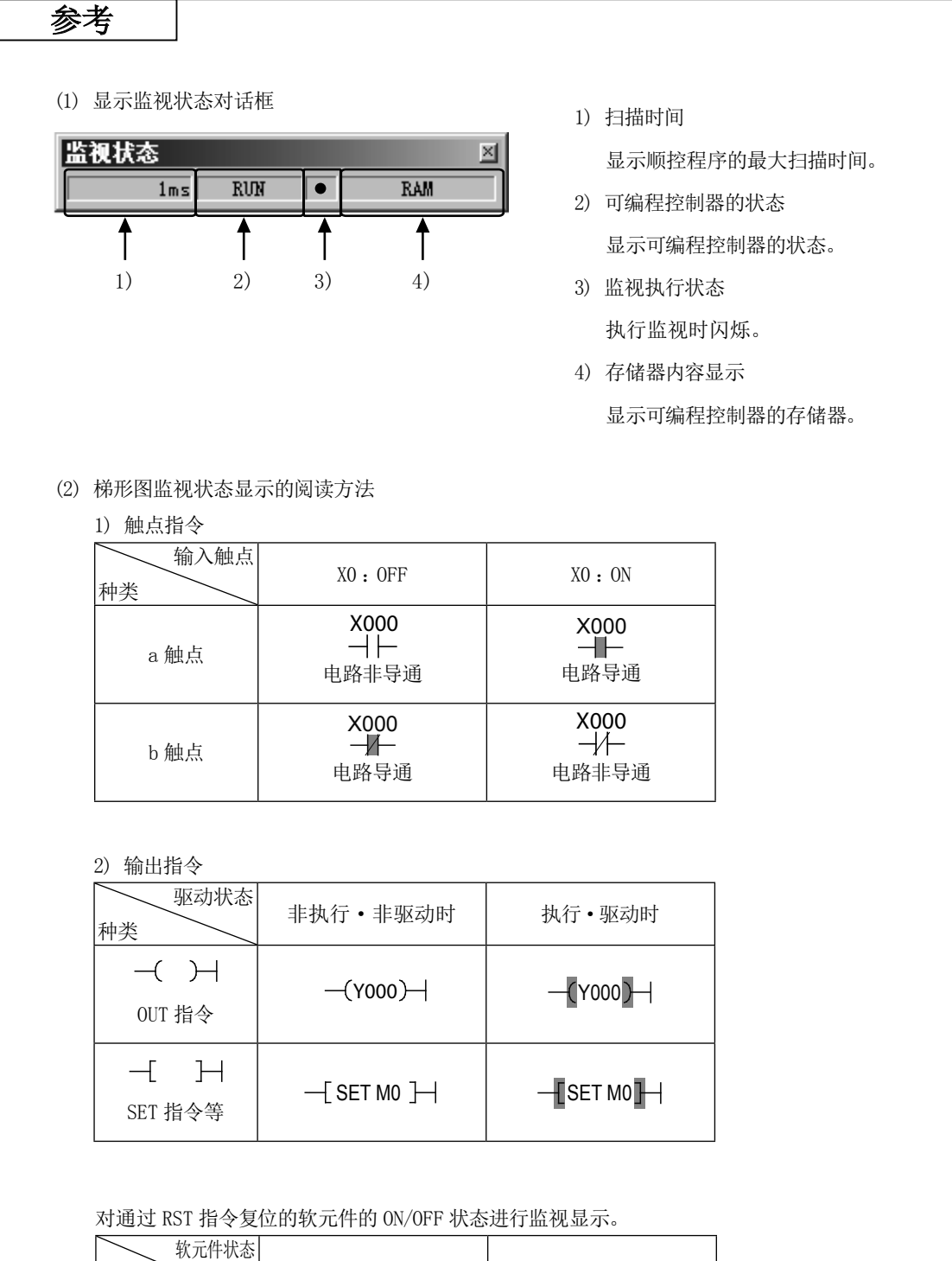

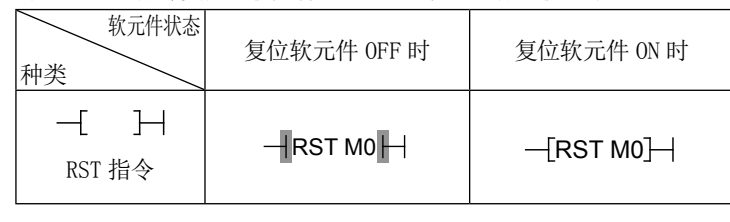

附 1

# 附录 1.5 梯形图的编辑

# 附录 1.5.1 梯形图的修改

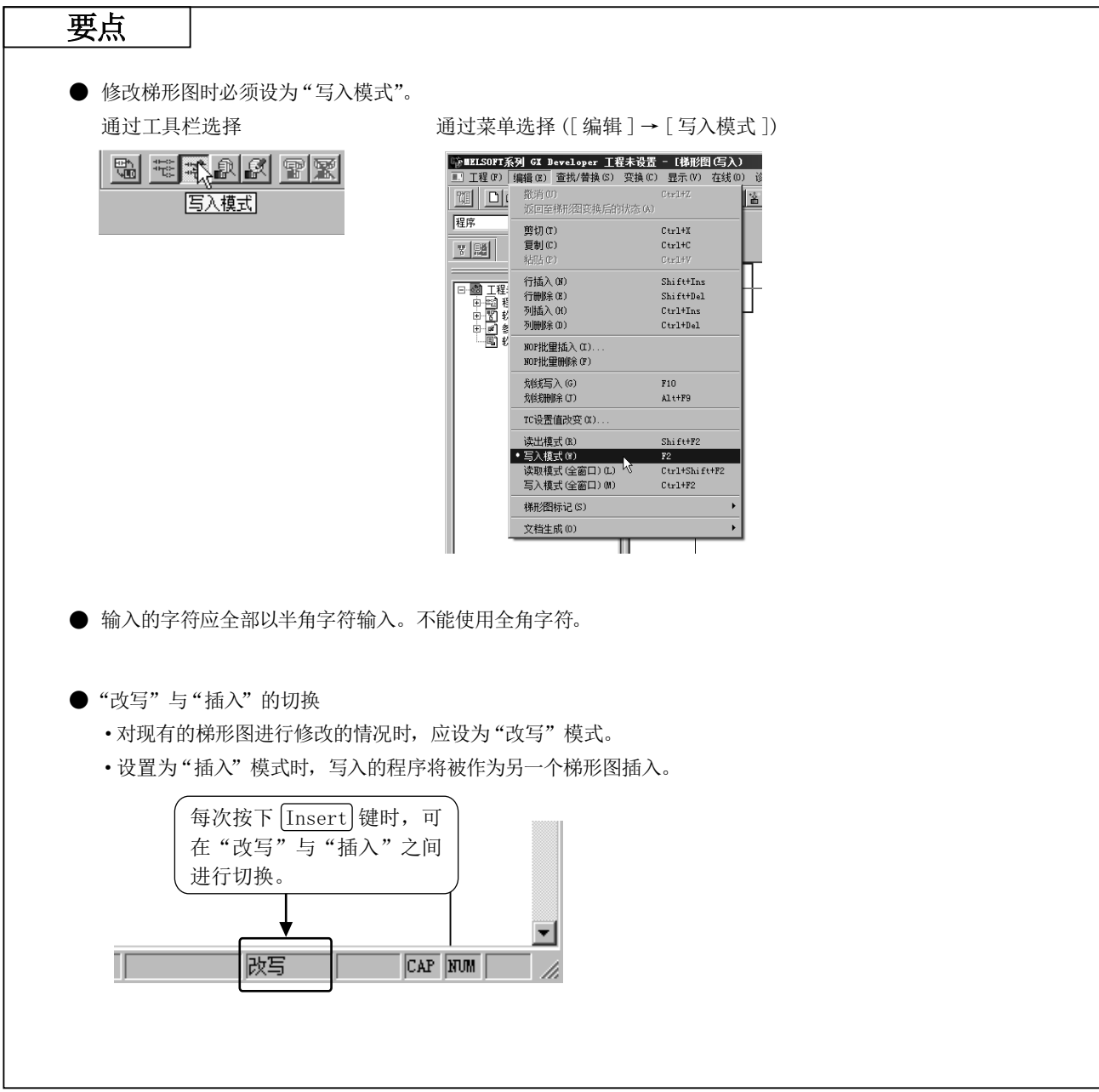

1) 更改 OUT 线圈及触点编号

[ 修改的梯形图 ]

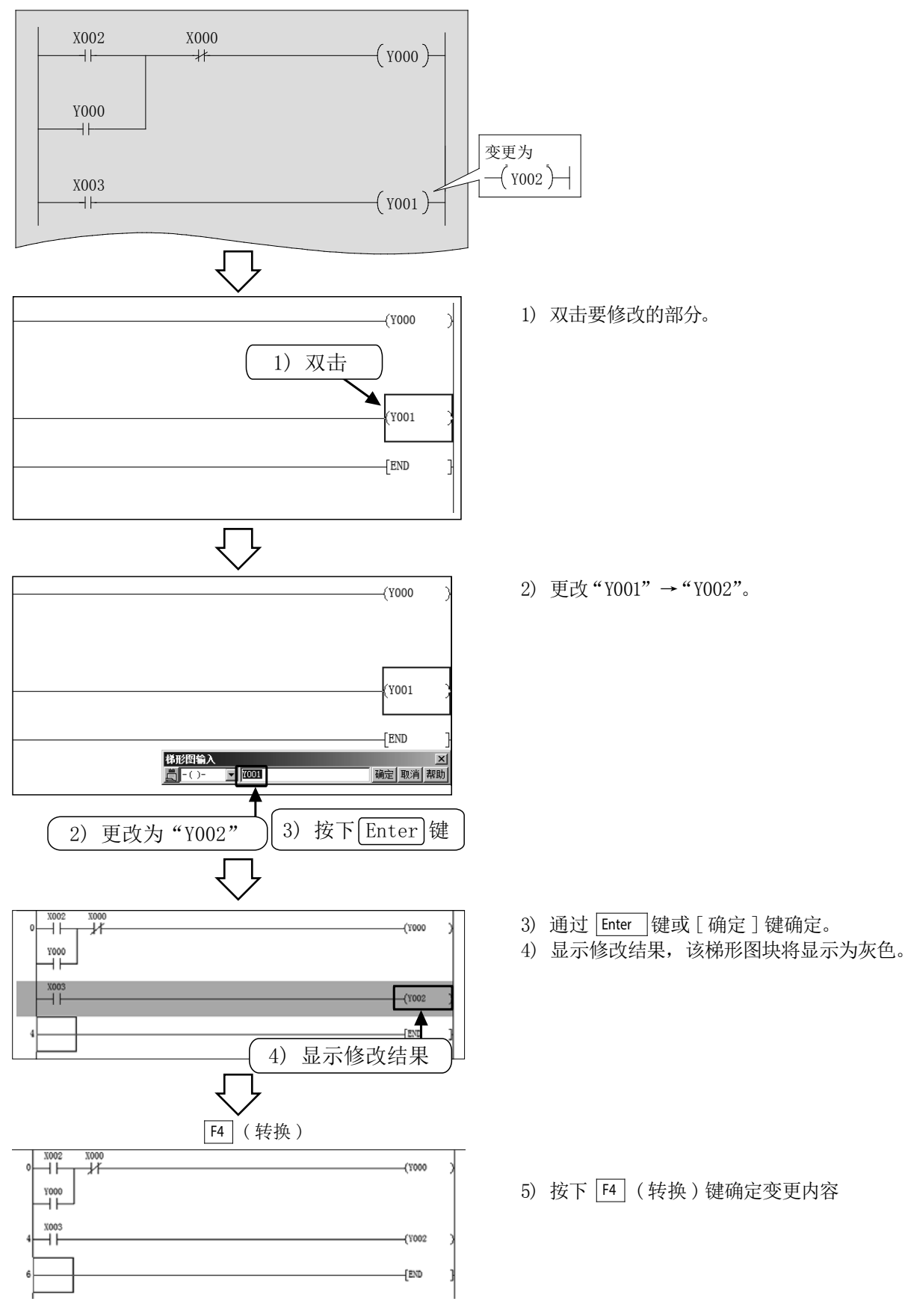

## 2) 划线的添加

#### [ 添加划线的梯形图 ]

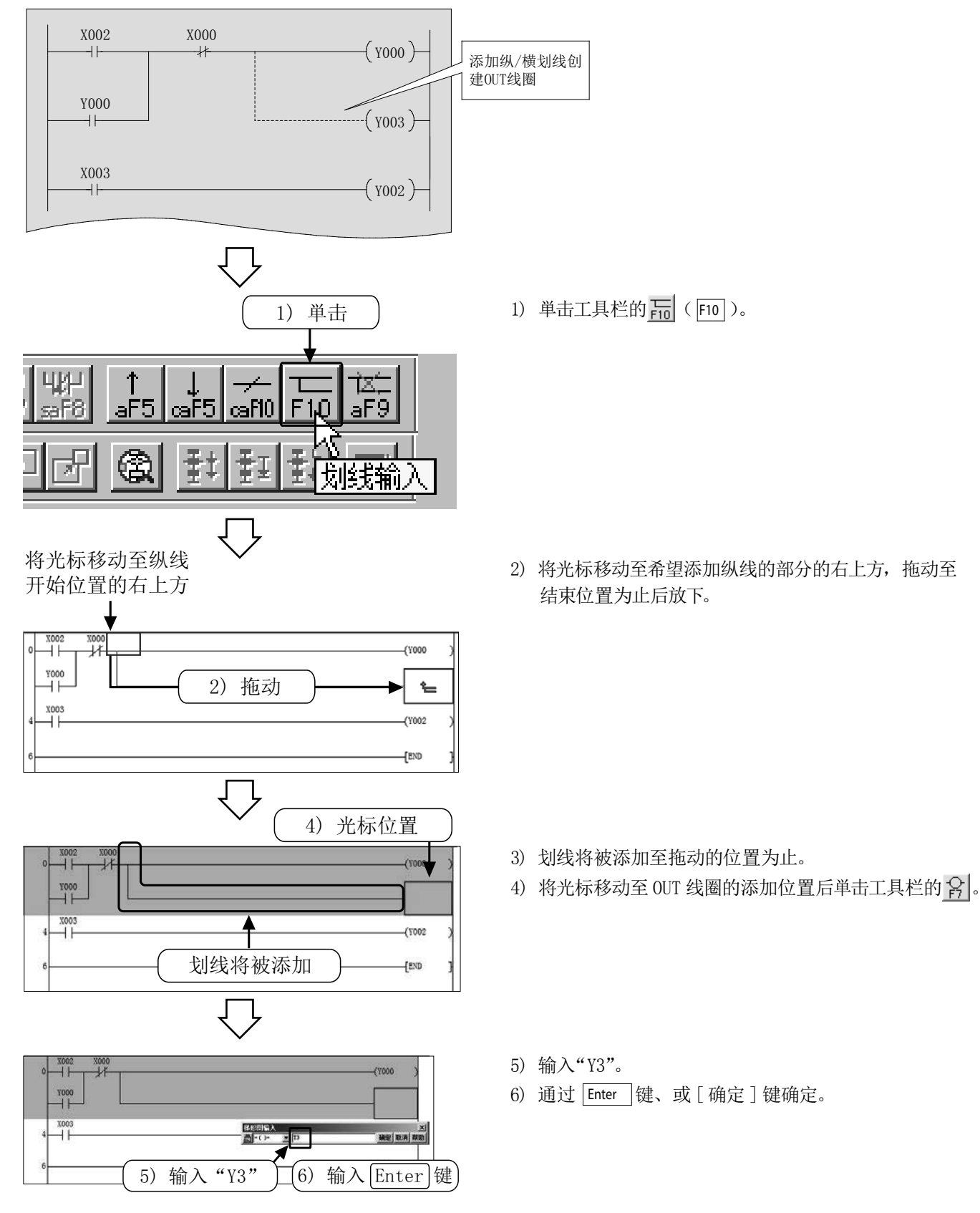

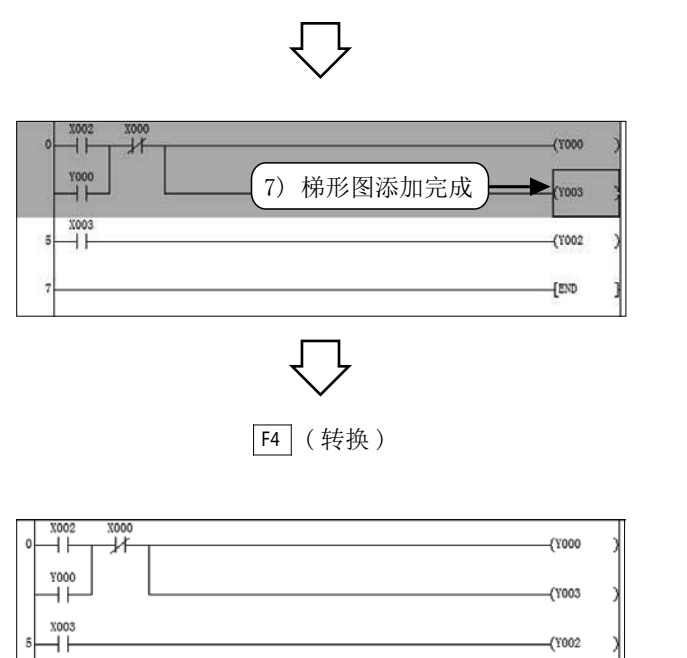

 $4002$  $\overline{E}$ 

7) 梯形图添加完成后该梯形图块将显示为灰色。

8) 按下 F4 ( 转换 )键确定变更内容。

·操作结束的情况下,再次単击工具栏的 。

## 3) 划线的删除

### [ 删除划线的梯形图 ]

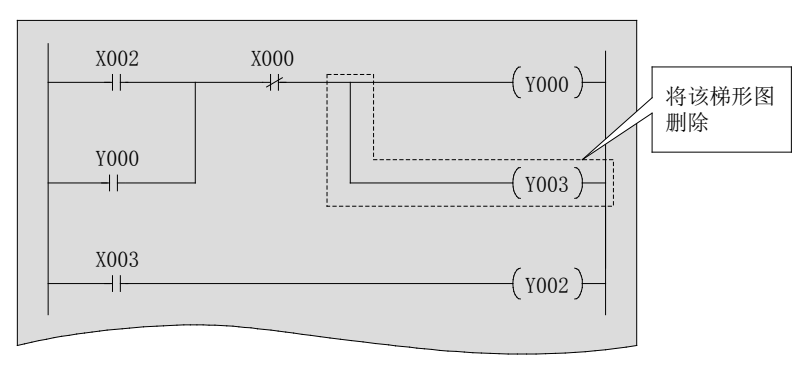

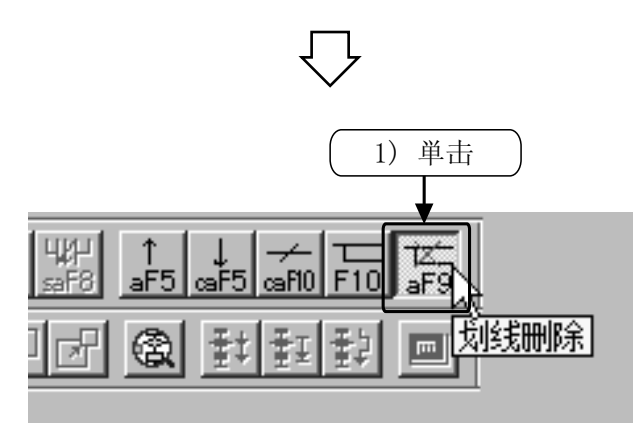

1) 単击工具栏的  $\frac{1}{45}$  (  $\boxed{\mathsf{Alt}}$  +  $\boxed{\mathsf{F9}}$  ).

 $\overline{\bigcup}$ 

将光标移动至纵线删除 开始位置的右上方

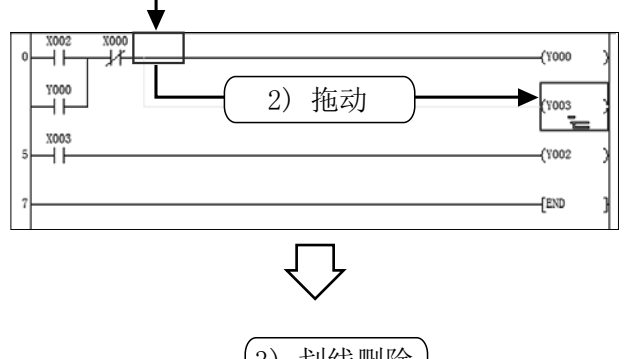

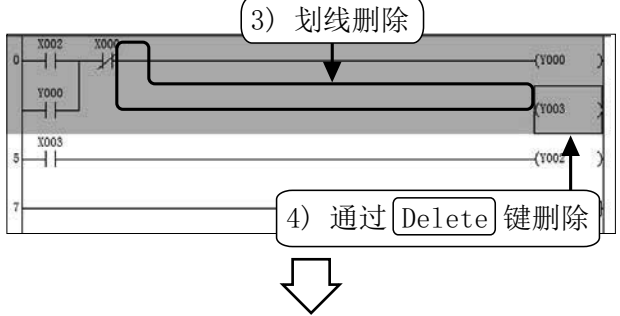

2) 将光标移动至希望删除纵线的部分的右上方,拖动至 结束位置为止后放下。

3) 划线将被删除。

4) 通过 Delete 键删除 OUT 线圈。

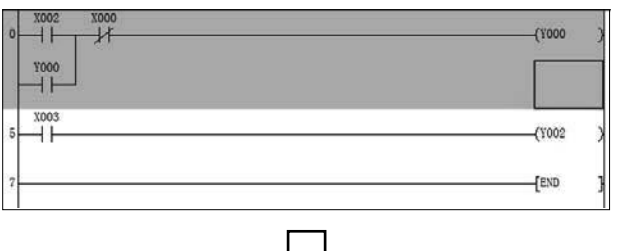

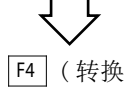

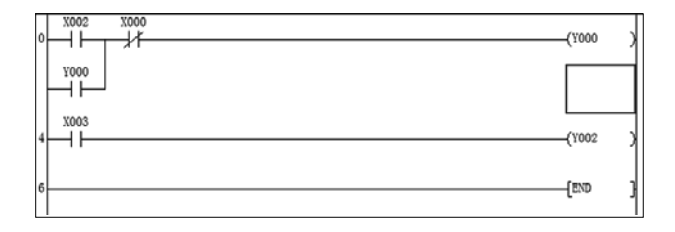

5) 删除的梯形图块将显示为灰色。

F4 ( 转换 ) 6) 按下 F4 ( 转换 )键设置变更内容。

·操作结束时,再次単击工具栏的 <mark>第</mark>。

# 附录 1.5.2 行的插入·删除

1) 行的插入

### [ 进行行插入的梯形图 ]

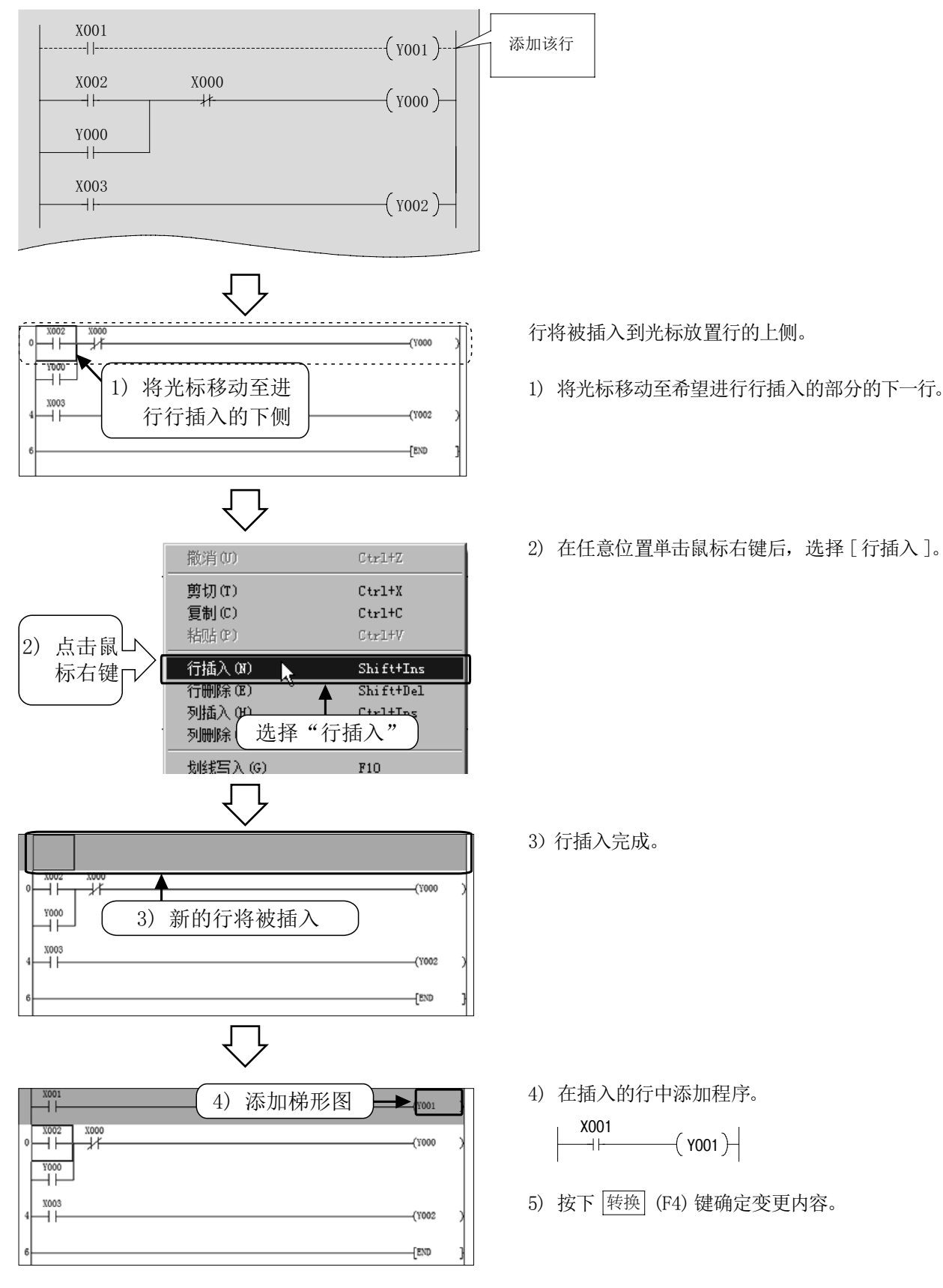

## 2) 行的删除

### [ 进行行删除的梯形图 ]

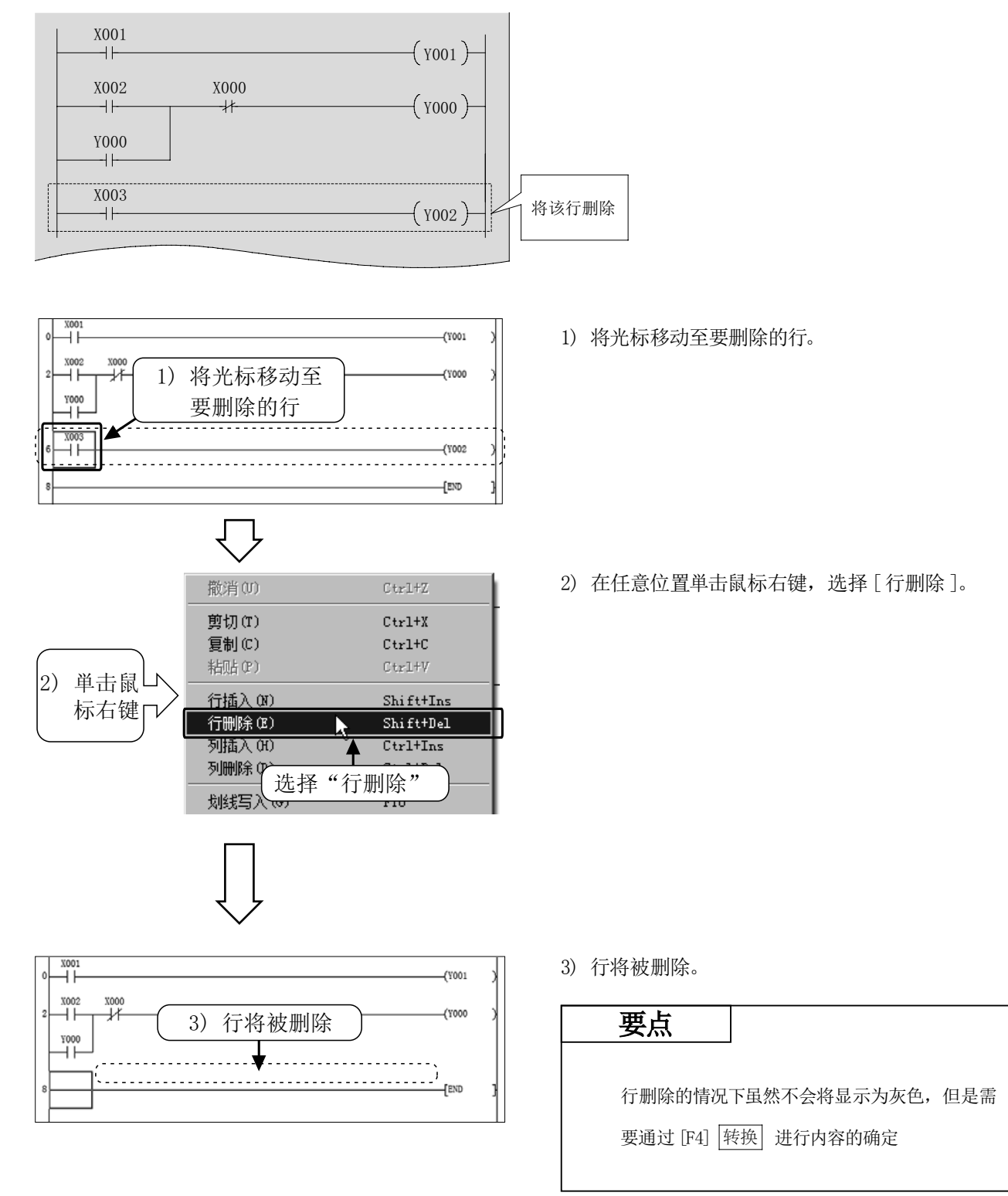

附

1

# 附录 1.5.3 梯形图的剪切 · 复制 (粘贴) 1) 剪切

### [ 编辑的梯形图 ]

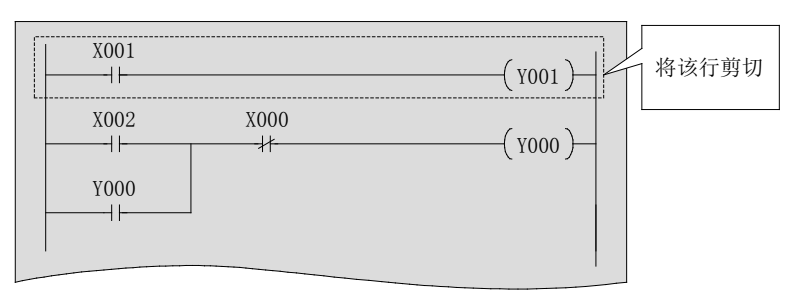

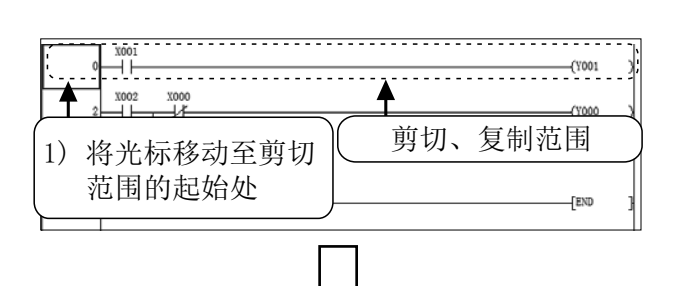

1) 将光标移动至要剪切的梯形图的起始处。

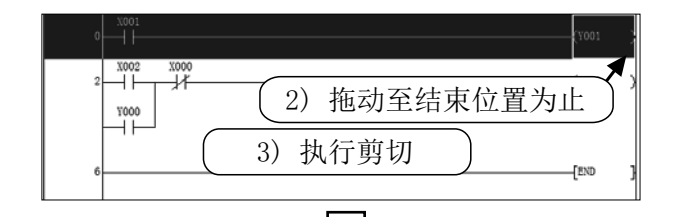

- 2) 拖动至结束位置后放下。
	- 3) 选择工具栏的 & 或从菜单中选择 [ 编辑 ] → [ 剪切 ]  $(\overline{\text{Ctrl}} + \overline{X})$ 后, 执行剪切。

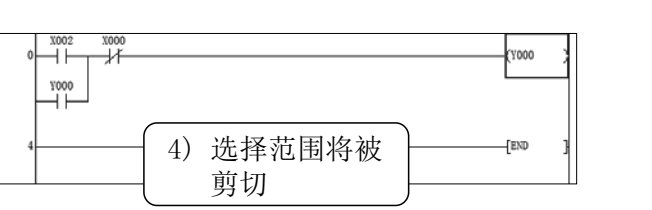

4) 选择范围将被剪切。 剪切了梯形图的一部分的情况下,会残留灰色显示, 因此应修改梯形图后通过 F4 ( 转换 )键进行确定。

### 2) 复制 ( 粘贴 )

#### [ 复制 ( 粘贴 ) 的梯形图 ]

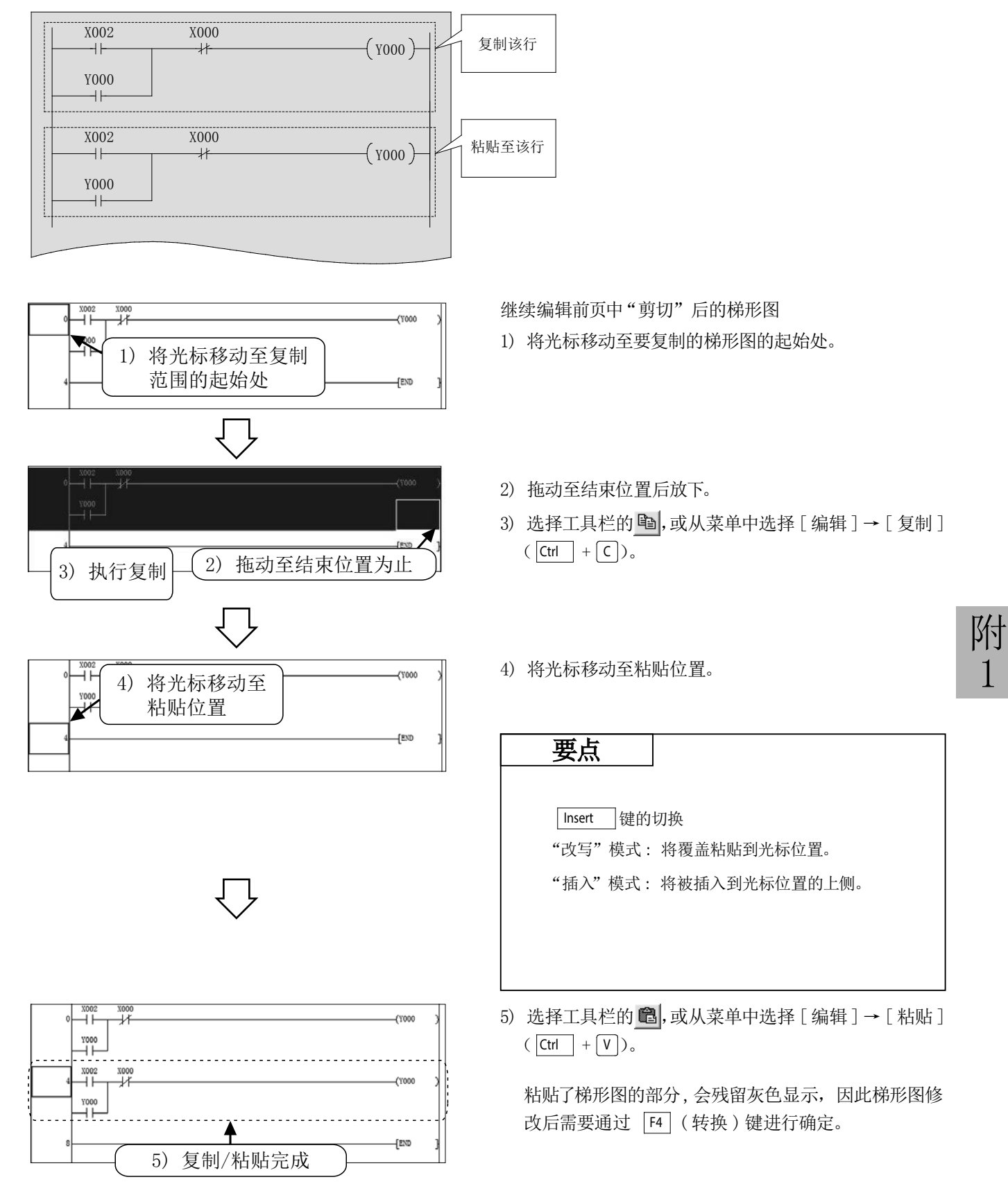

1

# 附录 1.6 梯形图的保存 附录 1.6.1 新建·保存

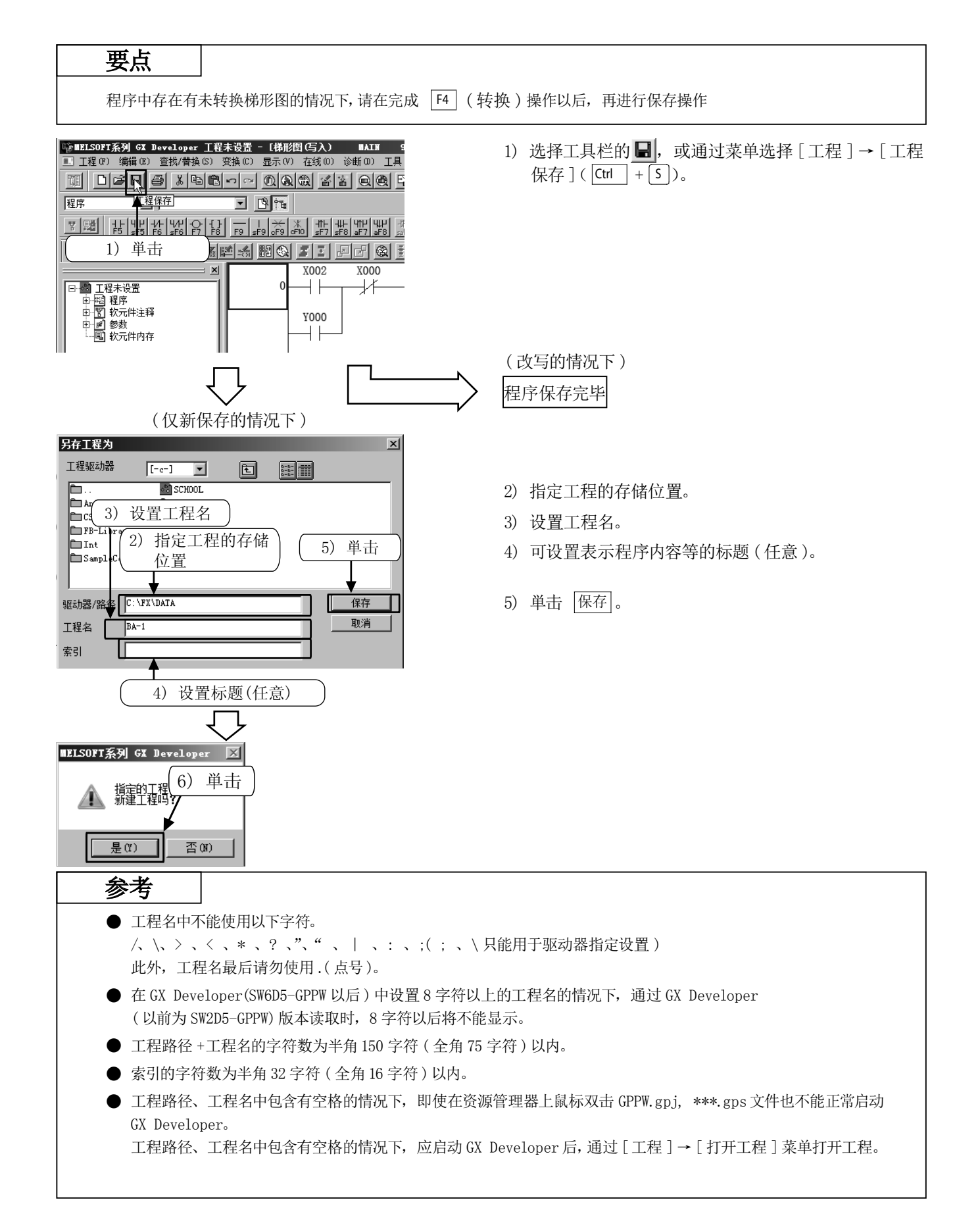

# 附录 1.6.2 工程的另存为

### 要点

程序中存在有未转换梯形图的情况下,请在完成 F4 ( 转换 )操作以后,再进行保存操作

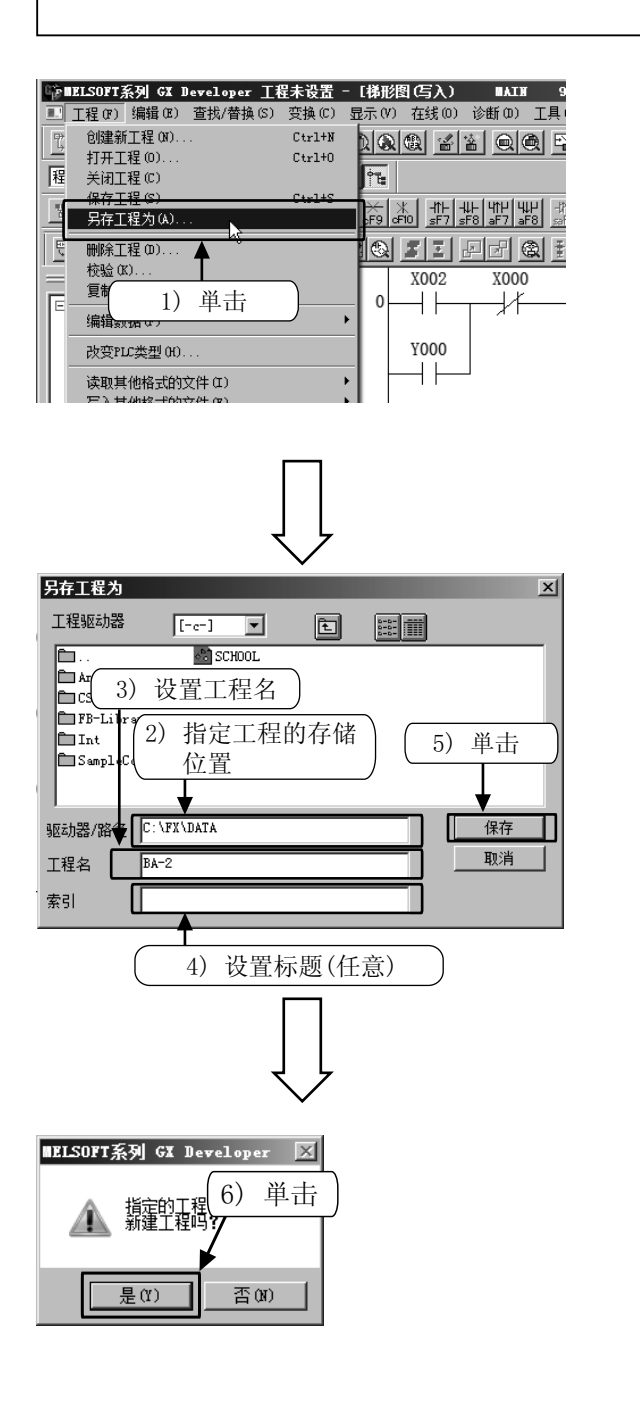

1) 通过菜单选择 [工程 ]→ [ 另存工程为 ]。

- 2) 指定工程的存储位置。
- 3) 设置工程名。
- 4) 可设置表示程序内容等的标题 (任意 )。
- 5) 単击 保存 。

 $6)$  単击确认对话的 是(Y) 完成操作。

关于驱动器 / 路径名及工程名的处理,请参阅前页。

保存到软盘中时容量不足的情况下,应暂时保存到硬盘上, 然后将工程移动到另一个软盘中。

附

1

## 附录 1.6.3 工程读取

参考

读取操作时有其它工程处于打开状态的情况下,该工程将被关闭。 工程中存在有未转换梯形图、未保存的情况下,将显示警告信息。

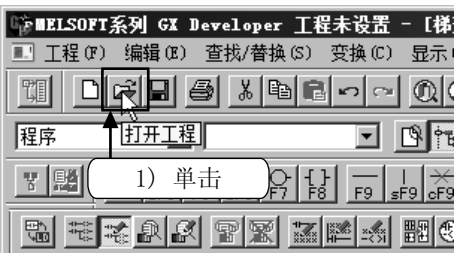

1)选择工具栏的 ➡️, 或通过菜单选择 [工程 ] → [ 打 开工程 ]( |Ctrl | + | 0 |)。

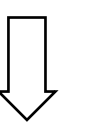

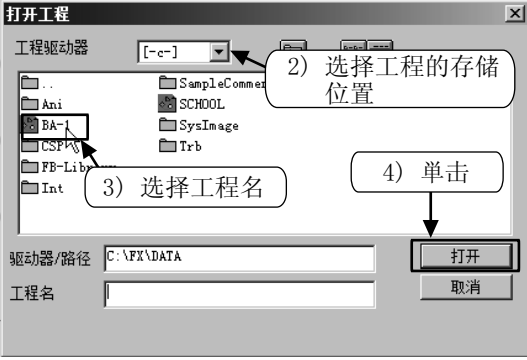

- 2) 选择工程的存储位置。
- 3) 选择要读取的工程。
- 4) 単击 打开 读取工程。

# 附录 1.7 程序调试必要操作

关于可编程控制器的连接及程序的写入,请参阅"附录 1.4 可编程控制器的程序写入"。

# 附录 1.7.1 梯形图监视

在显示梯形图的同时对触点的导通状态及线圈的驱动状态进行监视。

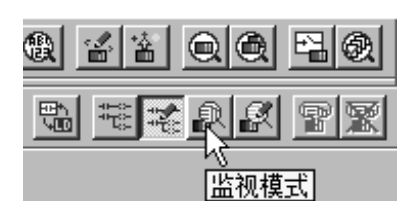

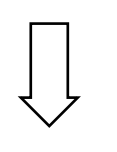

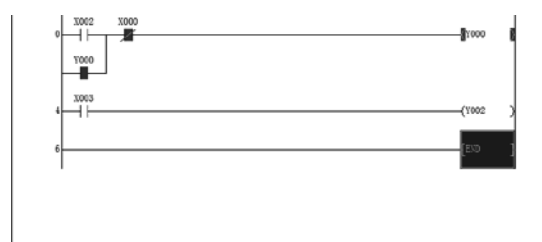

1) 选择工具栏的 ,或通过菜单选择 [在线] → [监 视 ]→ [ 监视开始 ]。

- 2) 梯形图监视窗口中将显示梯形图的 ON/OFF 状态及字软 元件 ( 定时器、计数器、数据寄存器 )的当前值。
- 3) 结束梯形图监视时,在窗口上单击鼠标右键,选择 [ 监 视停止 ]。
- 4) 进行程序的修改及写入时, 请选择工具栏的 在, 或通 过菜单选择 [ 编辑 ]→ [ 写入模式 ]。

### 参考

#### (1) 显示监视状态对话框

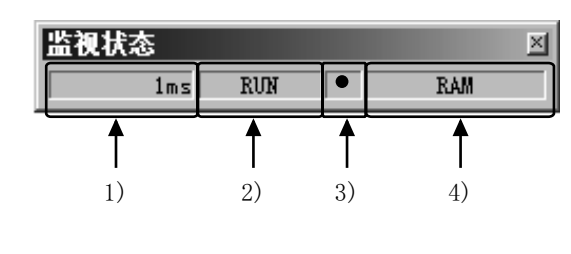

1) 扫描时间

 显示顺控程序的最大扫描时间。 2) 可编程控制器的状态

显示可编程控制器的状态。

- 3) 监视执行状态 在执行监视时闪烁。
- 4) 存储器内容显示 显示可编程控制器的存储器。

### (2) 梯形图监视状态显示的阅读方法

### ①触点指令

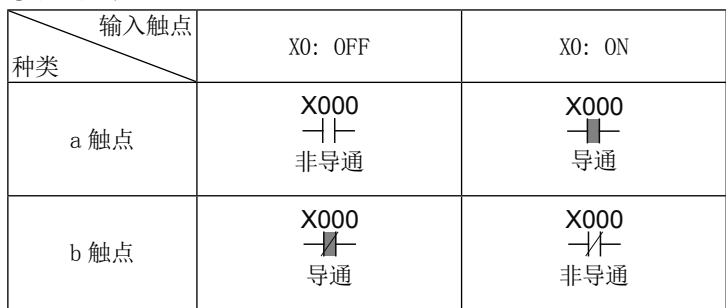

#### 2) 输出指令

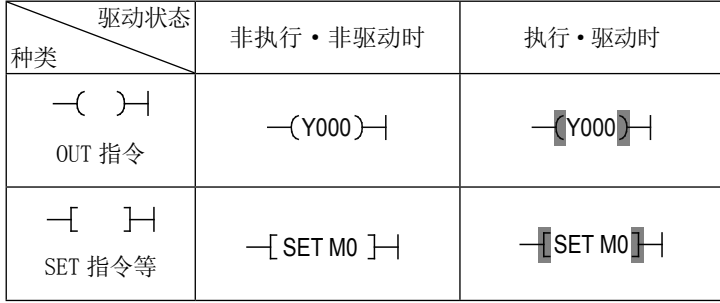

#### 通过 RST 指令,对复位软元件的 ON/OFF 状态进行监视显示。

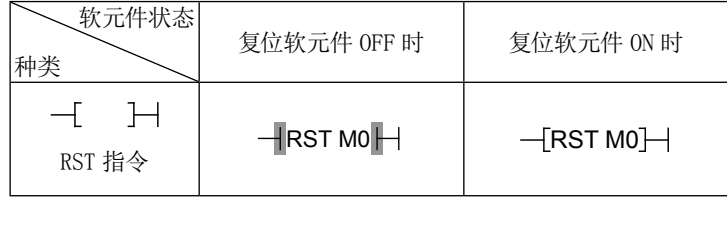

## 附录 1.7.2 软元件登录监视

## 1) 任意软元件的登录

在监视窗口上登录任意的软元件后仅对必要部分进行监视。

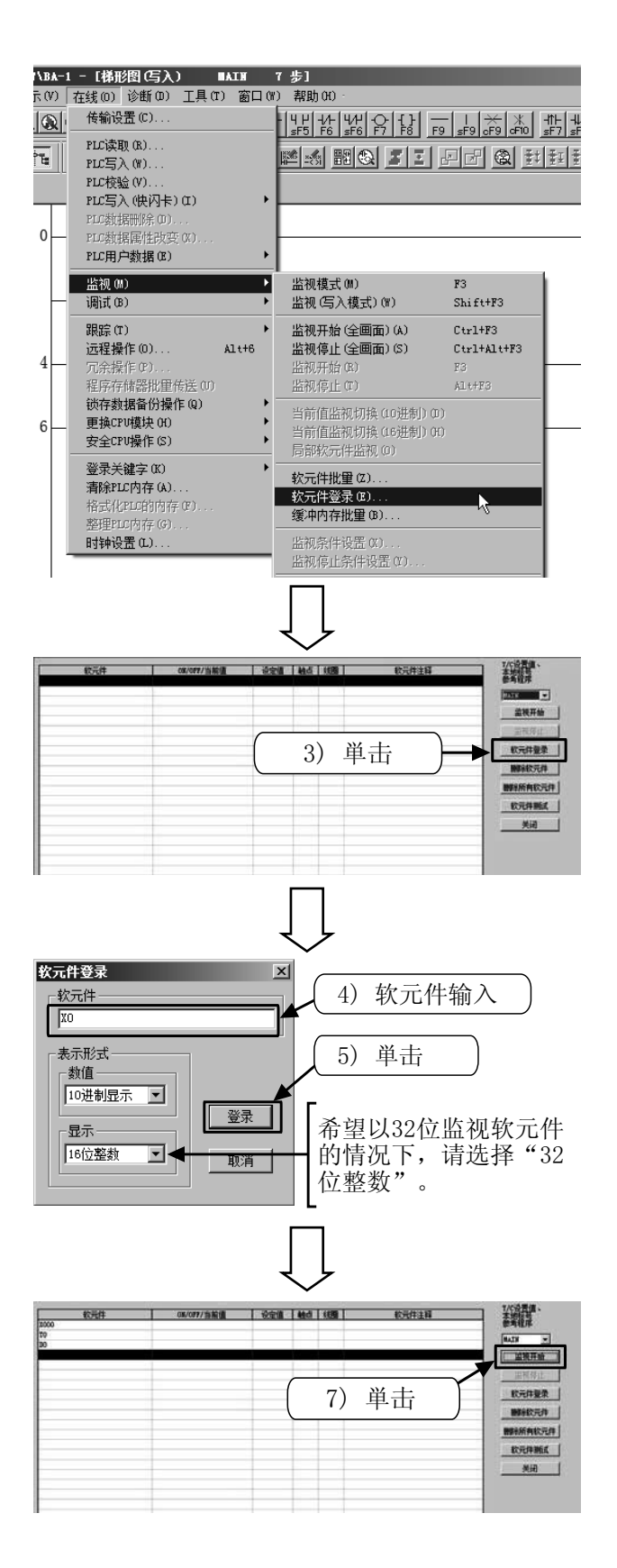

- 1) 设置为梯形图监视状态 ( 参阅附录 1.7.1)。
- 2) 从菜单中选择[在线 ] → [监视 ] → [软元件登录 ]。 或在梯形图窗口上単击鼠标右键后选择 [ 软元件登 录]。

3) 単击"软元件登录监视"窗口的 [ 软元件登录 ]。

4) 在软元件登录窗口中输入要登录的软元件编号。

附

1

5) 単击 [ 登录 ]。

- 6) 软元件将被登录到监视窗口中。
- 7) 単击 [ 监视开始 ],根据软元件动作将显示软元件值 及触点和线圈的 ON/OFF 状态。

## 2) 梯形图监视显示中的软元件的登录

在梯形图监视窗口中对梯形图进行范围指定后,将位于该部分中的软元件进行批量登录。

- $\sqrt{2}$ 工具(T) 窗口(W) 帮助(H) 重叠显示(C)  $\frac{1}{\sqrt{5}}$ 圖 虱 左右并列显示(V) 上下并列显示(T) 8II 庄 排列图标(A) 关闭所有的画面(M) ————————————————————<br>1 梯形图 ————————— 步  $\overline{ON/O}$ ✔2 软元件登录监视-1
- 1) 设置为梯形图监视状态 ( 参阅附录 1.7.1)。
- 2) 从菜单中选择[在线 ] → [监视 ] → [软元件登录 ]。 或在梯形图窗口上単击鼠标右键后选择[软元件登录 ]。 ( 参阅上页 )
- 3) 通过菜单的 [窗口] → [上下并列显示 ] 排列显示 "梯 形图窗口"及"软元件登录监视窗口"。( 请将"软元件 登录监视窗口"设为监视停止状态)
- 4) "梯形图窗口"及"软元件登录监视窗口"将被上下排 列显示。

- 5) 単击梯形图的始点。
- 6) 按下 [Shift] 键的同时,単击终点进行范围选择。
- 7) 按下"Ctrl"键的同时,将选择的范围通过鼠标拖动到"软 元件登录监视窗口"中。

- Colora extra del porto **BATE** 10.5  $\frac{1}{2}$  $-$ [END 羅 **STE I MO I 108** ■ 数元件整理 9) 単击 **BRASCHE**  $5 - 6$ **转光线制度**
- 8) 软元件将被登录到监视窗口中。
- 9) 単击 [ 监视开始 ],根据软元件的动作将显示软元件值 及触点和线圈的 ON/OFF 状态。

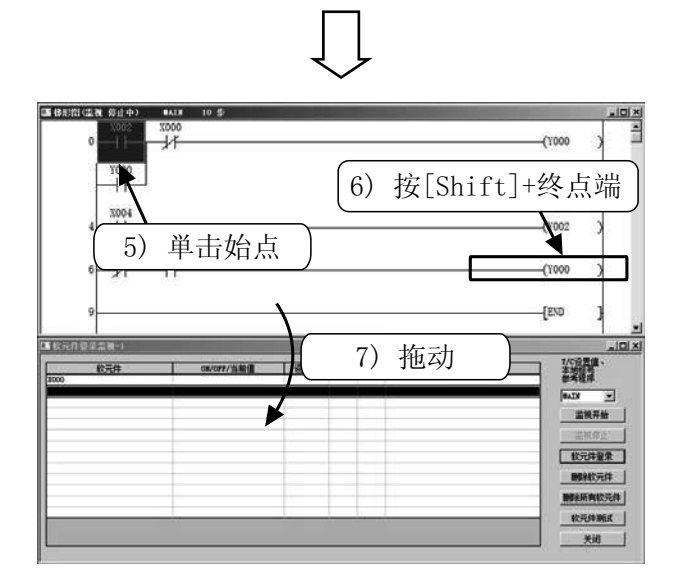

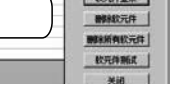

# 附录 1.7.3 软元件批量监视

指定起始软元件编号监视连续的软元件。

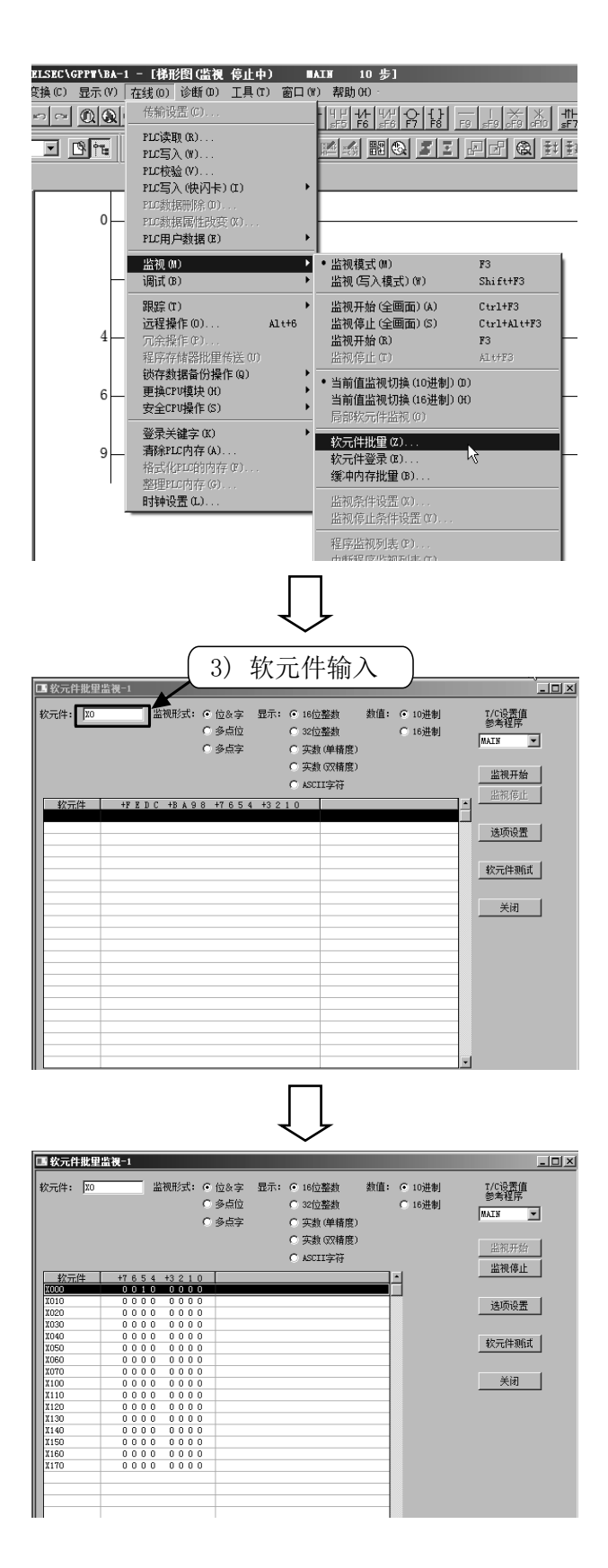

- 1) 设置为梯形图监视状态。( 参阅附录 1.7.1)。
- 2) 从菜单中选择[在线 ] → [监视 ] → [软元件批量 ]。 或在梯形图窗口上単击鼠标右键后选择[软元件批量 ]。

- 3) 在"软元件批量监视"窗口中输入要监视的软元件的起 始编号后, 按下 Enter |键或単击 [ 监视开始 ]。
- 附 1

4) 根据软元件的动作,将显示软元件值及触点和线圈的 ON/OFF 状态。

# 附录 1.7.4 软元件调试

### 1) 强制 ON/OFF

将可编程控制器的位软元件 (M、Y、T、C 等 )强制设为 ON/OFF。( 不可强制对 X 进行 ON/OFF。) 可编程控制器处于 RUN 状态时,仅进行 1 个运算周期的 ON/OFF 动作,将优先顺控程序的动作。进行输出确认等时, 请将可编程控制器置为 STOP 状态。

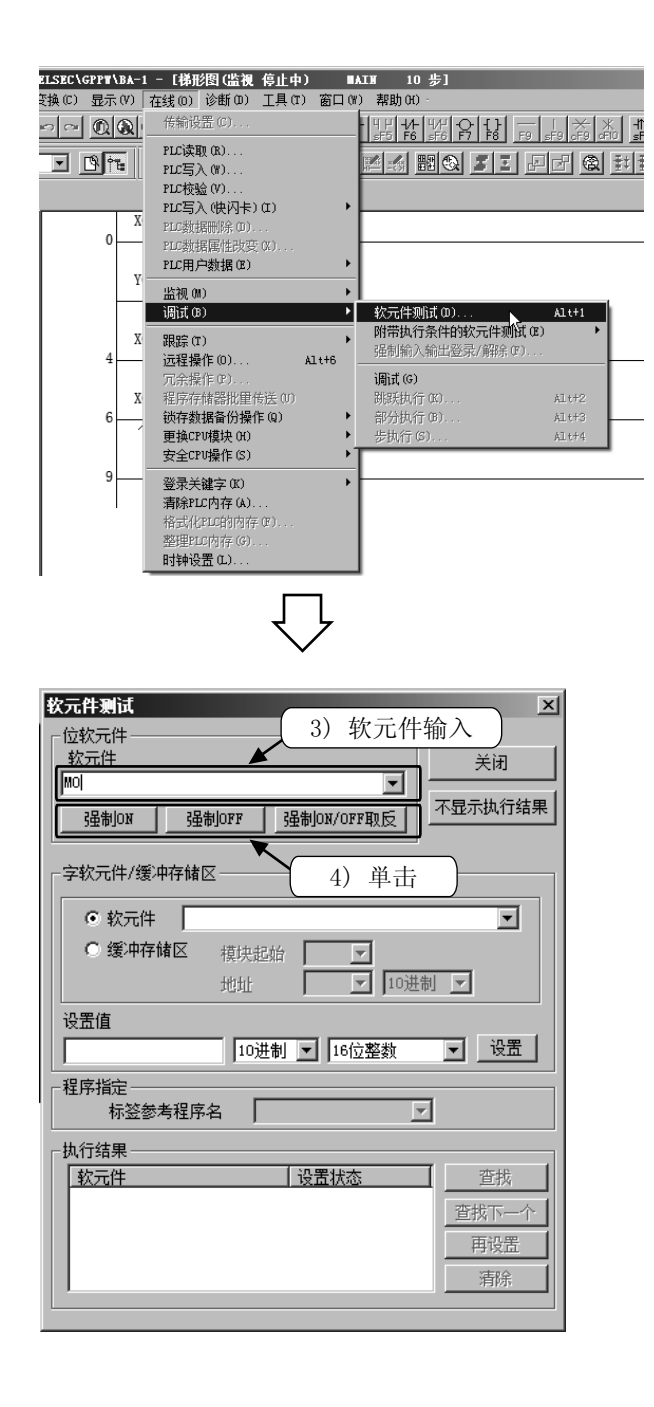

- 1) 设置为梯形图监视状态 ( 参阅附录 1.7.1)。
- 2) 通过菜单选择 [在线 ] → [监视 ] → [调试 ]→ [软 元件测试 ], 或在梯形图窗口上单击鼠标右键后选择 [ 软元件测试 ]。

3) 输入进行强制 ON/OFF 的软元件编号。

- 4) ·[ 强制 ON]: 将软元件置为 ON。
	- ·[ 强制 OFF]: 将软元件置为 OFF。
	- ·[ 强制 ON/OFF 取反 ]: 每点击一次,软元件的 ON/OFF 状态将会转换。

### 参考

### 强制 ON/OFF(梯形图监视窗口)

按下 [Shift] 键的同时, 双击"梯形图监视窗口"上的任意位软元件 ( 触点、线圈 ) 时, 可以将此软元件进行强制 ON/OFF。

## 2) 字软元件的当前值更改

将可编程控制器的字软元件 (T、C、D 等 ) 的当前值更改为指定的值。

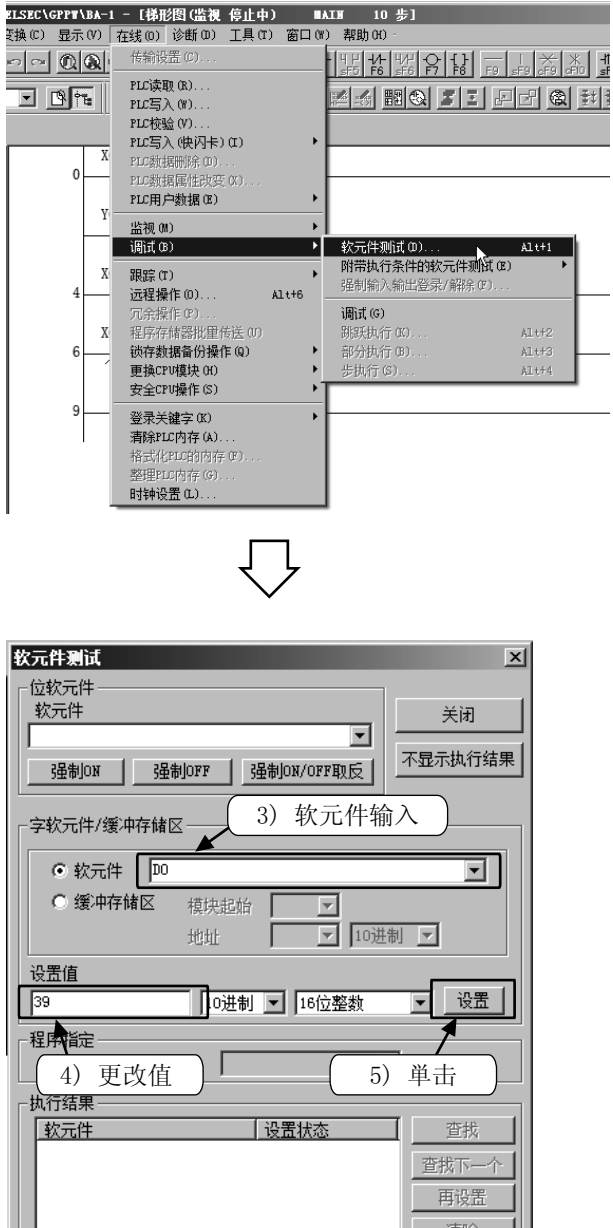

- 1) 设置为梯形图监视状态 ( 参阅附录 1.7.1)。
- 2) 通过菜单选择[在线 ] → [调试 ] → [软元件测试 ]。 或在梯形图窗口上右击鼠标后选择 [ 软元件测试 ]。

- 3) 输入要更改的软元件编号。
- 4) 输入要更改的值。
- 5) 単击 [ 设置 ]。

# 附录 1.7.5 程序的 RUN 中写入

在可编程控制器 RUN 状态下仅将修改后的梯形图部分写入到可编程控制器中。 由于不对整个程序进行传送,因此程序的写入所需时间较短。

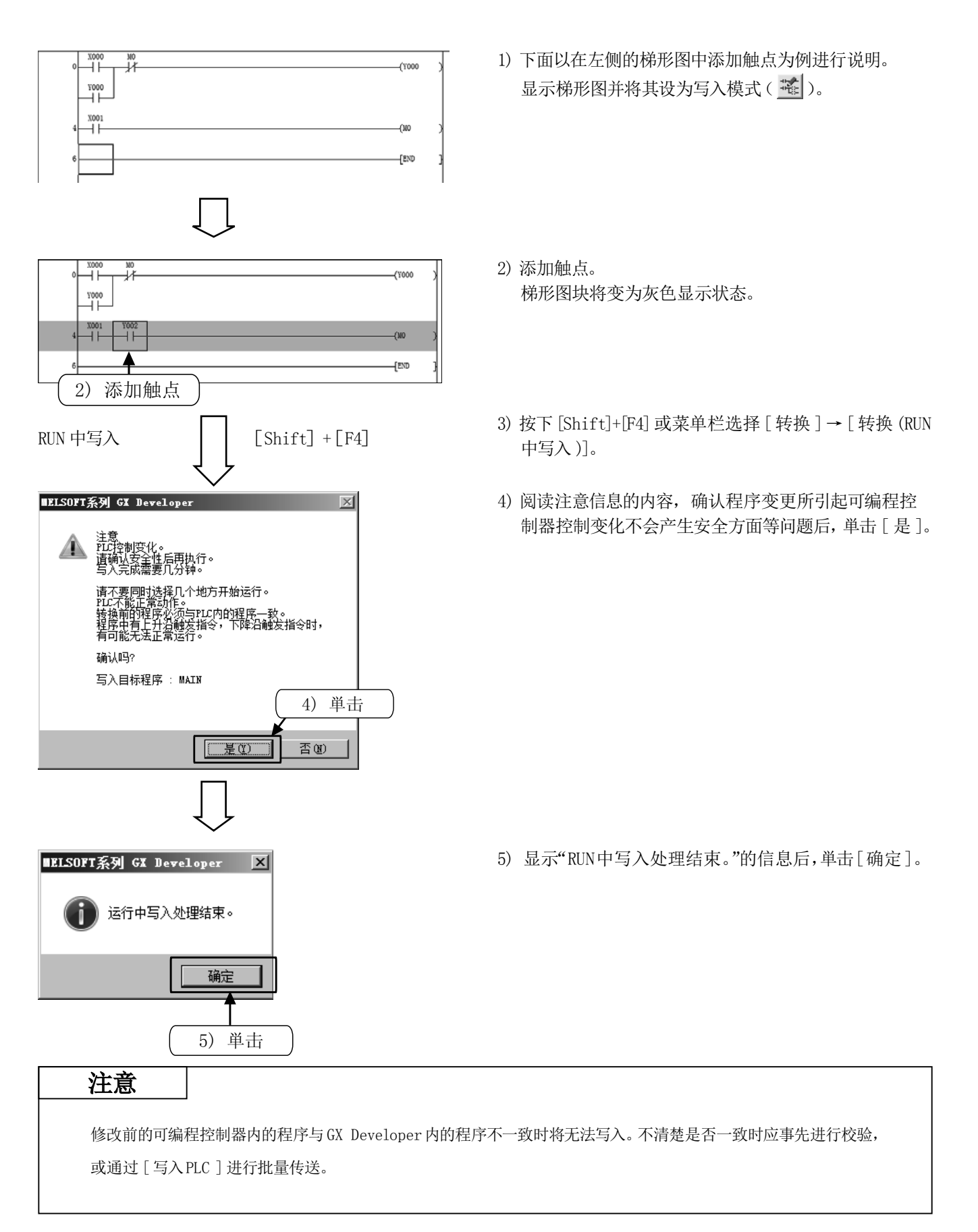

# 附录 1.8 注释输入 附录 1.8.1 注释的种类

可以输入以下 3 种类型的注释。

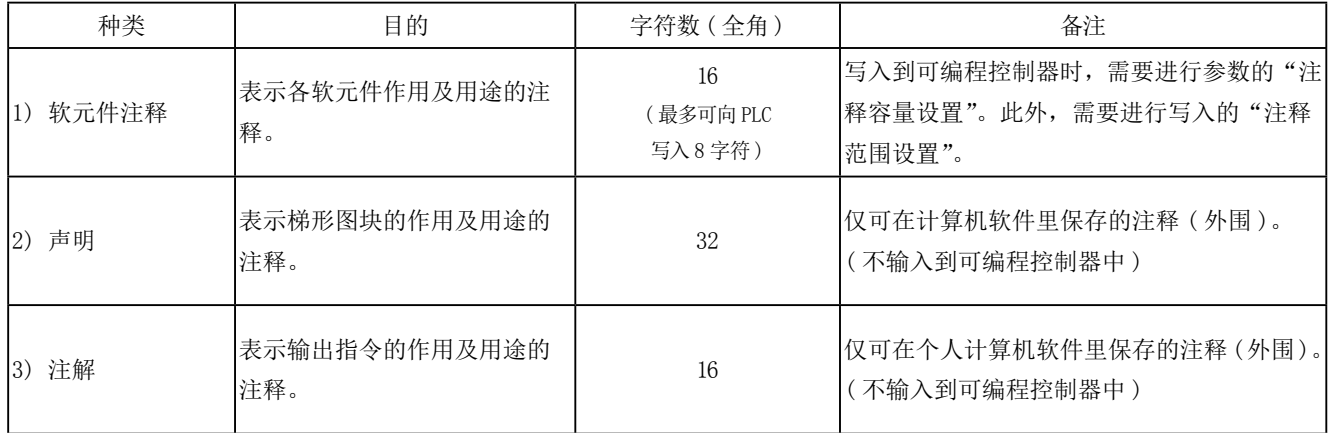

### [ 注释示例 ]

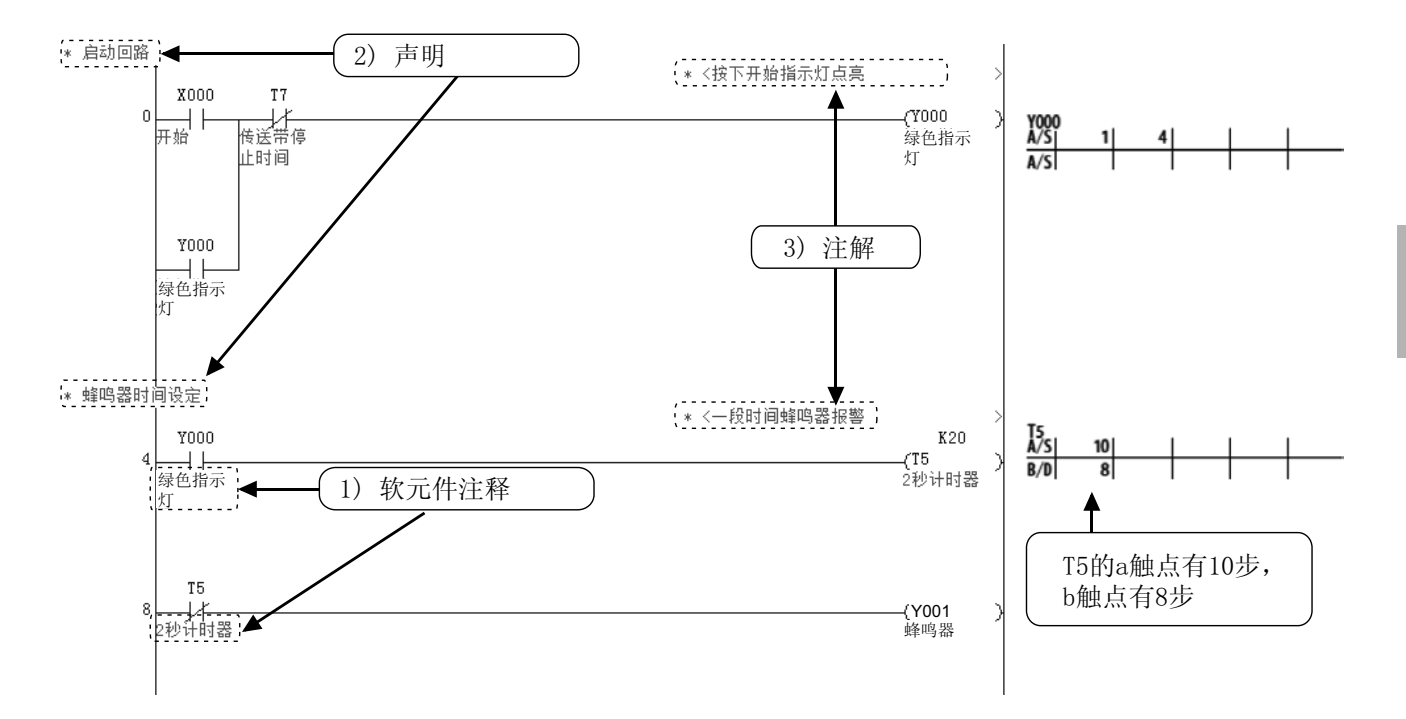

附

1

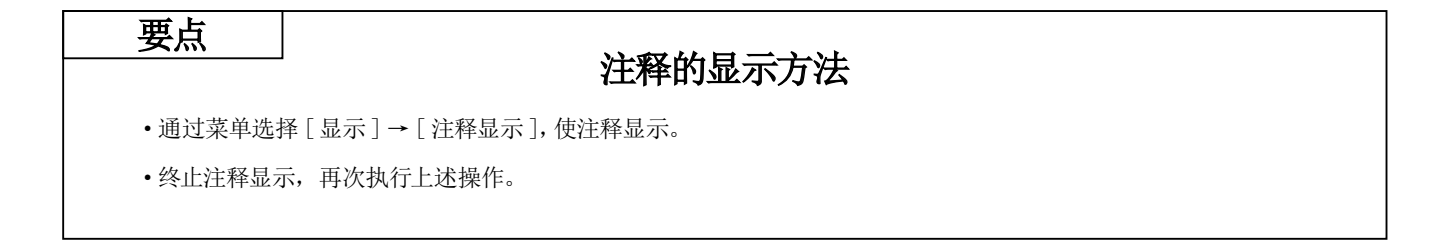

# 附录 1.8.2 软元件注释的创建操作

1) 通过一览表输入的方法

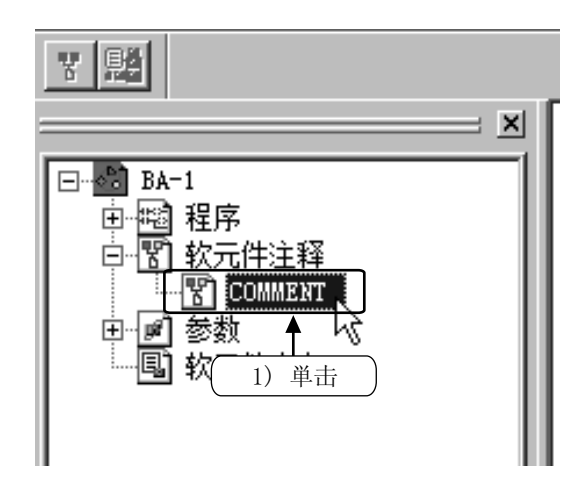

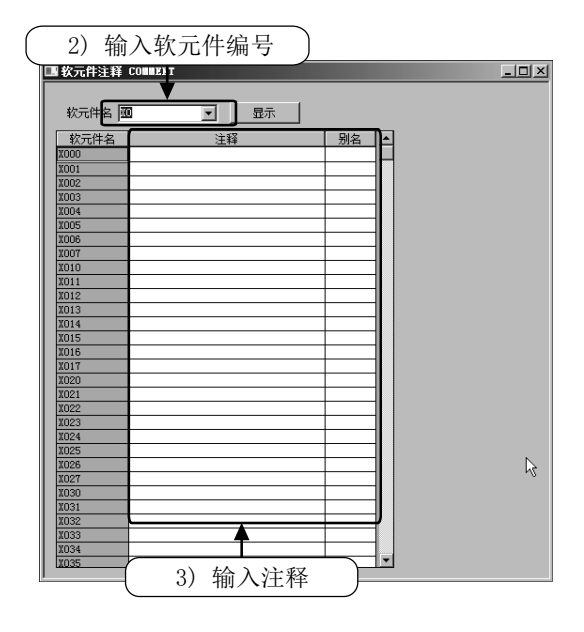

1) 単击工程一览的 [ 软元件注释 ]→ [COMMENT]。

- 2) 在"软元件名"中输入要创建注释的软元件的起始编号 后,単击 [显示 ]。
- 3) 在"注释"列中输入注释。
- · 输入其它软元件的注释时,通过再次输入软元件编号。

### 2) 输入软元件编号

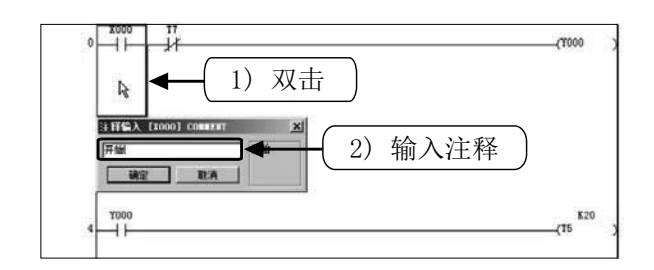

- 1) 単击工具栏中 图 后, 双击要输入注释的梯形图符号。
- 2) 在"注释输入"窗口中输入注释后単击 [ 确定 ]。
- •操作结束时再次単击工具栏的 圖。
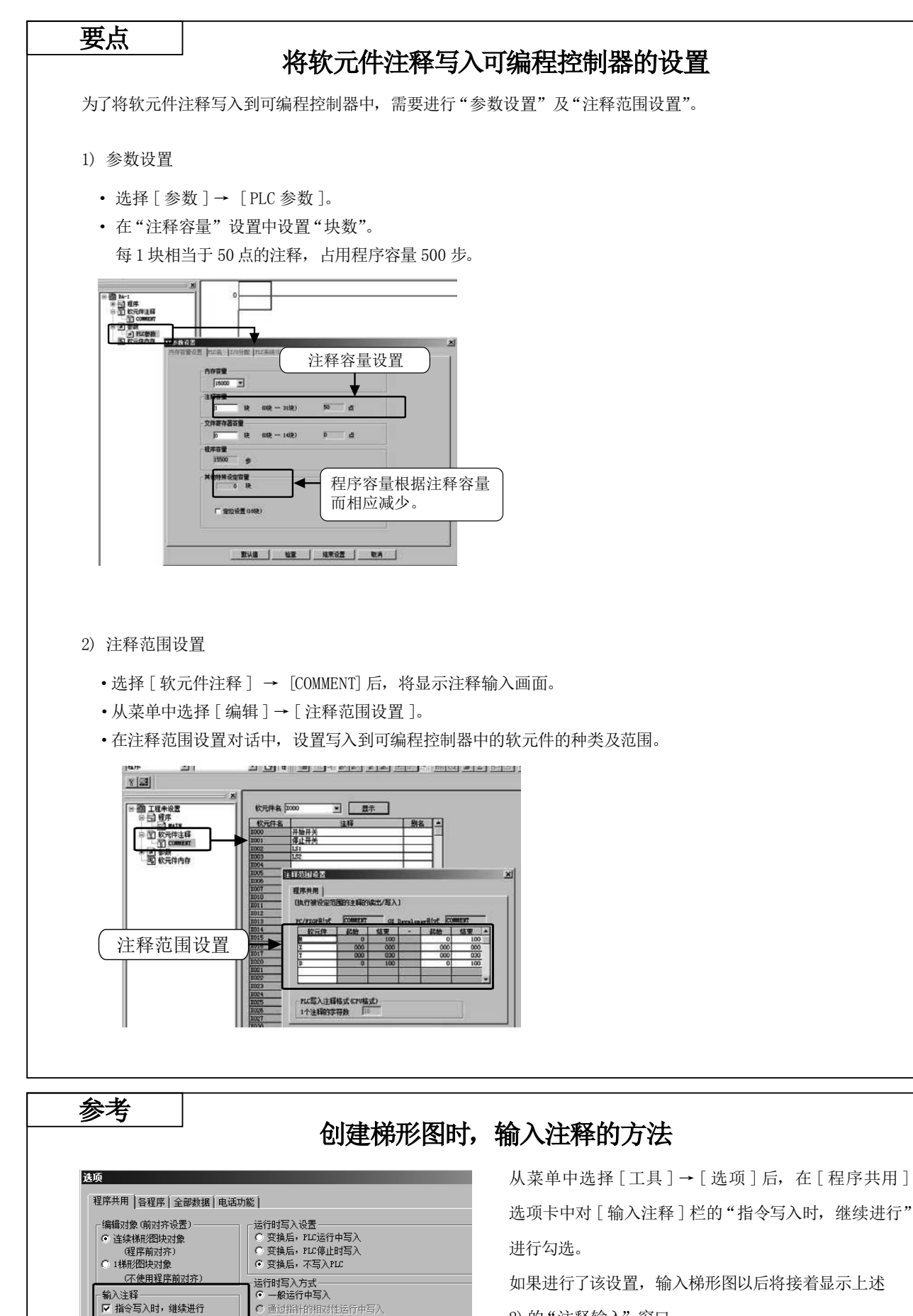

2)的"注释输入"窗口。

附

1

|○ 通过指针的相对性培存用与人<br>-运**行中写入/文件的运行中写入时的指令动作设置**<br>|■ 不执行下降沿指令

### 附录 1.8.3 声明的创建操作

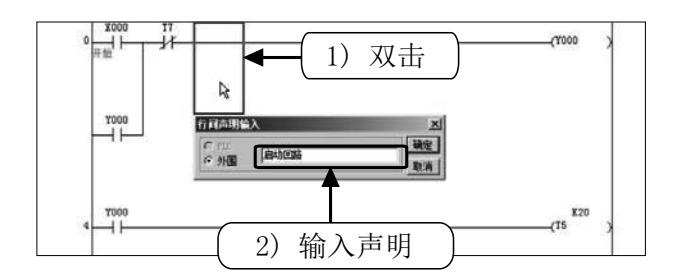

- 1) 単击工具栏上的 图 后, 双击要输入声明的梯形图块的 任意部分。
- 2) 在"行间声明输入"窗口中输入声明后単击 [ 确定 ]。
- 操作结束时,再次单击工具栏上的

### 附录 1.8.4 注解的创建操作

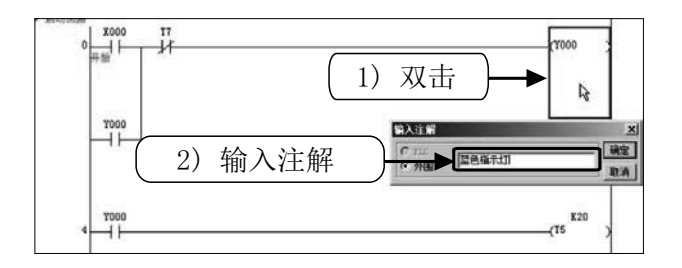

- 1) 单击工具栏中的 系后, 鼠标双击要输入注解的输 出指令符号。
- 2) 在"输入注解"窗口中输入注解后単击 [ 确定 ]。
- 操作结束时,再次单击工具栏的

## 附录 1.9 列表程序的创建操作

在 GX Developer 中, 也可通过列表方式创建程序。

### 附录 1.9.1 列表编辑画面的显示

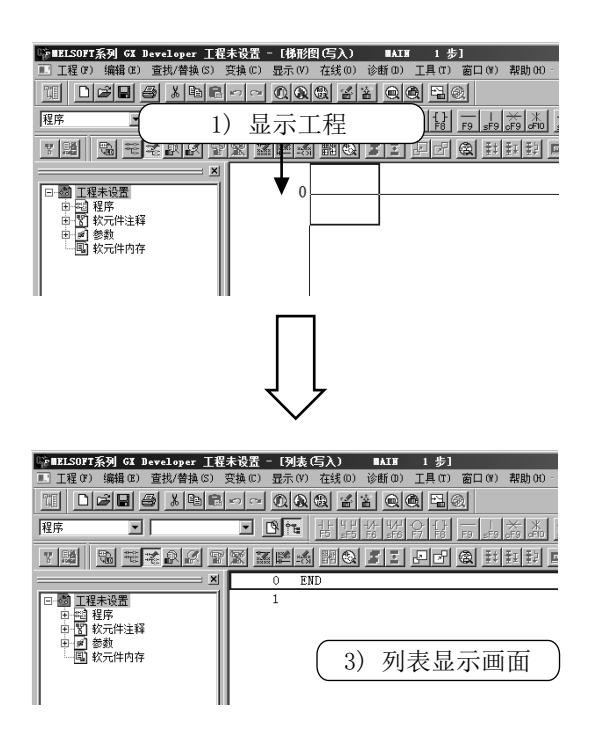

- 1) 创建新工程。( 参阅附录 1.2.3)或显示已有工程的梯形 图
- $\circ$
- 2) 选择工具栏的 [33 或通过菜单选择 [ 显示 ] → [ 列表显 示 ]。
- 3) 将显示列表编辑画面。 返回至梯形图显示的情况下,再次単击工具栏的 或通过菜单选择 [显示 ]→ [梯形图显示 ]。

### 附录 1.9.2 指令输入方法

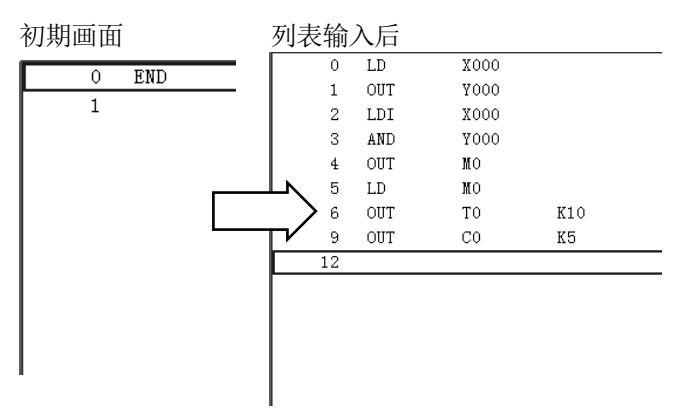

1) 从 0 步开始按顺序通过指令语输入。 步号表示在每次输入时将自动増加。( 关于输入方法 请参阅下页 )

附

1

#### ● 基本指令及应用指令的输入方法 指令语与软元件编号或操作数通过"空格"分开输入。

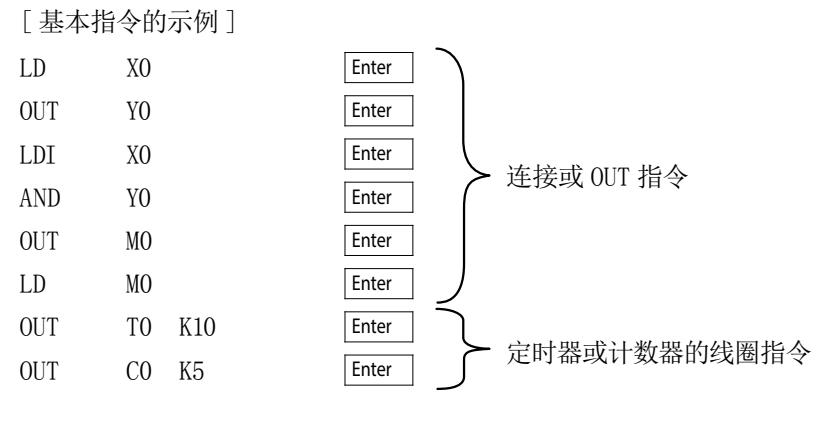

#### [ 应用指令的示例 ]

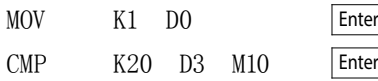

#### 参考

#### 输入 / 编辑时的按键操作

- 每次按下 | Insert | 键时可进行 "改写" / "插入" 的模式切换。
- 通过 Delete |键可删除1个指令。
- ·通过鼠标右击可进行"行插入"及"行删除"。

### 附录 1.9.3 列表输入内容的确认

将列表输入的程序进行梯形图显示并应确认有无出错。

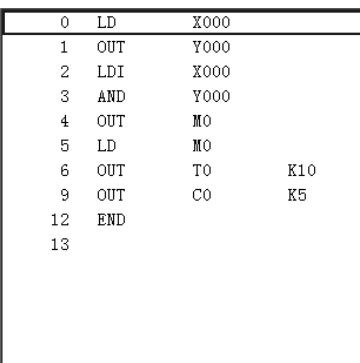

1) 选择工具栏的 , 或通过菜单选择 [显示] → [梯形 图显示 ]。

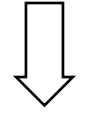

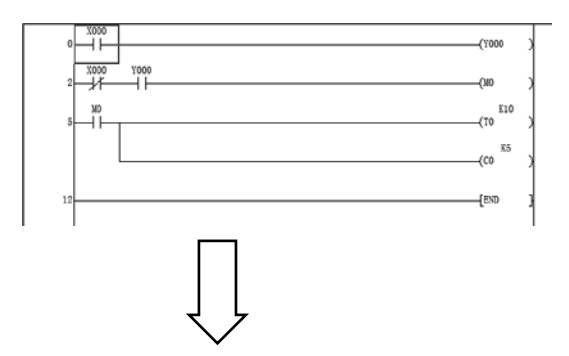

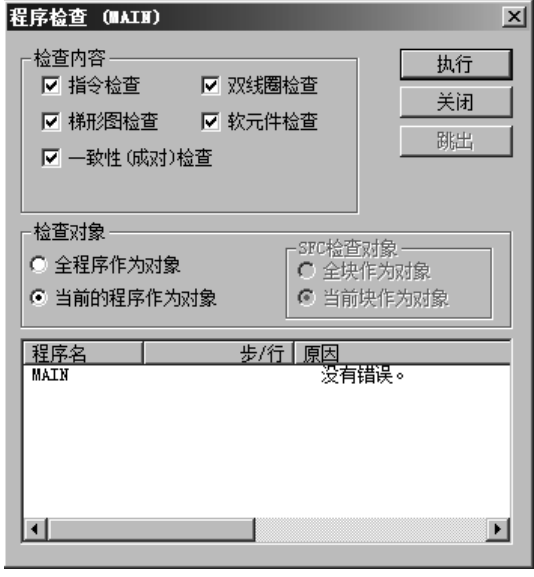

2) 确认列表输入的梯形图已显示。

3) 通过菜单选择 [工具 ]→ [ 程序检查 ]后执行程序检查 时,可以确认有无出错及出错的步。

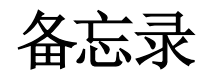

附录 2 导入事例的列表程序

### 附录 2.1 列表程序

#### 导入事例 1

#### 《列表程序 : 例 1》

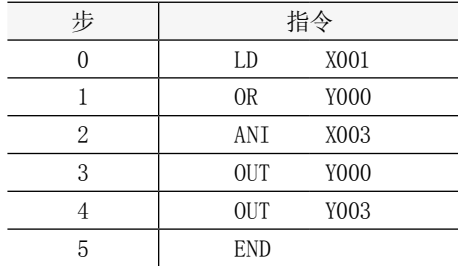

#### 《列表程序 : 例 2》

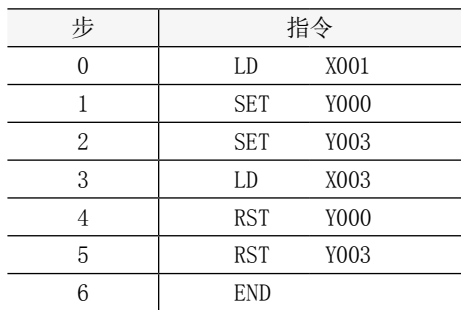

### 导入事例 2

#### 《列表程序》

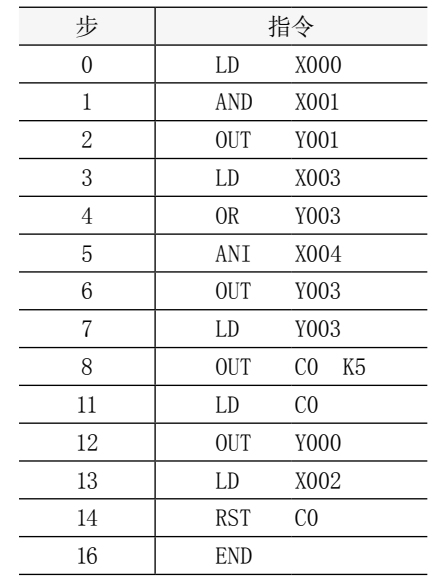

### 导入事例 3

#### 《列表程序》 《列表程序》

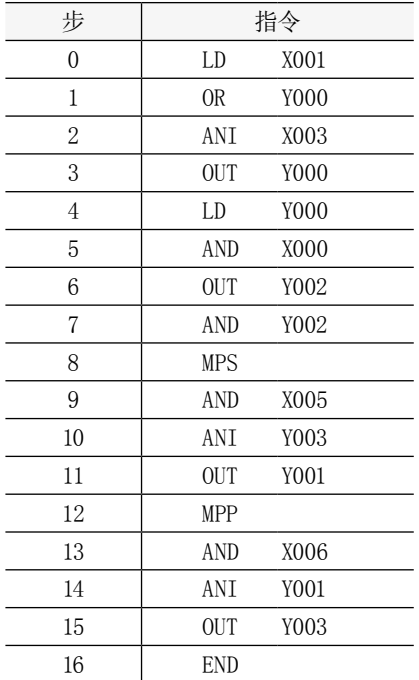

### 导入事例 4

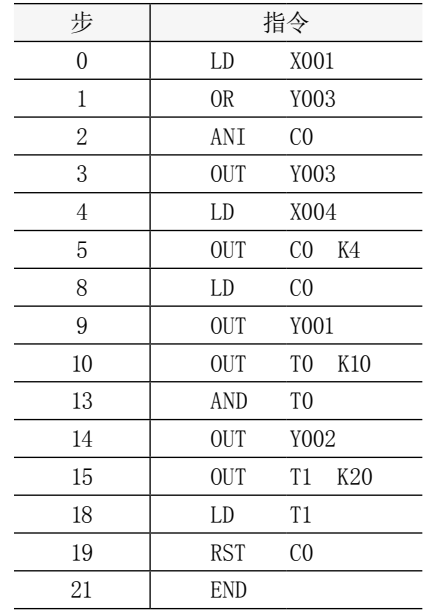

### 导入事例 5

#### 《列表程序》

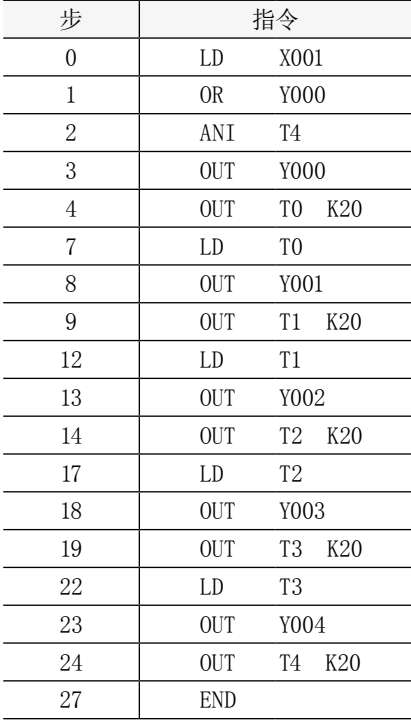

附 

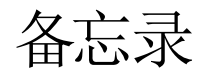

# 附录 3 手持编程器的实际应用

#### 如果使用手持编程器 (HPP)…

如果使用 HPP, 可轻松讲行列表方式的程序编辑。 编写程序及调试设备时,即使在没有安装计算机的现场,也可以用 HPP 简单地更改程序和 定时器 / 计数器等的设定值。

#### 也可进行出错内容的确认…

使用 HPP 的监视功能及程序检查功能可以方便地进行出错内容的确认。

### 用于程序的存储、可编程控制器的程序传送…

在 FX-30P 型 HPP 中, 最多可存储 15 个 (超过 32000 步的程序最多为 7 个) 顺控程序。对 他处设备进行程序更新时,也可以不使用计算机。 此外,对多台可编程控制器写入相同程序等的操作也无需计算机。

### 也支持出口设备…

FX-30P 型 HPP 支持日文、英文、中文的显示切换, 因此也可作为附属的编程工具在出口设 备上使用。

### 附录 3.1 手持编程器 (HPP) 的实际应用

如果使用FX-30P型HPP,可轻松进行列表方式的程序编辑。

编写程序及调试设备时,即使在没有安装计算机的现场,也可以用HPP简单地更改程序和定时器/计数器等的设定值。

#### 1)方便启动设备的功能

- ·通过指令表进行程序编辑
- ·软元件的监视及强制 ON/OFF

#### 2)发生错误时的便捷功能

- ·程序检查功能
- ·可编程控制器 (PLC)诊断功能

#### 3)维护时的便捷功能

- ·定时器时间及计数器设定值的变更功能
- ·更新的顺控程序的传送功能 (32k 以下程序的情况下 HPP 内最多可存储 15 个。)

#### 4)针对出口设备的便捷功能

·操作信息可在英文、中文 ( 简体 )、日文之间切换

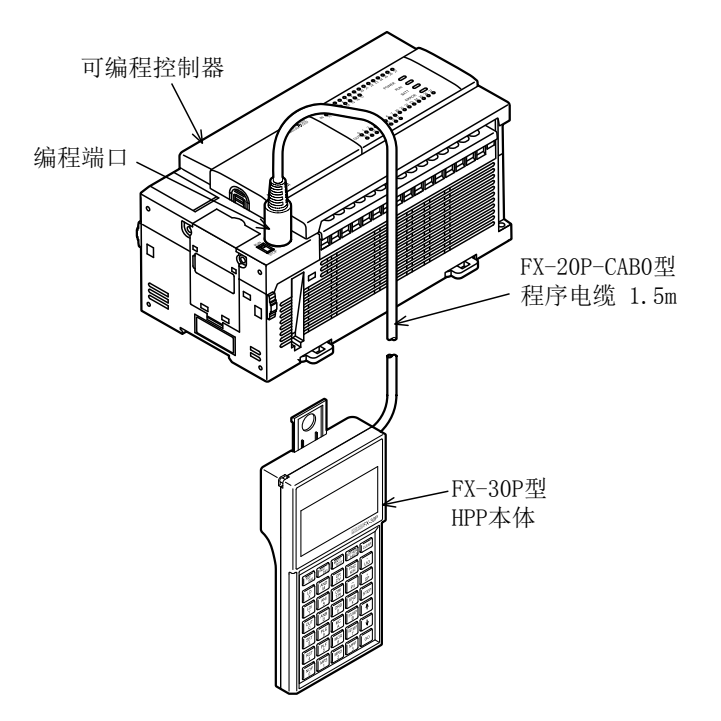

#### [连接示例] [FX-30P 外观]

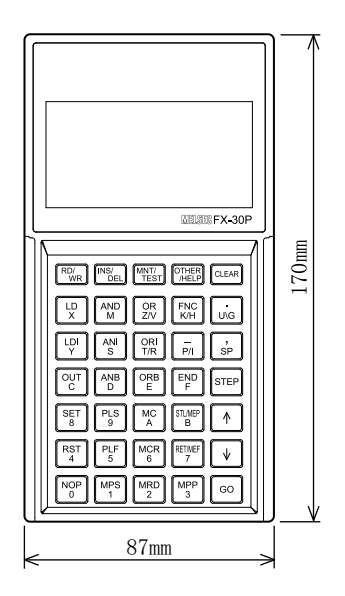

#### 重量 : 0.3kg

#### [FX-30P 功能一览表]

#### ■ 在线模式 ( 直接访问可编程控制器的存储器的功能 )

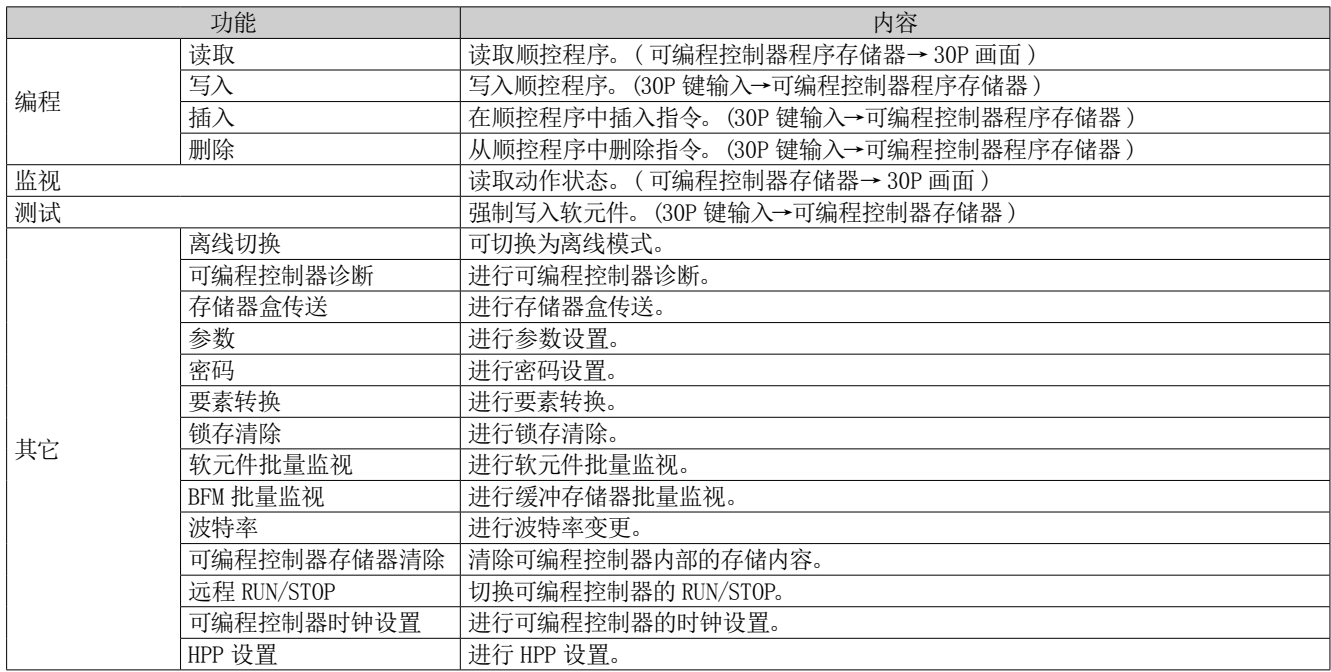

#### ■ 离线模式 ( 访问 FX-30P 内的 RAM 存储器的功能 )

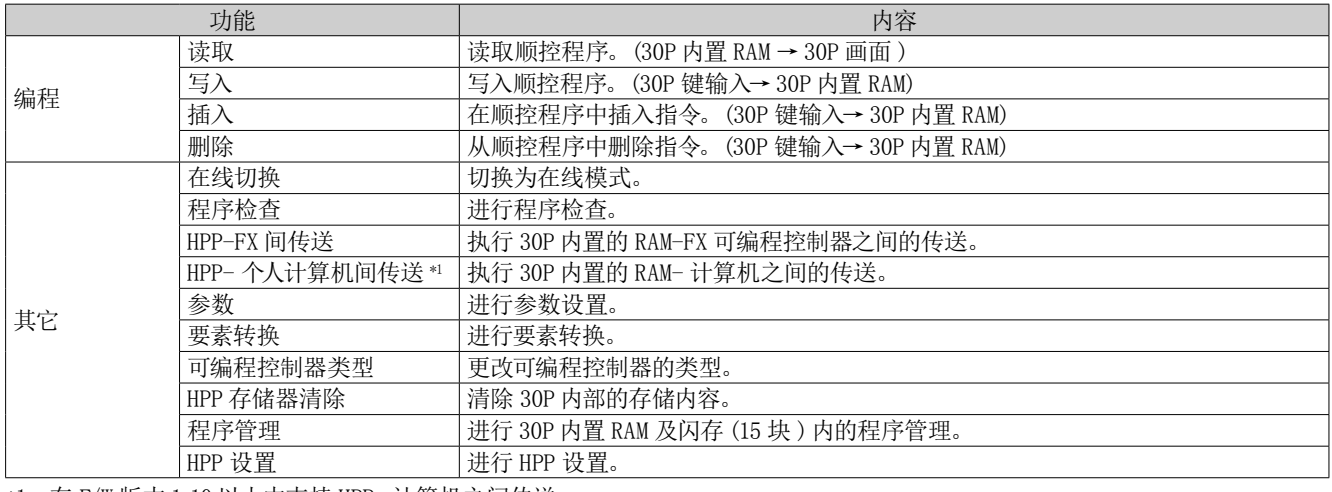

\*1: 在 F/W 版本 1.10 以上中支持 HPP- 计算机之间传送。

#### ■ HPP 设置 (FX-30P 本体相关设置功能)

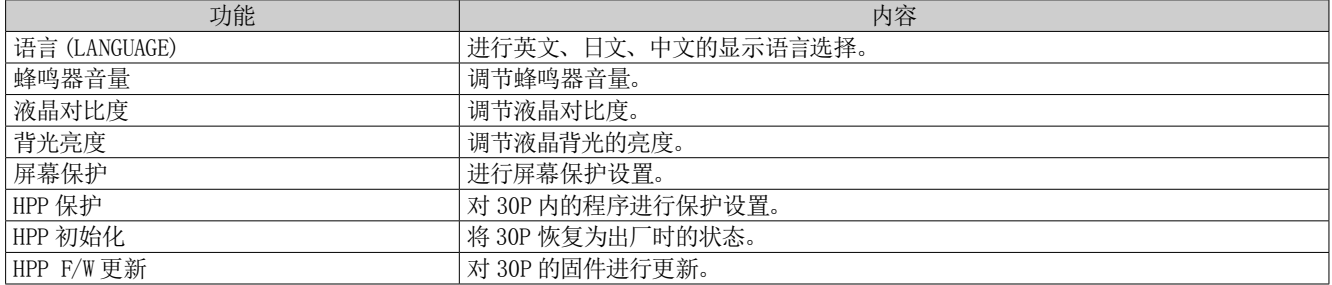

附 3

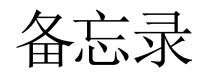

## 附录 4 练习机的输入输出接线图

### 附录 4.1 练习机的输入输出接线图

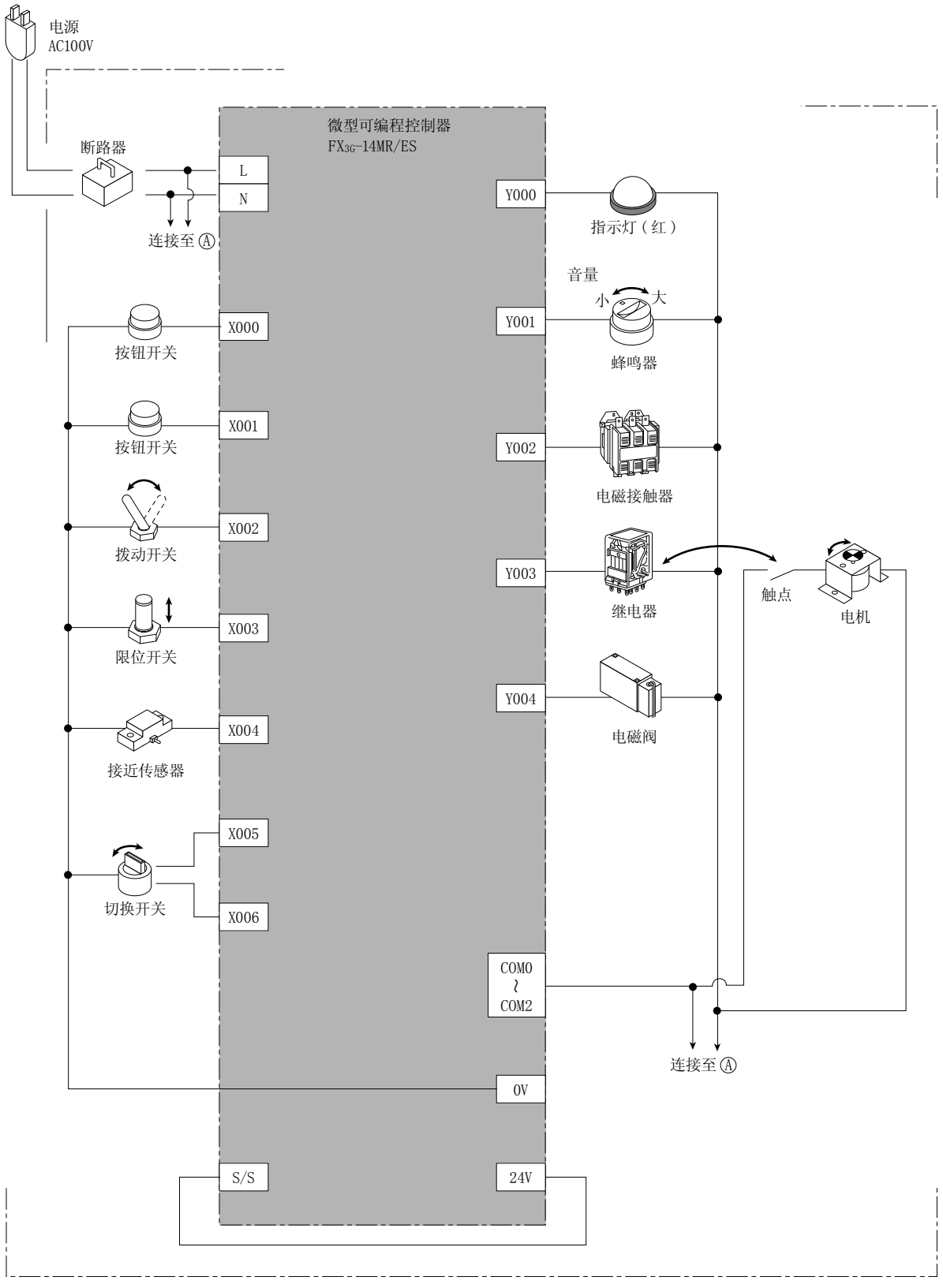

FX-I/O-DEMO2 型练习机

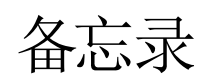

#### 修订记录

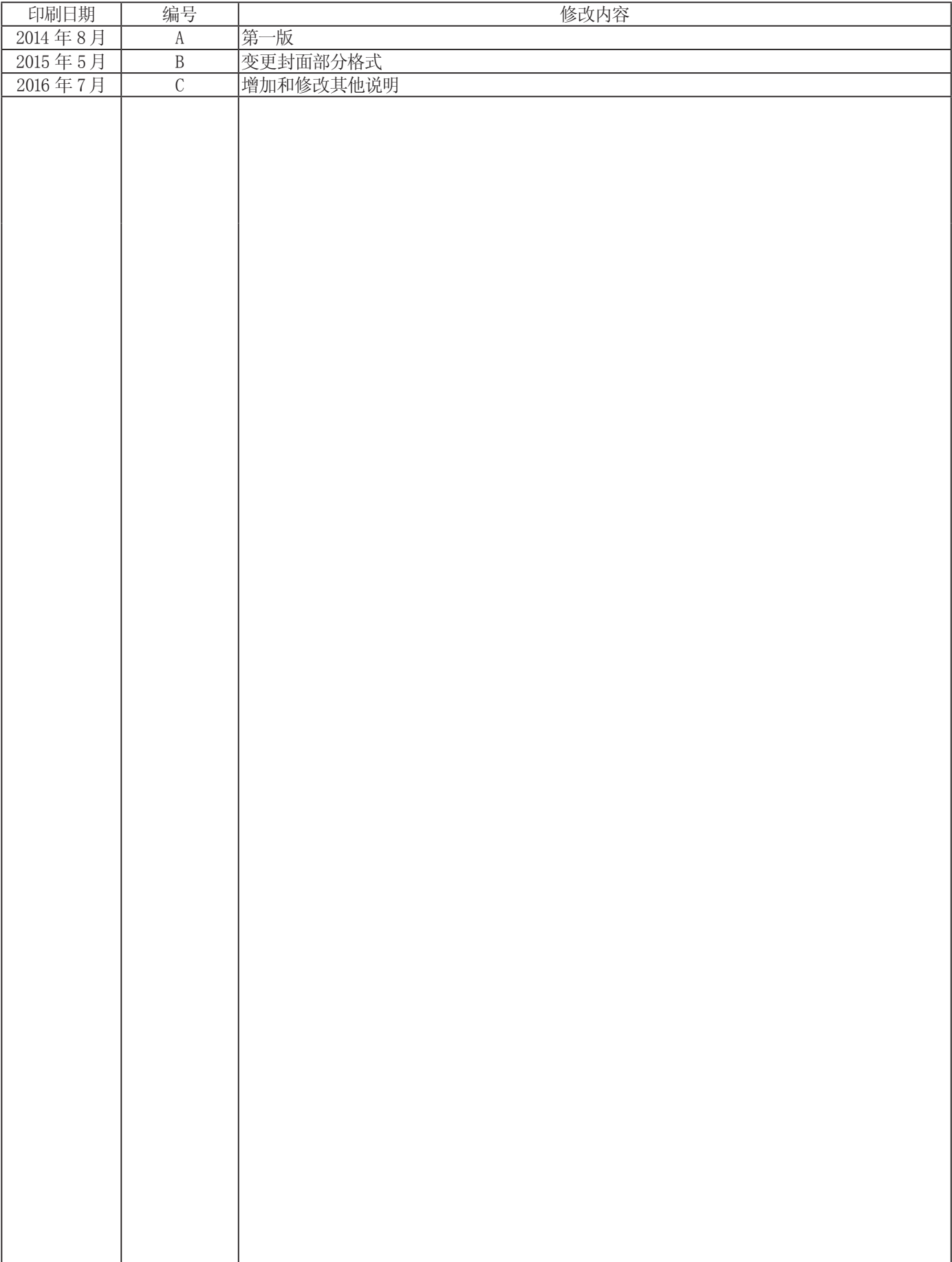

#### **MITSUBISHI ELECTRIC CORPORATION**

HEAD OFFICE : TOKYO BUILDING, 2-7-3 MARUNOUCHI, CHIYODA-KU, TOKYO 100-8310, JAPAN

JY997D57301C (MEE) 该印刷品发行于2016年7月。 另外,内容如有改动恕不另行通知敬请谅解。